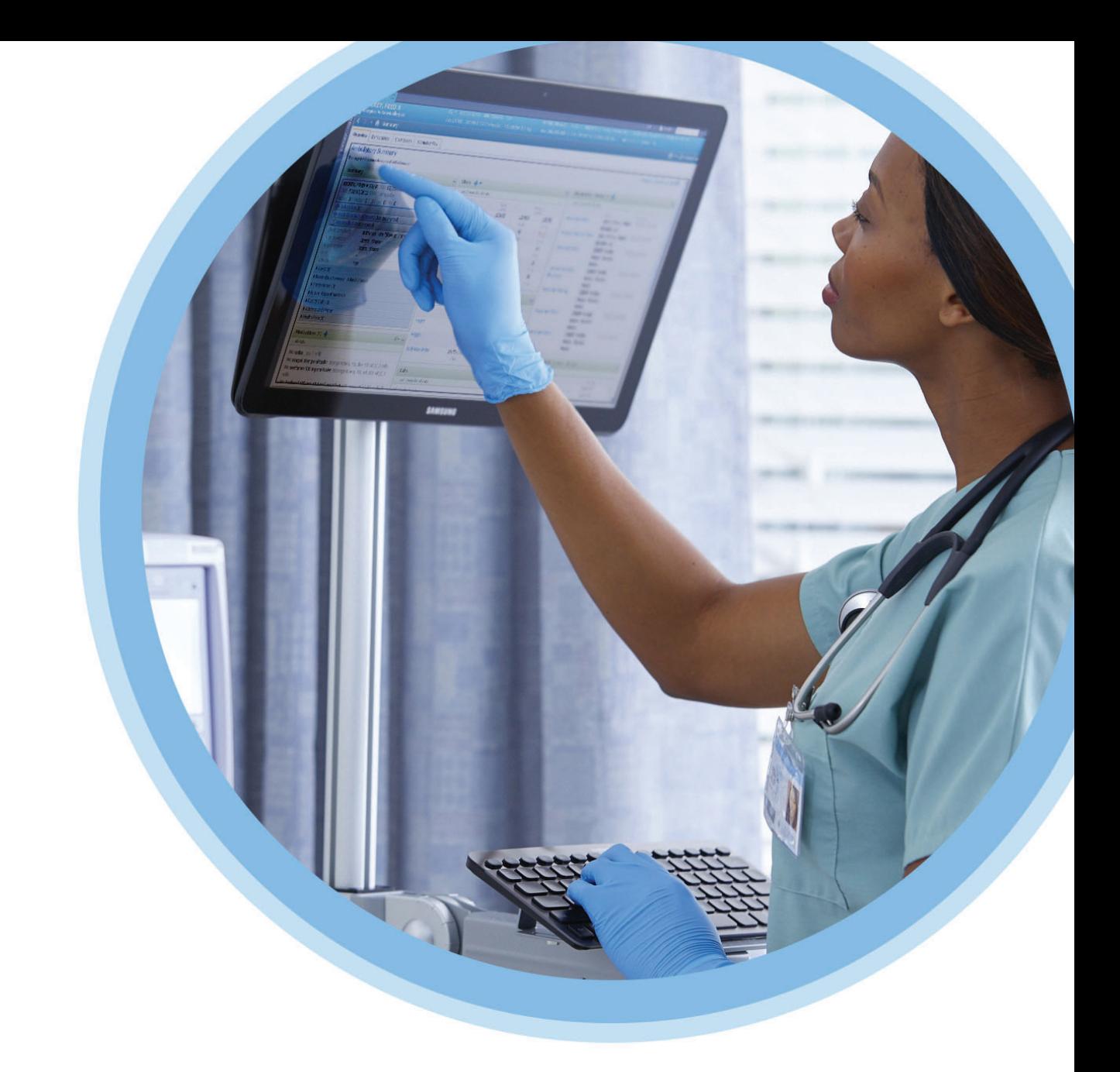

# **ICU Medical**<br>MedNet™

# Software User Guide

For a list of ICU Medical MedNet compatible devices approved by country, refer to the ICU Medical MedNet Device Compatibility Matrix available through your ICU Medical Technical Support.

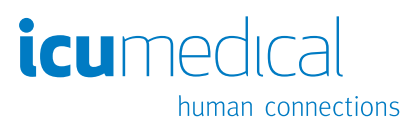

**Notes:**

# **ICU Medical MedNet™ Software**

# **User Guide**

**16037-92-03 REF** 

#### **IMPORTANT**

**Refer to this guide for proper use, warnings, and cautions associated with the installation and upgrade of the ICU Medical MedNet™ Software performed by the ICU Medical Service Team. Please contact your sales representative for any questions associated with installing and configuring the ICU Medical MedNet™ Software. The help files included with the ICU Medical MedNet™ software are provided as reference only. Please read this entire guide before using the ICU Medical MedNet™ Software.**

**Please also read the ICU Medical Release Notes before using the ICU Medical MedNet™ Software.**

#### **Intended Use**

**The ICU Medical MedNet™ Medication Management Suite (MMS) is intended to facilitate networked communication between MMS compatible computer systems and MMS compatible Infusion pumps. The MMS provides trained healthcare professionals with the capability to send, receive, report, and store information from interfaced external systems, and to configure and edit infusion programming parameters.**

**The MMS is intended to provide a way to automate the programming of infusion parameters, thereby decreasing the amount of manual steps necessary to enter infusion data. All data entry and validation of infusion parameters is performed by a trained healthcare professional according to physician's orders.**

**For a list of ICU Medical MedNet™ compatible devices approved for your country with their software versions, for assistance with ICU Medical MedNet™ and ICU Medical MedNet™ Meds, or to access knowledge based articles, contact:**

> **in the USA The ICU Medical Technical Support Center 1-800-241-4002**

**outside the USA The local ICU Medical Sales office**

**From our ICU Medical website, you can access the MedNet User Guides in the support section under** *System Operating Manuals and Technical Service Manuals.*

User Guide for ICU Medical MedNet Software i

*Note: For a list of ICU Medical MedNet compatible devices approved by country, refer to the ICU Medical MedNet Device Compatibility Matrix available through your ICU Medical Technical Support Center.*

# **Change History**

#### **Part Number**

IFU0000479 (01, 2023-07) IFU0000479 (02, 2023-09)

#### **Description of Change** Initial Release Internal links update

# **Symbols Glossary Table**

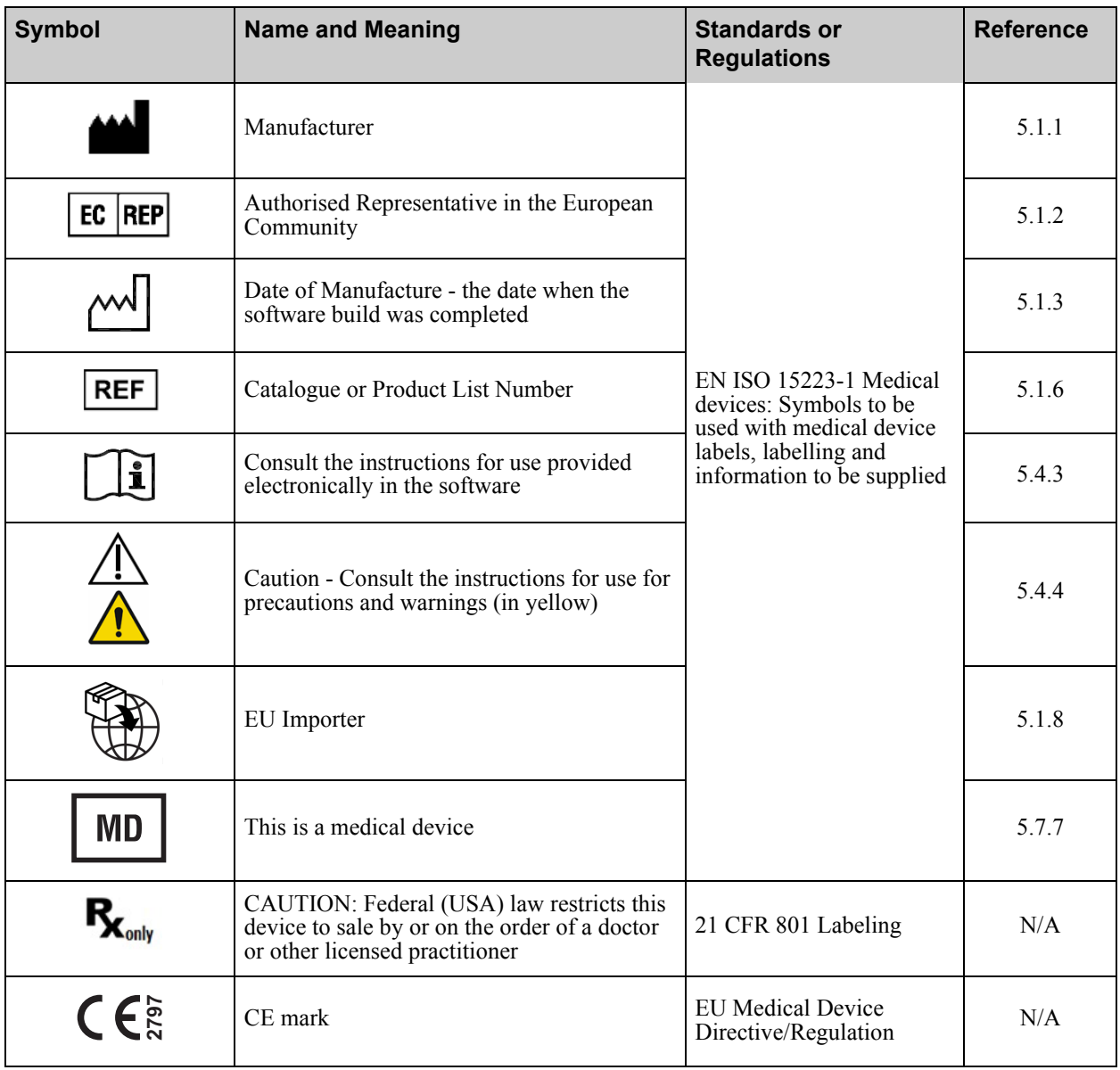

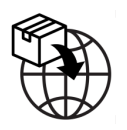

Registered: ICU Medical B.V. Postbus 26, 3984 ZG Odijk The Netherlands Contact: ICU Medical B.V. Hofspoor, 3994 VZ Houten The Netherlands **<sup>2797</sup>**

User Guide for ICU Medical MedNet Software iii

*Note: For a list of ICU Medical MedNet compatible devices approved by country, refer to the ICU Medical MedNet Device Compatibility Matrix available through your ICU Medical Technical Support Center.*

**Notes:**

# **CONTENTS**

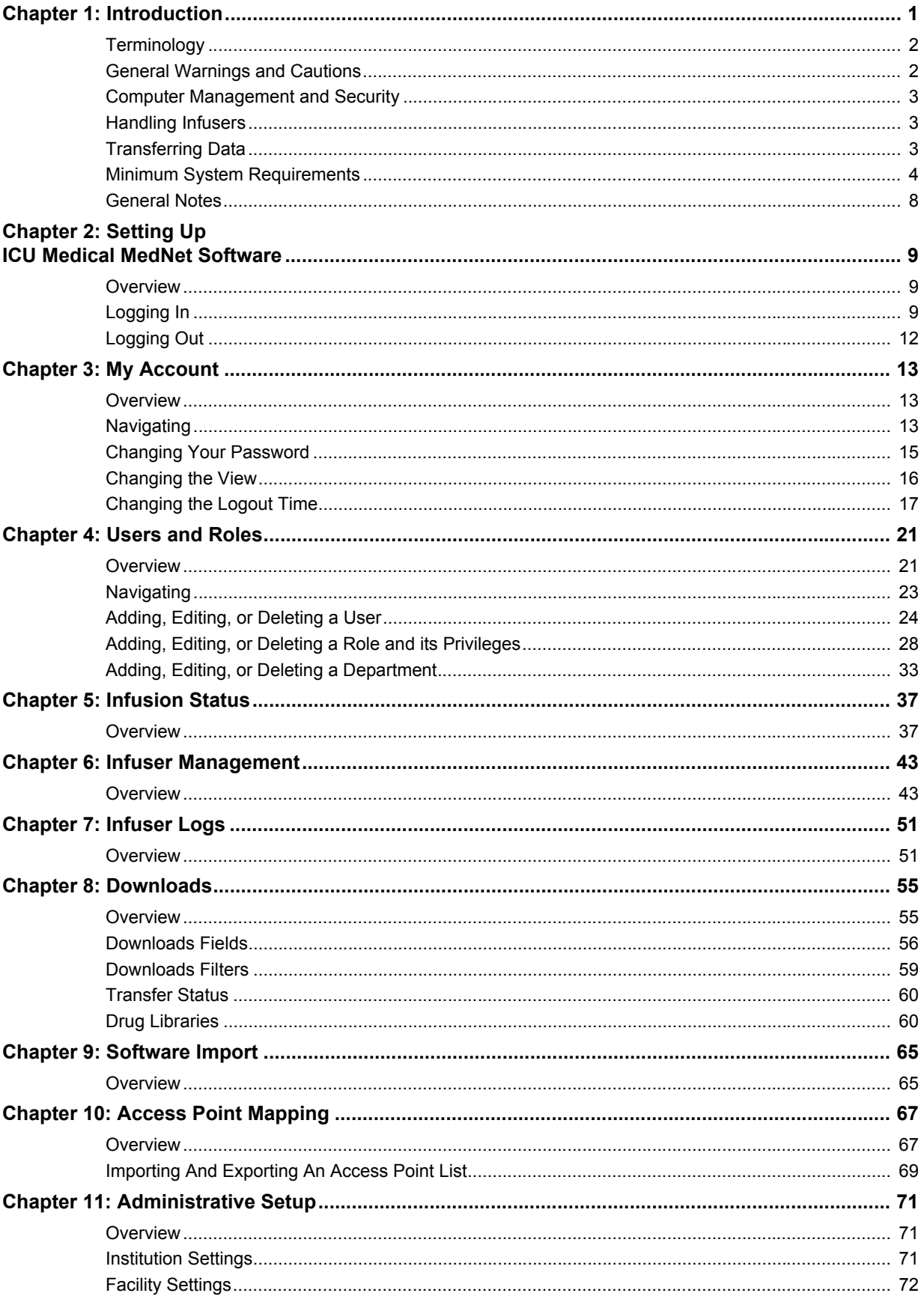

User Guide for ICU Medical MedNet Software

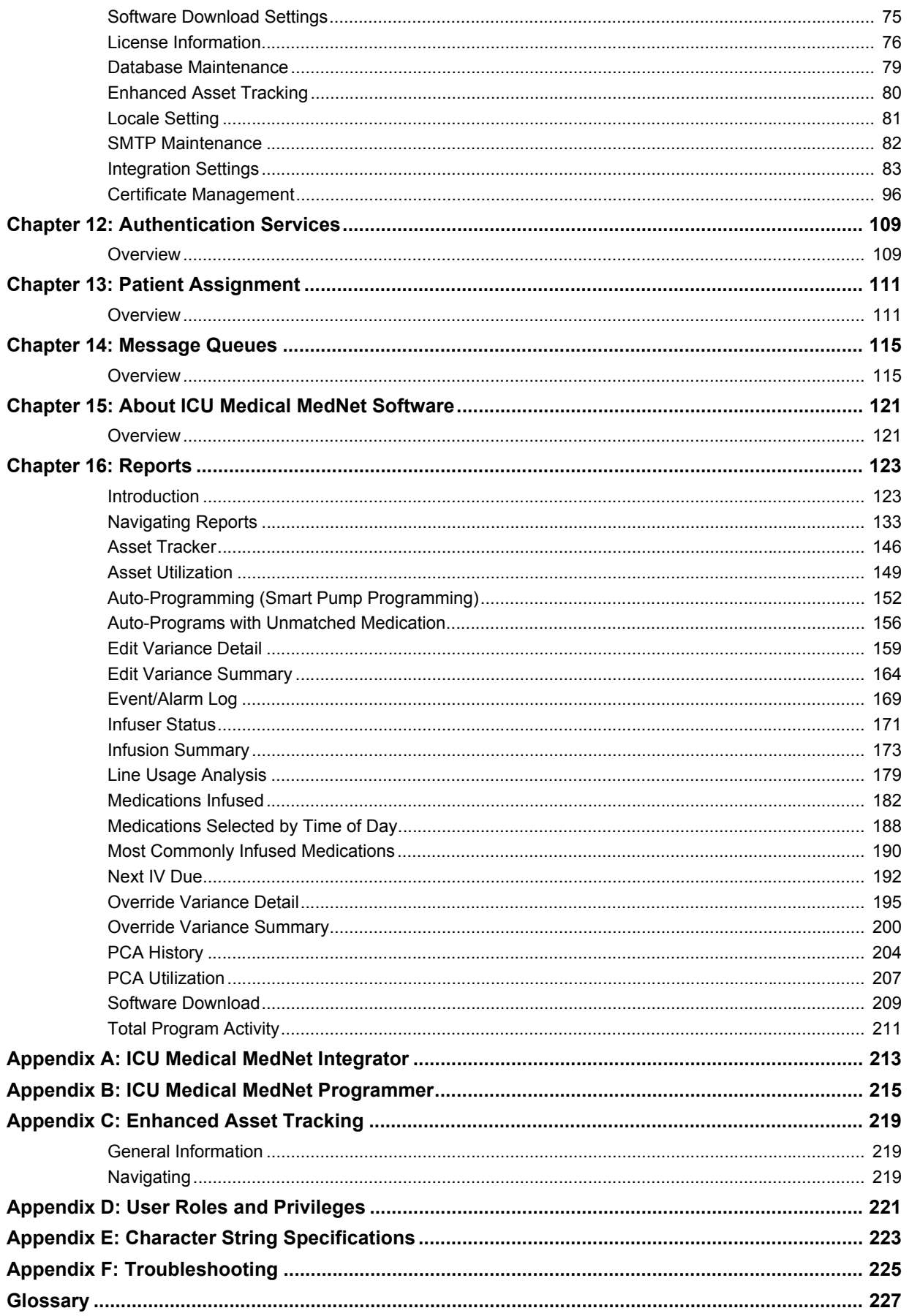

User Guide for ICU Medical MedNet Software

# <span id="page-8-0"></span>**Chapter 1: Introduction**

ICU Medical MedNet<sup> $<sup>TM</sup>$ </sup> is a server-based safety software product intended for use in healthcare</sup> facilities by trained healthcare professionals to provide valuable bedside guidance by managing IV infusion information with compatible ICU Medical infusion systems. The ICU Medical MedNet<sup>™</sup> suite of software also includes a separate application, ICU Medical MedNet<sup>™</sup> Meds<sup>™</sup>.

ICU Medical MedNet<sup>™</sup> software enhances safety at the point of care with highly customizable drug libraries that guides users and help to protect patients by alerting to hard and soft, upper and lower dosing limits intended to help prevent infusion errors. These limits are based on a hospital's specific IV administration practices.

ICU Medical MedNet<sup>™</sup> software reduces manual programming steps by providing the option to allow pharmacy settings to flow directly into the compatible infusion pumps through the IV EHR Interoperability solution. ICU Medical MedNet<sup>™</sup> software connects the pharmacy validated medication order with the infusion pump and the patient's electronic health record (EHR), providing the opportunity for automated programming of the infusion pump.

ICU Medical MedNet™software generates more than 20 different reports based on data, settings, and changes that are automatically and wirelessly collected from the compatible infusion pumps. The generated reports help to turn data into actionable data to provide visibility to clinical practice. Depending on the EHR system capability, automated documentation in the EHR is also supported by ICU Medical MedNet<sup>™</sup>.

ICU Medical MedNet™ software packages consist of the components listed below. The specific components available to you will depend on your institution's license.

**ICU Medical MedNet**™ **Administrator**™ provides the ability to manage system users, infusers, drug library downloads, infuser software updates, access points, and other configurations.

**ICU Medical MedNet<sup>™</sup> Connect<sup>™</sup> establishes the connectivity between the ICU Medical** MedNet™ server and the infusers. It incorporates Ethernet and wireless components permitting ICU Medical MedNet<sup>™</sup> Meds<sup>™</sup> and ICU Medical MedNet<sup>™</sup> Administrator<sup>™</sup> to exchange information with infusers.

**ICU Medical MedNet<sup>™</sup> Integrator<sup>™</sup> provides interfaces to a hospital's enterprise level** applications and serves as the conduit for the exchange of data between infusers, the ICU Medical  $\text{MedNet}^{\text{TM}}$  server, and a variety of hospital information systems.

**ICU Medical MedNet<sup>™</sup> Meds<sup>™</sup> provides functionality to the pharmacy for the definition and** management of medications, drug libraries, clinical care areas, and infuser configurations.

**ICU Medical MedNet<sup>™</sup> Performance<sup>™</sup> delivers data from the ICU Medical MedNet<sup>™</sup> server** into reports designed for asset management as well as clinical assessment of ICU Medical  $M$ edNet<sup>™</sup> use with selectable options to best meet the needs of the user.

**ICU Medical MedNet**™ **Programmer**™ takes medication dispensing orders from the Bar Code Medication Administration (BCMA) system and translates them into operational commands which automatically populate settings on the infuser. For more information, see **ICU Medical MedNet**™ **Software User Guide**, Appendix B.

User Guide for ICU Medical MedNet Software 1 and 1 and 2008 1 and 2008 1 and 2008 1 and 2008 1 and 2008 1 and 2008 1 and 2008 1 and 2008 1 and 2008 1 and 2008 1 and 2008 1 and 2008 1 and 2008 1 and 2008 1 and 2008 1 and 20

*Note: For a list of ICU Medical MedNet compatible devices approved by country, refer to the ICU Medical MedNet Device Compatibility Matrix available through your ICU Medical Technical Support Center.*

# <span id="page-9-0"></span>**Terminology**

This document uses the following conventions:

- References to specific values are approximations only, unless otherwise indicated.
- The terms "ICU Medical MedNet™ Software" and "the Software" are used interchangeably throughout this manual.
	- **Note:** Illustrations and screen representations are for illustrative purposes only and may vary from the actual software. Your computer's display settings may affect screen representations.
	- **Note:** The ICU Medical MedNet™ user interface uses "Auto-Documentation" as an alternative name for Infusion Documentation, and uses "Auto-Programming" as an alternative name for Smart Pump Programming.

# <span id="page-9-1"></span>**General Warnings and Cautions**

The following conventions are used in this user guide to denote warnings or cautions

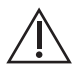

**CAUTION:** Contains information that could prevent product damage or hardware failure. Failure to observe a caution could result in patient or user injury.

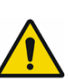

**WARNING:** Warning messages contain special safety emphasis and must be  $\Delta$  observed at all times. Failure to observe a warning message is potentially life threatening.

For incidences in a Member State of the European Union (or states that recognize European Union Medical Device Regulations), serious incidences should be reported to ICU Medical, Inc. at www.icumed.com, or contact your local ICU Medical representative.

For incidences in a Member State of the European Union (or states that recognize European Union Medical Device Regulations), serious incidences should also be reported to the competent authority of the Member State where the incident occurred.

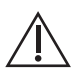

**CAUTION:** Federal (USA) law restricts this device to sale by or on the order of a physician or other licensed practitioner.

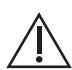

**CAUTION:** Hand held devices such as tablets or phones are not supported and should not be used.

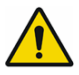

**WARNING:** RESIDUAL RISK - Read the User Guides prior to use. Improper use may lead to the following hazardous situations: delay of therapy, embolism from blood clot, infusion of drug precipitate/particulate, or overdose/underdose. The harms potentially associated with these hazardous situations vary by patient and clinical condition and may include reversible injury, permanent injury, or death.

## <span id="page-10-0"></span>**Computer Management and Security**

- Except for virus data files (typically called "dat" files), do not install upgrades, service packs, or patches to non-ICU Medical software on computers on which ICU Medical MedNet™ Software is installed, except as authorized by ICU Medical.
- Do not enable automatic updates to operating systems on computers on which ICU Medical MedNet™ Software is installed.
- Ensure that procedures are in place for backing up and restoring data, and that administrators can successfully restore data from earlier backups.
- Ensure that the network on which ICU Medical MedNet™Software is used has effective security procedures in place, including physical and network access control.
- Ensure that user passwords are protected.
- Ensure a backup power supply (uninterrupted power source) is available to prevent critical data loss.

**Important:** We highly recommend that you regularly backup and purge your database. A database can grow to a large size that will affect the performance of your ICU Medical MedNet™ system.

> Although we suggest to purge a database every four years at a<br>minimum, if you have more than 2,000 infusers it would be wise to consider doing so more often. Complete instructions to back up a database are provided under "Database Maintenance".

- **Note:** You must configure the backup device before continuing. For instructions on setting up a backup device to work with SQL Server, refer to the SQL server documentation.
- **Note:** It is your organization's responsibility to assure a safe, validated, and functioning environment. This includes providing proper training of hospital staff, protecting systems, controlling medical devices from cyber-security threats, and performing maintenance on hardware. Your IT department should also provide physical security for PCs and server hosts.

## <span id="page-10-1"></span>**Handling Infusers**

- Refer to the *System Operating Manual* for the applicable infuser for warnings and cautions before handling the infusers.
- Use care when handling connectors and cables.
- Avoid twisting or bending cables and connectors.
- Ensure compliance to IEC 60601-1-1 for connecting accessories to medical devices.

# <span id="page-10-2"></span>**Transferring Data**

• Ensure that only one instance of the ICU Medical MedNet™ Meds<sup>™</sup> software is running on a computer at a time.

**Note:** The infusion devices compatible with ICU Medical MedNet will display selectable options based on your licensing and ICU Medical's compatibility matrix.

User Guide for ICU Medical MedNet Software 3 3

*Note: For a list of ICU Medical MedNet compatible devices approved by country, refer to the ICU Medical MedNet Device Compatibility Matrix available through your ICU Medical Technical Support Center.*

# <span id="page-11-0"></span>**Minimum System Requirements**

The ICU Medical MedNet™ system is installed by a highly trained ICU Medical Service team. The system installation includes the installation or upgrade of the software databases. Please consult with the ICU Medical Service team for information regarding the preparation of servers and interfacing with 3rd party systems.

The following minimum system requirements are for the ICU Medical MedNet<sup>TM</sup> program, including the ICU Medical MedNet™ Software and ICU Medical MedNet™ Meds™.

Important: The ICU Medical MedNet™ Software has been developed and tested using the hardware components and software application versions described below. To ensure support, the minimum hardware configurations listed below must be met.

> In virtual environments, reserve a minimum of 100 GB of storage. Depending on the infuser type and number of infusers, the storage requirements may grow to 1 TB over the product's expected lifecycle.

## **Distributed SQL Environment**

Important: Recommended for Auto-Programming (Smart Pump Programming) and IHE-based client solutions for optimum performance.

For a distributed environment when ICU Medical MedNet software is on one machine and the ICU Medical MedNet database is physically located on another machine, you will need the following:

- A server\* to house the ICU Medical MedNet Software (Server 1)
- A server\* to house the ICU Medical MedNet Database (SQL) software (Server 2)

Note: For HMSS Server: Hex (6) Core Intel Xeon Processor (e.g. X5675) - 3.0 GHz or better and For SQL Server: Quad (4) Core Intel Xeon Processor (e.g. X5675) - 3.0 GHz or better

Each machine should meet the following requirements:

- 12 GB RAM (6 GB allocated to ICU Medical MedNet HMSS Service)
- Redundant power supply
- SAS hardware RAID 1+0 controller card (minimum recommended RAID level 1+0)
- Reserved database disk space (see Recommended Disk Space table)
- (4) 1 TB 15K-RPM 6-Gb/s SAS disk drives or better
- 120 GB Hard Drive for operating system
- Dual Gigabit Ethernet NICs with link aggregation support
- Internet Protocol version 4 (IPv4)
- Backup capability

Note: \*Install the software described below, including the Microsoft updates on **each** of the two servers. Security updates can be downloaded from the Microsoft website.

*Note: For a list of ICU Medical MedNet compatible devices approved by country, refer to the ICU Medical MedNet Device Compatibility Matrix available through your ICU Medical Technical Support Center.*

## **Full Server**

This configuration is to support up to 500 infusers when using the following minimum configuration:

#### *Hardware*

- Quad Core Intel Xeon processor 3.0 GHz or better
- 12 GB RAM
- Redundant power supply
- SAS hardware RAID controller card (minimum recommended RAID level 1+0)
- (4) 250 GB 15K-RPM 6-Gb/s SAS disk drives or better
- 120 GB Hard Drive for operating system
- Dual Gigabit Ethernet NICs with link aggregation support
- Internet Protocol version 4 (IPv4)
- Backup capability

## **Mini Server**

This configuration is to support 100 infusers when using the following minimum configuration:

#### *Hardware*

- Dual Core Intel Xeon processor 3.0 GHz or better
- 12 GB RAM
- Redundant power supply
- (2) 250 GB 15K-RPM 6-Gb/s SAS disk drives or better
- Dual Gigabit Ethernet NICs, with link aggregation support
- Internet Protocol version 4 (IPv4)
- Backup capability

**Note:** We recommend this configuration for test servers.

User Guide for ICU Medical MedNet Software 5

## **Recommended Disk Space**

The recommended disk space for the MedNet™ database is dependent on the type and count of infusers connected to MedNet™. ICU Medical recommends having a least enough disk space to store 4 years' worth of infuser data.

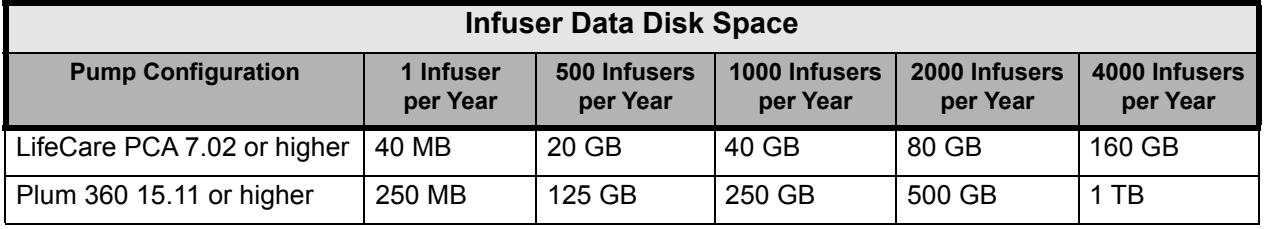

Note: If the recommend disk space is 80 GB per year, 4 years of data would require 320 GB of disk space, which would reside on a RAID 1+0 setup, requiring 640 GB of disk space.

## *Wireless Connectivity*

Depending on wireless connectivity, the Plum 360 infuser can generate extra data that gets stored in the database, e.g. log messages. Therefore, we highly recommend monitoring the disk usage during the first few months of deployment to determine the rate of disk space consumption.

## **Software for ICU Medical MedNet server**

- Microsoft Windows Server 2016, or Microsoft Windows Server 2019, or Microsoft Windows Server 2022
- Microsoft SQL Server 2016 Standard Edition with Service Pack 2, or Microsoft SQL Server 2019 Standard Edition, or Microsoft SQL Server 2022 Standard Edition
- Microsoft Edge
- Adobe Acrobat Reader DC
- The ICU Medical MedNet Software
- The ICU Medical MedNet Meds software
- **Important:** We strongly recommend the use of a virus checking software. However, we suggest you consider ignoring scanning directories where the datafiles reside or to ignore MDF and LDF type files. Updates or changes to the antivirus software after installation could affect ICU Medical MedNet server performance. Please consult the ICU Medical Technical Support Center's article **Configuring Antivirus Software on an ICU Medical MedNet server.**

## **Microsoft Updates**

Please contact the ICU Medical Technical Support Center for a list of Microsoft updates that have been validated with ICU Medical MedNet™.

**Important:** The above configurations are for licensable features of ICU Medical MedNet including Auto-Programming (Smart Pump Programming), Auto-Documentation (Infusion Documentation) and Enhanced Asset Tracking via the ICU Medical MedNet Clinical Integration Interface.

> Calling the ICU Medical MedNet *GetPumpStatus* and *GetMatchingPumps* clinical integration interfaces to retrieve information from the ICU Medical MedNet server should occur on a low frequency to avoid overwhelming the server and interrupting normal operations.

## **Client Computers**

The Client is used to host the web browser. Most computing is done on the server but display and processing of 500 or more infusers may need significant client side memory as well.

#### *Hardware*

• Network adapter (Ethernet or Wi-Fi)

#### *Software (Web Browser Access to ICU Medical MedNet Server)*

- Microsoft Windows 10, or Microsoft Windows Server 2016, or Microsoft Windows Server 2019, or Microsoft Windows Server 2022
- Microsoft Edge
- Adobe Acrobat Reader DC

User Guide for ICU Medical MedNet Software 7

## **ICU Medical MedNet™ Meds™**

#### *Hardware*

- Network adapter (Ethernet or Wi-Fi) *Software*
- Microsoft Windows 10, or Microsoft Windows Server 2016, or Microsoft Windows Server 2019, or Microsoft Windows Server 2022
- Microsoft Edge
- Adobe Acrobat Reader DC
- ICU Medical MedNet Meds software

## **Additional Non-ICU Medical Software**

<span id="page-15-0"></span>• Java Runtime Environment 1.8.0 362

## **General Notes**

It may only be necessary to install anti-virus software once, at the end of the entire installation process, to ensure system safety; if there is any question, consult with your System Administrator regarding advisability of when to perform this step.

Illustrations and screen representations are for illustrative purposes only and may vary from the actual software. Your computer display may affect screen representation.

Some features and infuser types described in this document are enabled by the software license agreement. Your license may not enable all of these features and infuser types.

ICU Medical MedNet is intended to communicate with multiple compatible infuser types. It can support a range of patients undergoing IV infusion therapy, depending on the connected infusers, which can include adults, pediatrics, and neonates. Please refer to the infuser's System Operating Manual for more information on its supported patient population.

Some infuser types may not be available in a country or region, and references in this guide are not intended as a promotion of those infuser types. For a list of infuser types available in your country or region, please refer to the ICU Medical MedNet Device Compatibility Matrix available through the Technical Support Center.

# <span id="page-16-0"></span>**Chapter 2: Setting Up ICU Medical MedNet Software**

# <span id="page-16-1"></span>**Overview**

This chapter provides information necessary to set up ICU Medical MedNet Software.

The system administrator must perform the following procedures in order to enable users to access and use the application:

- Login
- Enter information about your hospital
- Add the System Administrator user account
- Add user accounts and set up user privileges
- Change the default password

# <span id="page-16-2"></span>**Logging In**

## **Overview**

This procedure allows users to log into the application. To perform the set up procedures in the following section, log into the application as a system administrator with full access privileges.

## **User**

System Administrator

## **Navigation Path**

The navigation path varies based upon the configuration of your system.

## **Steps**

#### **To log into the application, do the following:**

- 1. Open Microsoft Edge and enter the URL of the ICU Medical MedNet server for the application's Login page.
- **Note:** If you do not know the address of the ICU Medical MedNet Software Login page, ask your Information Technology (IT) department. The security settings on your computer can sometimes be responsible for difficulty logging in. See your IT department for assistance.

User Guide for ICU Medical MedNet Software 9 and 2008 and 2009 and 2009 and 2009 and 2009 and 2009 and 2009 and 2009 and 2009 and 2009 and 2009 and 2009 and 2009 and 2009 and 2009 and 2009 and 2009 and 2009 and 2009 and 20

*Note: For a list of ICU Medical MedNet compatible devices approved by country, refer to the ICU Medical MedNet Device Compatibility Matrix available through your ICU Medical Technical Support Center.*

#### The **Login** screen appears.

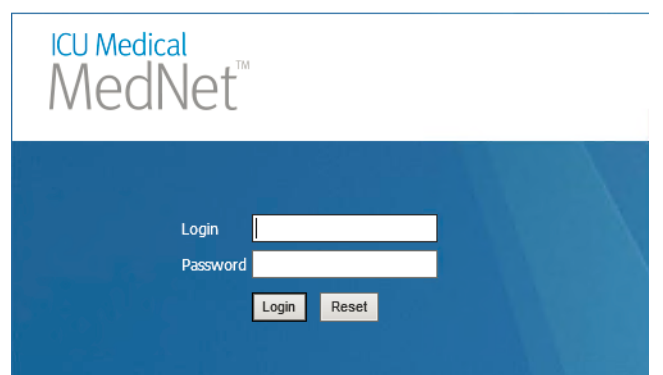

2. Enter the following user ID and password:

#### **User ID: mednet\_admin**

**Password:** Enter the ICU Medical password.

- **Note:** The ICU Medical password can only be used once by each user (including the system administrator), and is needed in order to perform password changes.
- **Important:** As a protection against cyber-attacks and if you do not have administration privileges, five missed logins will result in the application being inaccessible. You will then need to contact the System Administrator to reset the password.

If the System Administrator is locked out after five missed logins, the application will be inaccessible for five minutes after which the System Administrator can attempt to log in again.

**Note:** Login ID is not case sensitive for both LDAP and non-LDAP environments.

The User ID **mednet admin** has full Administrator privileges (see Appendix D: User Roles and [Privileges on page 221\)](#page-228-1).

3. Click **Login**. If the installation was successful, the application opens to the logged in home view.

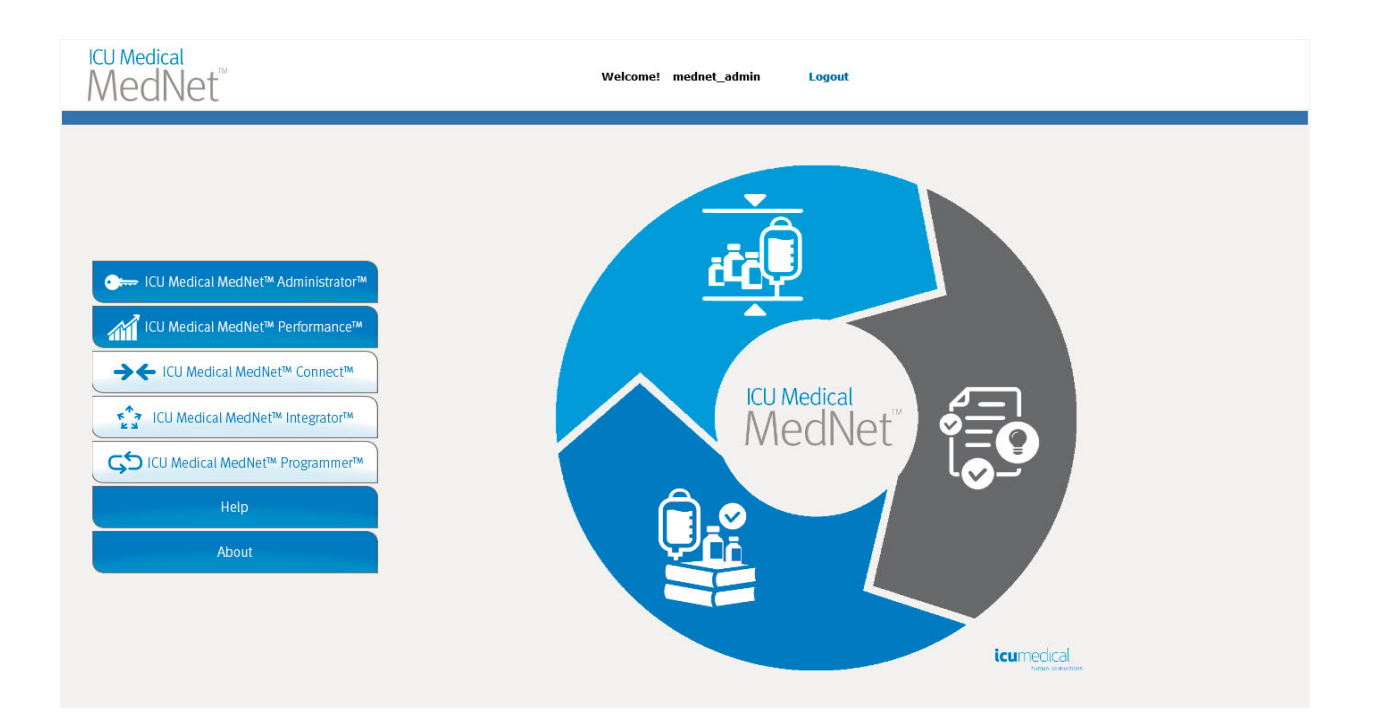

- 4. Depending on your software licenses, the home view displays one or more of the following accessible graphics and buttons:
	- ICU Medical MedNet Administrator Allows access to administrative views providing user account management, infuser management, library download, and other configuration views.
	- ICU Medical MedNet Performance Allows access to the Reports view.
	- ICU Medical MedNet Connect Indicates the server is enabled to collect data from the supported infusers.
	- ICU Medical MedNet Integrator Indicates the server is enabled for connection to an external system.
	- ICU Medical MedNet Programmer Indicates the server is enabled for Auto-Programming (Smart Pump Programming) functionality with a BCMA system.
	- Help
	- About

User Guide for ICU Medical MedNet Software 11 and 2008 12 and 2009 12 and 2009 12 and 2009 12 and 2009 12 and 2009 12 and 2009 12 and 2009 12 and 2009 12 and 2009 12 and 2009 12 and 2009 12 and 2009 12 and 2009 12 and 2009

- 5. If a user has Administrator privileges and selects **ICU Medical MedNet Administrator**, the following options will be displayed:
	- Home
	- My Account
	- Users & Roles
	- Software Import
- Access Point Mapping (not available with Enhanced Asset Tracking)
- Administrative Setup
- Authentication Services
- About

See [Chapter 11: Administrative Setup on page 71](#page-78-3) to enter information or change the current settings in the Administrative Setup view.

- 6. **ICU Medical MedNet Performance** is only available with Protected Health Information privileges. A user with Administrator privileges can select the following options:
	- Home Reports About
- 7. When a user selects **About**, the following selectable views will be displayed:
	- Home About

# <span id="page-19-0"></span>**Logging Out**

To log out of the application, click **Logout**. The Login screen reappears.

**Note:** ICU Medical MedNet Software automatically logs you off if your account is inactive beyond the lockout period. The default lockout period is 30 minutes.

# <span id="page-20-0"></span>**Chapter 3: My Account**

# <span id="page-20-1"></span>**Overview**

User accounts provide the basis for system security. In this chapter, you will learn how to manage your account and change your password.

## **User Accounts and Windows Network Login (LDAP)**

**LDAP** (Lightweight Directory Access Protocol) is a network protocol that enables applications to use an organization's existing network directory listing for user names and passwords. In an LDAP-enabled environment, you can use your organization's network login information with the same credentials (user name and password) to access ICU Medical MedNet Software (see [Chapter 4: Users and Roles on page 21](#page-28-2) for more information on LDAP).

# <span id="page-20-2"></span>**Navigating**

**Note:** Depending on licensing and privileges, some tabs will either be visible or unavailable.

Click the **My Account** tab on the navigation bar. The My Account view appears.

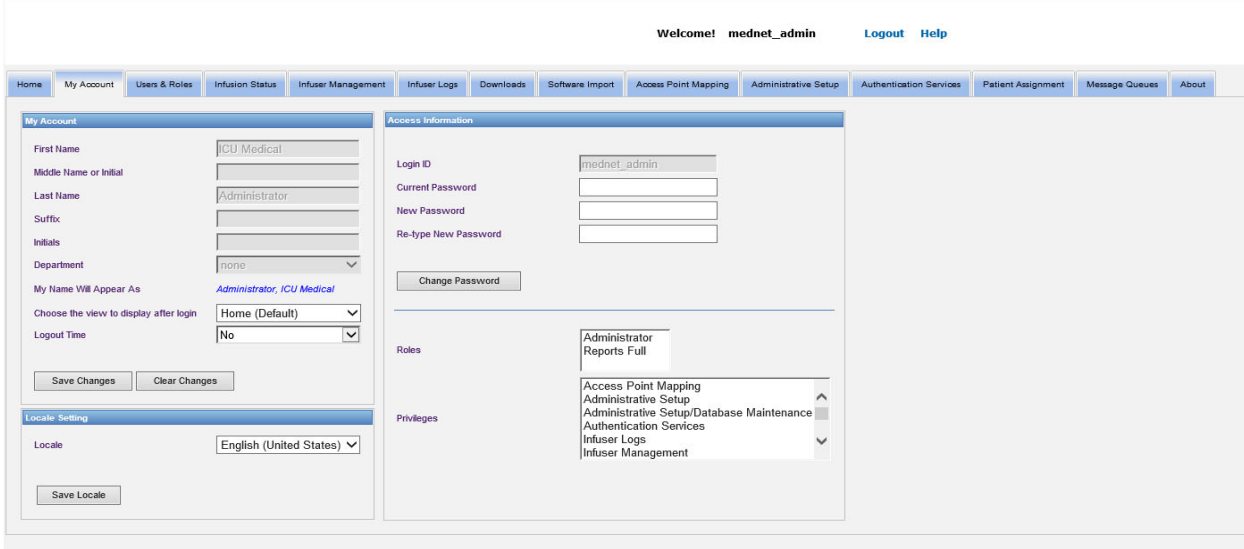

The My Account view displays your access information, Login ID, and the Change Password button. The My Account view also displays the roles and privileges you have been assigned. Se[e](#page-28-2) [Chapter 4: Users and Roles on page 21,](#page-28-2) an[d Appendix D: User Roles and Privileges on page 221](#page-228-1) for more information.

User Guide for ICU Medical MedNet Software 13 and 13 and 13 and 13 and 13 and 13 and 13 and 13 and 13 and 13 and 13 and 13 and 13 and 13 and 13 and 13 and 13 and 13 and 13 and 13 and 13 and 13 and 13 and 13 and 13 and 13 a

*Note: For a list of ICU Medical MedNet compatible devices approved by country, refer to the ICU Medical MedNet Device Compatibility Matrix available through your ICU Medical Technical Support Center.*

**Note:** Roles and Privileges are assigned to your account by a system administrator.

## **Locale Settings**

Use the following process to select the preferred ICU Medical MedNet language.

- 1. Select the desired language from the Locale drop-down list.
- 2. Click the **Save Locale** button.

## **Managing Your Account**

You may change your name, initials, department, and password in the My Account view.

- 1. To change your name, initials, and/or department, enter the following information (see [Appendix E: Character String Specifications on page 223](#page-230-1)):
	- **First Name**
	- **Middle Name or Initial**
	- **Last Name**
	- **Suffix**
	- **Initials**
	- **Department** (select from drop-down list)

**Note:** The Edit Department List appears if you have administrator privileges.

2. Click **Save Changes**.

## <span id="page-22-0"></span>**Changing Your Password**

You should change your password periodically to ensure that your account is secure.

The My Account view allows only the user who is logged in to change their own password.

#### **To change your password:**

1. In the My Account view, go to the Access Information section.

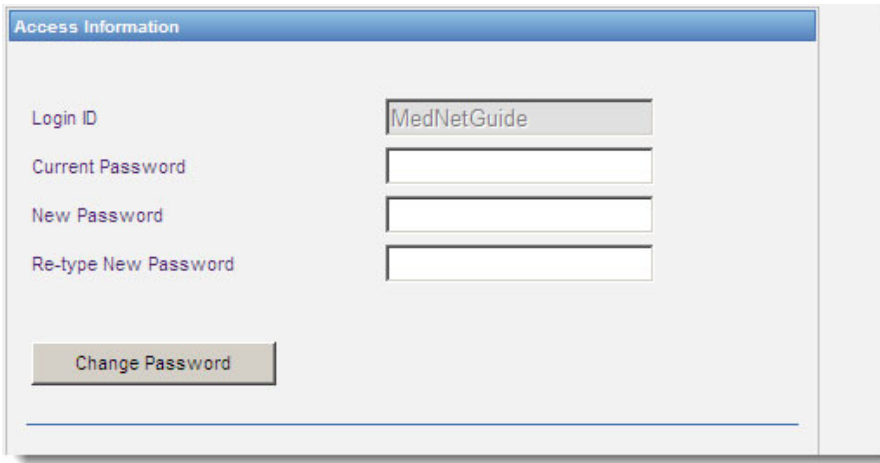

- 2. Enter the current password.
- 3. Enter the new strong password, containing at least eight characters including at least one number, one symbol and mixed-case characters.
- 4. Re-type the new password.
- 5. Click **Change Password**.
- 6. The password confirmation message appears.

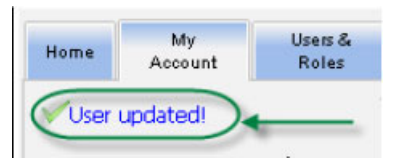

**Note:** In an LDAP-enabled environment, the changing password feature is unavailable.

User Guide for ICU Medical MedNet Software 15 and 15 and 15 and 15 and 15 and 15 and 15 and 15 and 15 and 15 and 15 and 15 and 15 and 15 and 15 and 16 and 16 and 16 and 16 and 16 and 16 and 16 and 16 and 16 and 16 and 16 a

*Note: For a list of ICU Medical MedNet compatible devices approved by country, refer to the ICU Medical MedNet Device Compatibility Matrix available through your ICU Medical Technical Support Center.*

## <span id="page-23-0"></span>**Changing the View**

You can select the view that displays once you are logged in.

1. In the My Account view, use the drop-down list next to **Choose the view to display after login** to select a view other than the **Home** default.

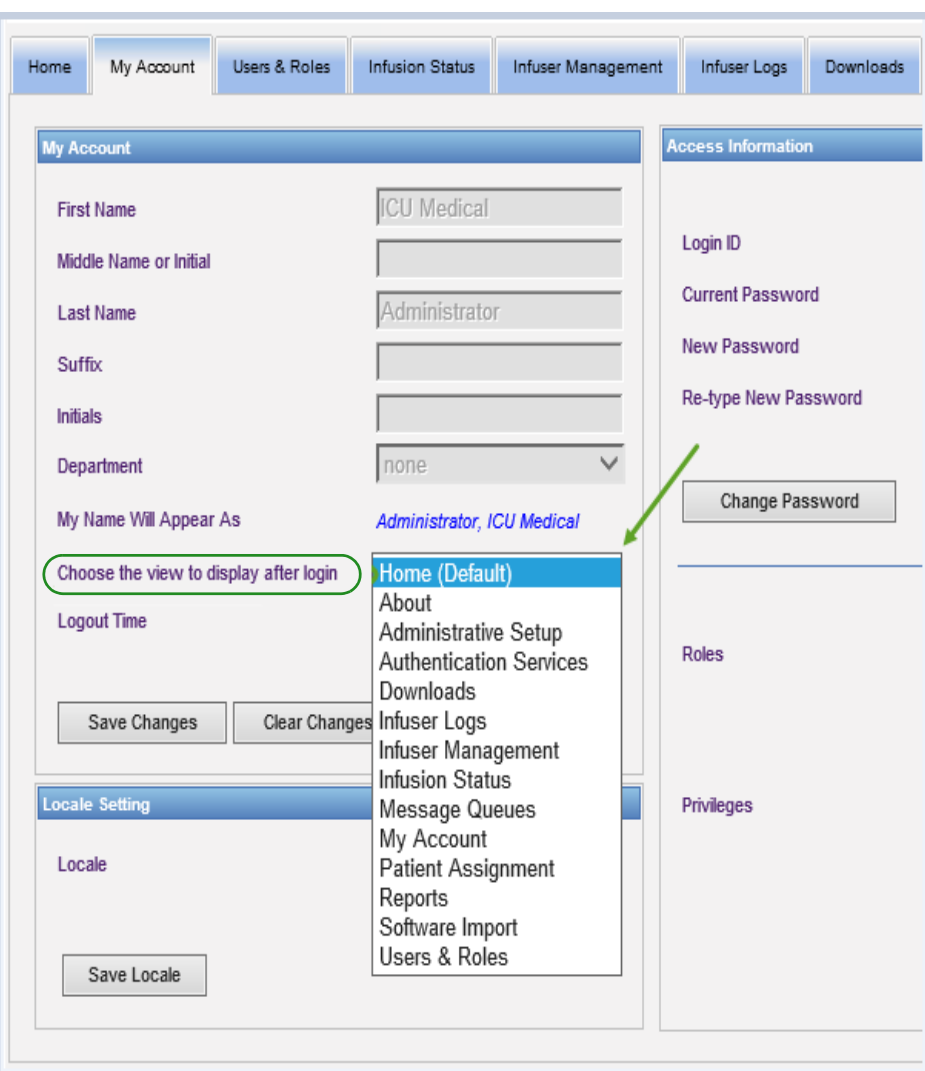

2. Click **Save Changes**.

*Note: For a list of ICU Medical MedNet compatible devices approved by country, refer to the ICU Medical MedNet Device Compatibility Matrix available through your ICU Medical Technical Support Center.*

# <span id="page-24-0"></span>**Changing the Logout Time**

The default Logout Time is 30 minutes. In order to change that time, you will need to have a role that allows you to do so.

- 1. Select the Users & Roles tab.
- 2. Select the Roles tab.
- 3. From the Roles view, select a role.

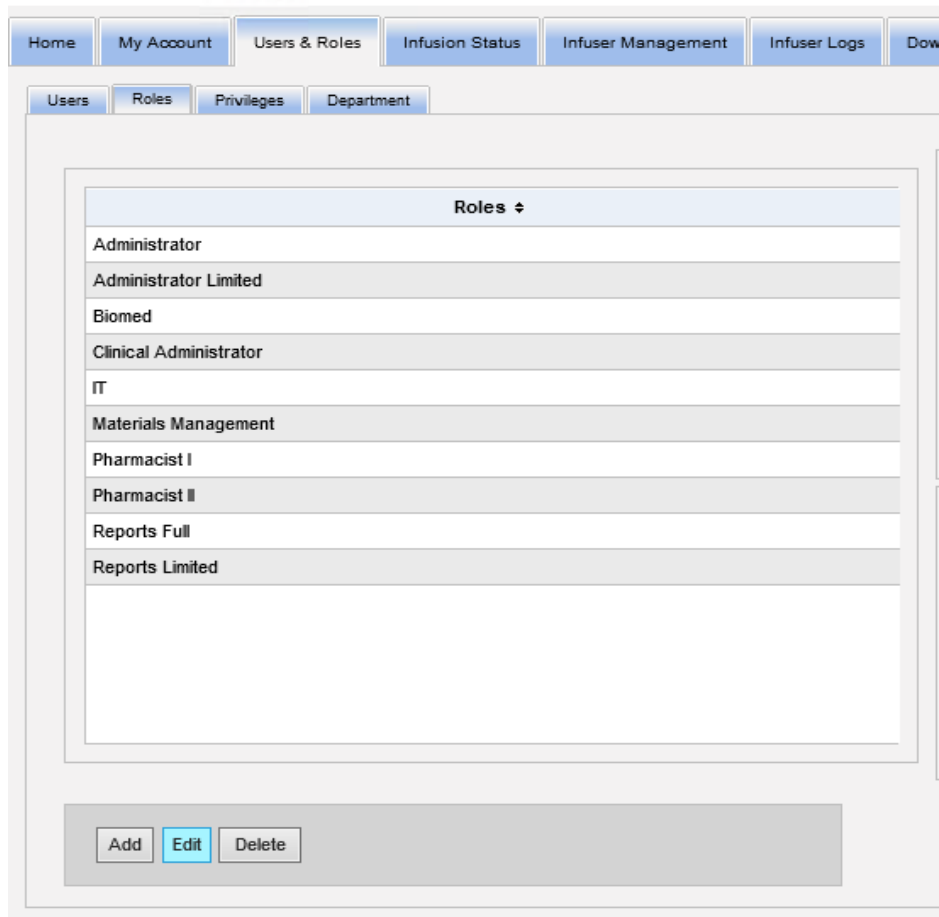

- 4. Click **Edit**.
- 5. At **User can configure logout time**, click **Yes**.

User Guide for ICU Medical MedNet Software 17 and 17 and 17 and 17 and 17 and 17 and 17 and 17 and 17 and 17 and 17 and 17 and 17 and 17 and 17 and 17 and 17 and 17 and 17 and 17 and 17 and 17 and 17 and 18 and 18 and 18 a

*Note: For a list of ICU Medical MedNet compatible devices approved by country, refer to the ICU Medical MedNet Device Compatibility Matrix available through your ICU Medical Technical Support Center.*

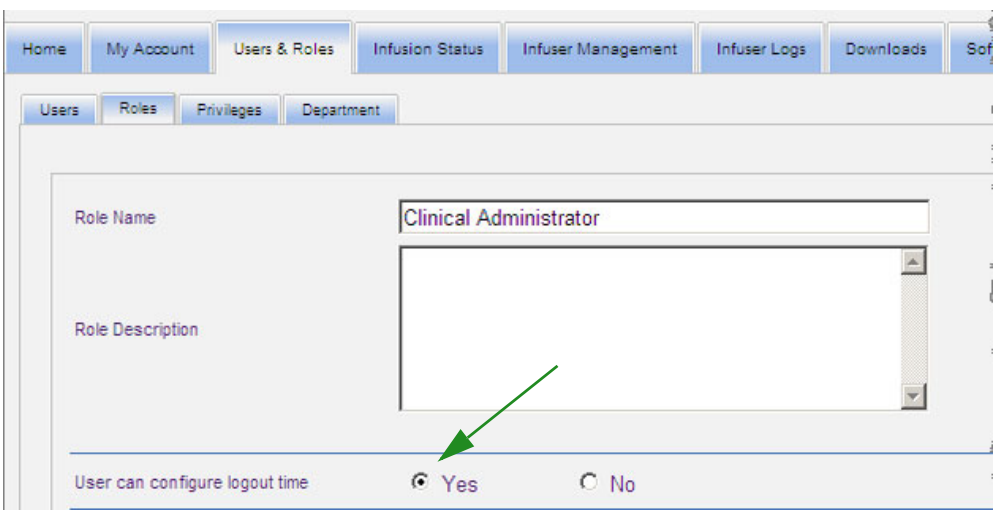

- 6. Click **Save Changes**.
- 7. A message displays to show the role has been updated.

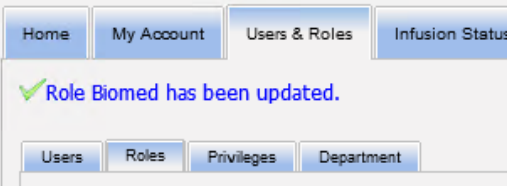

8. Return to the My Account tab. You can now edit the Logout Time from **No** to **24 hours**.

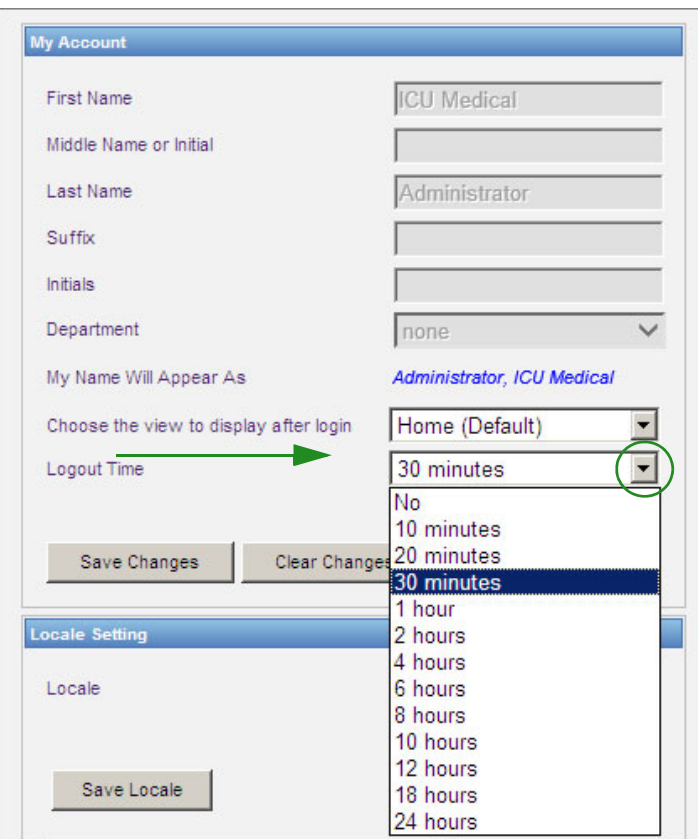

9. Click **Save Changes**.

User Guide for ICU Medical MedNet Software 19

## **Notes:**

# <span id="page-28-2"></span><span id="page-28-0"></span>**Chapter 4: Users and Roles**

# <span id="page-28-1"></span>**Overview**

Authorized users, such as system administrators, define the users, roles, and privileges for using ICU Medical MedNet Software. Each account is protected by a password; appropriate privileges are assigned to each user. This chapter instructs how to establish user accounts.

If you do not have Windows Network Login (see below), the Users & Roles view allows you to:

- **Add, edit, and delete users**
- **View and assign roles and privileges**

The relationship of roles and privileges are described in [Appendix D: User Roles and Privileges](#page-228-1)  [on page 221.](#page-228-1)

## **Windows Network Login**

## **User Accounts and Windows Network Login (LDAP)**

LDAP (Lightweight Directory Access Protocol) is an application protocol that enables applications to use a company's existing network directory listing for user names and passwords. This allows the network administrator to manage login access to multiple applications from one central source. ICU Medical MedNet Software supports both LDAP and non-LDAP environments.

In an LDAP-enabled environment, you can use your company's network login information with the same credentials (user name and password) to access ICU Medical MedNet Software.

The LDAP-enabled environment is able to retain a history of user-configurable passwords. However, a user will be unable to change their password to any password in their history.

After a successful login, if a user password is scheduled to expire in a user-configured number of days, the user receives a warning message and is required to change the password immediately. After a user-configurable password expiration period elapses, an LDAP server automatically expires the password and disables the user's account until the user's password is changed.

Support for LDAP is enabled or disabled during installation.

## **Summary of Users & Roles with Windows Network Login**

- User accounts cannot be added, edited, or deleted from the Users & Roles view.
- User names appear in the Users list once they have logged into the ICU Medical MedNet server.
- A new role can be added with its own set of privileges.
- A role can be assigned to an LDAP group.
- Privileges cannot be added, edited, or deleted.

User Guide for ICU Medical MedNet Software 21

*Note: For a list of ICU Medical MedNet compatible devices approved by country, refer to the ICU Medical MedNet Device Compatibility Matrix available through your ICU Medical Technical Support Center.*

#### **Roles**

The default list of roles consists of:

- Administrator
- Administrator Limited
- Biomed
- Clinical Administrator
- IT
- Materials Management
- Pharmacist I
- Pharmacist II
- Reports Full
- Reports Limited

The Administrator, Administrator Limited, and Clinical Administrator have access to the Users and Roles page and can add, modify, or delete a role.

**Note:** The Administrator must self assign View Protected Health Information privileges and is the only person authorized to assign the View Protected Health Information privileges.

#### **Privileges**

Privileges include:

- Access Point Mapping
- Administrative Setup
- Authentication Services
- Database Maintenance
- Infuser Logs
- Infuser Management
- Infusion Status
- Library Download
- Manage Finalized Libraries
- Manage Medications
- Manage Message Queues
- Manage Patient/Pump Assignments
- Manage Worksheets
- My Account
- Reports Full
- Reports Limited
- Software Management
- Users & Roles
- View Drug Libraries
- View Medications
- View Protected Health Information

**Note:** The Protected Health Information includes such data as Patient Name, Patient Date of Birth, Patient ID, Room and Patient Location i.e., Room and Bed location.

Privileges cannot be changed.

#### **Departments**

The list of departments can be created by either the Administrator, Administrator Limited, or Clinical Administrator.

## <span id="page-30-0"></span>**Navigating**

**Note:** Depending on licensing and privileges, some tabs will either be visible or unavailable.

Click the **Users & Roles** tab on the navigation bar. The Users & Roles view appears.

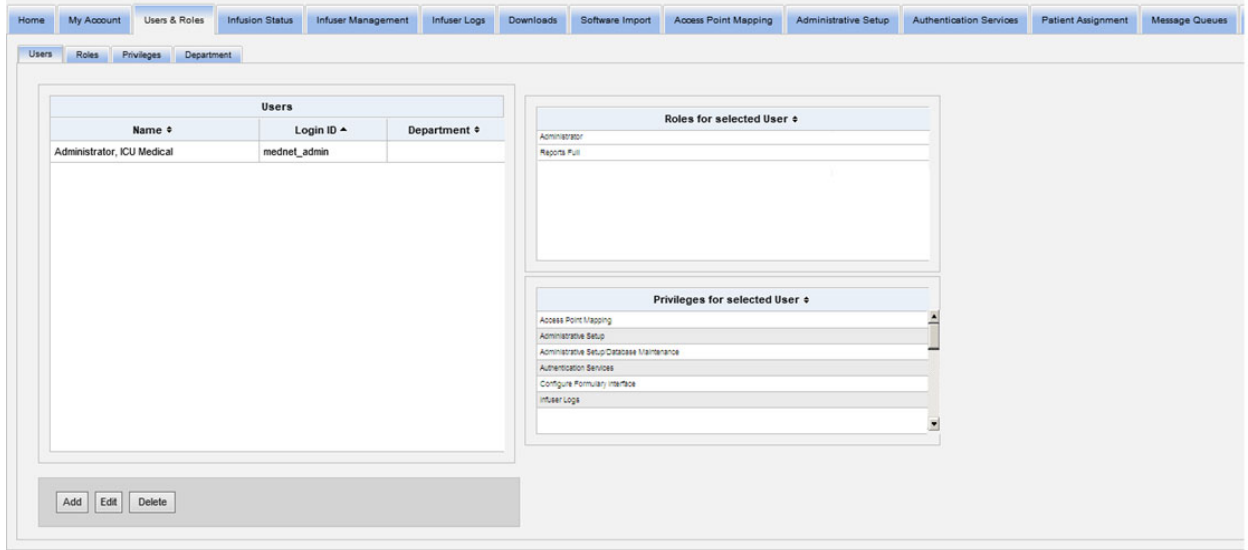

You may focus on Users, Roles, Privileges or Departments in this view. Click the tab to change the view.

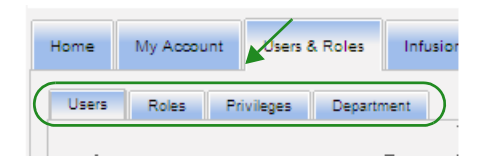

User Guide for ICU Medical MedNet Software 23

# <span id="page-31-0"></span>**Adding, Editing, or Deleting a User**

In the Users & Roles view, click the **Users** tab to view users, then click the **Add**, **Edit**, or **Delete** buttons to add, edit, or delete a user.

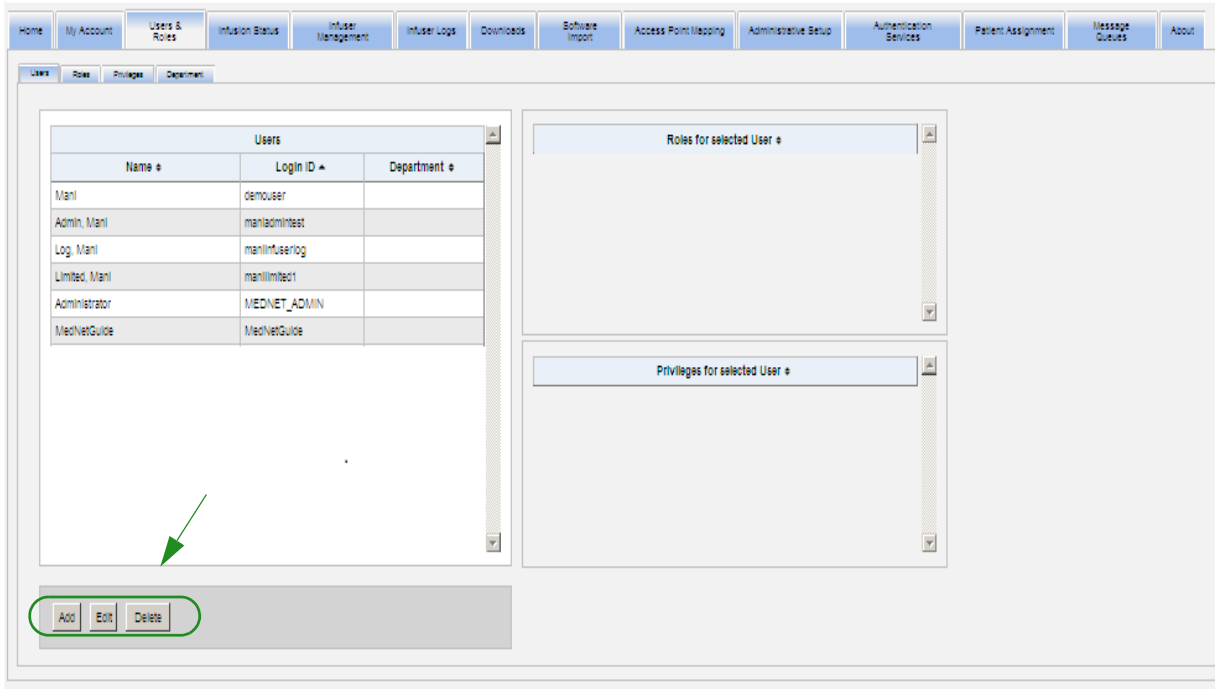

**Note:** The **Add**, **Edit**, and **Delete** buttons are disabled in an LDAP environment.

#### **To add a user:**

1. In the Users & Roles view, click **Add**. The Add User window appears.

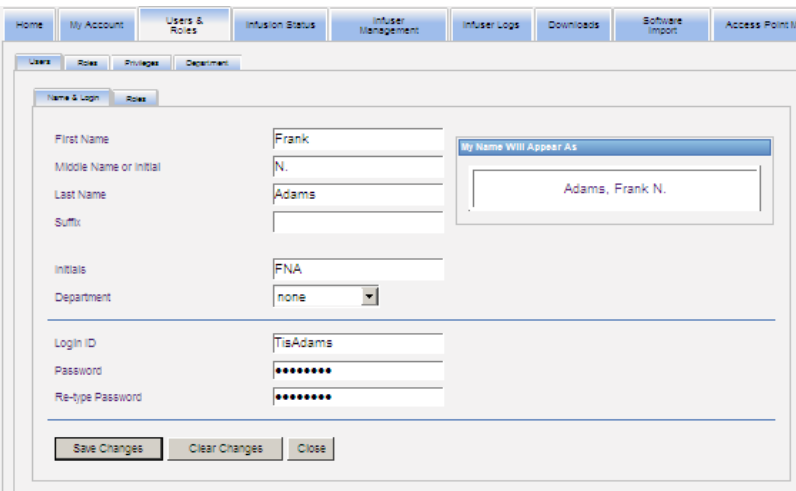

- 2. Assure the **Name & Login** tab is highlighted, and enter the following information (see [Appendix E: Character String Specifications on page 223](#page-230-1)):
	- **First Name**
	- **Middle Name or Initial**
	- **Last Name**
	- **Suffix**
	- **Initials**
	- **Department** (select from a drop-down list)
- **Note:** The Edit Department List appears if you have Administrator privileges.
	- **Login ID**
	- **Password**
- **Note:** The new password must contain at least one (1) numeric character, one (1) symbol character, and must contain mixed-case text characters; or must be the MedNet default password.

#### **• Confirm Password**

3. Click **Save Changes** to save the new user. The confirmation message appears.

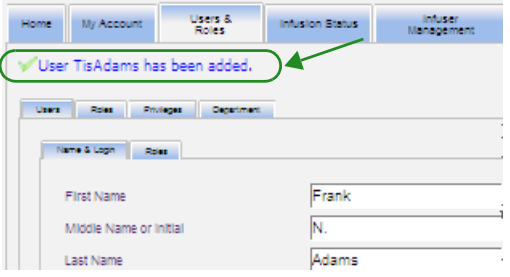

4. Click **Close** to exit the window and return to Users & Roles.

User Guide for ICU Medical MedNet Software 25

*Note: For a list of ICU Medical MedNet compatible devices approved by country, refer to the ICU Medical MedNet Device Compatibility Matrix available through your ICU Medical Technical Support Center.*

#### **To edit a user:**

1. In the Users & Roles view, highlight a user name. Then, click **Edit**. The User Edit window opens.

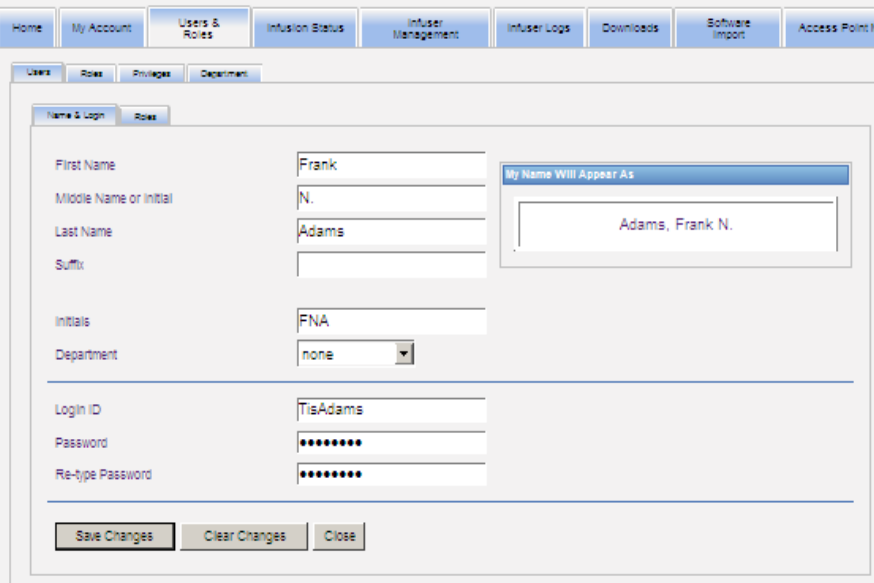

2. Make changes to the applicable fields, and click **Save Changes**. The message "User Updated!" appears.

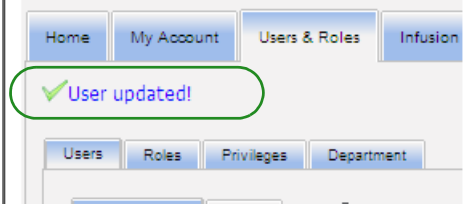

3. If there are no further edits to be made, click **Close**.

#### **To delete a user:**

1. In the Users & Roles view, highlight a user name, then click **Delete**. The Delete User pop-up window opens and the following message displays:

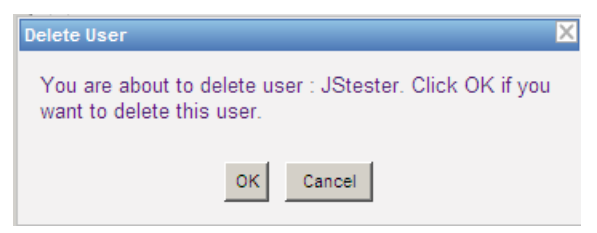

- 2. Click **OK** and the user is deleted from the list of users.
- 3. The following confirmation message appears.

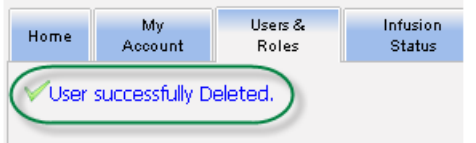

# <span id="page-35-0"></span>**Adding, Editing, or Deleting a Role and its Privileges**

In the Users & Roles view, click the **Roles** tab to see the following: roles, users assigned to the selected role, and privileges for the selected role.

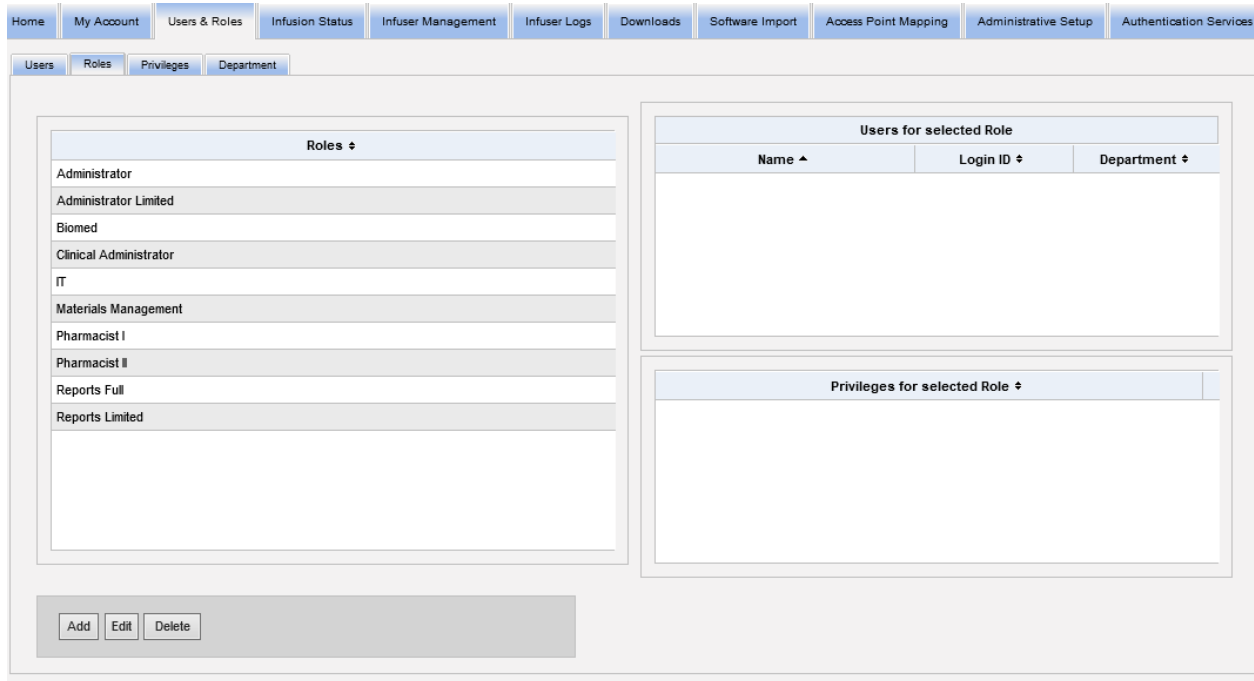

#### **To add a role:**

1. In the Roles view, click **Add**. The Add Role window appears.

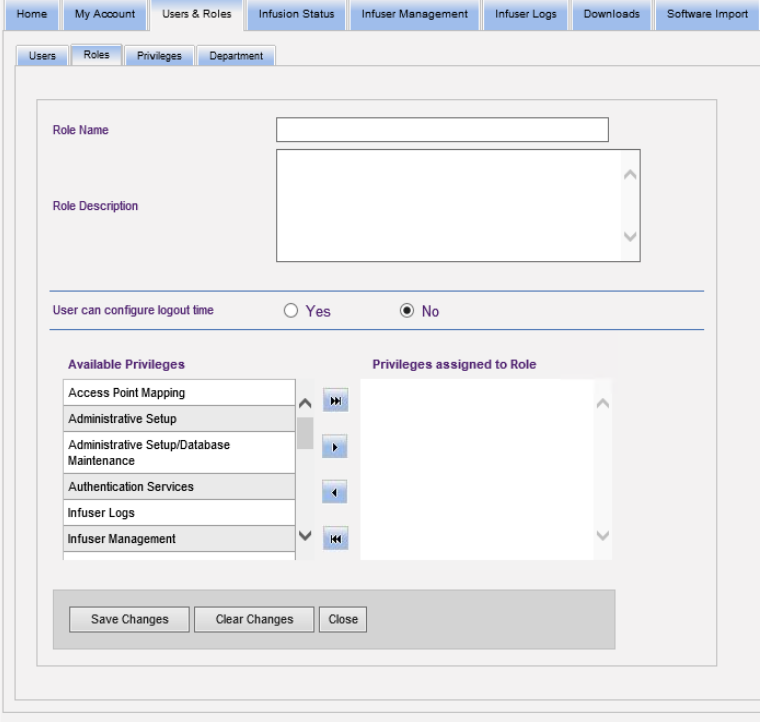

*Note: For a list of ICU Medical MedNet compatible devices approved by country, refer to the ICU Medical MedNet Device Compatibility Matrix available through your ICU Medical Technical Support Center.*
- 2. Enter the Role Name, Description, and LDAP group (if applicable).
- **Note: Available Privileges** are displayed. You may want to assign them at this time by following the instructions below.

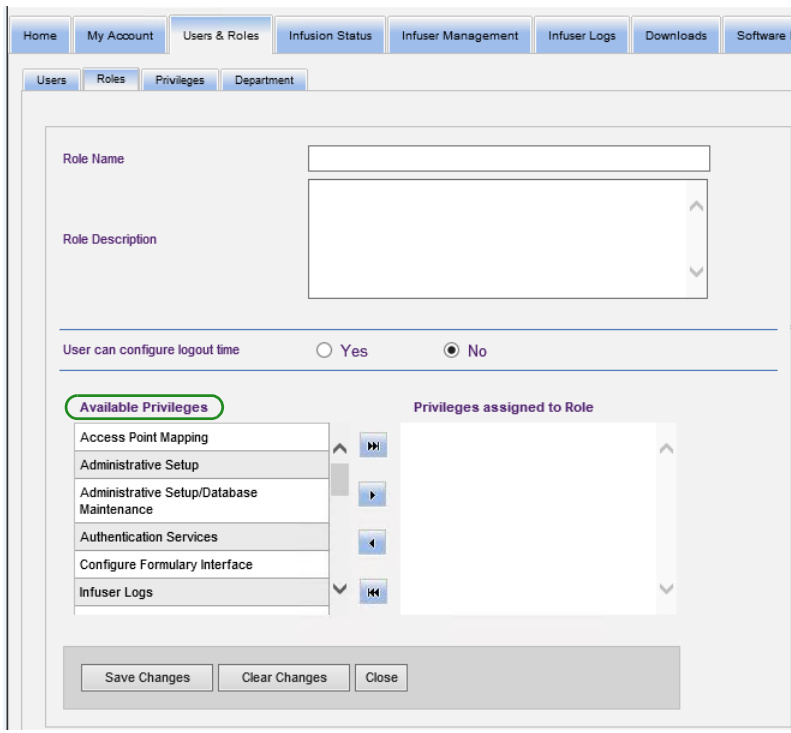

- 3. Highlight one selection at a time from the **Available privileges** list. Using the add ( button, assign the privileges to the role; then, click **Save Changes** when done.
- 4. Click **Close**.

#### **To edit a role:**

1. In the Users & Roles view, do the following: select the **Roles** tab, select a role, click **Edit**.

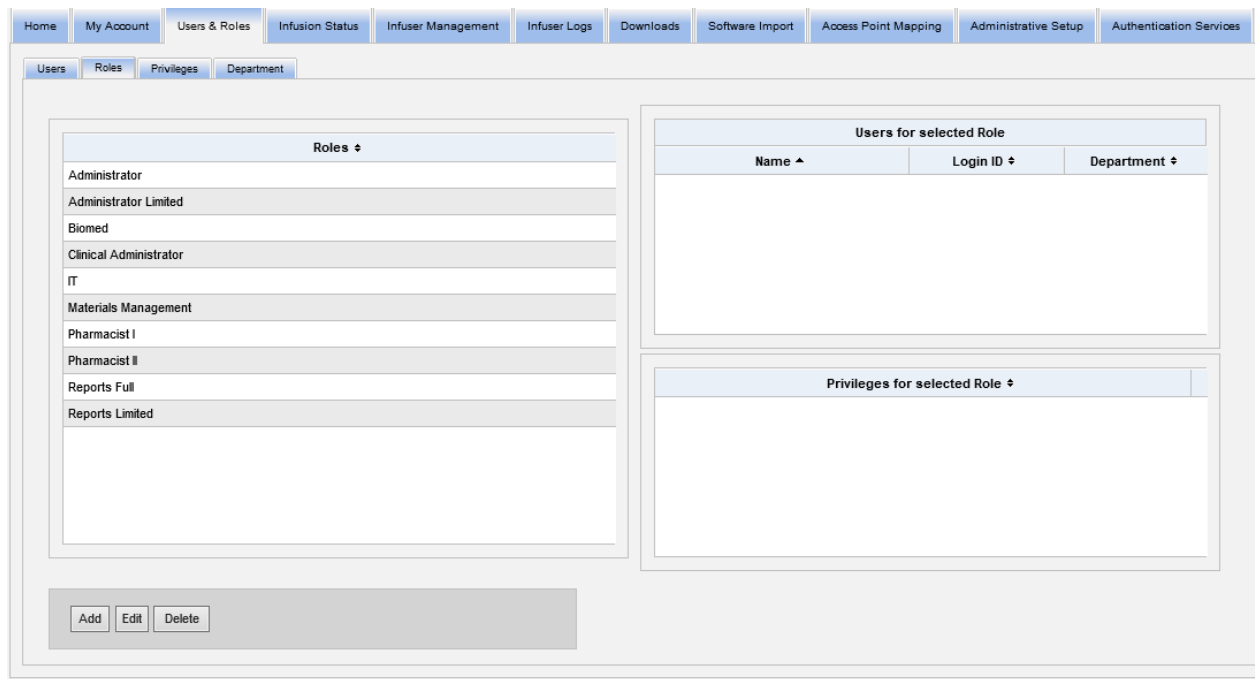

The following window will appear.

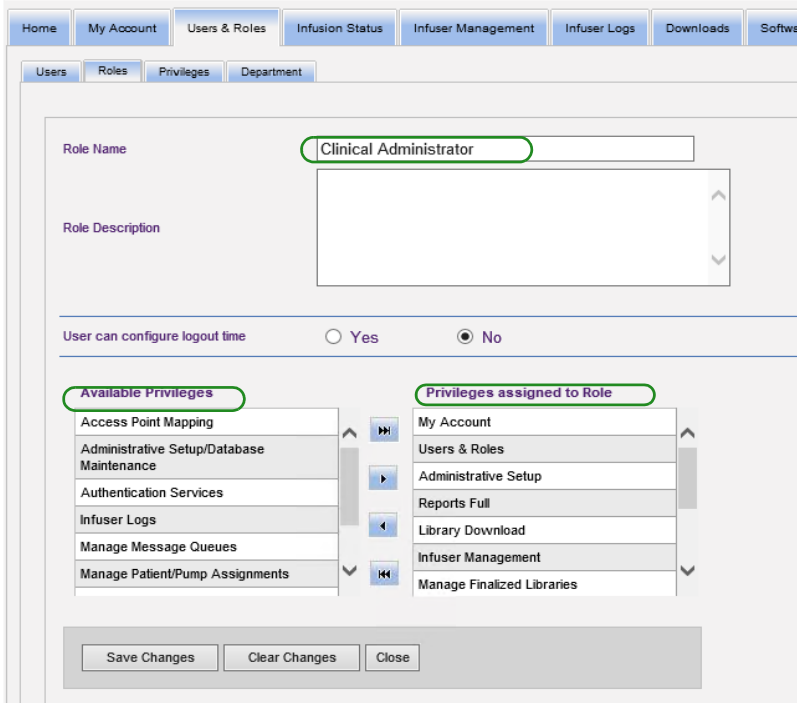

- 2. Highlight one of the available **Privileges** or **Privileges Assigned to Role**. Using the add ( $>$ ), add all ( $>$ ), remove (<), and remove all ( $<<$ ) buttons, assign the privileges to the role, then click **Save Changes**.
- 3. Click **Close**.

*Note: For a list of ICU Medical MedNet compatible devices approved by country, refer to the ICU Medical MedNet Device Compatibility Matrix available through your ICU Medical Technical Support Center.*

#### **To delete a role:**

- 1. Users & Roles view, select the **Roles** tab, highlight a role. Then click **Delete**. The Delete Role dialog pop-up window appears.
- 2. Click **OK**. The role is deleted from the list of roles.

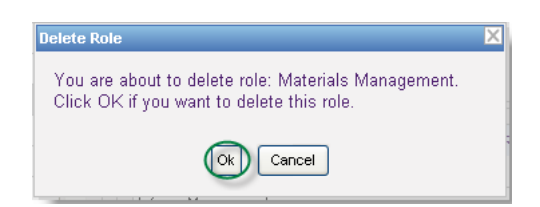

#### **To view Roles:**

In the Users & Roles view, click the **Roles** tab, highlight a role and the Users for selected Role displays as well as the privileges for the selected Role. Should you select to do so, you can edit from this view.

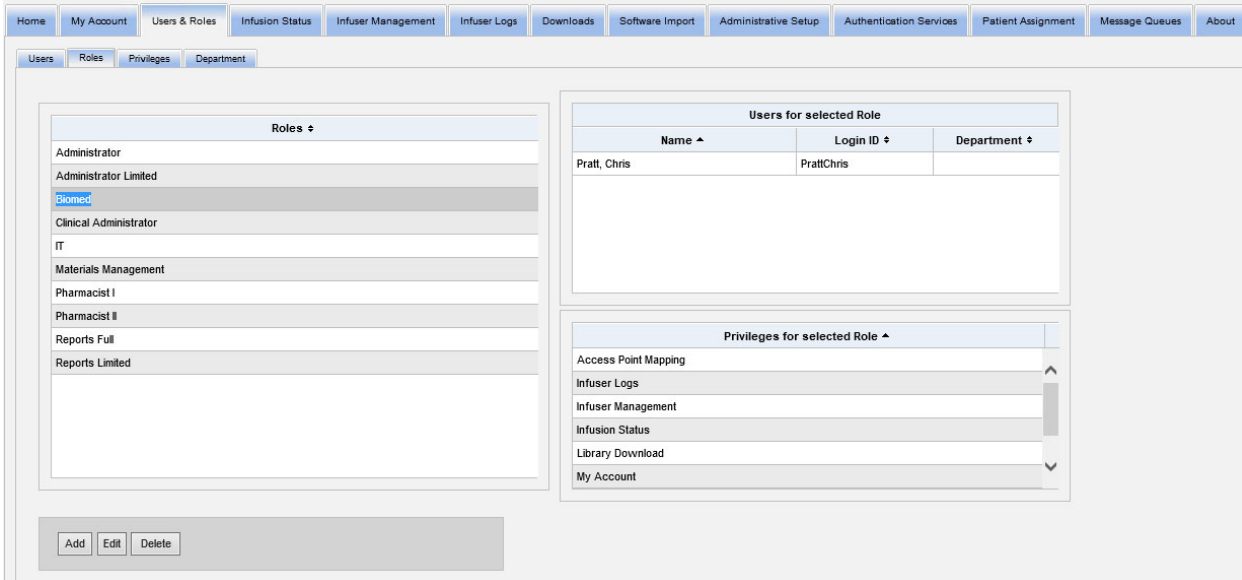

#### **To view Privileges:**

In the Users & Roles view, click the **Privileges** tab to view privileges, users for selected privilege, and roles with selected privilege.

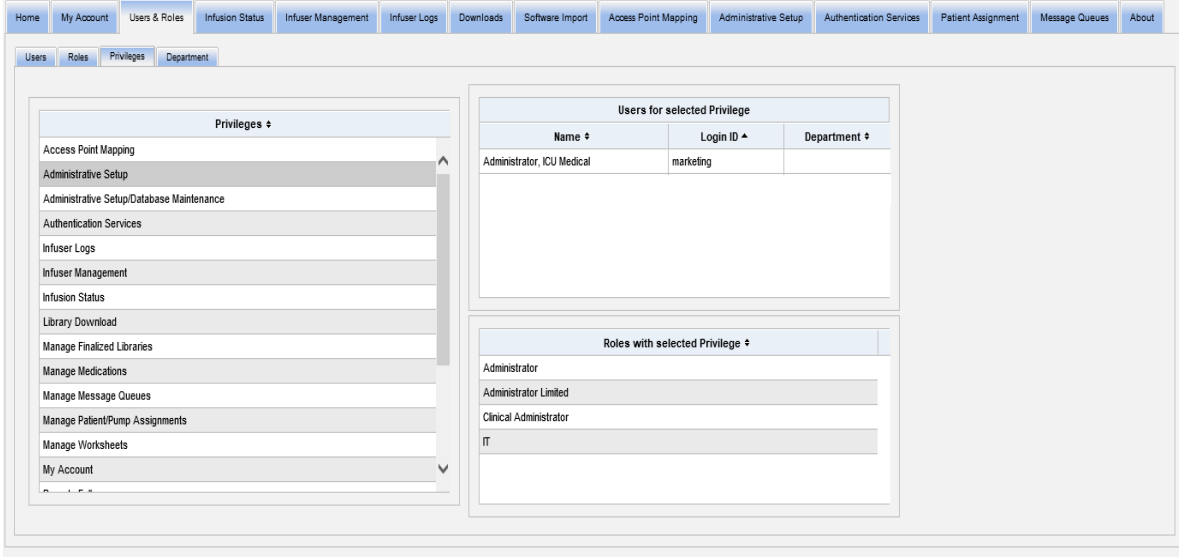

- 1. The **Add**, **Edit**, and **Delete** buttons are not available in the Privileges view. If you need to edit the roles assigned to the user, click the **Roles** tab. The User Roles window appears.
- 2. Select one or more of the options from the **Roles for Selected User** list or the **Available Roles** list. Using the add (>), remove (<), add all (>>), and remove all (<<) buttons, assign the roles; then, click **Save Changes**.

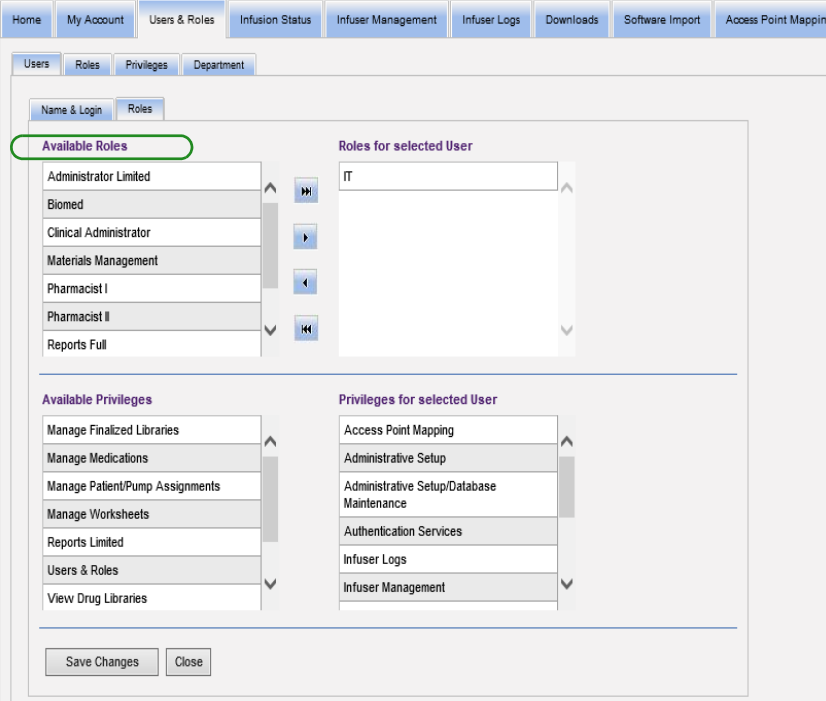

- 3. If you made changes, a confirmation message appears.
- 4. Click **Close**.

## **Adding, Editing, or Deleting a Department**

The **Department** tab displays in the Users & Roles view. Any changes to the Department list on this tab are reflected in the Department drop-down list located on the Add User and Edit User windows.

**Note:** The default department name is "none."

#### **To add a Department:**

1. To add a department click the **Add** button and type the department name.

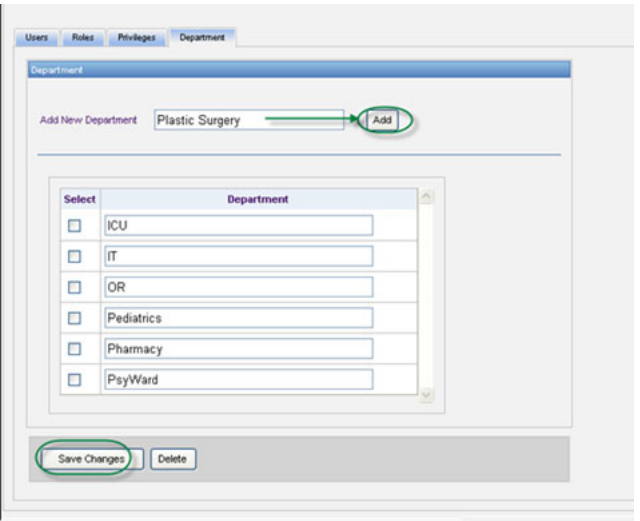

The following confirmation message appears.

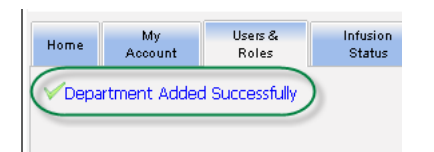

2. Click **Save Changes**.

User Guide for ICU Medical MedNet Software 33 33

*Note: For a list of ICU Medical MedNet compatible devices approved by country, refer to the ICU Medical MedNet Device Compatibility Matrix available through your ICU Medical Technical Support Center.*

#### **To edit a department list:**

- 1. In the **Department** tab, select a department name from the Department list, and edit the department name.
- **Note:** You can edit several entries at a time. Enter the change, place a check mark in the check box next to the Department name you have edited, then go on to the next name you want to change.

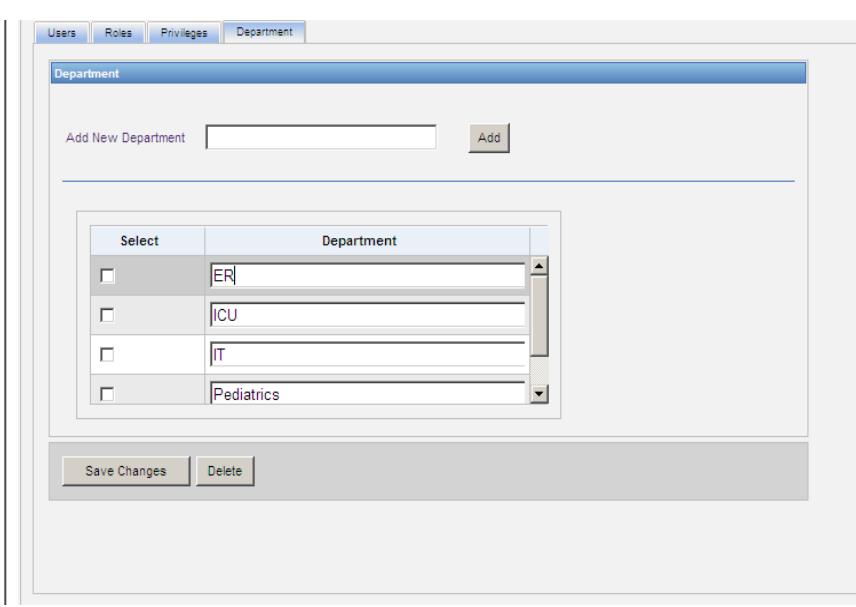

2. Click **Save Changes**.

The following confirmation message appears.

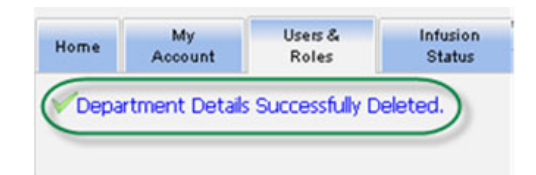

#### **To delete a department:**

1. To delete a department select the department to delete and click delete.

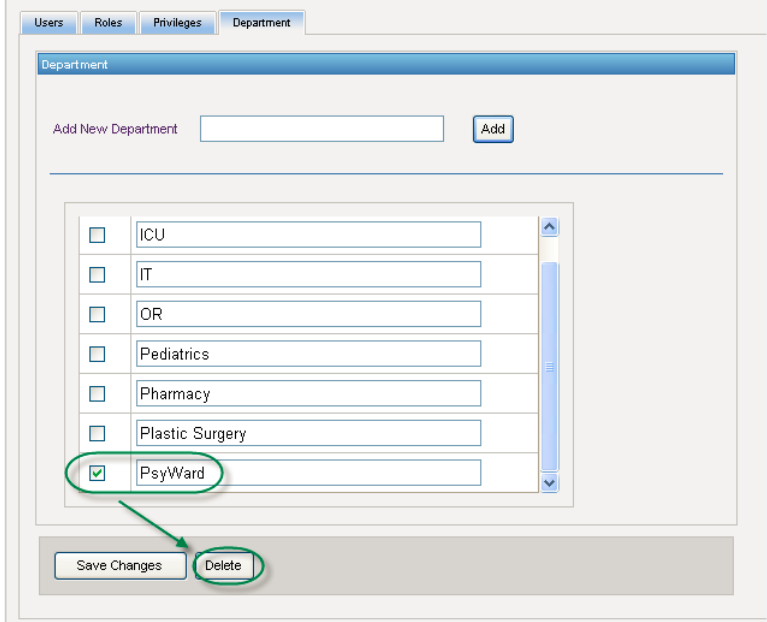

2. Click **OK** at the prompt.

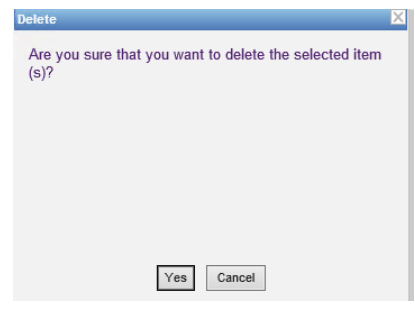

The following confirmation message appears.

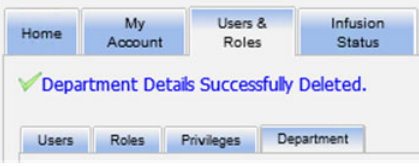

3. Click **Save Changes**.

*Note: For a list of ICU Medical MedNet compatible devices approved by country, refer to the ICU Medical MedNet Device Compatibility Matrix available through your ICU Medical Technical Support Center.*

#### **Notes:**

# **Chapter 5: Infusion Status**

## **Overview**

The Infusion Status provides a real-time view of infusions, including information about their remaining volume and time, drug library compliance, and alarm status. Infusion Status View is only available if you have View Protected Health Information privileges.

### **Navigating**

1. Click the **Infusion Status** tab. The Infusion Status search instructions window appears. The default will display all the options listed for all infusers.

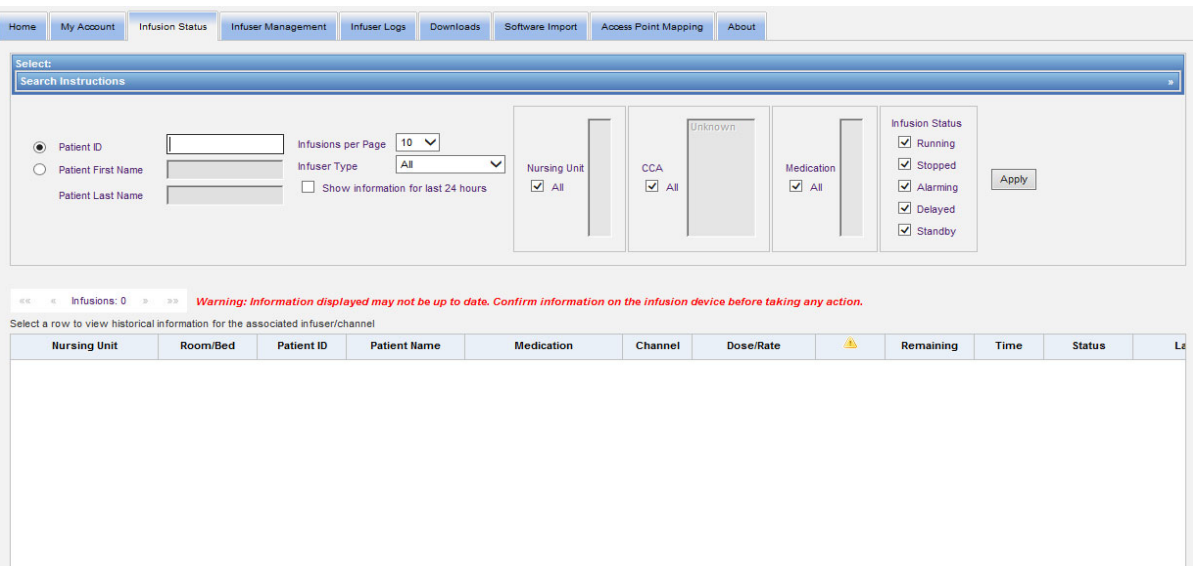

2. Should you wish to refine your search to a specific patient, you can do so either by indicating the Patient ID or you can type the Patient First Name and Patient Last Name. You can use the wildcard ("\*") after just the first letter of the patient's first or last name or enter a partial first or last name followed by the wildcard asterisk ("\*").

**Note:** Do not use the wildcard ("\*") as the first character when conducting a search.

3. Choose the desired options for the number of Infusions to display per page, Infuser Type, Nursing Unit, CCA, Medication and Infusion Status. The latest status of all infusions that were communicating within the past hour will be displayed. Click the **Show information for last 24 hours** checkbox to view last status received, even if it was prior to the last hour (up to 24 hours).

4. Select **Apply** to display or refresh the list below.

**WARNING:** Information displayed may not be up to date. Confirm information on the infusion device before taking any action.

5. You can sort the list by any column, except Dose/Rate, by clicking on the column name.

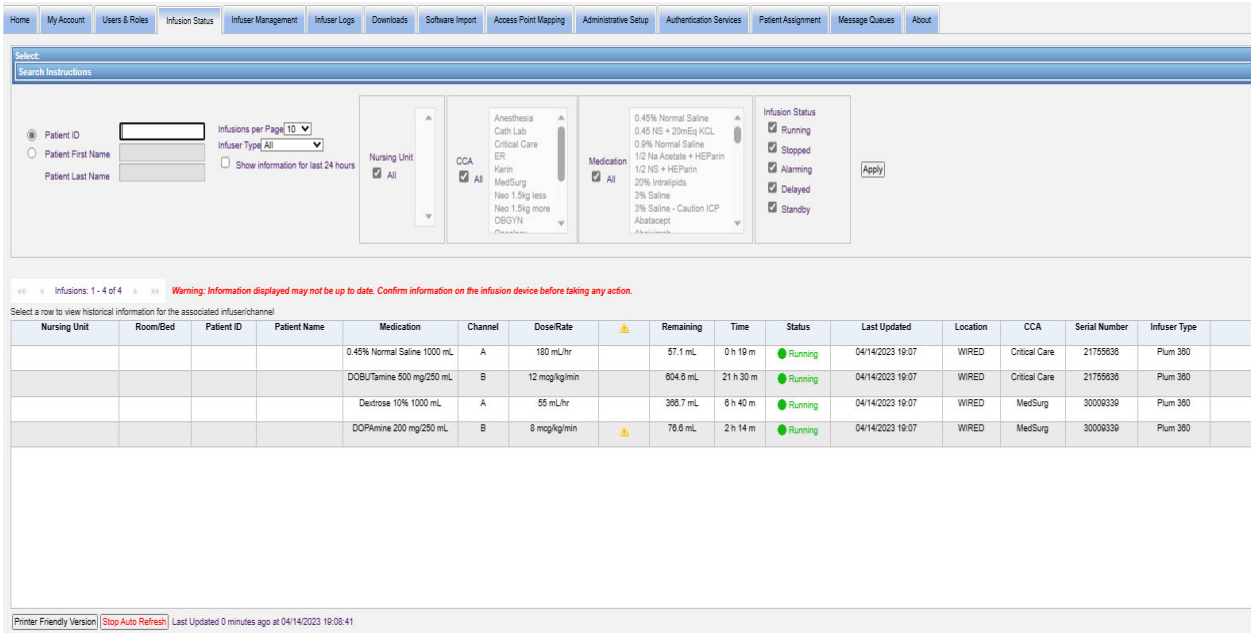

#### **Infusion History Snapshot**

You can view the historical data for the associated infuser by clicking on the row displaying an infusion.

Each infuser and each channel displays for one hour or 24 hours if you selected **Show information for last 24 hours**.

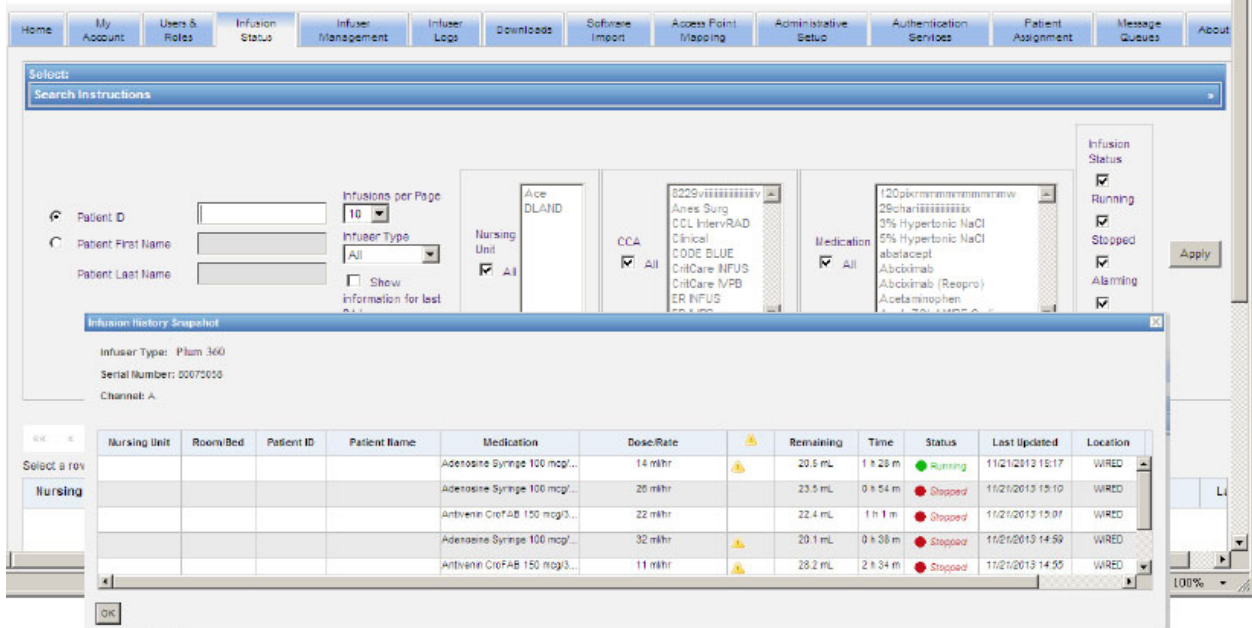

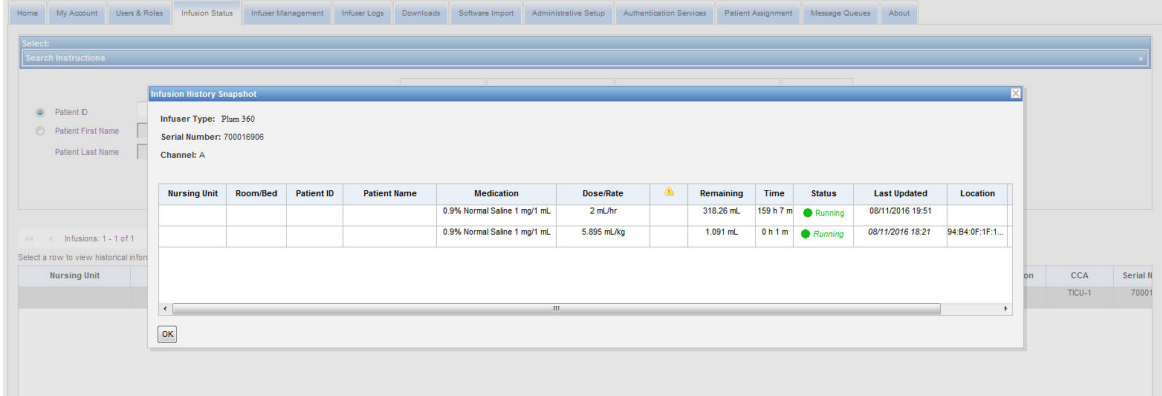

*Note: For a list of ICU Medical MedNet compatible devices approved by country, refer to the ICU Medical MedNet Device Compatibility Matrix available through your ICU Medical Technical Support Center.*

### **Infusion Status View**

#### **Note:** The list will automatically refresh unless the **Stop Auto Refresh** button is clicked. Refresh can be resumed by clicking the **Start Auto Refresh** button.

The following table describes the Infusion Status view fields:

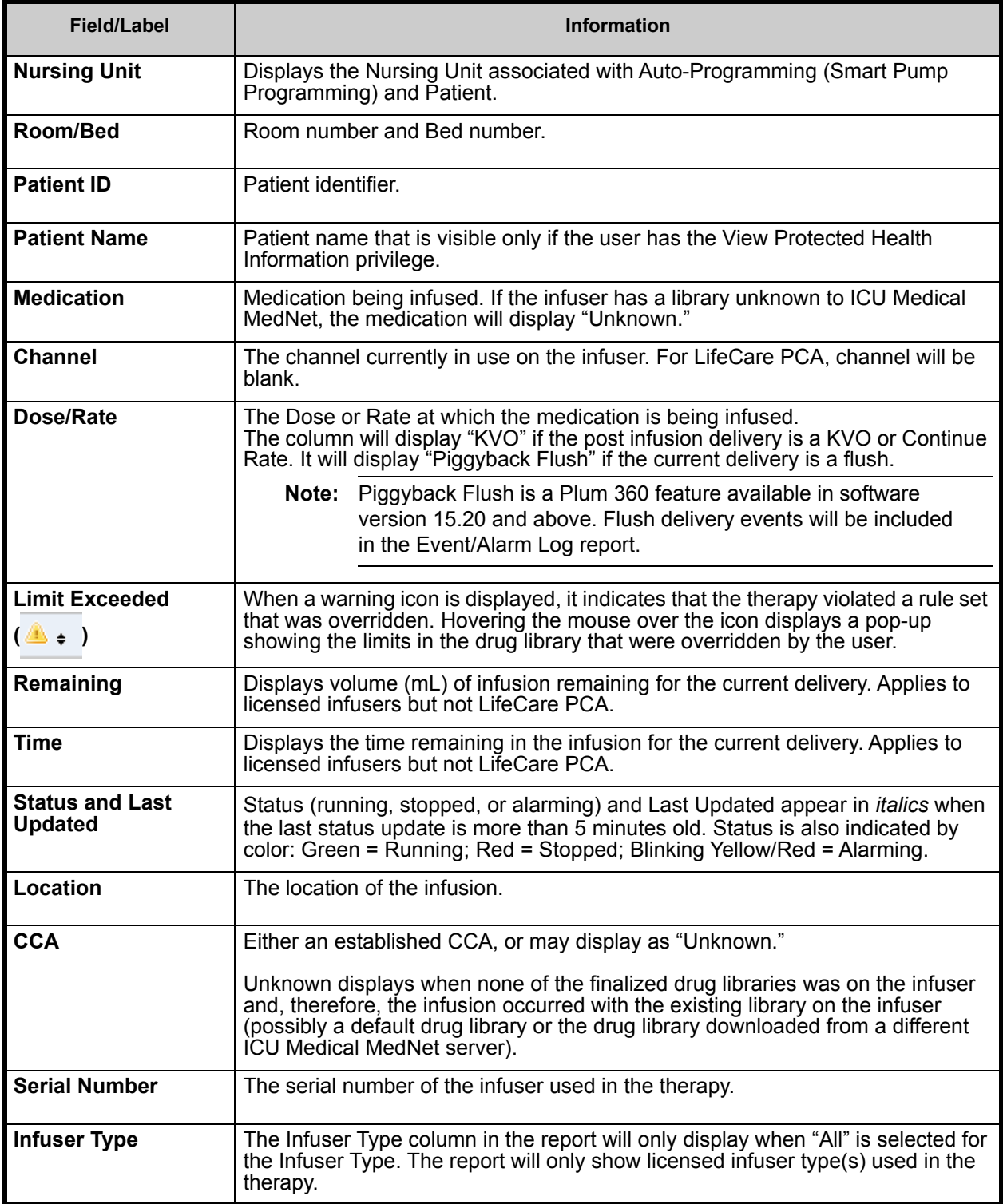

### **Printing**

1. To print, select **Printer Friendly Version**.

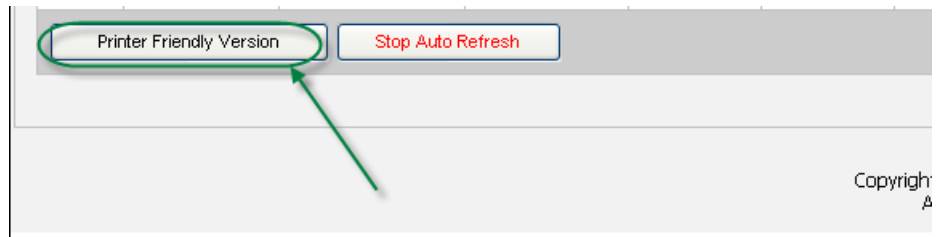

2. Once the Print Window opens, select **Print**.

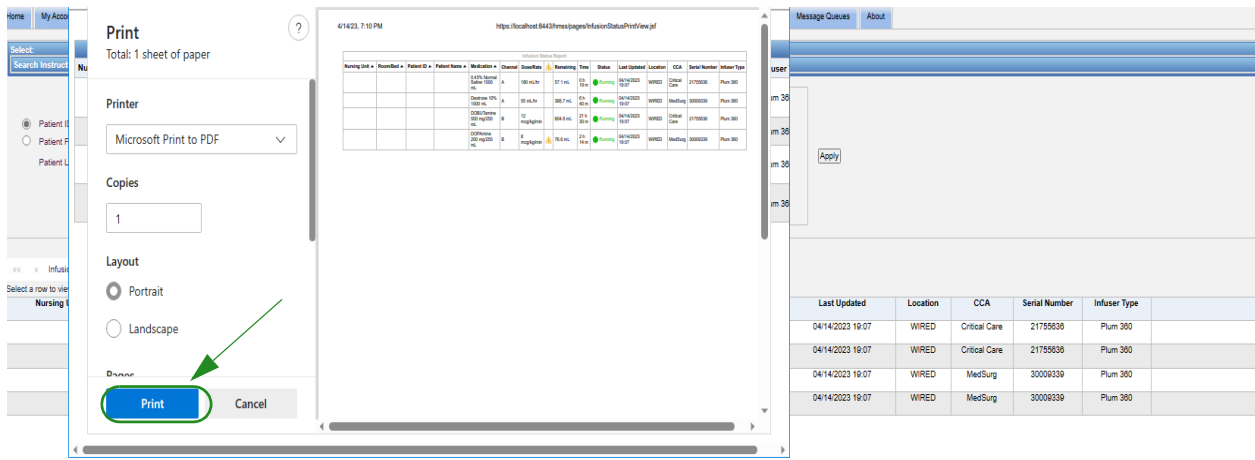

3. Print as you would any other document.

#### **Notes:**

*Note: For a list of ICU Medical MedNet compatible devices approved by country, refer to the ICU Medical MedNet Device Compatibility Matrix available through your ICU Medical Technical Support Center.*

# **Chapter 6: Infuser Management**

## **Overview**

The Infuser Management view displays a list of all the infusers at your institution and allows you to maintain inventory status and asset ID information for each infuser.

- **Note:** This view is only accessible for users with the following roles: Administrator, Administrator Limited, Biomed, Clinical Administrator, IT, and Materials Management. The logged-in user will also need to have the View Protected Health Information privilege.
- **Note:** If your institution is licensed for multi-facility reporting, the Infuser Management view will display the facility with which each infuser is associated. A user with the Biomed role can manually associate a facility with an infuser. All other roles can only view infuser/facility associations.

## **Navigating**

Click the **Infuser Management** tab. The Infuser Management view appears

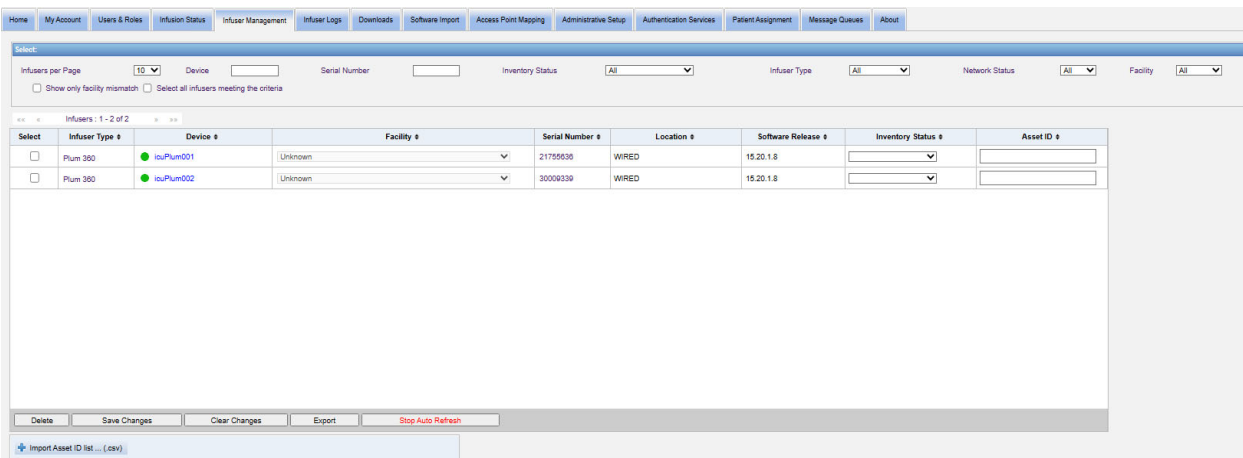

## **Infuser Management View**

The following table describes the Infuser Management view fields:

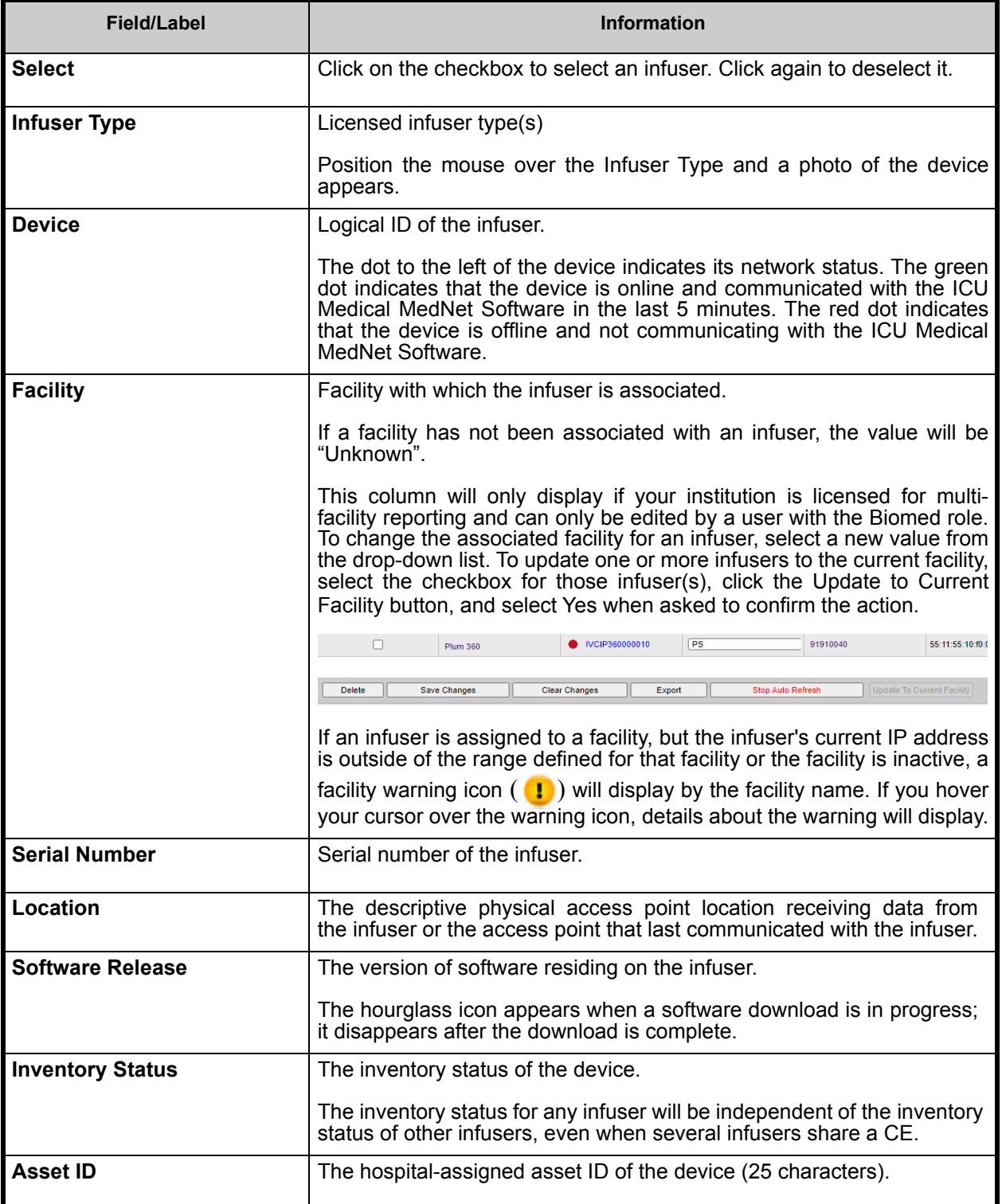

**Note:** The Infuser Management view automatically updates every two minutes to show changes in the infusers' status.

The following table describes the Infuser Management view filters. To filter, enter information or select a value from the drop-down lists, and click **Apply**.

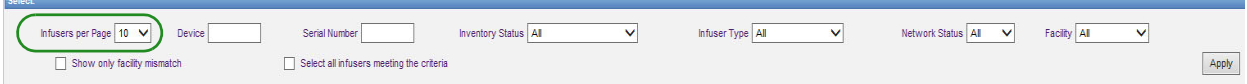

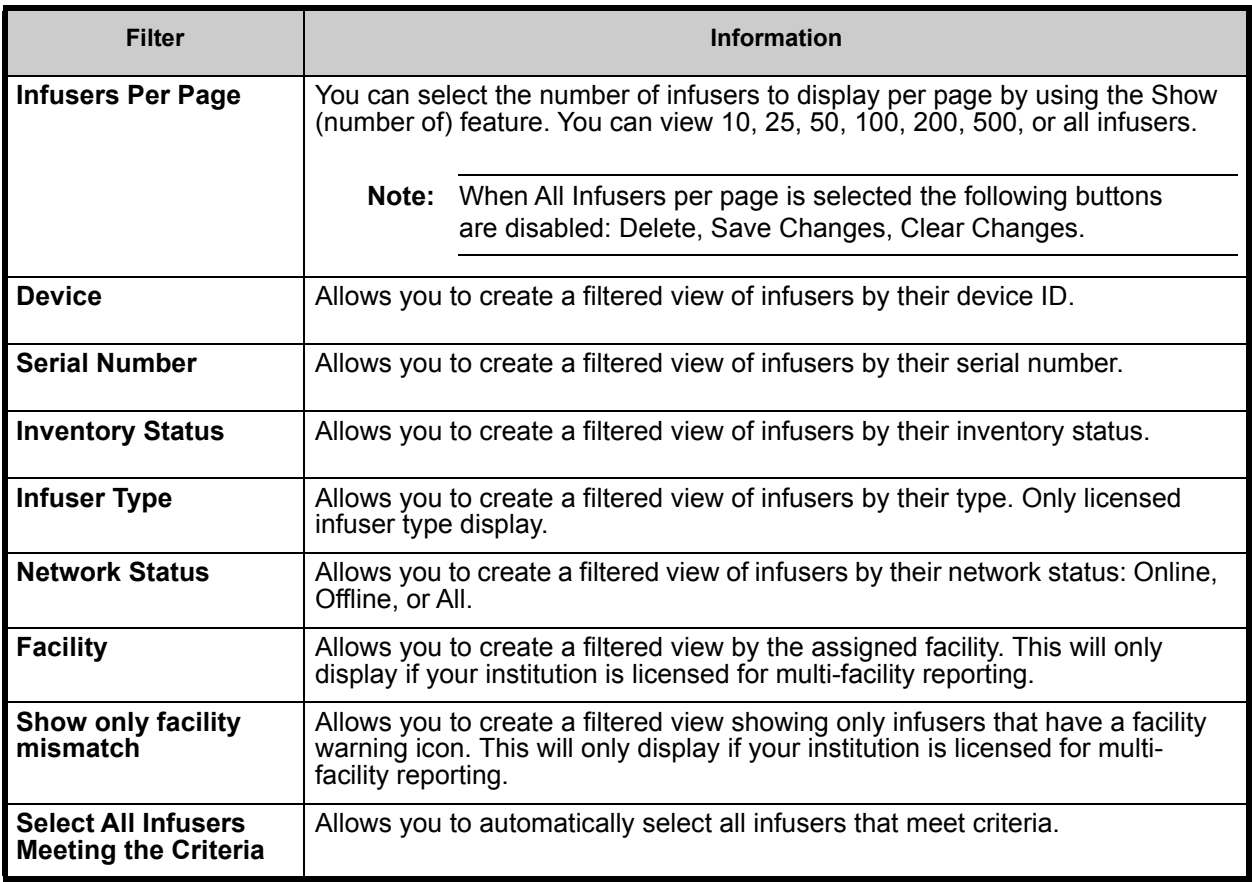

**Note:** Filters that allow you to enter text will accept all or part of the field. It is not necessary to enter the entire number or value. For example, to filter by serial number, you may enter "154" to show all infusers whose serial numbers begin with 154, or you may enter the exact serial number if desired.

*Note: For a list of ICU Medical MedNet compatible devices approved by country, refer to the ICU Medical MedNet Device Compatibility Matrix available through your ICU Medical Technical Support Center.*

Navigate through the list of infusers by using the first, previous, next, and last buttons.

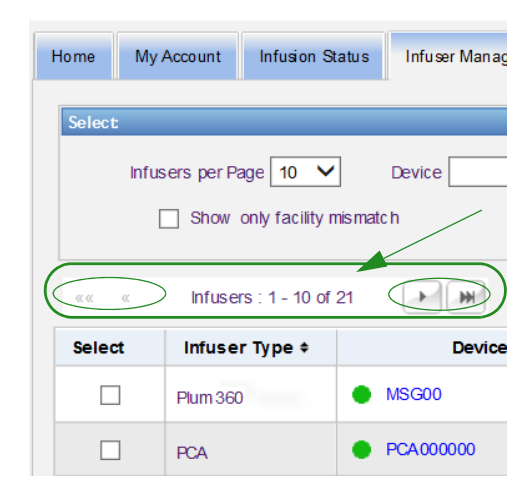

Position the mouse over the Device or Serial Number of any infuser to display a pop-up showing the **Device**, **Last Communication**, **IP Address**, and **Serial Number** of the infuser.

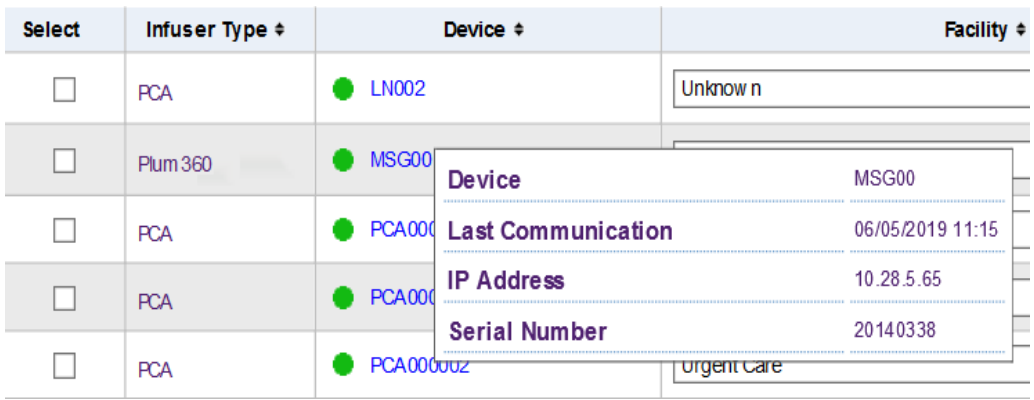

Position the mouse over the Infuser Type of an infuser to display a pop-up showing the device.

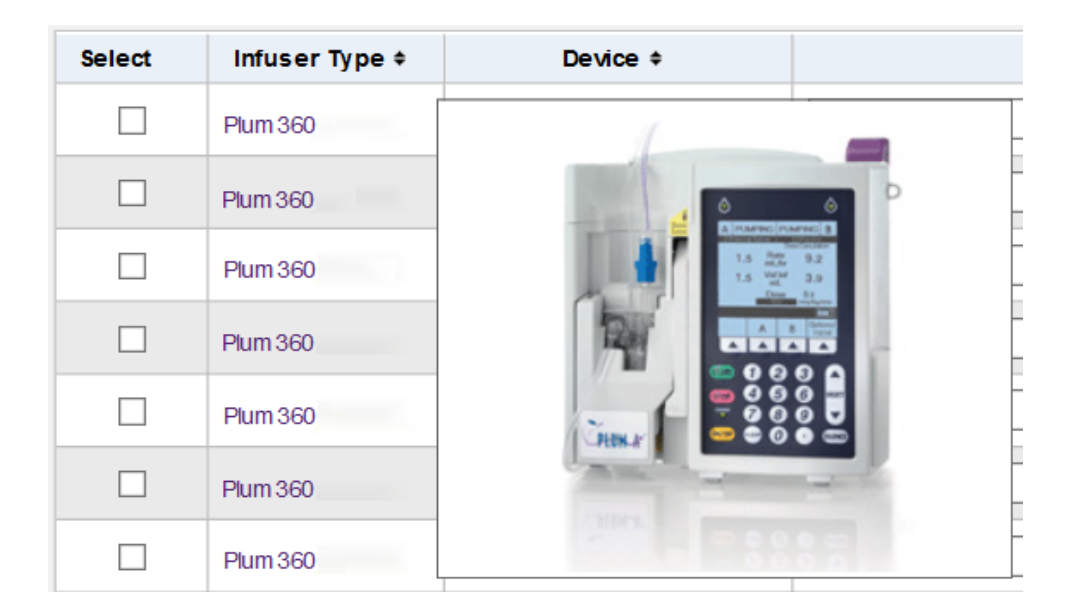

To enter an asset ID for an infuser, enter the ID in the **Asset ID** field and click **Save Changes**.

The **Inventory Status** column assigns the following status descriptions to an infuser.

- **Active**
- **Inactive • Cleaning**
- **Scheduled for Service**
- **Servicing**
- **Out for Repair**
- **No status**

To assign an inventory status, click the arrow in the Inventory Status field and select the desired status from the pop-up window.

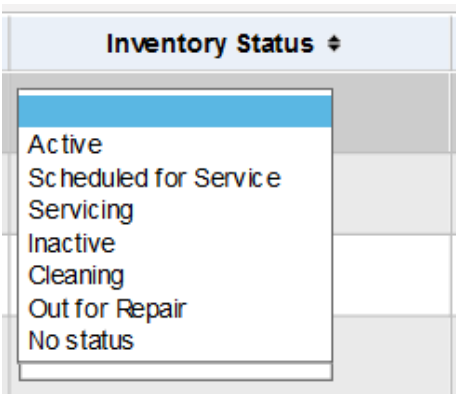

*Note: For a list of ICU Medical MedNet compatible devices approved by country, refer to the ICU Medical MedNet Device Compatibility Matrix available through your ICU Medical Technical Support Center.*

An arrow may display to the right of an infuser to show whether the last communication contained log messages. This arrow is useful to determine whether the infuser has completed sending its logs to the server.

All online infusers with 802.11a/b/g wireless capability will automatically synchronize their time with the ICU Medical MedNet server time whenever they are online and there is a difference of +/- 5 seconds or more between infuser and server time.

**Note:** Synchronization will not happen during infusion.

If the **Delete** button is selected, the infuser is marked for deletion. Deleted infusers are not displayed in other views. Data from deleted infusers will not be contained in any reports unless "Include Deleted Infusers" is selected on the Report Options page when a report is run.

If an infuser selected to be deleted is assigned to a patient, a message displays that the specified infuser cannot be deleted. The message will contain the Infuser Serial Number, Patient ID, and if so privileged, the full Patient Name. If not so privileged, the Patient Name will be obscured by asterisks.

If a deleted infuser communicates its status to the server at a later time, it will be undeleted and will then be displayed again.

**Note:** An infuser will have a serial number of "Unknown" if the server has never received a full status message from the infuser. The full status message contains all elements including the serial number. Full status messages are sent when the infuser is turned on. For infusers that have accumulated usage hours, yet do not report a serial number, it is possible that the hours of use occurred prior to the software version upgrade, and the infuser has not been turned on since the upgrade. Once the infuser is turned on, the server will receive its serial number in the next full status message.

The **Save Changes** button saves entered information.

The **Clear Changes** button clears any changes that you have not saved.

The **Export** button generates an Asset ID list.

The **Stop Auto Refresh** button toggles the auto refresh feature, so the Infuser Management screen does not update with the latest pump status.

#### **Import/Export Asset ID List**

The Infuser Management view allows you to import or export a file containing a list of serial numbers, asset IDs, and inventory statuses. If your institution is licensed for multi-facility reporting, exports will include facility information (if created by a user with the Biomed role). A Biomed user may also choose to include facilities in an import. Facility information will only be included if an import is executed by a user with the Biomed role.

#### **File Format**

The import file must be in **CSV** format. It must have a header row containing the fields Serial Number, Asset ID, and Inventory Status. It may also have a facility field that will be

*Note: For a list of ICU Medical MedNet compatible devices approved by country, refer to the ICU Medical MedNet Device Compatibility Matrix available through your ICU Medical Technical Support Center.*

imported if the user importing the file has the Biomed role. The file format is specified in the following table.

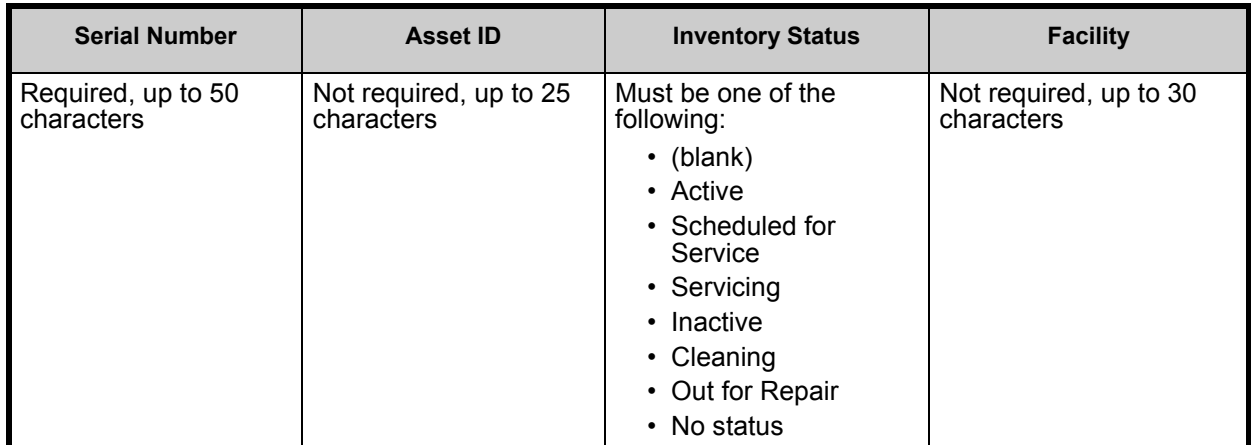

#### **To import an Asset ID list:**

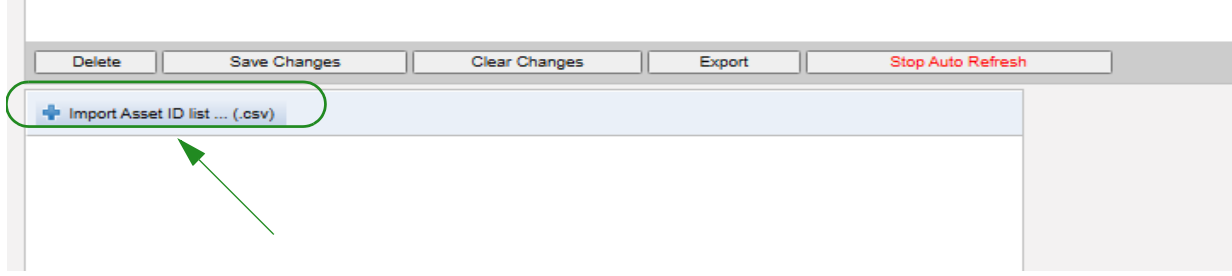

- 1. Click **Import Asset ID list ... (.csv)**. A navigation window appears and allows you to browse for a **.csv** file containing the serial number and asset ID information.
- **Note:** If a serial number is not found, or the .csv file is not properly formatted, an error message is displayed.
	- 2. Click the **Start Import** button.

**Note:** The following rules apply when importing a file with facility information:

- If the facility name for an infuser is an active facility, an inactive facility or "Unknown", the facility name will be imported.
- If the facility name for an infuser is empty, the facility name will not be changed in HMSS.

*Note: For a list of ICU Medical MedNet compatible devices approved by country, refer to the ICU Medical MedNet Device Compatibility Matrix available through your ICU Medical Technical Support Center.*

#### **To export an Asset ID list:**

Click the **Export** button. A pop-up window like the example below appears, allowing you to open the file in Excel, or save the file in **.csv** format.

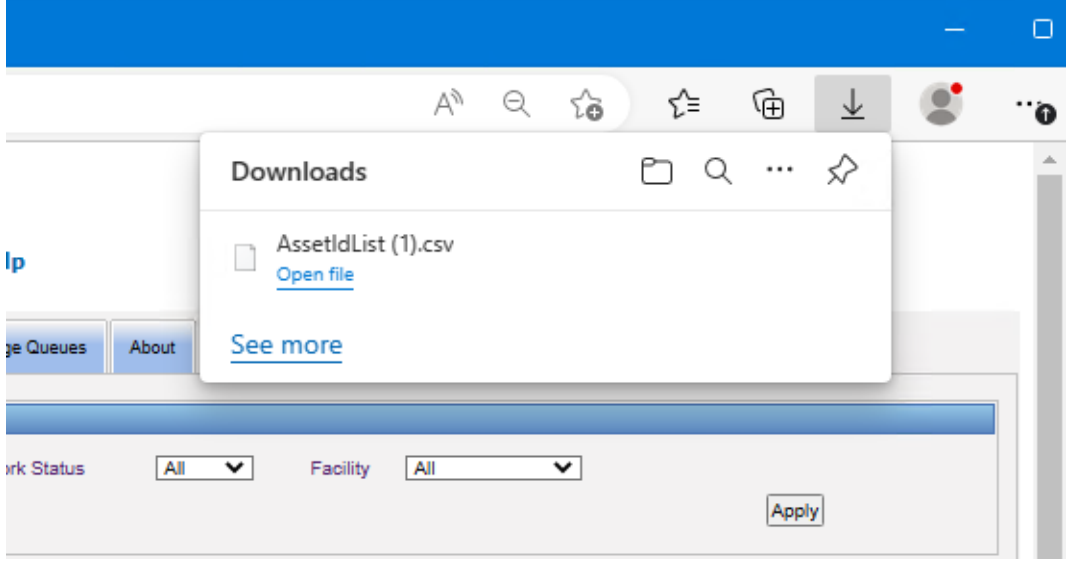

**Note:** Deleted Infusers will not be included in the export file.

# **Chapter 7: Infuser Logs**

## **Overview**

The Infuser Logs view displays a list of all the infusers at your institution.

**Note:** This view is only accessible for users with the following roles: Administrator, Administrator Limited, Biomed, IT, and Materials Management. The logged-in user will also need to have the View Protected Health Information privilege.

### **Navigating**

Click the **Infuser Logs** tab. The Infuser Logs view appears.

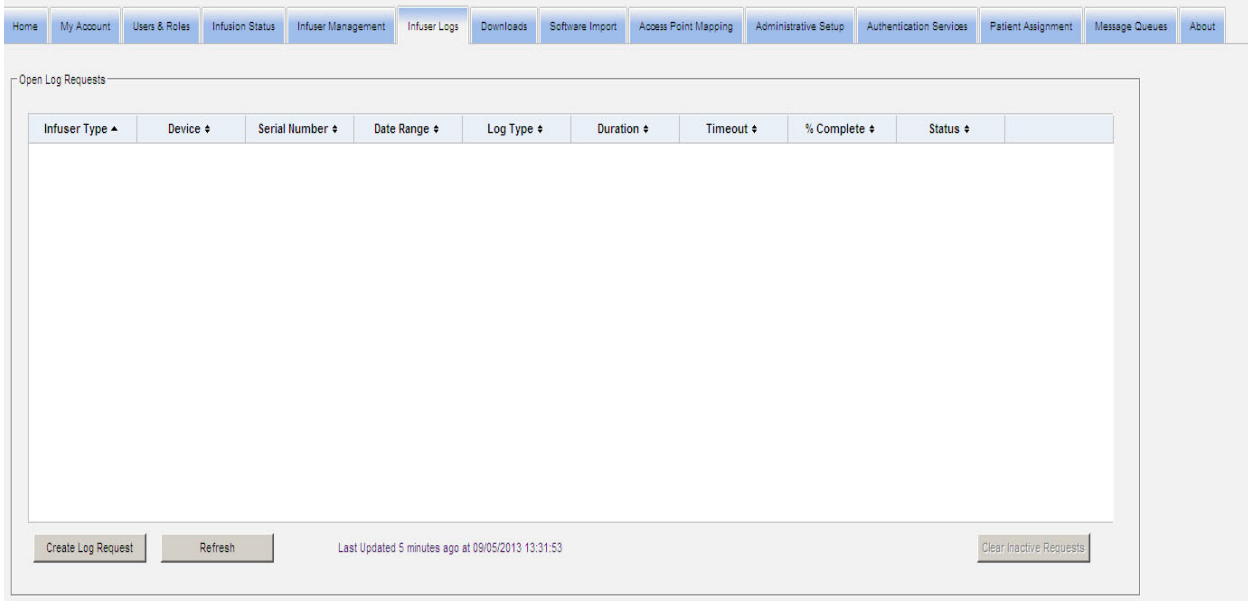

## **Infuser Logs View**

The following table describes the Infuser Logs view fields:

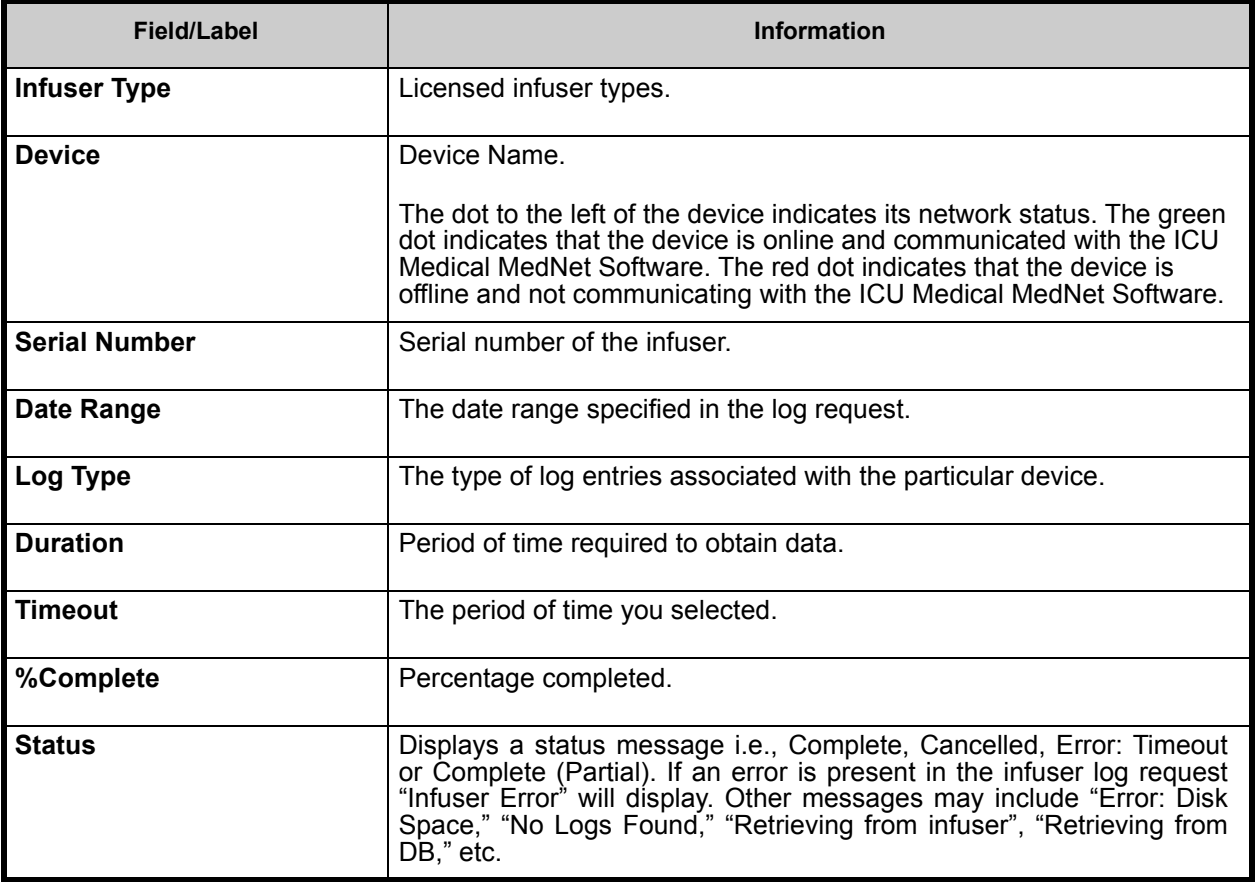

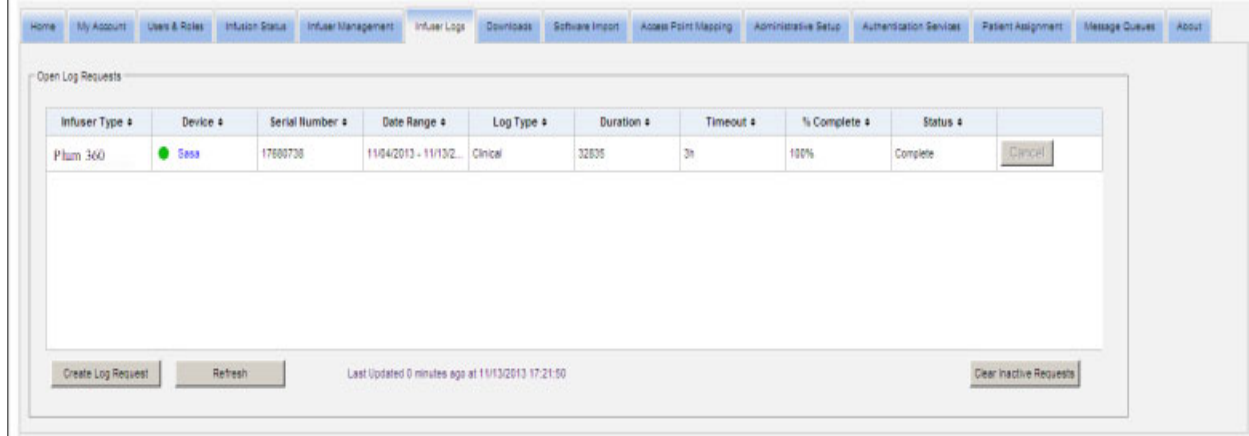

*Note: For a list of ICU Medical MedNet compatible devices approved by country, refer to the ICU Medical MedNet Device Compatibility Matrix available through your ICU Medical Technical Support Center.*

#### **To Create a Log Request**

1. Click Create Log Request. A pop-up window displays.

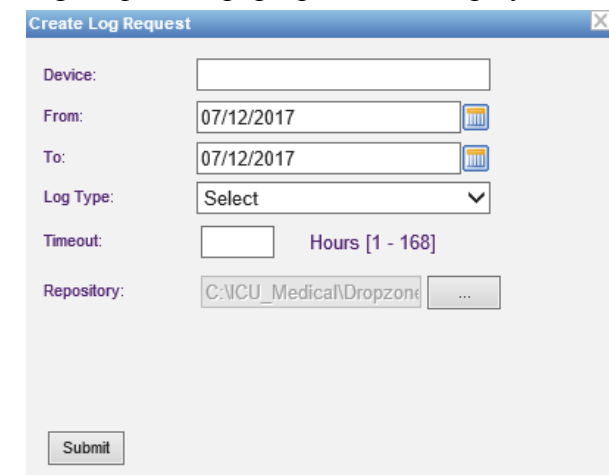

- 2. Enter the **Device Name** (alphanumeric format).
- 3. At **From:**, either accept the current date, or type in a start date using the mm/dd/yyyy format, or use the Calendar.
- 4. At **To:,** either accept the current date, or type in an end date using the mm/dd/yyyy format, or use the Calendar.
- 5. At **Log Type**:, use the drop-down list to select a Log type. The choices include **Clinical**, **Diagnostic**, **Audit**, or **All**, depending on the device.
- 6. At **Timeout:**, enter a time in hours (1-168), if you so desire.
- 7. The default is C:\ICU\_Medical\DropZone. Your Network Administrator can extract the files from the default repository.
- 8. Click **Submit**.

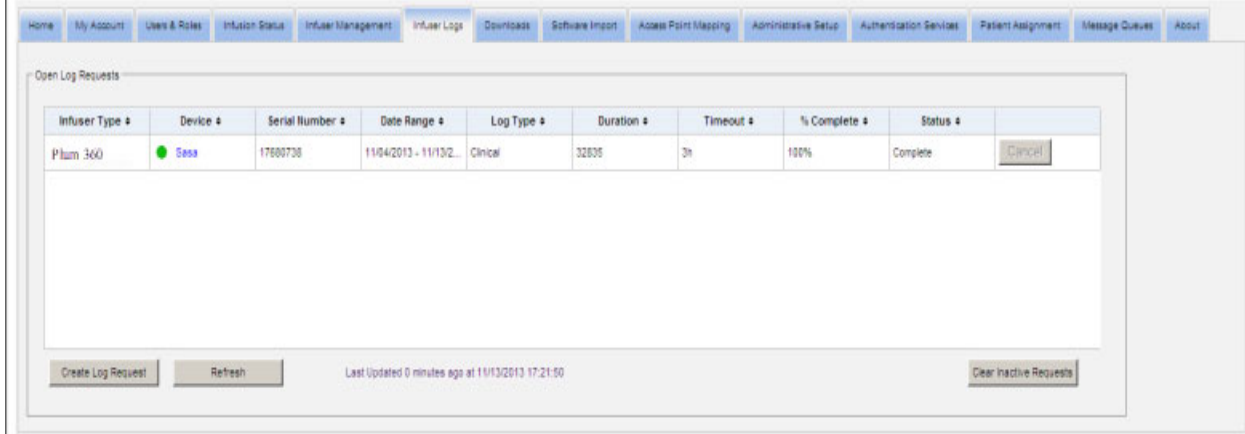

You can use the **Refresh** button to get the most current data and the **Cancel** button to cancel the associated log request.

The **Clear Inactive Requests button** will remove completed, cancelled, or error log requests from the queue.

User Guide for ICU Medical MedNet Software 53

*Note: For a list of ICU Medical MedNet compatible devices approved by country, refer to the ICU Medical MedNet Device Compatibility Matrix available through your ICU Medical Technical Support Center.*

### **Notes:**

*Note: For a list of ICU Medical MedNet compatible devices approved by country, refer to the ICU Medical MedNet Device Compatibility Matrix available through your ICU Medical Technical Support Center.*

# **Chapter 8: Downloads**

## **Overview**

The Downloads view is used to download the active drug library to the selected infusers and to monitor the download status of libraries.

- 1. Click the **Downloads** tab. The Downloads view appears.
- 2. Select the infuser type and click **Apply**. The following screen appears:
- **Note:** The ICU Medical MedNet software shall not allow a Plum 15.1x Drug Library which was finalized by any version of MedNet prior to 6.3 to be downloaded to a Plum 15.11 or higher infuser.

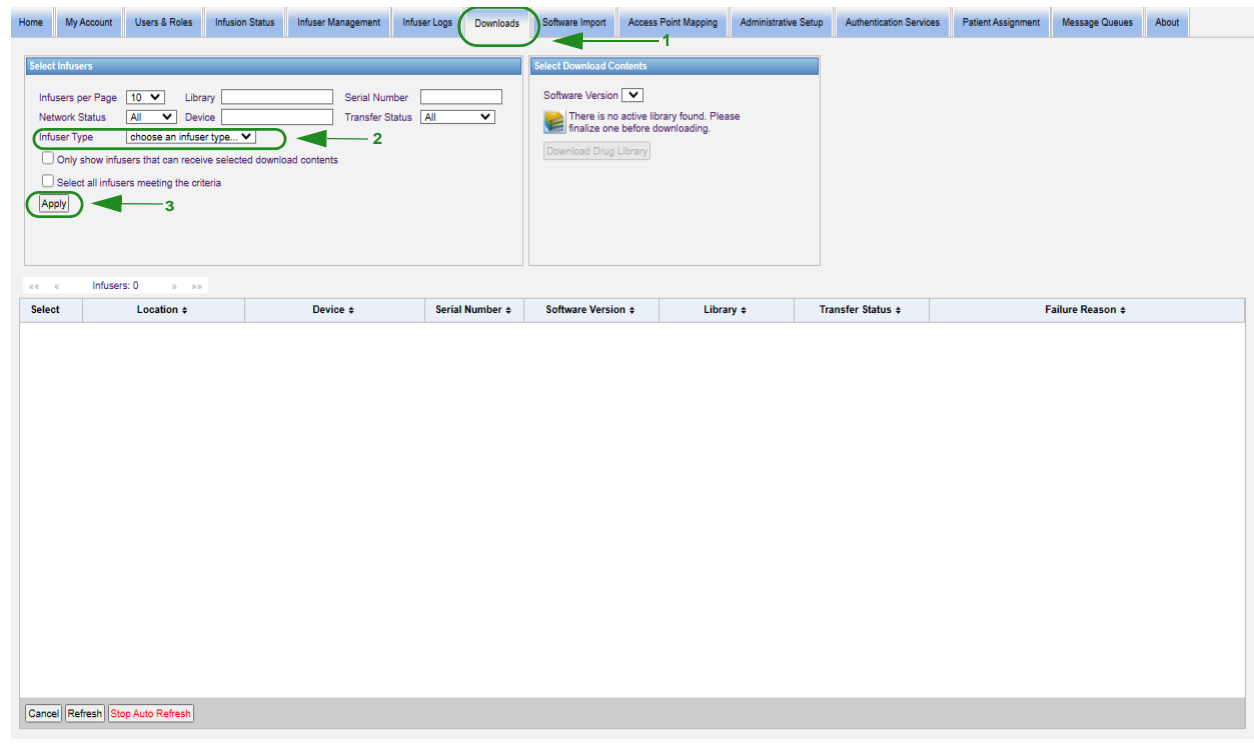

**Note:** The Downloads view automatically refreshes every 2 minutes to reflect any changes in the infusers' status.

To filter, enter information or select a value from the drop-down list, and click **Apply**.

To sort by column, click the header of a column. Click again to sort the results in reverse order.

User Guide for ICU Medical MedNet Software 55

*Note: For a list of ICU Medical MedNet compatible devices approved by country, refer to the ICU Medical MedNet Device Compatibility Matrix available through your ICU Medical Technical Support Center.*

## **Downloads Fields**

The following table describes the fields in the Downloads view:

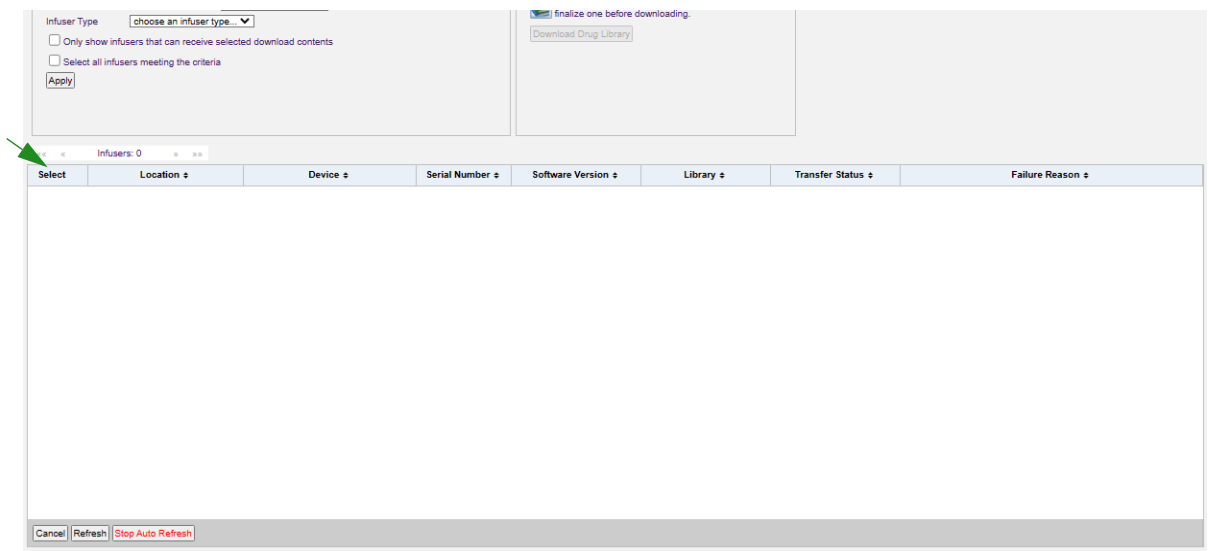

<span id="page-63-0"></span>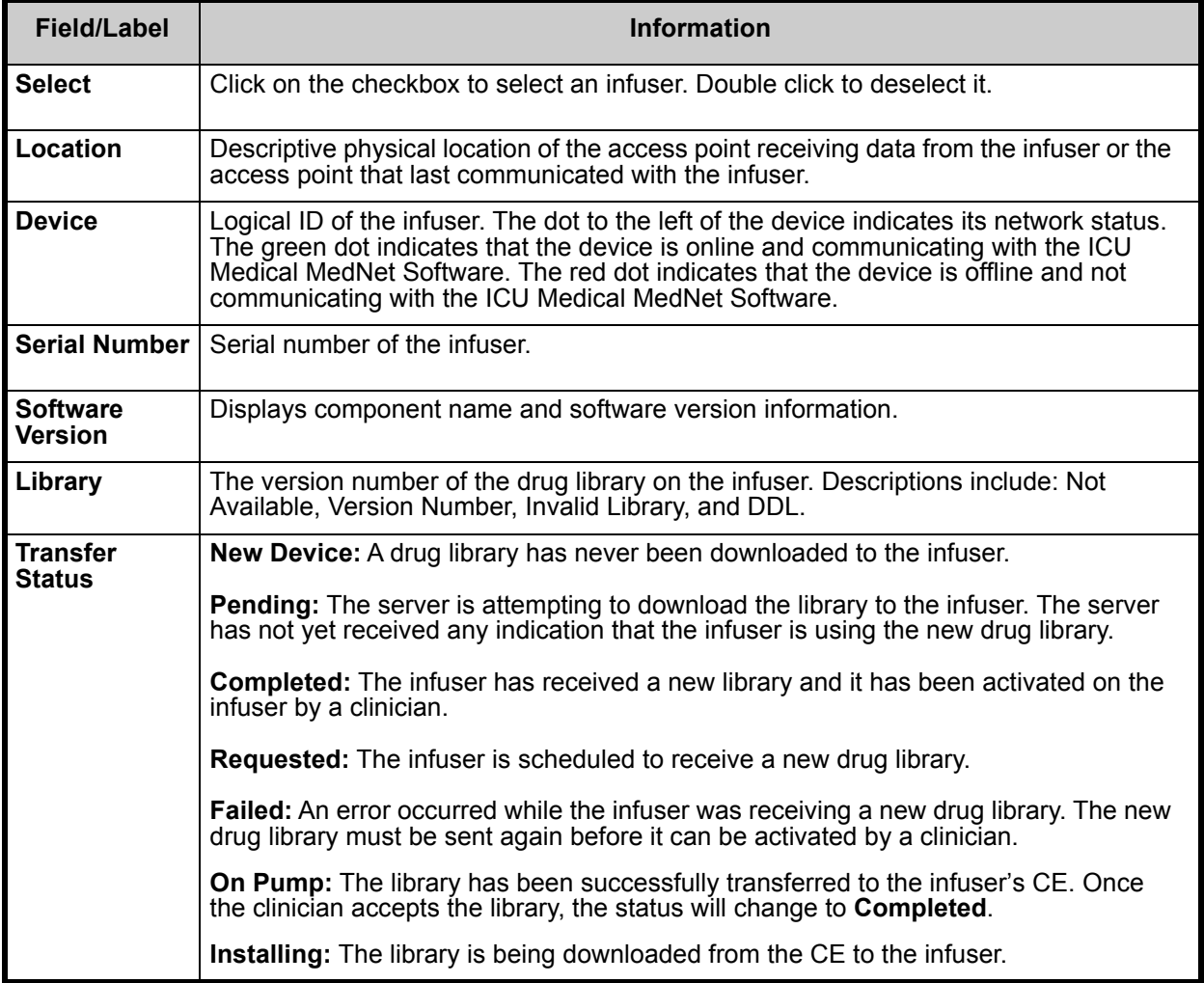

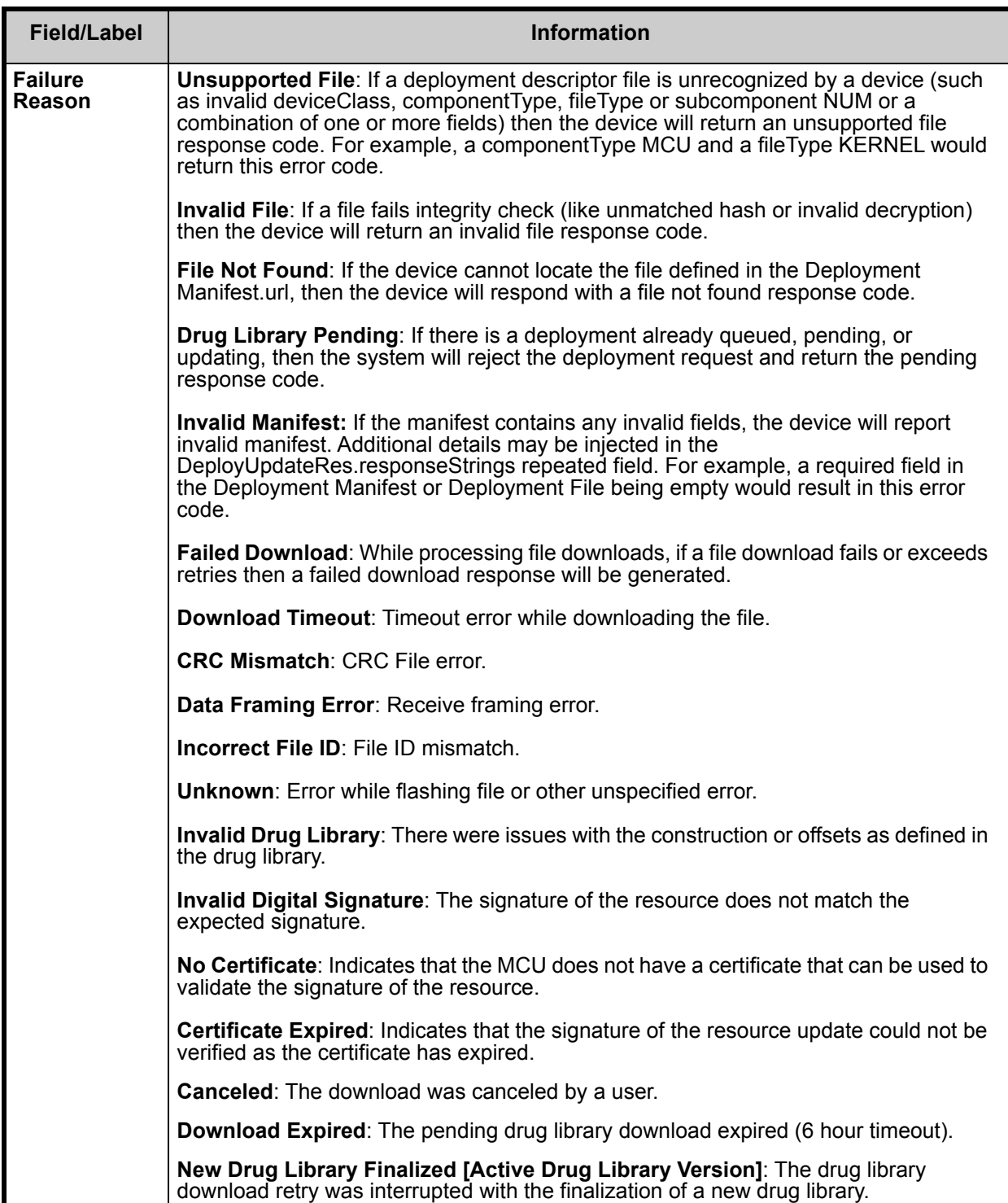

#### *List of Infusers*

**Note:** Only the infusers for which you are licensed will be displayed.

You can navigate through the list of infusers by using the first, previous, next, and last buttons.

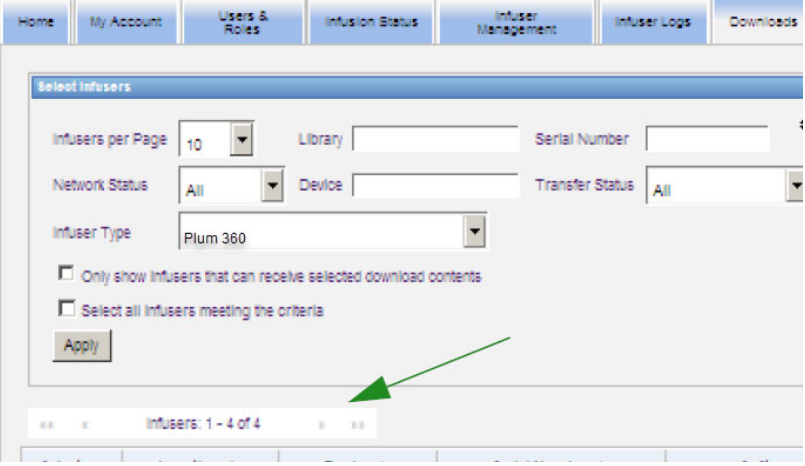

## **Downloads Filters**

The following table describes the filters in the Downloads view.

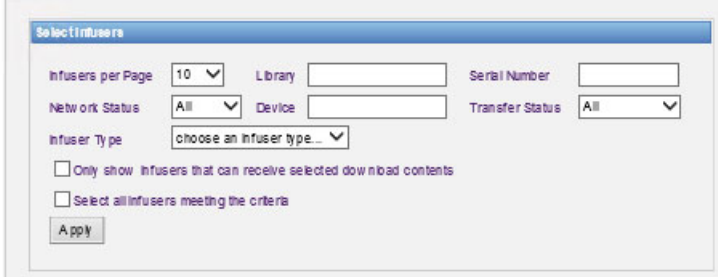

**Note:** Filters that allow you to enter text will accept all or the first few field values. It is not necessary to enter the entire number or value. For example, to filter by serial number, you may enter "154" to show all infusers whose serial numbers begin with 154, or enter the exact serial number if desired.

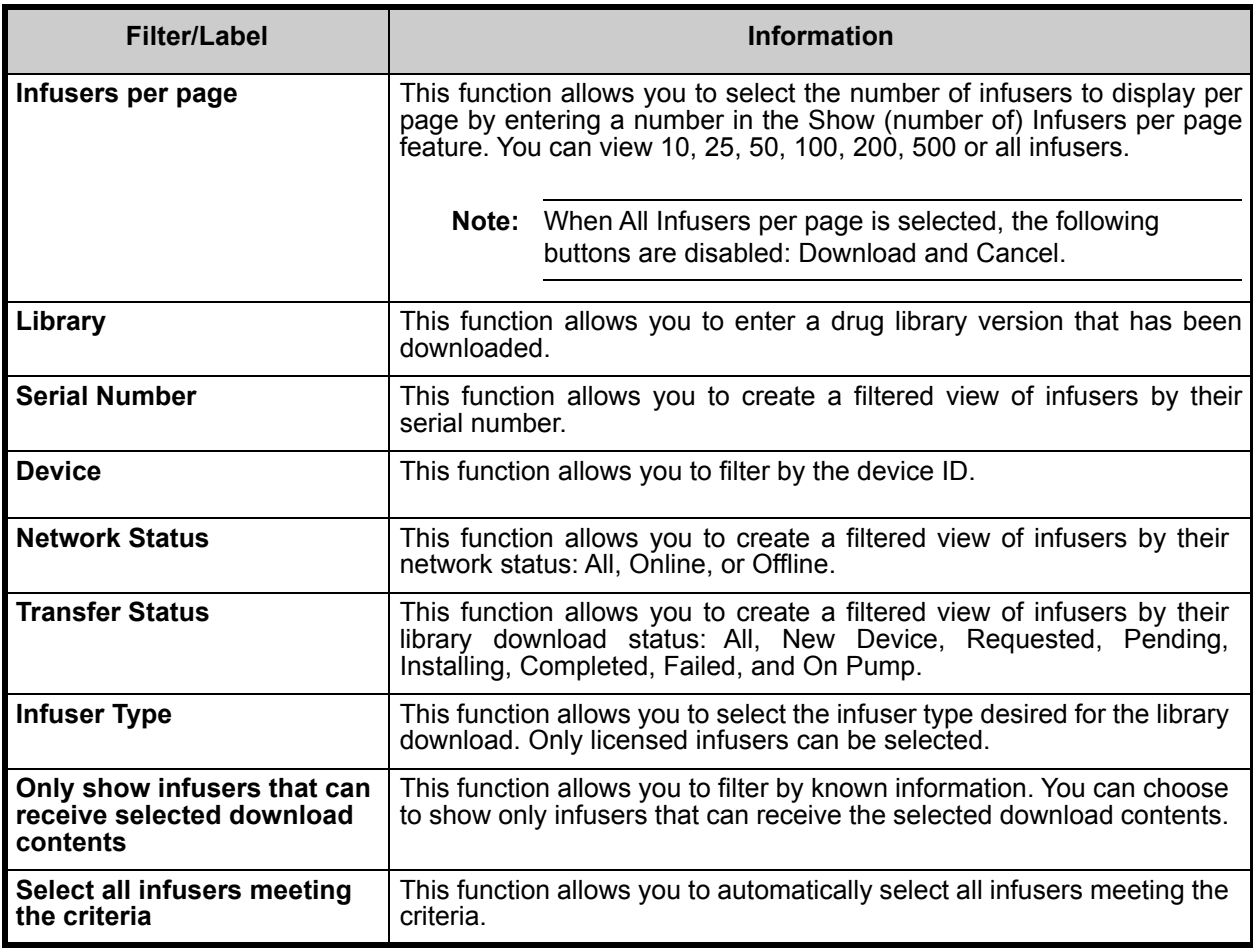

User Guide for ICU Medical MedNet Software 59 and the state of the state of the state of the state of the state of the state of the state of the state of the state of the state of the state of the state of the state of the

*Note: For a list of ICU Medical MedNet compatible devices approved by country, refer to the ICU Medical MedNet Device Compatibility Matrix available through your ICU Medical Technical Support Center.*

## **Transfer Status**

This section provides detailed information concerning the Requested and Pending States. For information concerning the New Device, Pending, Completed, Requested, Failed, On Pump, and Installing states, see [Transfer Status on page 56](#page-63-0).

## **Requested State**

An infuser is in the "Requested" state for the following reasons:

- It has been queued to receive a drug library, but the server has not yet begun the download.
- A previous drug library download was unsuccessful.

The infuser remains in the "Requested" state until the next download interval. If an infuser is in the "Requested" state, the drug library download can be cancelled by selecting the infuser and pressing the **Cancel** button.

## **Pending State**

An infuser is in the "Pending" state if the server is currently downloading the drug library to the infuser.

The download to an infuser in the "Pending" state cannot be cancelled.

# **Drug Libraries**

## **Invalid LifeCare PCA Infusers Drug Libraries**

If a LifeCare PCA infuser is turned off and plugged in, a minimal status message is generated that does not include the drug library name. If a drug library was downloaded and installed on the infuser, but the infuser was turned off before it has sent the drug library name to the server, the server will report an "invalid library." Once the infuser is turned on, a standard status message is sent to the server, updating the library name to reflect the library on the infuser. A status message is generated approximately five minutes after the infuser is turned on.

*Note: For a list of ICU Medical MedNet compatible devices approved by country, refer to the ICU Medical MedNet Device Compatibility Matrix available through your ICU Medical Technical Support Center.*

### **Downloading a Library**

To download a library to infusers:

- 1. Verify the library version information.
- 2. Select the desired infusers.

**Note:** Some libraries require a software version to be selected before beginning the download.

3. Click **Download Drug Library**.

**Note:** When the library is not current, Library Version is displayed in **red** text. It remains in **red** text until the download is successful. When the download is successful, the Library Version changes to the current active library and is displayed in **blue** text.

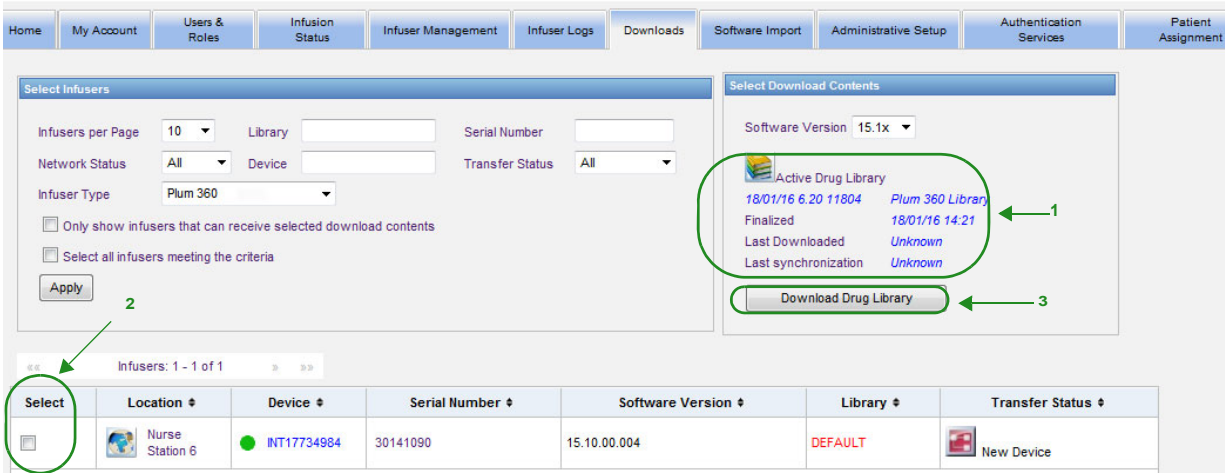

If the **Stop Auto Refresh** button at the bottom of the screen is selected, the Library Download screen does not update with the latest pump status.

- **Important:** Verify the downloaded library on several infusers before deploying the new library across the entire institution.
	- **Note:** The current active drug library version downloaded to the selected infusers is identified by the Drug Library ID found on the Library Directory page of the ICU Medical MedNet Meds application.
	- **Note:** Under some conditions, when sending a new library to infusers, "Invalid Library" will display in the Library field. If this happens, click **Refresh** until the library download is completed. After the download is completed, the description in the Library field changes to the current active library.

### **Drug Library Report**

The Library Download view provides the following reports:

- Drug Library
- CCA Library
- Master Infuser and CCA Settings
- LifeCare PCA Master Protocol Report (PCA Only)

#### **To select a report:**

1. In the Library Download view, click on the icon that looks like a book.

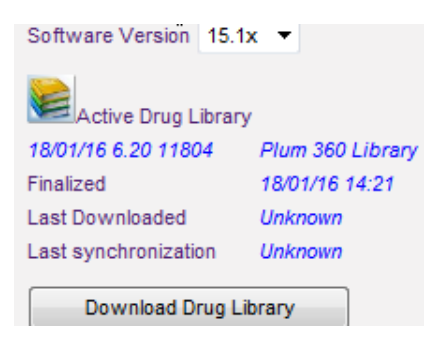

Select a report type and library version, then click **Submit**. Only finalized libraries will be displayed.

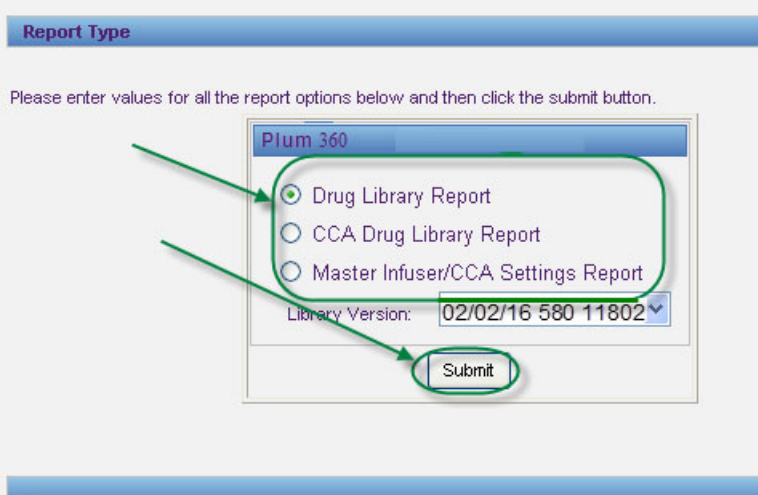

2. The report is displayed as shown in the following example.

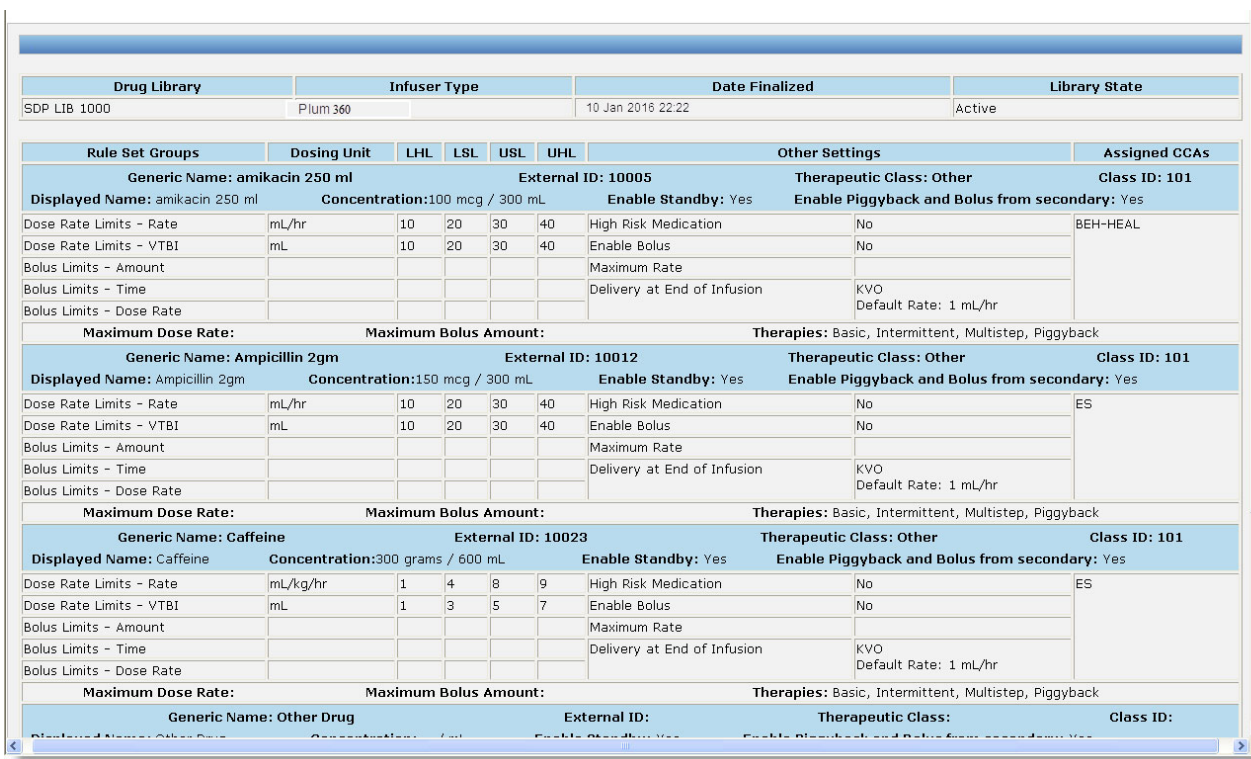

3. You may print the report using your browser's **Print** button.

*Note: For a list of ICU Medical MedNet compatible devices approved by country, refer to the ICU Medical MedNet Device Compatibility Matrix available through your ICU Medical Technical Support Center.*

#### **Notes:**
# **Chapter 9: Software Import**

# **Overview**

The Software Import view allows the software for compatible infusers to be updated to a new version. Once imported to the server using this view, the new software can be downloaded to the infusers.

**Important:** Infuser software updates are managed only by ICU Medical Service Representatives.

Click the **Software Import** tab on the navigation bar, and the Software Import view appears.

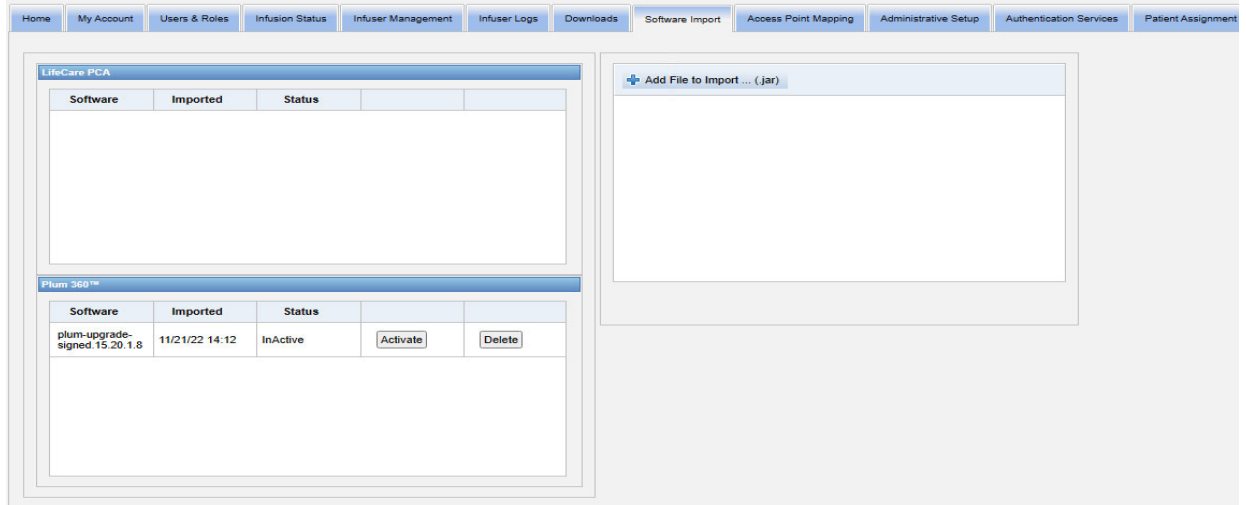

The Software Import view allows you to import a file to load the new software version to the server. The software update process is initiated on the infuser itself.

### **Uploading a file to the server**

- 1. Click the **Add File to Import** button.
- 2. Find the .jar file in the browser window and select the file to add by clicking **Open**.
- 3. Click the **Upload/Import** button.

Once the software versions are loaded, you can activate or delete the software version for a particular infuser type using the **Activate** and **Delete** buttons next to each version.

**Note:** After a software update, the infuser reverts to a default drug library. Before using the infuser in a clinical setting, a new drug library must be downloaded to the infuser.

User Guide for ICU Medical MedNet Software 65

*Note: For a list of ICU Medical MedNet compatible devices approved by country, refer to the ICU Medical MedNet Device Compatibility Matrix available through your ICU Medical Technical Support Center.*

#### **Notes:**

*Note: For a list of ICU Medical MedNet compatible devices approved by country, refer to the ICU Medical MedNet Device Compatibility Matrix available through your ICU Medical Technical Support Center.*

# **Chapter 10: Access Point Mapping**

# **Overview**

The Access Point Mapping view allows you to enter a description for each wireless access point. This description appears in online views and on reports that include an infuser's location. It also provides a means to import or export a list of access points and descriptions.

**Note:** If your hospital has licensed Asset Tracking, the Access Point Mapping view is not displayed. See [Appendix C: Enhanced Asset Tracking on page 219](#page-226-0) for more information.

The following table describes the fields in the Access Point Mapping view:

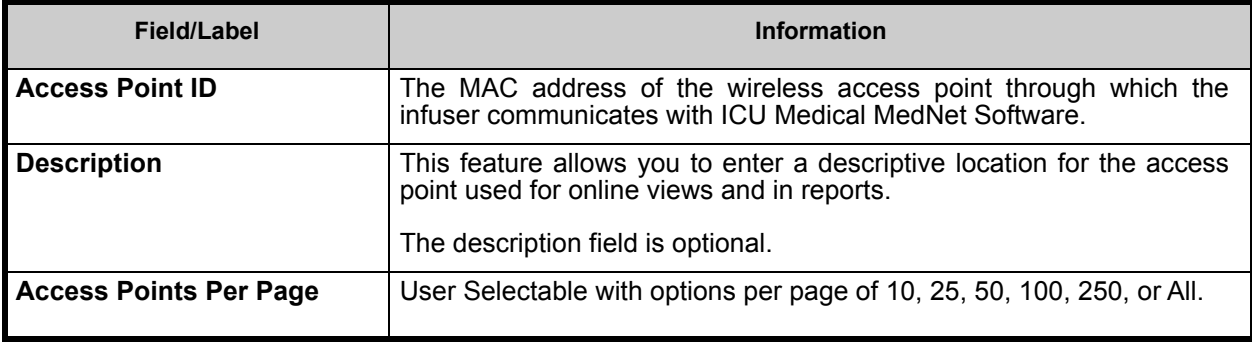

**Note:** Your system administrator can provide the physical locations for wireless access points.

### **Navigating**

Click the **Access Point Mapping** tab, and the Access Point Mapping view appears. You may click on the Access Point ID column or the Description column to sort the view. Clicking again will sort in reverse order.

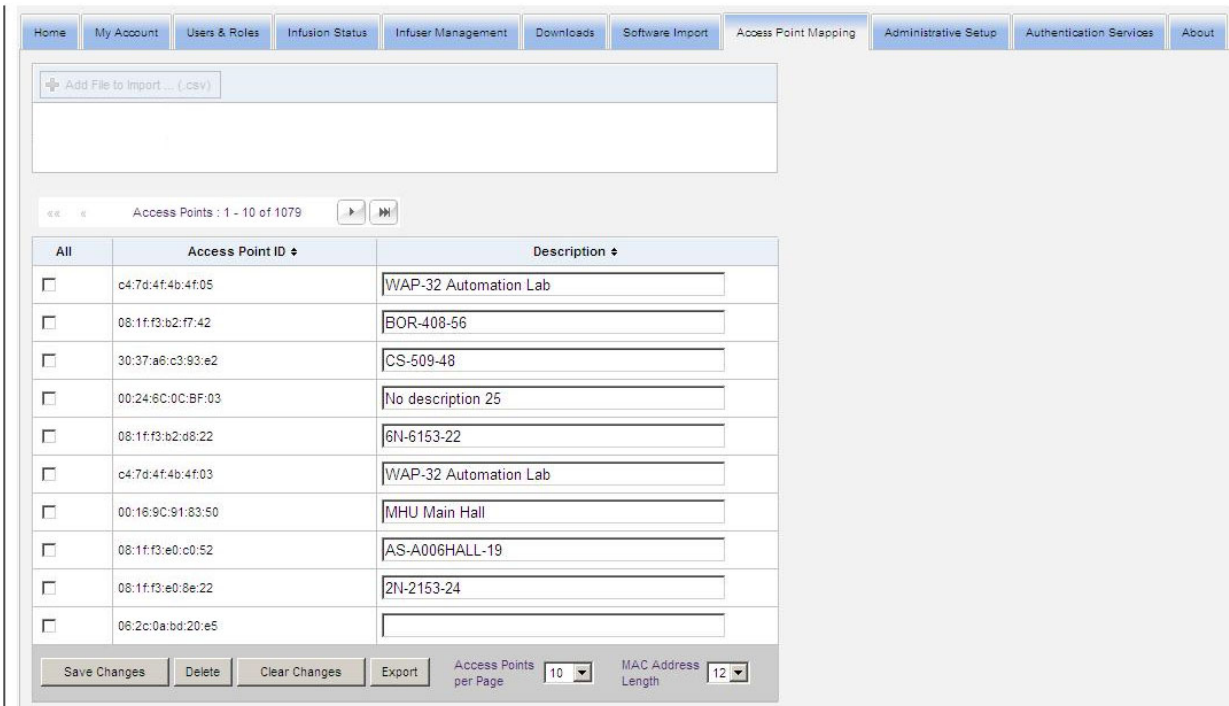

Enter a descriptive name for a wireless access point ID in the Description field, then click **Save Changes**.

To delete an access point, enter a check mark in the box next to the access point ID you want to delete, then click **Delete**.

**Note:** If the selected access point recently communicated with an active infuser, the access point cannot be deleted.

### **Importing And Exporting An Access Point List**

#### **To import an access point list:**

1. Click the **Add File to Import** button to locate the file.

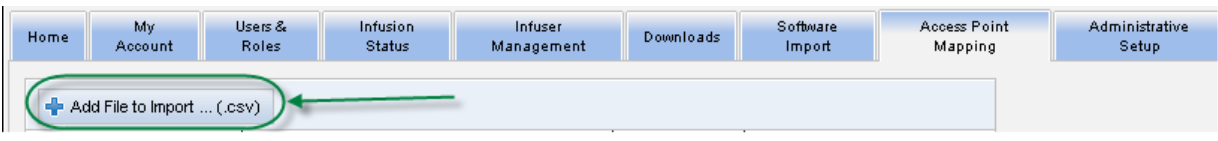

- 2. A navigation pop-up window appears; use it to browse for a **.csv** file, so you can import access point IDs and descriptions.
- 3. Click the **Start Import** button.

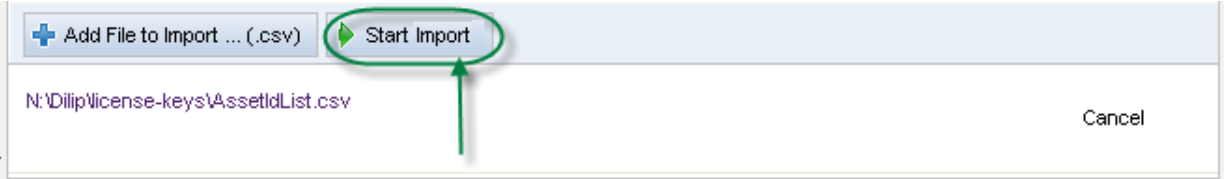

- 4. The upload may be canceled by using the **Cancel** button.
- **Note:** If the .csv file is not properly formatted, an error message is displayed in the Access Point Mapping view.

#### **To export an access point list:**

1. Click the **Export** button.

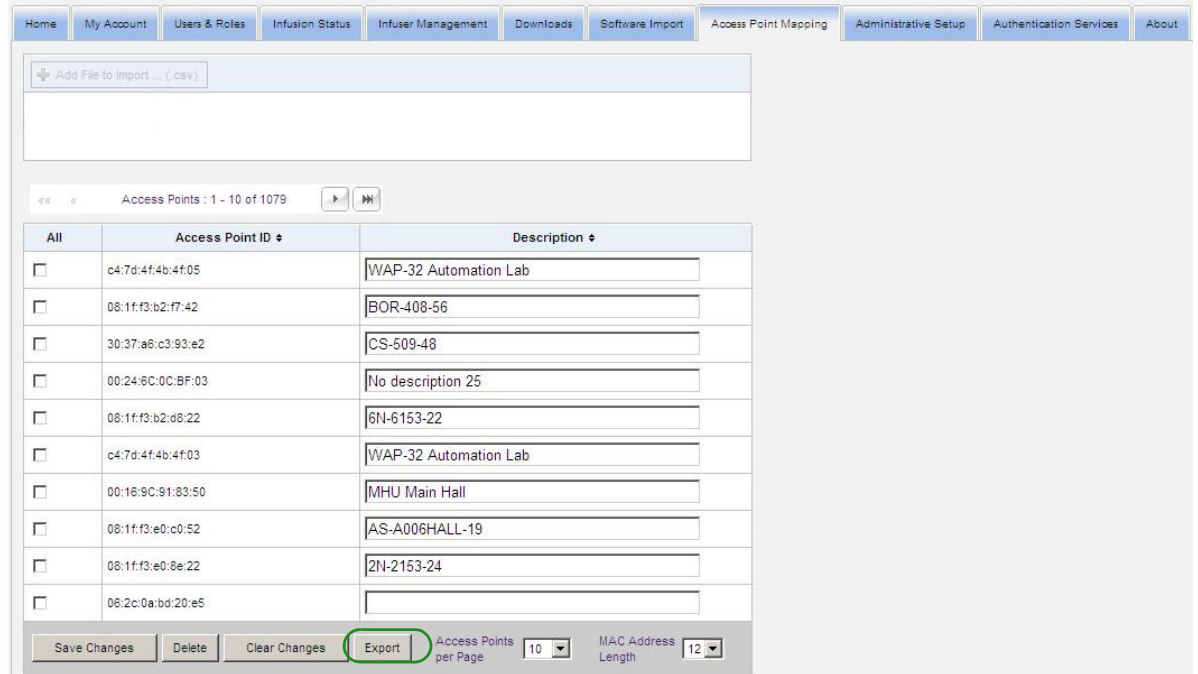

2. A pop-up window appears like the example below. Open the file in Excel, or save the file in **.csv** format.

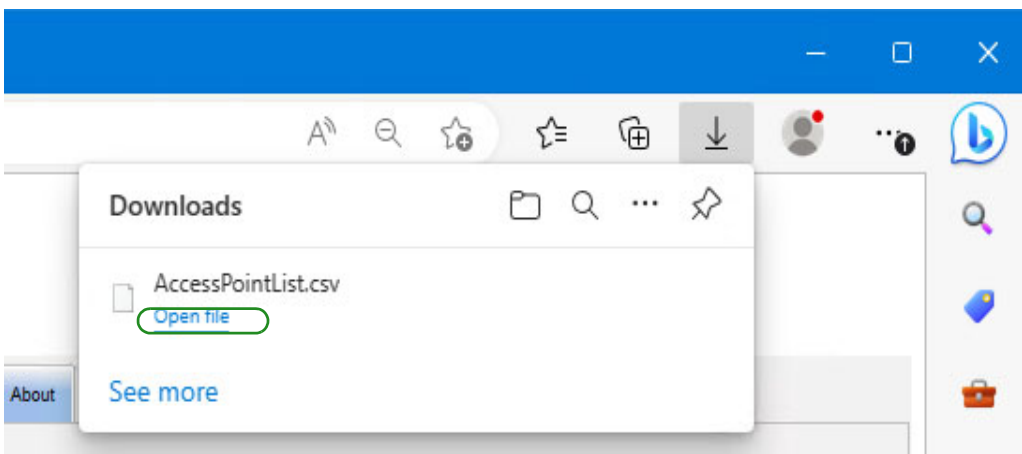

# **Chapter 11: Administrative Setup**

### **Overview**

The administrative setup configuration typically occurs during the installation of ICU Medical MedNet Software. The Administrative Setup view is used to maintain information about your institution and facilities, maintain infuser software download settings, view, or update your software license file, and configure settings for database maintenance.

The Facility Settings section will only display if multi-facility reporting is licensed at your institution.

**Note:** Only users with appropriate login privileges can see the Administrative Setup view.

# **Institution Settings**

1. Click the **Administrative Setup** tab to display the Administrative Setup view.

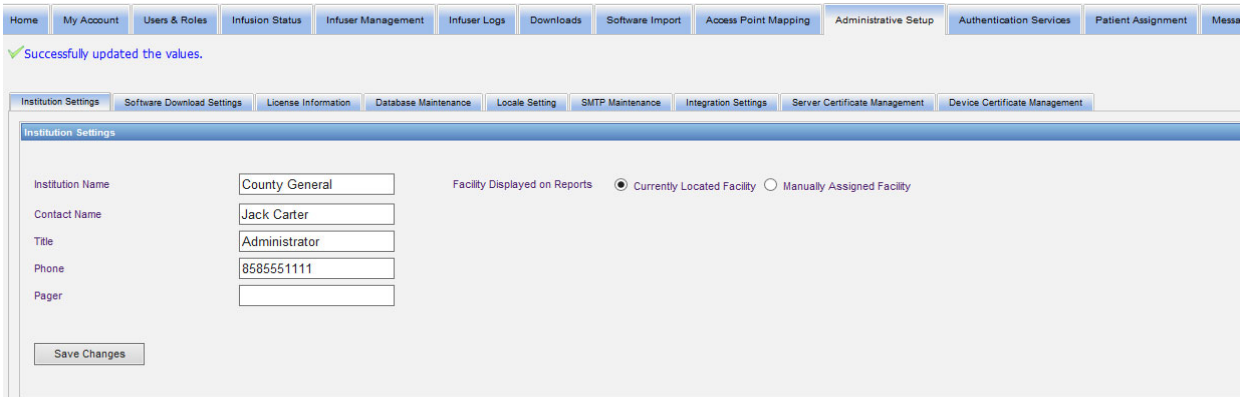

- 2. To add or change **Institution Settings**, enter the following information:
	- Institution Name (default is "Institution Name")
	- Contact Name
	- Title
	- Phone
	- Pager
- **Note:** The **Institution Name** field is printed on reports. It is displayed on Plum 360 infusers when they are powered on.

#### User Guide for ICU Medical MedNet Software 71

*Note: For a list of ICU Medical MedNet compatible devices approved by country, refer to the ICU Medical MedNet Device Compatibility Matrix available through your ICU Medical Technical Support Center.*

- 3. Set Facility Displayed on Reports by selecting the appropriate radio button (Currently Located Facility or Manually Assigned Facility; default is Currently Located Facility)
- **Note:** This setting determines whether the facility the infuser is currently located in or the manually assigned facility displays in reports that include facility information.
	- 4. Click **Save Changes** in the Institution Settings section to save the changes.

# **Facility Settings**

**Note:** The Facility Settings section will only display if your institution is licensed for multi-facility reporting.

Click the Administrative Setup tab to display the Administrative Setup view.

The Facility Settings section displays below the Institution Settings section and contains all facilities that have been added.

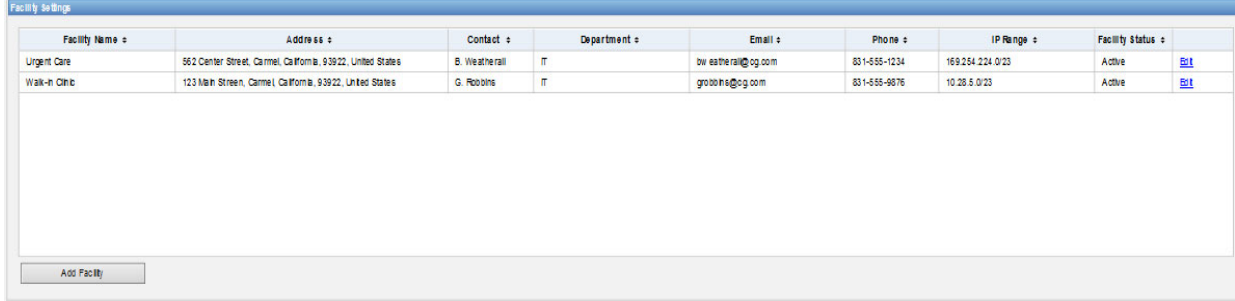

The following table describes the **Facility Settings** fields:

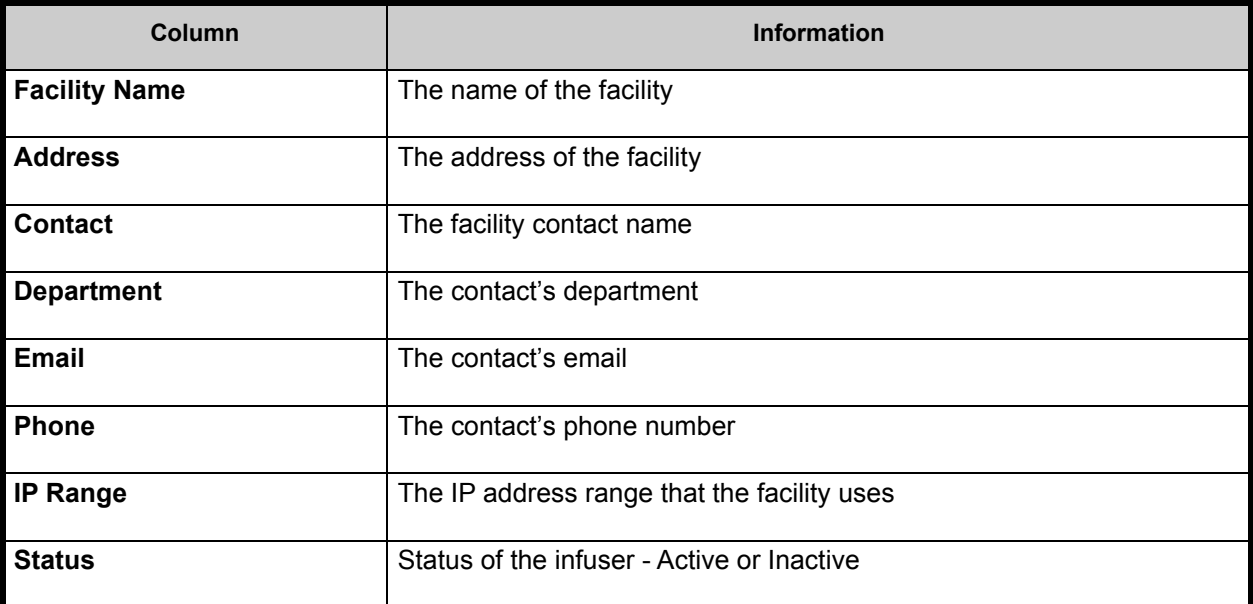

*Note: For a list of ICU Medical MedNet compatible devices approved by country, refer to the ICU Medical MedNet Device Compatibility Matrix available through your ICU Medical Technical Support Center.*

#### **To add a facility:**

1. In the Facility Settings section, click **Add Facility.** The Add Facility window opens.

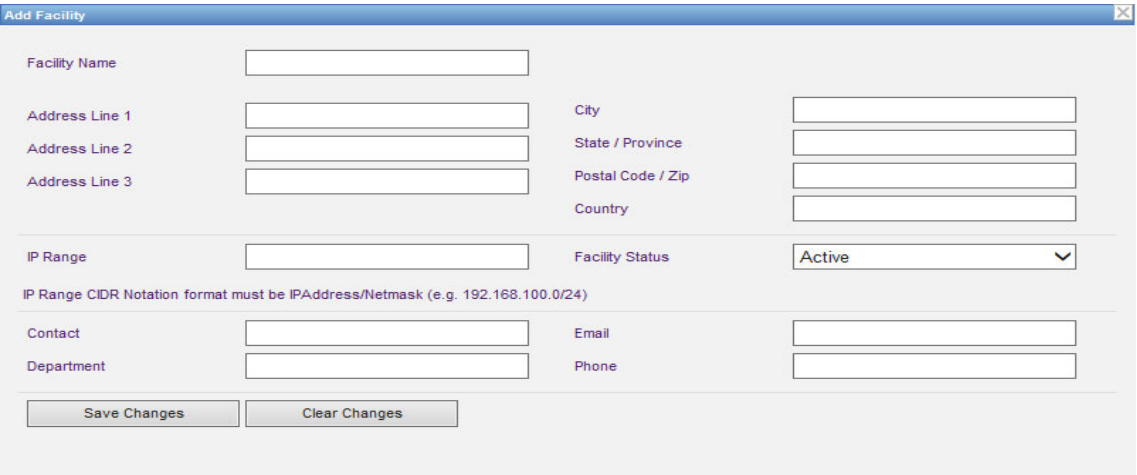

- 2. Enter the following information (see [Appendix E: Character String Specifications on](#page-230-0)  [page 223\)](#page-230-0):
	- Facility Name (must be unique)
	- Address 1
	- Address 2
	- Address 3
	- City
	- State/ Province
	- Postal Code/ Zip
	- Country
	- IP Range Enter in CIDR notation (XXX.XXX.XXX.XXX./##). Range cannot overlap with IP ranges defined for other facilities.
- **Note:** Hovering over the information icon by the IP range field will display information on the required IP range format.
	- Facility Status (select from drop-down list)
	- Contact
	- Department
	- Email
	- Phone
	- 3. Click **Clear Changes** to discard any changes and return to Facility Settings.
	- 4. Click **Save Changes** to save the facility and return to Facility Settings.

User Guide for ICU Medical MedNet Software 73

*Note: For a list of ICU Medical MedNet compatible devices approved by country, refer to the ICU Medical MedNet Device Compatibility Matrix available through your ICU Medical Technical Support Center.*

#### **To edit a facility:**

1. In the Facility Settings section, click the **Edit** link in the row of the facility you want to edit. The Edit Facility window opens.

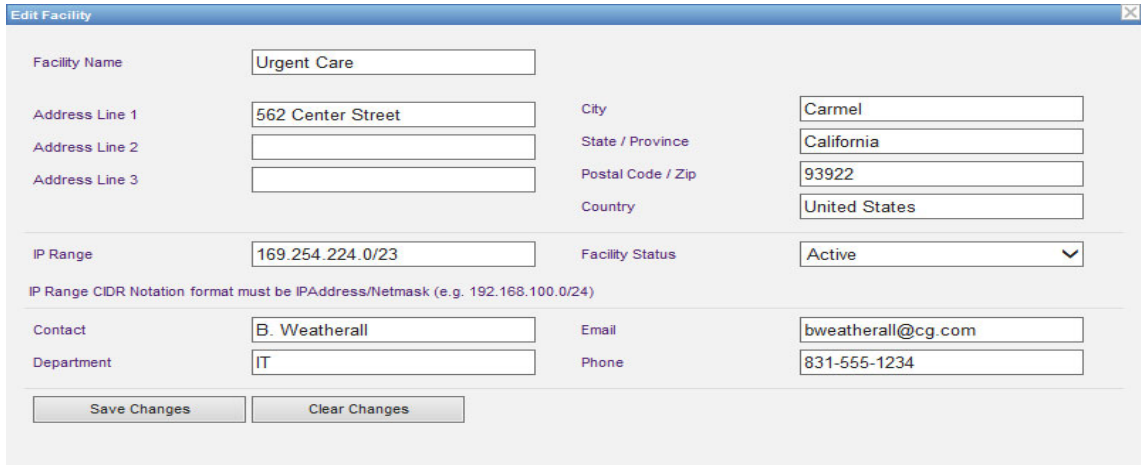

- 2. Make changes to the applicable fields, and click **Save Changes**:
- **Note:** You cannot delete a facility. If you no longer need a facility, set the Facility Status to Inactive.

### **Software Download Settings**

To change **Software Download Settings**, click the **Software Download Settings** tab, and enter the following information:

- Maximum Retries (maximum 999; default is 3)
- Minimum Retry Interval (default is 120 seconds)
- Click Save Changes

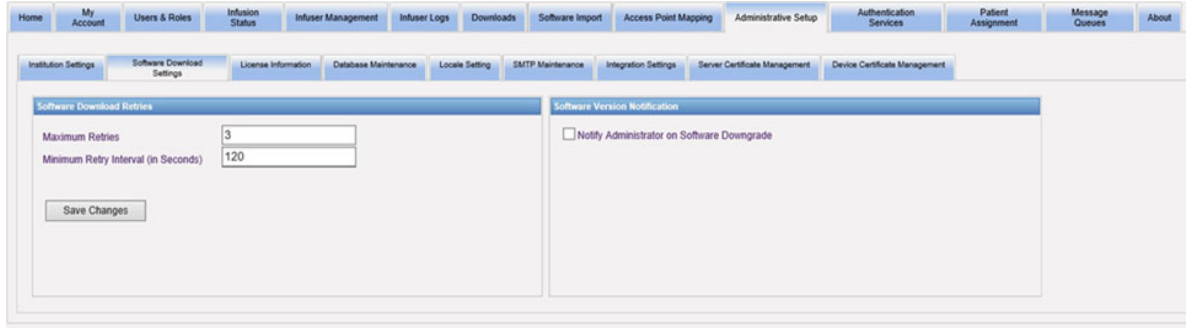

- **Note:** The maximum retries and minimum retry interval are configuration settings for the software update capability on the LifeCare PCA infusers. Any changes needed are made by your ICU Medical Field Service Representative.
- **Note:** If you select a software version to download that is older than the one previously set, the ICU Medical MedNet software will detect it. Also, if you check the **Notify administrator on Software Downgrade** check box, an email will be sent to the email address you indicated in SMTP Maintenance.

The default value for the **Notify Administrator on Software Downgrade** check box is unchecked.

Also, the downgrade will generate an entry in the **Audit Log**. It will include the **Infuser Logical ID**, the **Infuser Serial Number,** the **Registered Infuser Version** and the **Reported Infuser Version**.

User Guide for ICU Medical MedNet Software 75

# **License Information**

The **License Information** section is empty until a license file is imported. In the Import New License File section, click  $\frac{1}{\sqrt{2}}$  Import New License File ... (jkey) to locate it on your PC, then click **Import**. The **Current License Details** fields will be populated.

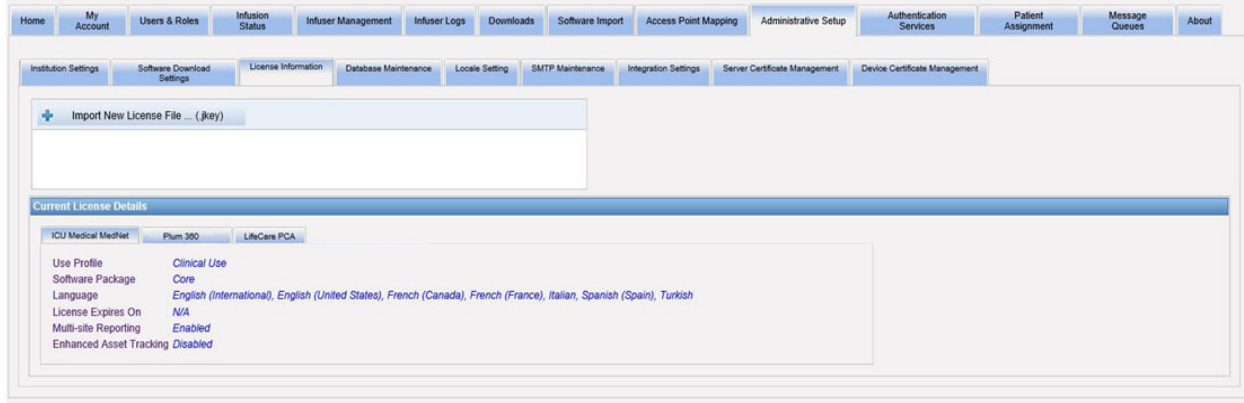

**Current License Details** include the following:

- Use Profile
- Software Package
- Languages
- License Expires On
- Enhanced Asset Tracking
- Multi-facility Reporting
- Infuser(s) License(s)
- Auto-programming (Smart Pump Programming)
- Auto-documentation (Infusion Documentation)
- Alarm Forwarding (Alert Forwarding)
- Drug Library Size Level 2

**Note:** License files are provided by the ICU Medical Implementation team.

*Note: For a list of ICU Medical MedNet compatible devices approved by country, refer to the ICU Medical MedNet Device Compatibility Matrix available through your ICU Medical Technical Support Center.*

#### **Importing a License**

Use the following process to import a License.

- 1. While in the **License Information** tab, select Import New License File (must be a .jkey file type).
- 2. From the Choose File dialog box, find the desired file, then select it to populate the file name window.
- 3. Press **Open** to begin import of new license.

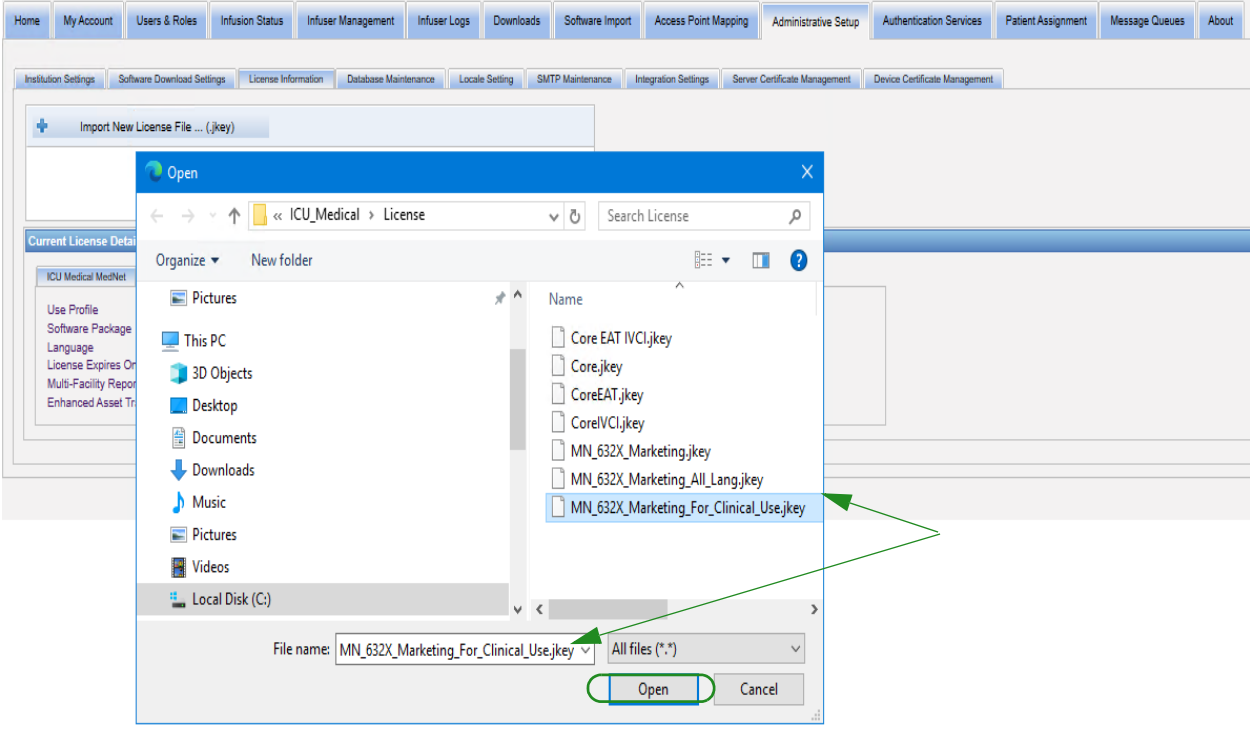

- 4. Verify the file in the window is the correct file.
- 5. Select **Start Import**.

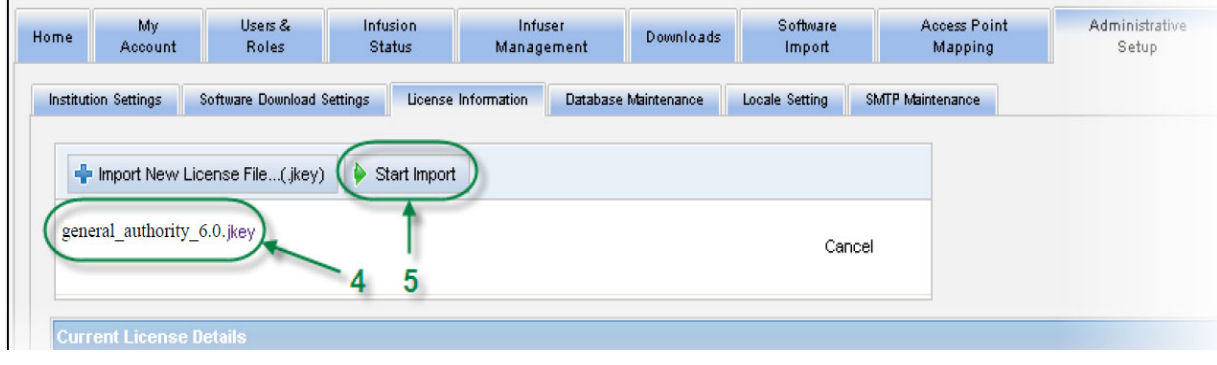

User Guide for ICU Medical MedNet Software 77 and 77 and 77 and 77 and 77 and 77 and 77 and 77 and 77 and 77 and 77 and 77 and 77 and 77 and 77 and 77 and 77 and 77 and 77 and 77 and 77 and 77 and 77 and 77 and 77 and 77 a

6. Verify that the import was successful.

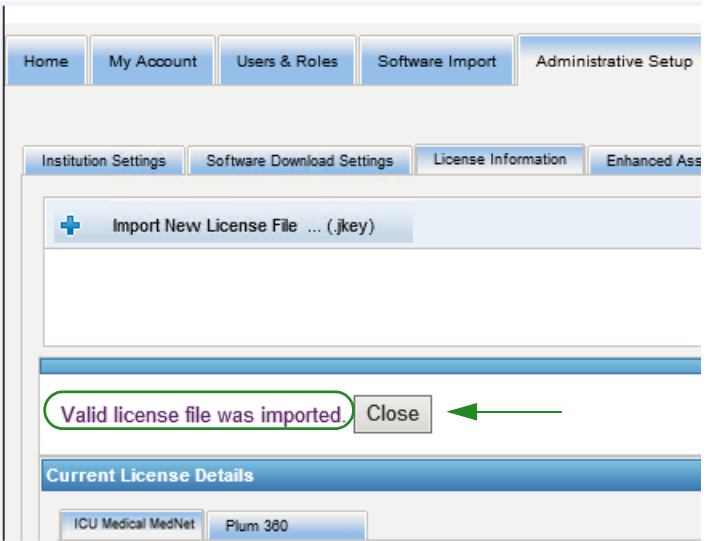

# **Database Maintenance**

The **Database Maintenance** settings are used to rid or purge the database of old transactions, thereby freeing more space for more effective and speedy operation of your ICU Medical MedNet system. The designated owner of the database maintenance is usually the DB or system administrator.

We highly recommend that you backup your database.

#### **Backing up the ICU Medical MedNet Databases**

In order to back up the database, you first must configure the backup device. For instructions on setting up that device to work with SQL Server, refer to the SQL Server documentation.

#### **Restoring the ICU Medical MedNet Databases**

To restore the database, the backup device must also be configured according to the SQL Server documentation.

#### **Important:** Restoring a backup of the database requires stopping the ICU Medical MedNet™ Server Software service.

- Note: To avoid running out of server hard drive space, we suggest managing the size of the SQL Server Transactional Log file while purging is in process. Truncating the log files may be necessary with large databases.
	- 1. In the **Data Retention Period** field, enter the time period for which you want to keep the data. You can select from:
		- 6 months
		- 1 year
		- 2 years
		- 3 years
		- 4 years
	- 2. Enter your User ID.
	- 3. Enter your Password.
	- 4. You can also opt to set a future start time and date:
		- Using the drop-down list, select a Start Time (DB event time based).
		- Using the calendar, select a date.

User Guide for ICU Medical MedNet Software 79

5. Once satisfied with your choice, click **Start** or if you want to make a change, click **Reset** and re-enter the information.

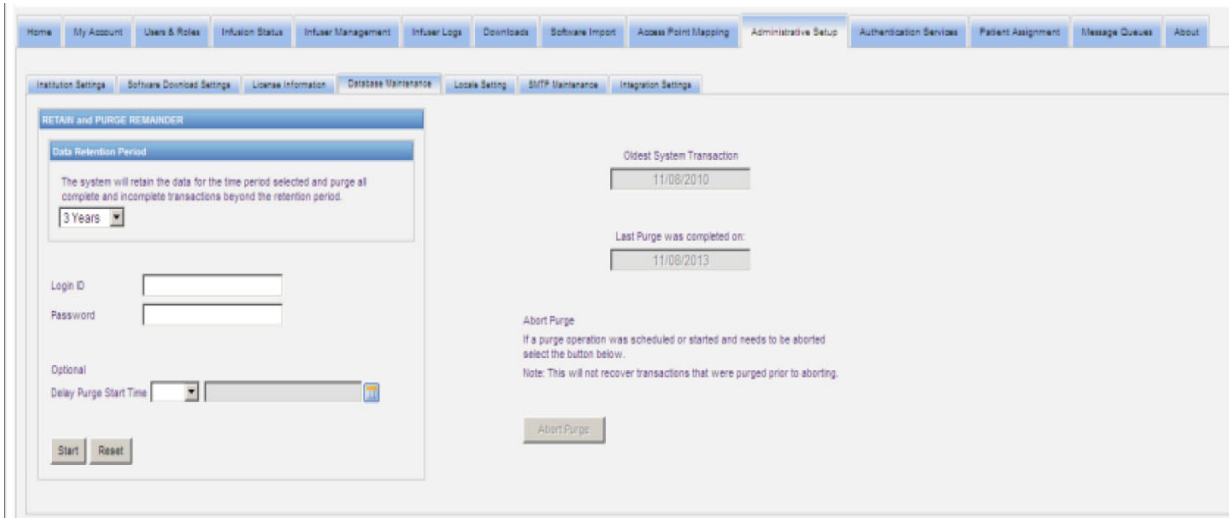

6. Should you wish to abort the purging process, click on **Abort Purge**.

**Note:** Transactions purged prior to aborting cannot be recovered.

The oldest system transaction and last purge dates are displayed for your convenience.

# **Enhanced Asset Tracking**

The **Enhanced Asset Tracking** section allows configuration of this optional feature.

**Note:** When Enhanced Asset Tracking is enabled, the **Access Point Mapping** tab is hidden.

- 1. Enter the Server Name (and port if required), the User ID, and Password.
- 2. Set the Preferred Identifier to be used by the Asset Tracking application to identify your infusers. Possible values are Infuser Serial Number (default), Device ID, and Asset ID.
- 3. If you are using a Real-Time Location System (RTLS), select the level of Location Detail:
	- Space
	- Zone/Space (default)
	- Floor/Zone/Space
	- Building/Floor/Zone/Space
	- Site/Building/Floor/Zone/Space
- 4. The current status is displayed once you save your configuration by clicking the **Save Changes** button. The following status messages can be displayed:
	- Enhanced Asset Tracking is setup properly
	- Enhanced Asset Tracking has NOT been setup properly
- Enhanced Asset Tracking is receiving location change events
- Enhanced Asset Tracking is ready but has not received location change events since the ICU Medical MedNet server was started
- 5. After you have entered your information, click **Test Connection** to verify the connection. The following status messages can be displayed:
	- Network failure trying to connect to asset tracking service
	- Internal error while trying to ping asset tracking server
	- Asset tracking server present but tracking service denied
	- Asset tracking server present but tracking service is not available
	- Successfully pinged to the Asset Tracking server

Possible conditions causing the internal error message include:

- Invalid asset tracking username or password
- Invalid preferred ID type being used
- Host name or IP address missing for asset tracking server
- Any server error relating to retrieving asset information from external system

### **Locale Setting**

Use the following process to select your preferred ICU Medical MedNet language.

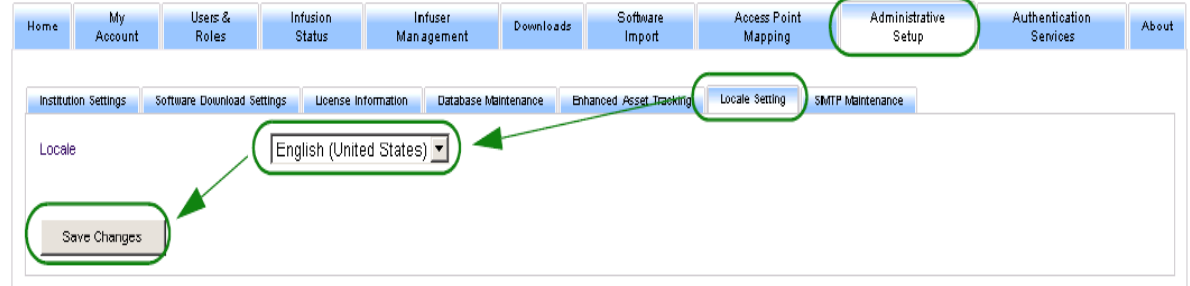

- 1. Select Locale Setting.
- 2. Select the desired language from the Locale drop down list.
- 3. Click the **Save Changes** button.

User Guide for ICU Medical MedNet Software 81 and 1999 and 1999 and 1999 and 1999 and 1999 and 1999 and 1999 and 1999 and 1999 and 1999 and 1999 and 1999 and 1999 and 1999 and 1999 and 1999 and 1999 and 1999 and 1999 and 1

### **SMTP Maintenance**

Use the following screen to access SMTP Maintenance.

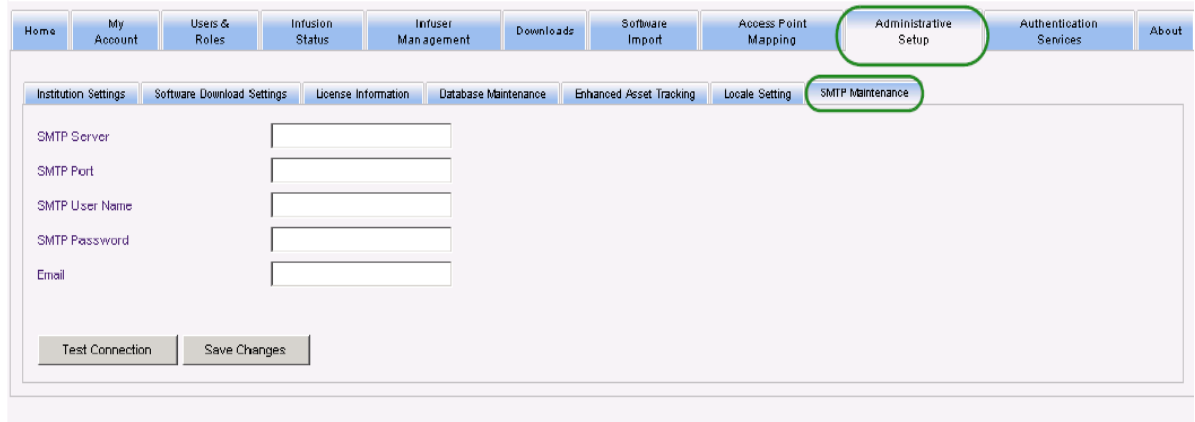

- SMTP Server (server name or address for the email server of the organization)
- SMTP Port
- SMTP User Name (20 character limit) (leave blank for non-authenticating SMTP servers)
- SMTP Password (20 character limit) (leave blank for non-authenticating SMTP servers)
- Email (email address of the administrator that will receive monthly messages about the database archives)
- **Test Connection**

## **Integration Settings**

The **Integration Settings** tab is only available if IV EHR Integration (Smart Pump Programming, Infusion Documentation and Alert Forwarding) has been licensed and if you have View Protected Health Information privilege.

**Note:** For setting the necessary profiles, the ICU Medical MedNet user interface uses "Auto-Documentation" as an alternative name for Infusion Documentation, and "Auto-Programming" as an alternative name for Smart Pump Programming.

The information you set in the General window will be dictated by your specific integration system.

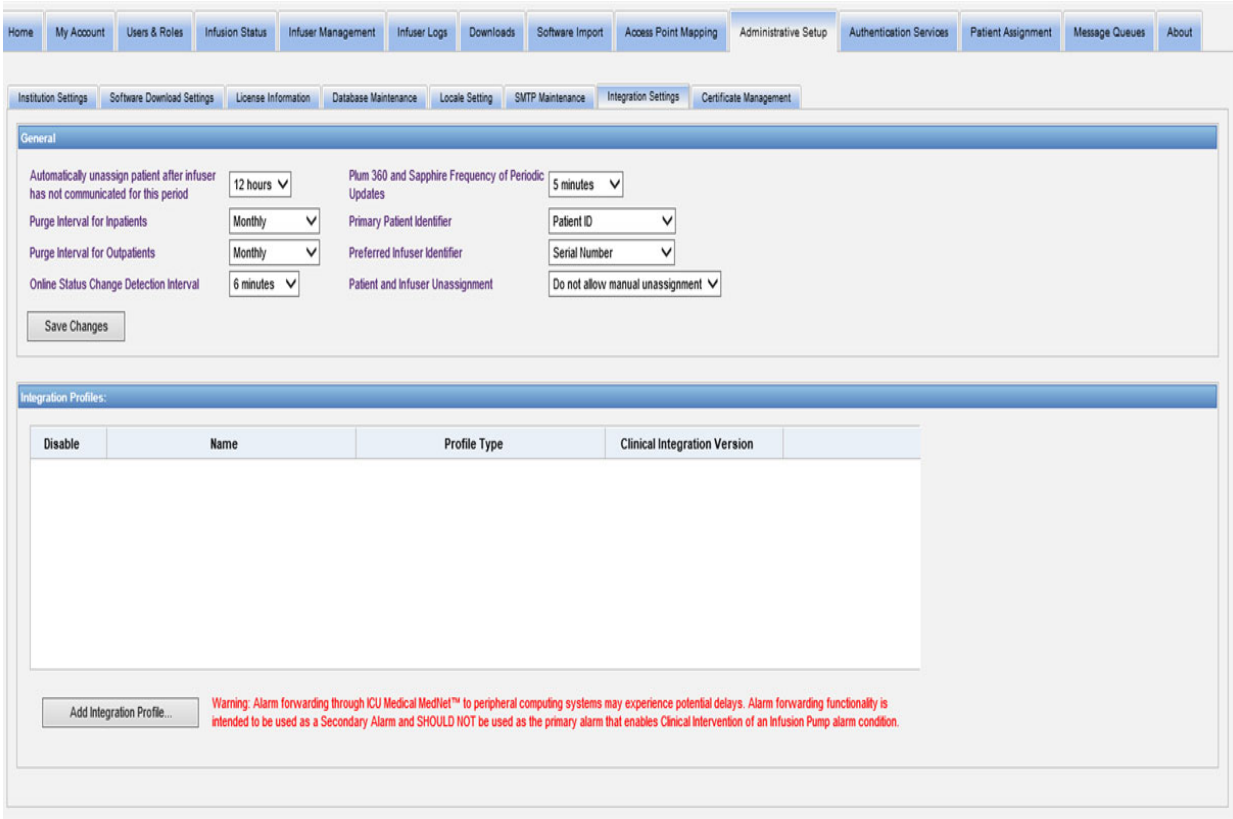

User Guide for ICU Medical MedNet Software 83

### **Navigating**

- 1. At **Automatically unassign patient after infuser has not communicated for this period**, select from the following range:
	- Power Off
	- 15 minutes
	- 30 minutes
	- 1 hour
	- 2 hours
	- 4 hours
	- 8 hours
	- 12 hours
	- 24 hours

ICU Medical MedNet will disassociate any patient from a pump that has not communicated to its server for the time period selected.

- 2. Select the **Purge interval for Inpatients**, that is how often can the information be discarded from the ICU Medical MedNet database:
	- Weekly
	- Monthly
	- Every 3 months
	- Every 6 months
	- Yearly
- 3. Select the **Purge interval for Outpatients**:
	- Weekly
	- Monthly
	- Every 3 months
	- Every 6 months
	- Yearly
- 4. The **Online Status Change Detection** indicates online/offline status of the Plum 15.11 and LifeCare PCA infusers. ICU Medical MedNet can forward the information on at one of the selected intervals from:
	- 6 minutes
	- 8 minutes
	- 10 minutes
	- 15 minutes
- 5. For the Plum 360, the **Frequency of Periodic Updates** allows you to select how often the infuser sends periodic status information to ICU Medical MedNet while a therapy is running. Use the drop-down list to select from:
	- 30 seconds
	- 60 seconds
	- 90 seconds

*Note: For a list of ICU Medical MedNet compatible devices approved by country, refer to the ICU Medical MedNet Device Compatibility Matrix available through your ICU Medical Technical Support Center.*

- 2 minutes
- 2.5 minutes
- 3 minutes
- 3.5 minutes
- 4 minutes
- 4.5 minutes
- 5 minutes
- 6. Select a **Primary Patient Identifier**. This will most likely be dictated by the thirdparty admission system (ADT) used at your facility.
	- Medical Record Number
	- Patient ID
	- Alternate Patient ID
	- Patient Account Number
	- Visit ID
	- Alternate Visit ID
- 7. Select a **Preferred Infuser Identifier**. Once you select a Preferred Infuser ID, that ID will be used throughout the User Interface (UI).
	- Serial Number
	- Device ID
	- Asset ID
- 8. At **Patient and Infuser Unassignment**, select between:
	- Do not allow manual unassignment (this option provides only the Patient Assignment List view in the Patient Assignment tab that allows you to view patient/pump assignments)
	- or
- Allow manual unassignment (this option adds an additional tab in the Patient Assignment tab called Unassign that allows you to manually disassociate a patient from a pump)
- 9. Click **Save Changes** once you have made your selections.

#### **Integration Profiles**

The Integration Profiles that can be set for the elements that are licensed are:

- Auto-Documentation Status (Infusion Documentation Status)
- Auto-Documentation Events (Infusion Documentation Events)
- Auto-Programming (Smart Pump Programming)
- Alarm Forwarding (Alert Forwarding)
- Patient Assignment Status Change
- **Note:** As each profile is created, a confirmation message appears and the profile name, type and clinical integration version displays. Profiles can be disabled, edited, or deleted (see instructions after profile creations).

User Guide for ICU Medical MedNet Software 85

*Note: For a list of ICU Medical MedNet compatible devices approved by country, refer to the ICU Medical MedNet Device Compatibility Matrix available through your ICU Medical Technical Support Center.*

#### **Clinical Integration Versions**

The following table of infusers displays the list of licensed infusers and their supported interface versions:

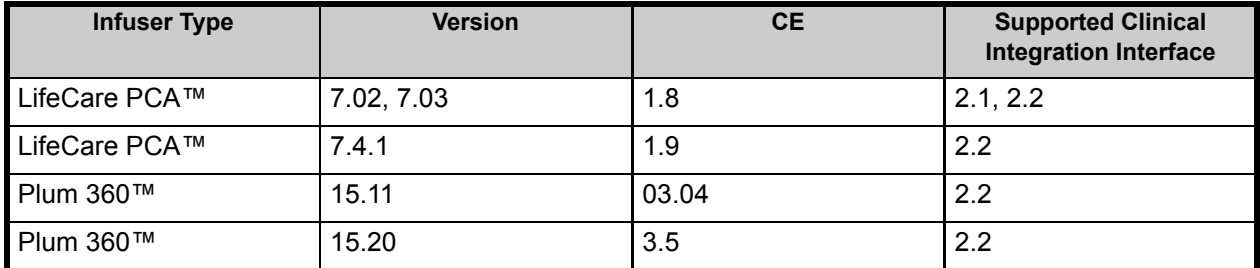

Following are the steps to create a profile. In each case, you will need to select **Add Integration Profile...**

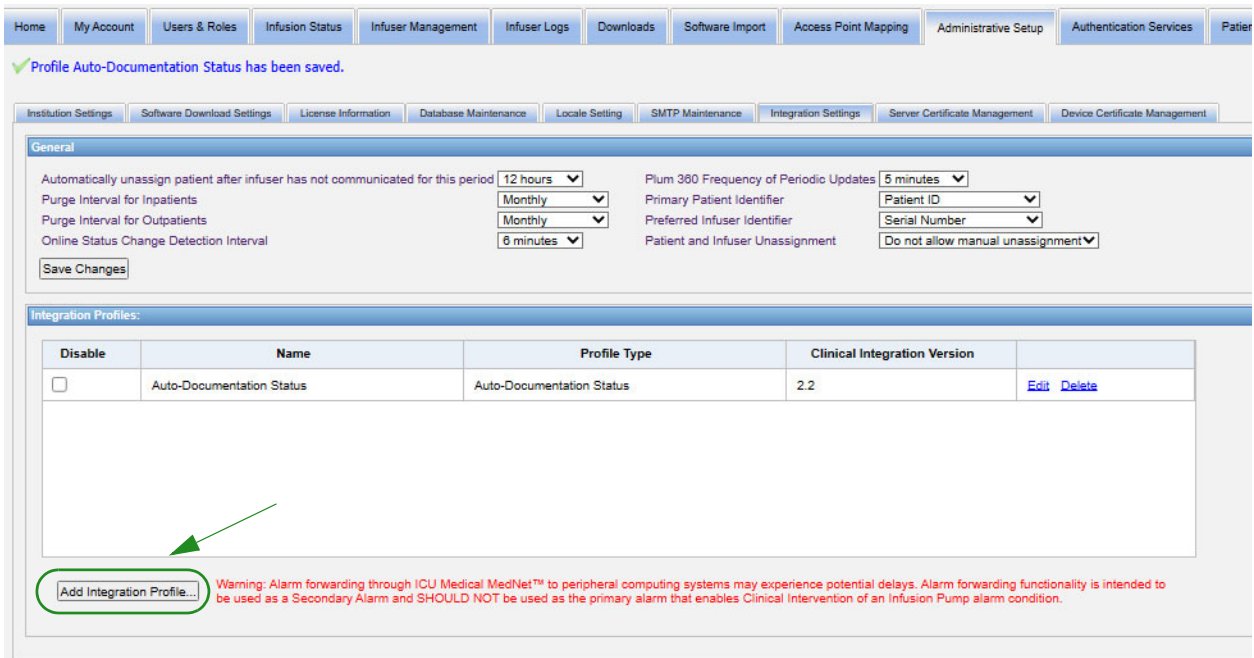

#### **Profile for Auto-Documentation Status**

- **Note:** For setting the necessary profiles, the ICU Medical MedNet™ user interface uses "Auto-Documentation" as an alternative name for Infusion Documentation. Infusion Documentation is one of the IV EHR Interoperability features that allows populating medication administration records, I&O flow sheet and dashboards with infusion events in an EHR system.
	- 1. At **Profile Type**, select **Auto-Documentation Status** from the drop-down list.
	- 2. At **Name**, accept either the default (Auto-Documentation Status) (Infusion Documentation Status) or enter a name of your choice.
	- 3. At **Clinical Integration Version**, select the appropriate version from the **Clinical Integration Versions** table provided earlier.

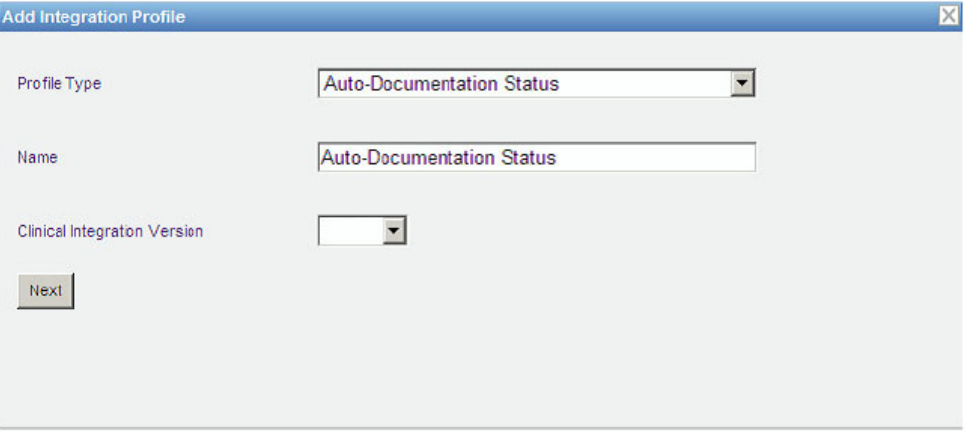

- 4. Click **Next**.
- 5. At **Receiver Host**, enter a valid server host name or an IP Address.
- 6. At **Receiver Port**, enter a port. The port must be an integer from 1 to 65535.
- 7. At **Receiver Path**, enter the path of your choice (optional field).
- 8. Place a checkmark in the box next to **Use secure transmission when sending messages to the receiving system** if you wish to use that optional selection.

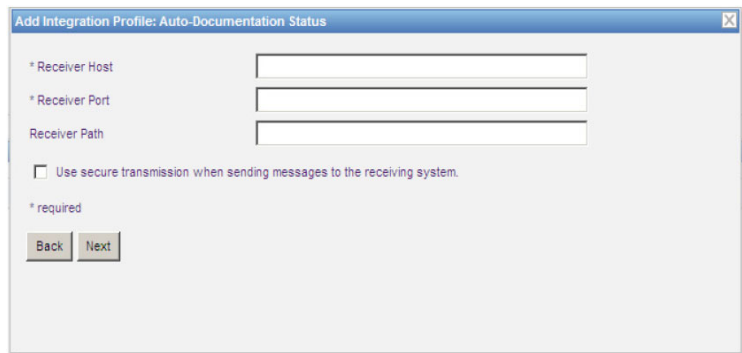

User Guide for ICU Medical MedNet Software 87 and 1999 and 1999 and 1999 and 1999 and 1999 and 1999 and 1999 and 1999 and 1999 and 1999 and 1999 and 1999 and 1999 and 1999 and 1999 and 1999 and 1999 and 1999 and 1999 and 1

*Note: For a list of ICU Medical MedNet compatible devices approved by country, refer to the ICU Medical MedNet Device Compatibility Matrix available through your ICU Medical Technical Support Center.*

- 9. Click **Next**.
- 10. Place a check mark next to the selections you wish to enable:
	- Only transmit messages for infusers that are powered on and programmed.
	- Only transmit messages for infusers associated with a patient.
	- Transmit infuser online messages.
	- Transmit infuser offline messages.
	- Transmit messages while infuser is off.

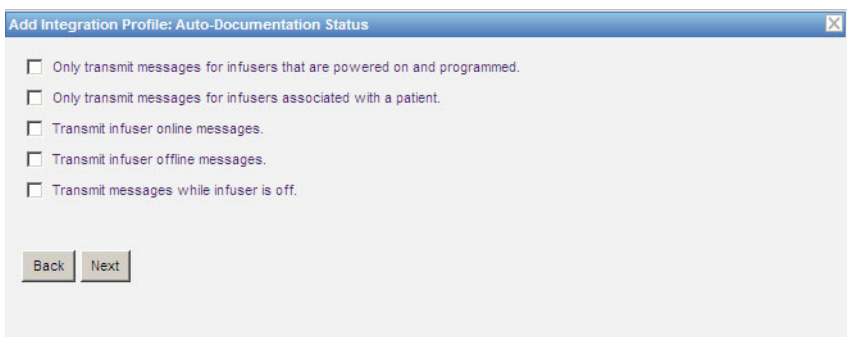

- 11. Click **Next**.
- 12. Select the infuser types for which messages are to be transmitted.

**Note:** Only licensed infusers display.

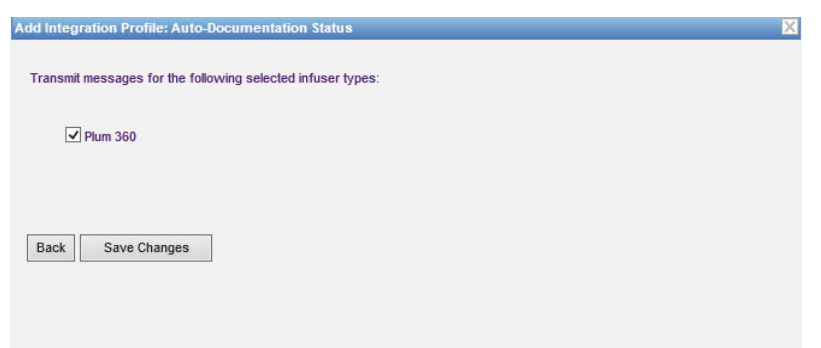

13. Click **Save Changes**. Your Auto-Documentation Status (Infusion Documentation Status) profile has been created.

*Note: For a list of ICU Medical MedNet compatible devices approved by country, refer to the ICU Medical MedNet Device Compatibility Matrix available through your ICU Medical Technical Support Center.*

#### **Profile for Auto-Programming (Smart Pump Programming)**

**Note:** For setting the necessary profiles, the ICU Medical MedNet user interface uses "Auto-Programming" as an alternative name for Smart Pump Programming. Smart Pump Programming is one of the IV EHR Interoperability features that allows populating clinical orders from EHR systems on pumps.

Once you have clicked on **Add Integration Profile...**

- 1. At **Profile Type**, select **Auto-Programming (Smart Pump Programming)** from the drop-down list.
- 2. At **Name**, accept either the default or enter a name of your choice.
- 3. At **Clinical Integration Version**, select the appropriate version from the **Clinical Integration Versions** table provided earlier.

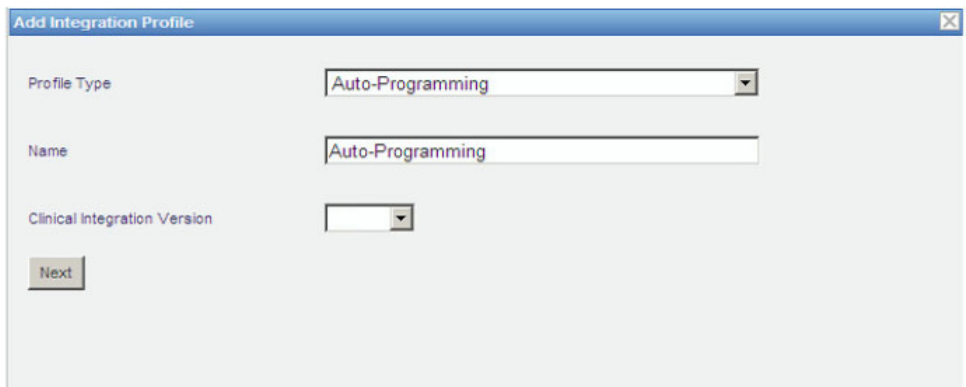

- 4. Click **Next**.
- 5. At **Receiver Host**, enter a valid server host name or an IP Address.
- 6. At **Receiver Port**, enter a port. The port must be an integer from 1 to 65535.
- 7. At **Receiver Path**, enter the path of your choice (optional field).
- 8. You may select to place a check mark in the box next to **Use secure transmission when sending messages to the receiving system** (optional field).

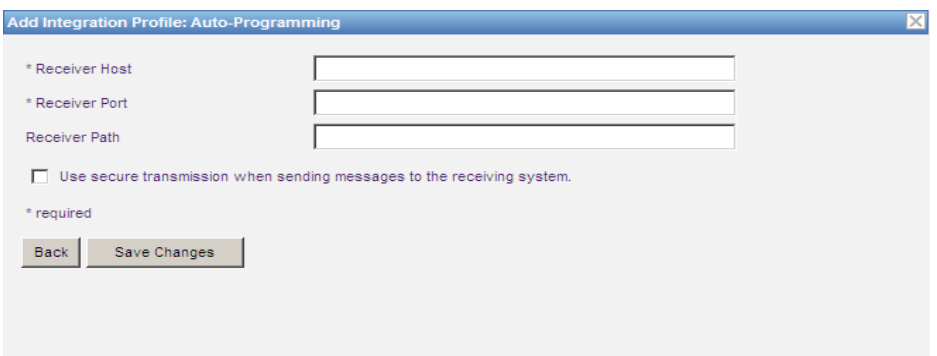

9. Click **Save Changes**. Your Auto-Programming (Smart Pump Programming) profile has been created.

User Guide for ICU Medical MedNet Software 89

*Note: For a list of ICU Medical MedNet compatible devices approved by country, refer to the ICU Medical MedNet Device Compatibility Matrix available through your ICU Medical Technical Support Center.*

#### **Profile for Alarm Forwarding (Alert Forwarding)**

Once you have clicked on **Add Integration Profile...**

- 1. At **Profile Type**, select **Alarm Forwarding (Alert Forwarding)** from the drop-down list.
- 2. At **Name**, accept either the default or enter a name of your choice.
- 3. At **Clinical Integration Version**, select the appropriate version from the **Clinical Integration Versions** table provided earlier.

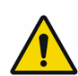

**WARNING:** Alarm forwarding through ICU Medical MedNet™ to peripheral computing systems may experience potential delays. Alarm forwarding functionality is intended to be used as a Secondary Alarm and SHOULD NOT be used as the primary alarm that enables Clinical Intervention of an Infusion Pump alarm condition.

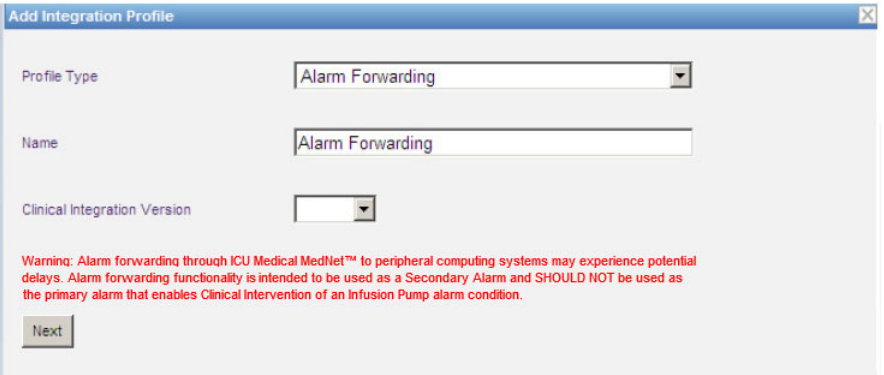

- 4. Click **Next**.
- 5. At **Receiver Host**, enter a valid server host name or an IP Address.
- 6. At **Receiver Port**, enter a port. The port must be an integer from 1 to 65535.
- 7. At **Receiver Path**, enter the path of your choice (optional field).
- 8. You may select to place a check mark in the box next to **Use secure transmission when sending messages to the receiving system** (optional field).

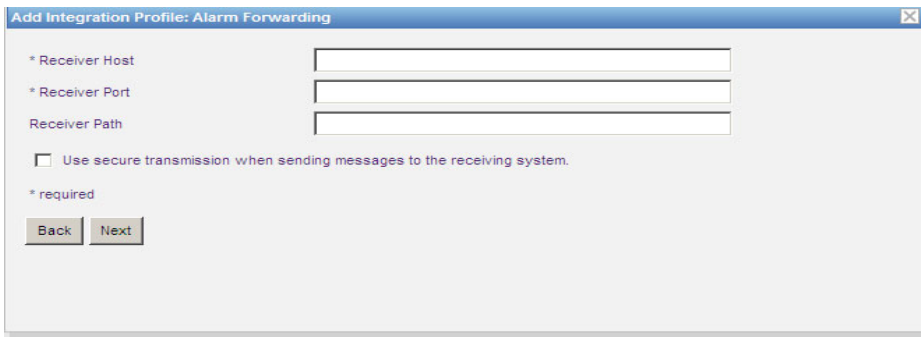

- 9. Click **Next**.
- 10. You may select to place a check mark in the box next to **Only transmit messages for infusers associated with a patient** if you wish (optional selection).

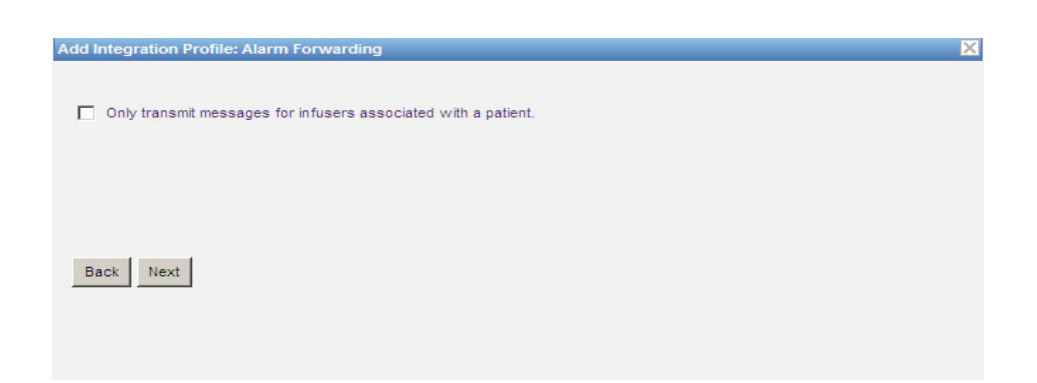

- 11. Click **Next.**
- 12. Select the infuser types for which messages are to be transmitted.
- **Note:** Only licensed infusers display.

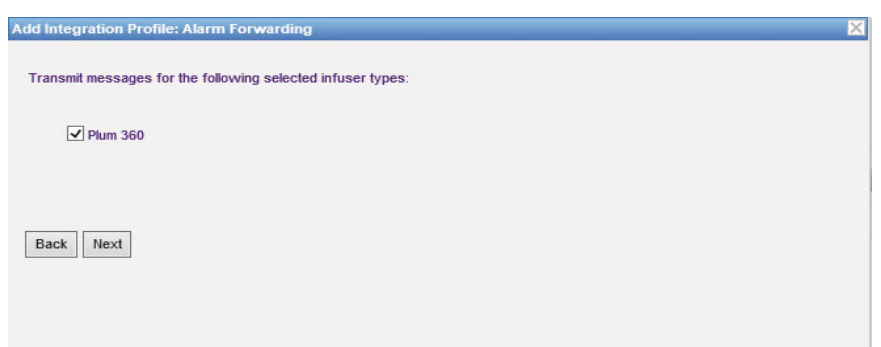

13. Click **Next**.

User Guide for ICU Medical MedNet Software 61 Australian 1912 1913 1914 1915 1916 1917 1918 1919 191

- 14. Select events that will be sent to the alarm forwarding (alert forwarding) system from the following:
	- Air-in-Line Alarm
	- Barcode Error Alarm
	- Callback Alarm
	- Cassette Door Open Alarm
	- Check Cassette Alarm
	- Check Flowstop Alarm
	- Check Injector Alarm
	- Check Settings Alarm
	- Check Syringe Alarm
	- Check Vial Alarm
	- Depleted Battery Alarm
	- Distal Occlusion Alarm
	- Emergency Stop Alarm
	- Flow Restriction Alarm
- Infusion Completed
- Infusion Near Completion Alarm
- Lockout Violation Alarm
- Low Battery Alarm
- Malfunction Alarm
- Pendant Fault Alarm
- Power Loss Alarm
- Proximal Occlusion Alarm
- Pump Idle Alarm
- Service Battery Alarm
- Service Charger Alarm
- Syringe Empty Alarm
- Warning Alarm

The editable alarm description and corresponding infusers are in the right columns.

- Place a check mark in the Forward column
- Select the Importance using the drop-down list.

Use the scroll bar to navigate up and down.

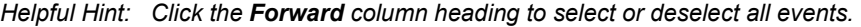

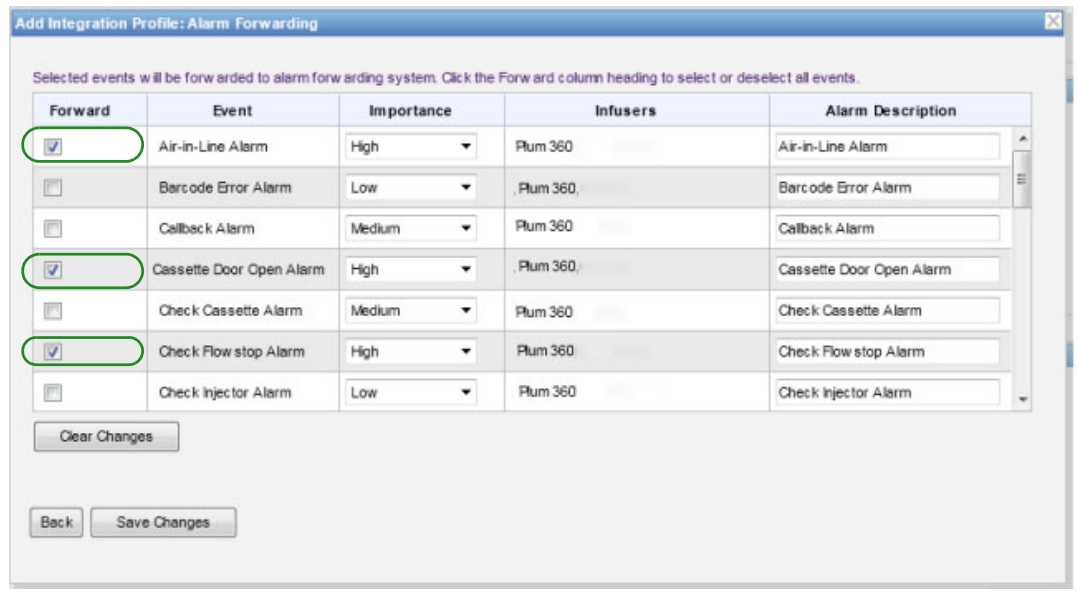

- **Note:** Whatever you enter into the Alarm Description field is sent in the message to the third-party clinical system when the alarm occurs. The Importance level selected also is transmitted to the third-party clinical system when the alarm occurs.
	- 15. Click **Save Changes**. Your Alarm Forwarding (Alert Forwarding) profile has been created.

*Note: For a list of ICU Medical MedNet compatible devices approved by country, refer to the ICU Medical MedNet Device Compatibility Matrix available through your ICU Medical Technical Support Center.*

#### **Profile for Patient Assignment Status Change**

Once you have clicked on **Add Integration Profile...**

- 1. At **Profile Type**, select **Patient Assignment Status Change** from the drop-down list.
- 2. At **Name**, accept either the default or enter a name of your choice.
- 3. At **Clinical Integration Version**, select the appropriate version from the **Clinical Integration Versions** table provided earlier.

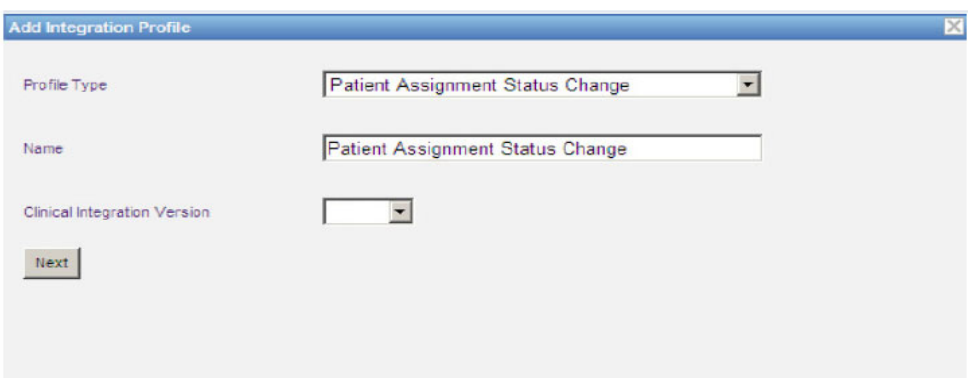

- 4. Click **Next**.
- 5. At **Receiver Host**, enter a valid server host name or an IP Address.
- 6. At **Receiver Port**, enter a port. The port must be an integer from 1 to 65535.
- 7. At **Receiver Path**, enter the path of your choice (optional field).
- 8. You may select to place a check mark in the box next to **Use secure transmission when sending messages to the receiving system** (optional field).

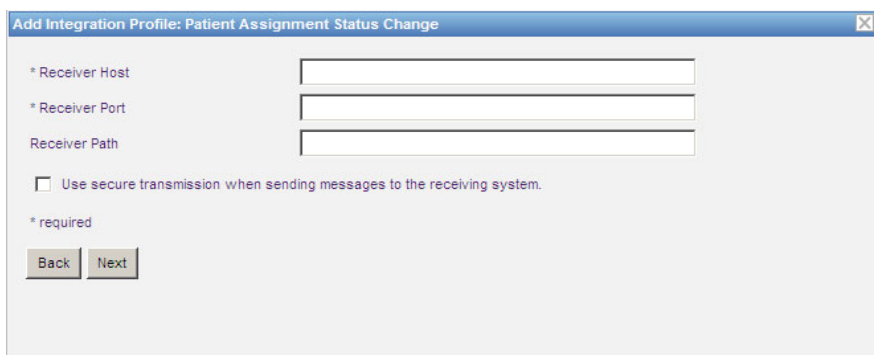

- 9. Click **Next**.
- 10. Select to **Transmit patient assignment status change information for assignments.**

and/or

**Transmit patient assignment status change information for unassignments.** 

User Guide for ICU Medical MedNet Software 633 and 100 years of the US and the US and the US and the US and the US and the US and the US and the US and the US and the US and the US and the US and the US and the US and the

*Note: For a list of ICU Medical MedNet compatible devices approved by country, refer to the ICU Medical MedNet Device Compatibility Matrix available through your ICU Medical Technical Support Center.*

**Note:** When ICU Medical MedNet is advised by the third-party clinical system that patients are associated with an infuser, a message is transmitted if the assignment check box has been checked.

When ICU Medical MedNet is advised by the third-party clinical system that patients are disassociated from an infuser, or if patients are disassociated from an infuser manually or automatically by ICU Medical MedNet, a message is transmitted if the unassignment check box is checked.

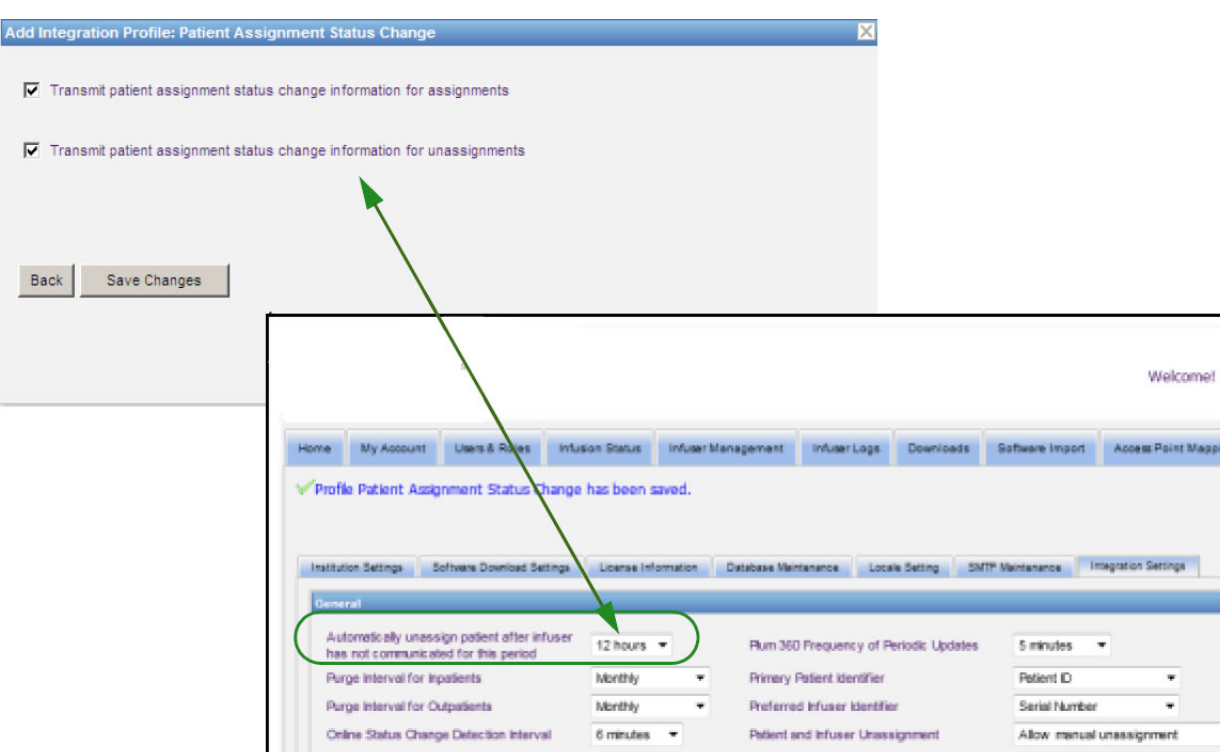

11. Click **Save Changes.** Your Patient Assignment Status Change has been created.

#### **Disable, Edit or Delete a Profile**

You can select to **Disable** a profile in order to substitute or use another created profile. To disable, simply place a checkmark in the box next to the profile you wish to disable in the Disable column.

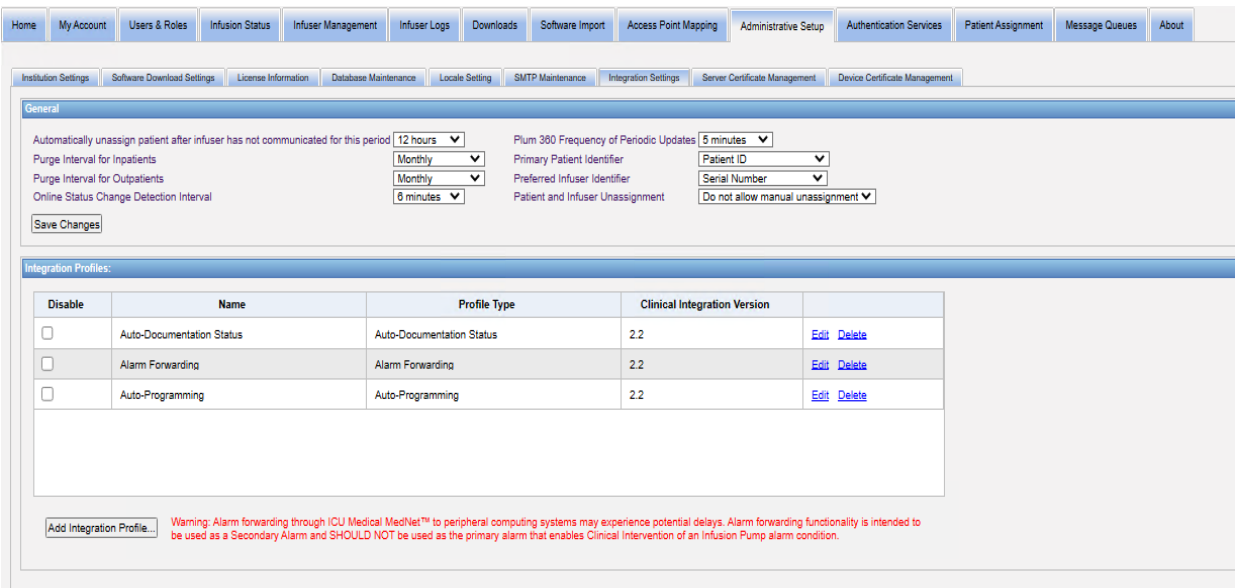

To **Edit** a profile:

1. Click on **Edit** and you will be taken to the first screen. The information you created will be present.

To **Delete** a profile:

1. Click on **Delete** and the data you provided is erased from each of the selected profile's screens. The selected profile to be deleted also disappears from the list of profiles.

User Guide for ICU Medical MedNet Software 85 and 100 minutes and 100 minutes of the 95

### **Certificate Management**

ICU Medical MedNet with Plum 360 requires digitally signed drug libraries to increase the integrity of MedNet drug libraries. The Certificate Management tab is used to manage the digital certificates used for the drug library signature.

**Important:** Certificates are required in order to finalize drug libraries in ICU Medical MedNet Meds and to download a drug library to a Plum 360. The ICU Medical MedNet Software requires certificates to download a digitally signed drug library.

Our Technical Support Center or your local ICU Medical representative can provide assistance in installing the certificates.

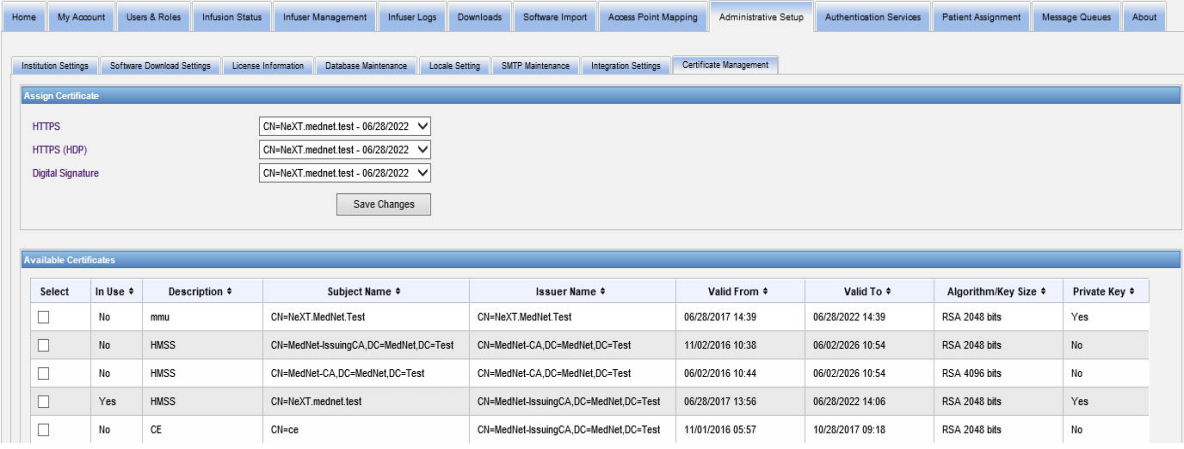

Following are the ICU Medical MedNet supported formats:

### **Suitable for Import:**

**Note:** We recommend the use of PKCS #12 for easier installation. PKCS #12 are the certificates (with private key) password-protected using .p12 file extensions.

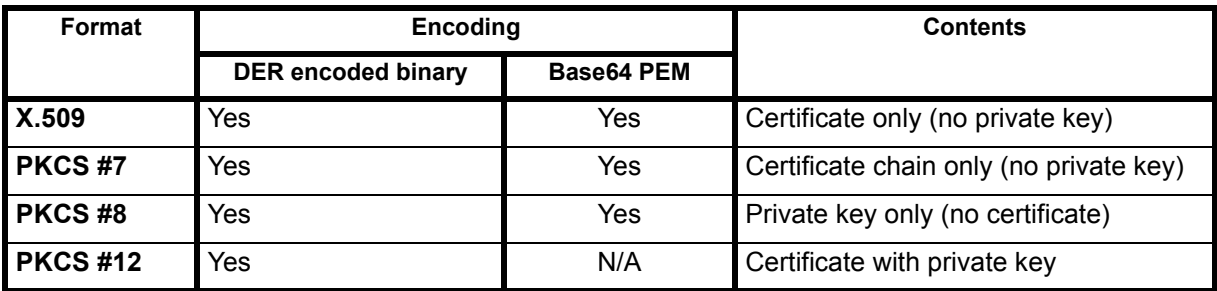

**Note:** When importing a private key in PKCS #8, the associated certificate must also be imported by adding it as a second file in import dialog.

*Note: For a list of ICU Medical MedNet compatible devices approved by country, refer to the ICU Medical MedNet Device Compatibility Matrix available through your ICU Medical Technical Support Center.*

### **Suitable for Export:**

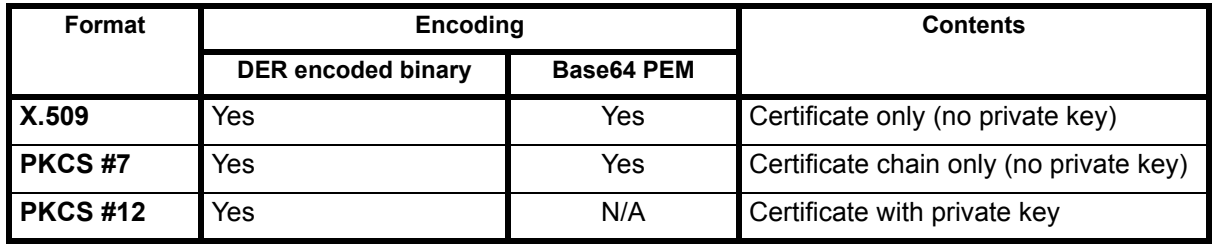

Following are the certificates used by ICU Medical MedNet:

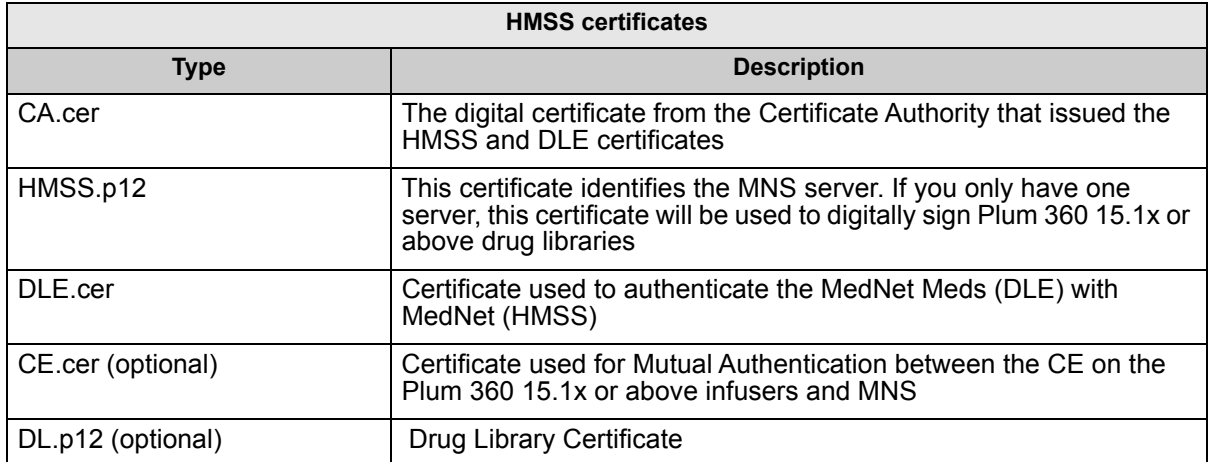

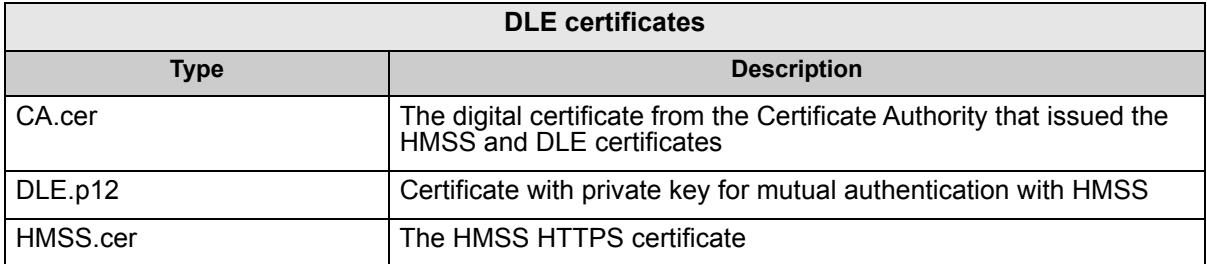

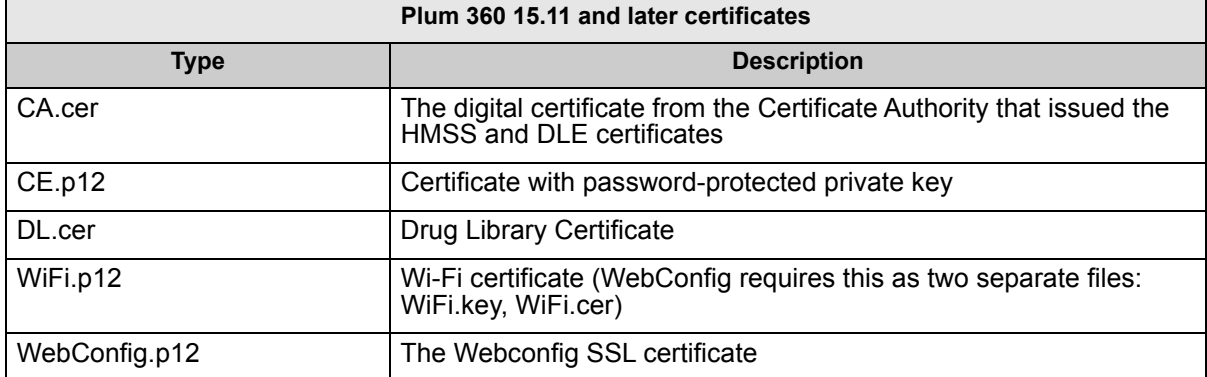

**Important:** Certificates have an expiration date and will need to be renewed.

User Guide for ICU Medical MedNet Software 67 (97) 1997 1997 1997 1998 1997 1998 1999 1998 1999 1997 1998 1999

*Note: For a list of ICU Medical MedNet compatible devices approved by country, refer to the ICU Medical MedNet Device Compatibility Matrix available through your ICU Medical Technical Support Center.*

### **Server Certificate Management**

The Server Certificate Management feature allows you to import, export or delete server certificates (HMSS certificates). The Server Certificate Management view lets you know if a certificate is in use; shows its description, name, issuer, its valid period, algorithm/key size and whether it has a private key.

#### **Importing Server certificates**

1. Click **Import**.

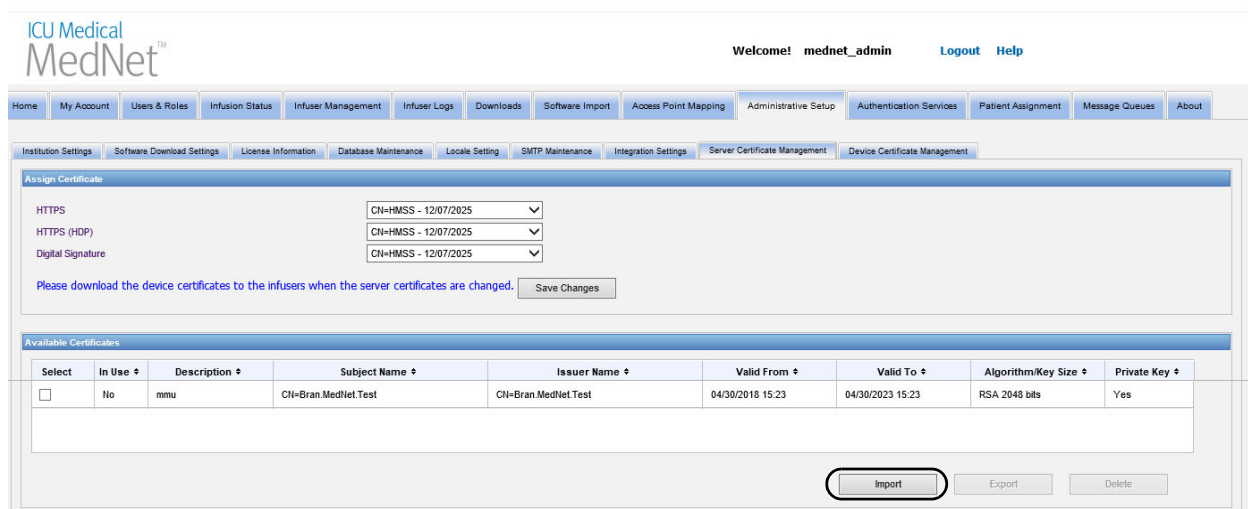

2. From the Import Certificate pop-up, click on the **+ Import** button to browse for the certificate you want to import.

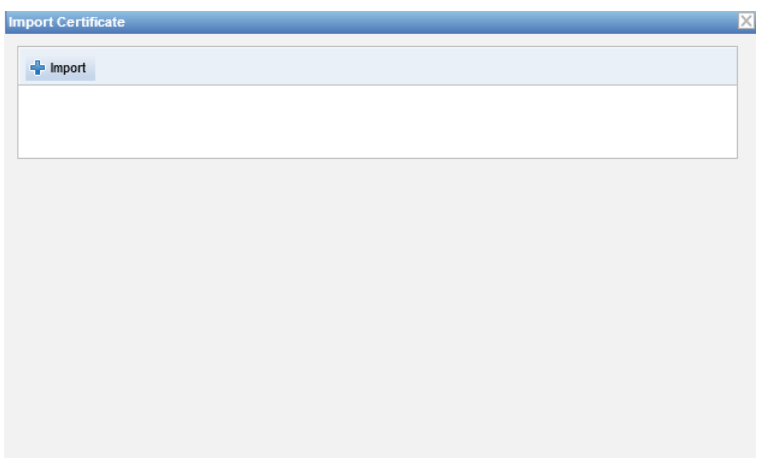

3. Browse for the location of the server certificate you wish to import and click **Open**. The selection displays.

4. Click **Start Import**.

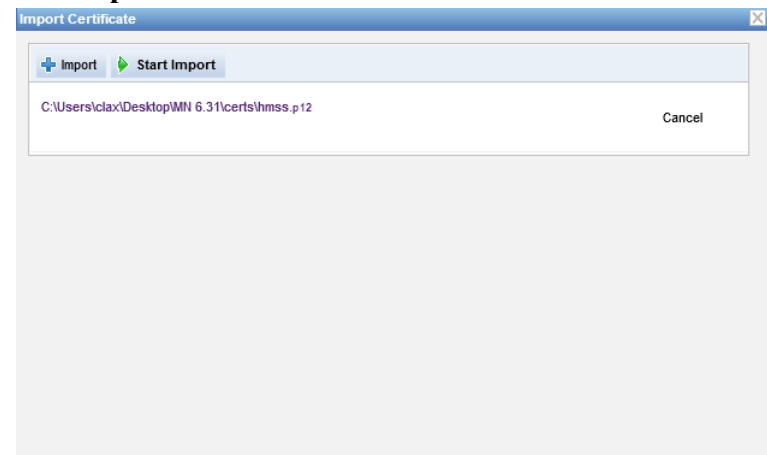

5. A message indicates the import was **Done**. Enter a description if you wish and click **OK**. For a .p12 certificate, you will need to enter a password.

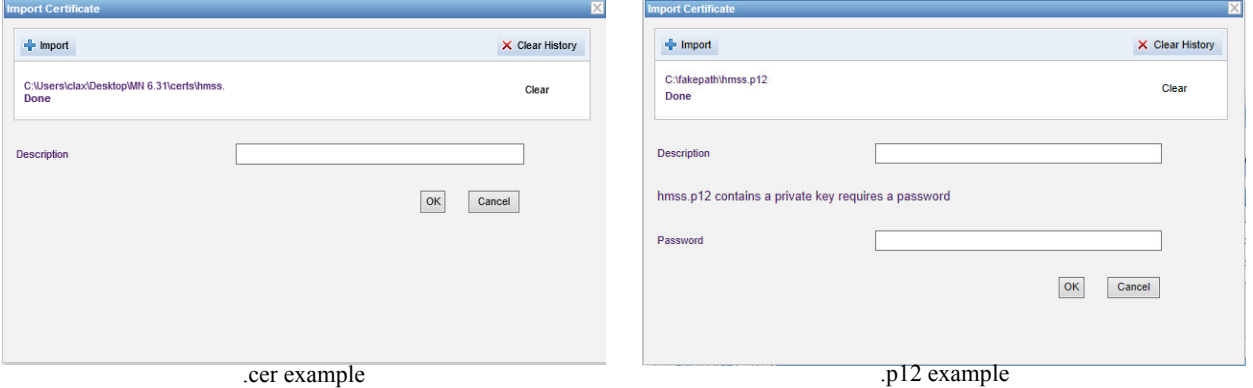

- 6. Repeat the process of importing for any additional certificate to use.
- 7. From the drop-down list, select the certificate you wish assigned to HTTPS, HTTPS (HDP) and Digital Signature.

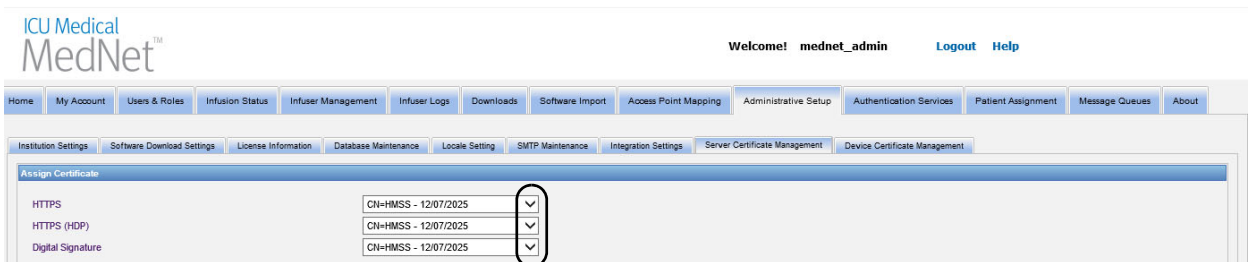

You can, if you wish create more than one private key certificate. Only private key certificates will be available from the drop-down list.

**Important:** Every time you change server certificates, you will need to save the changes and download the device certificates to the infusers.

8. Restart the application.

User Guide for ICU Medical MedNet Software 99

*Note: For a list of ICU Medical MedNet compatible devices approved by country, refer to the ICU Medical MedNet Device Compatibility Matrix available through your ICU Medical Technical Support Center.*

#### **Exporting Server Certificates**

1. From the **Available Certificates** list, select the certificate you wish to export.

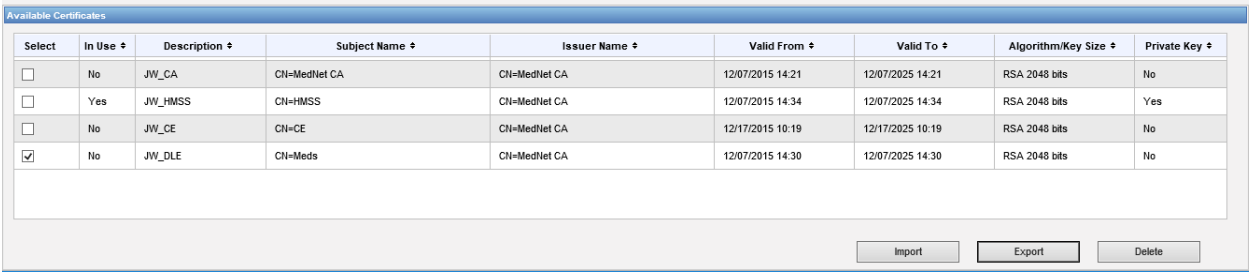

- 2. Click **Export**.
- 3. You will be able to either **Open** or **Save**.

#### **Deleting Server Certificates**

- 1. From the **Available Certificates** list, select the certificate you wish to delete.
- 2. Click **Delete**.

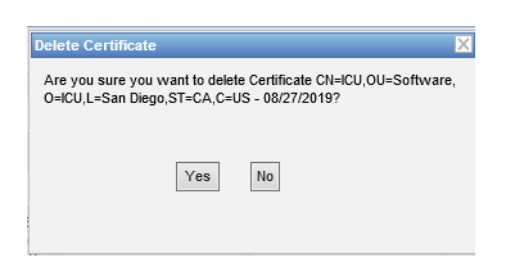

3. When asked if you are sure you want to delete the chosen certificate, make your selection.

*Note: For a list of ICU Medical MedNet compatible devices approved by country, refer to the ICU Medical MedNet Device Compatibility Matrix available through your ICU Medical Technical Support Center.*
### **Device Certificate Management**

The Device Management feature allows you to import and view the download status of all: Drug Library, Wi-Fi, Mutual authentication, Web Config and Server certificates. The Device Certificate Management also includes email notification of pending certificate expiration when the SMTP server is configured.

### **Preparing formatted ZIP file**

The Device Certificates (certs) to import to the HMSS server need to be within a ZIP file. You will need to assemble this file as follows:

1. Create a new folder that will contain everything that you'll eventually add to the ZIP file. (We are calling this file the **Staging folder**.) It will look something like this once all the data is created:

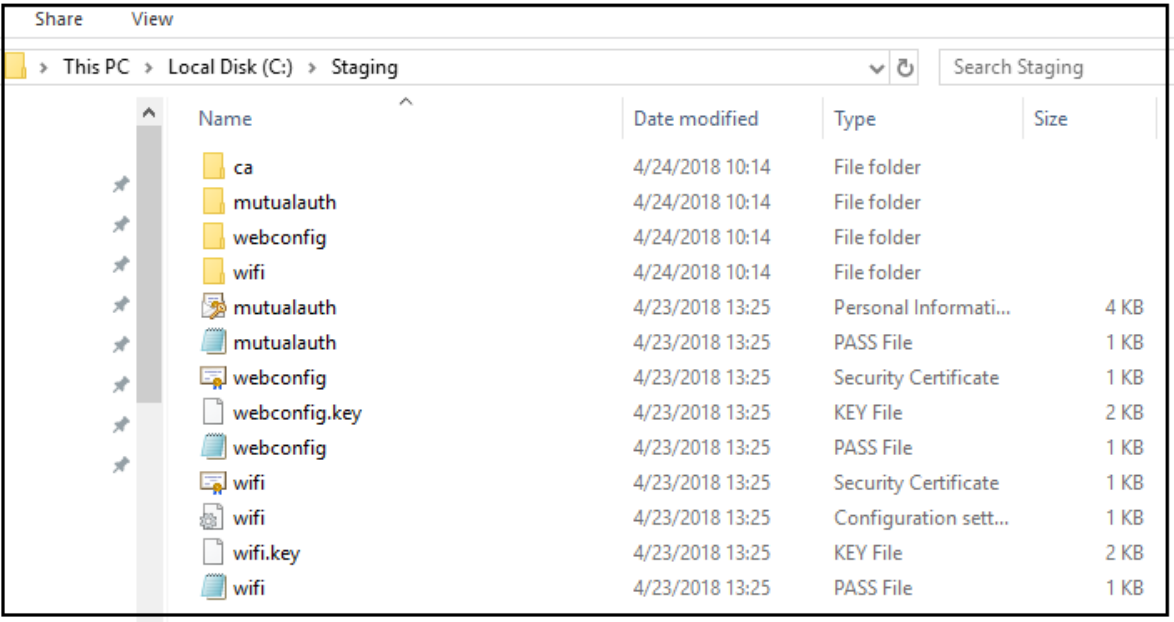

- 2. Create a folder called ca and copy the root CA cert + all of the other certs in the chain (e.g., intermediate CA certs) to that folder
- 3. If you're using mutual authentication, copy the mutual authentication .p12 file to the directory and rename it mutualauth.p12
- 4. Create a new text file called mutualauth.pass in the directory and put the password for the mutual authentication .p12 file in it
- 5. If you want to replace the web config cert on the pumps, copy a web config cert .p12 file to the directory and rename it webconfig.p12
- 6. Create a new text file called webconfig.pass in the directory and put the password for the web config .p12 file in it

User Guide for ICU Medical MedNet Software 101 and the US of the 101 and the US of the 101 and 101

*Note: For a list of ICU Medical MedNet compatible devices approved by country, refer to the ICU Medical MedNet Device Compatibility Matrix available through your ICU Medical Technical Support Center.*

**Note:** Although the Device Certificate Management tab displays all of the certificates, server certificates can only be imported using the **Server Certificate Management** window.

- 7. If the wireless network configuration requires a certificate, and if that certificate is shared across all of the infusers at the site, copy the Wi-Fi .p12 file to the directory and rename it wifi.p12
- 8. Create a new text file called wifi.pass in the directory and put the password for the Wi-Fi.p12 file in it
- 9. For any of the previous steps, if the certificate and private key are delivered as two separate files (e.g., a  $X.509$  cert and a separate PKCS #8 private key, or a .cer and a .pem file), rename them accordingly (e.g., mutualauth.cer and mutualauth.pem)
- 10. Create a new text file called wifisettings.ini in the directory. This optional file should contain additional wireless network settings required by your Wi-Fi network, e.g.,
	- Identity=WiFiClient
	- Password=YrH0sp1t $(a)$ 1!!
	- AnonymousIdentity=WiFiClient
- 11. If your Wi-Fi network requires every infuser to have its own certificate and/or credentials, then start by creating a directory called wifi in the main directory.

For every infuser at your site you will need to rename its certificate with the infuser's device ID or serial number (e.g., 17731862 or INT7004). For example, for an infuser called INT004, you would have:

- INT004.p12
- INT004.pass
- INT004 ini

The .p12 file contains that infuser's certificate and password protected key, the .pass file contains the password for the protected key (in plain text), and the .ini file contains any additional Wi-Fi settings for that infuser. The password file must not contain a new [additional] line.

12. Finally, copy the contents of the root directory to a ZIP file. You are now ready to upload the file to MedNet.

**Note:** The ZIP file will need to be password protected.

#### **Importing Device Certificates**

1. Select the **Device Certificate Management** tab from Administrative Setup. All the infusers entered into Infuser Management are automatically displayed.

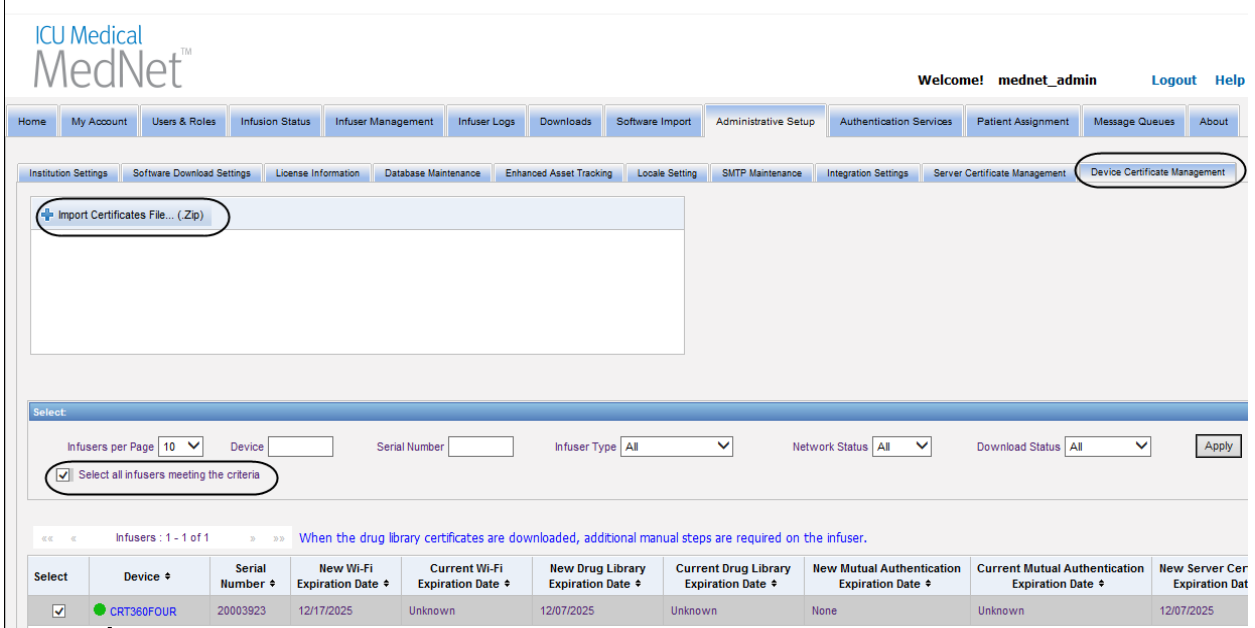

- 2. Select **Import Certificates File...**
- 3. Using printable characters, enter the password in the password field.
- 4. From the pop-up **Choose File to Upload**, locate the ZIP certificate file and click **Open**.
- 5. The file will upload and a successful message displays.

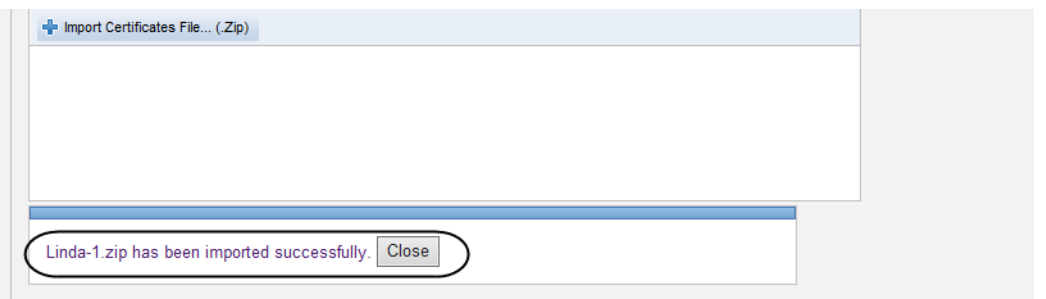

6. Select the infusers to receive the certificates, either individually by placing a checkmark next to the device identification or next to "Select all infusers meeting the criteria".

7. Select **Download Certificates** to download the certificates to the selected infusers.

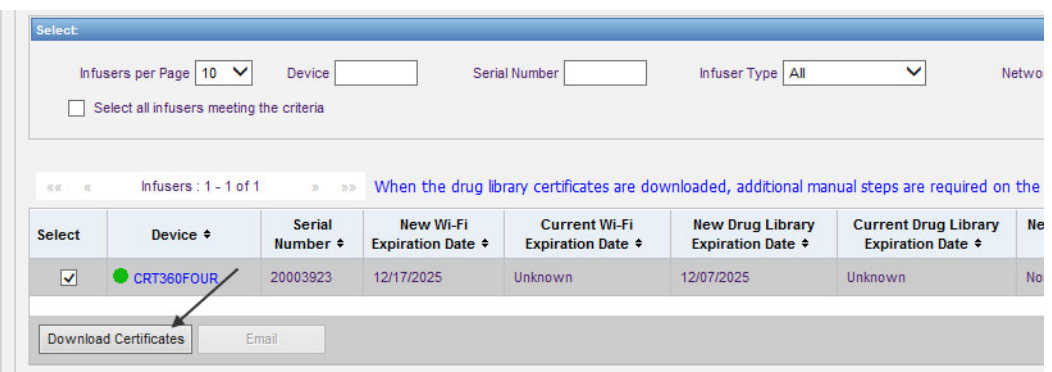

8. When asked if you want to download the new certificates, click **OK**.

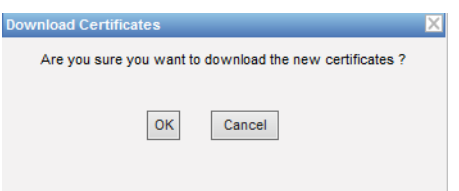

9. The Download Status column will show **Requested** 

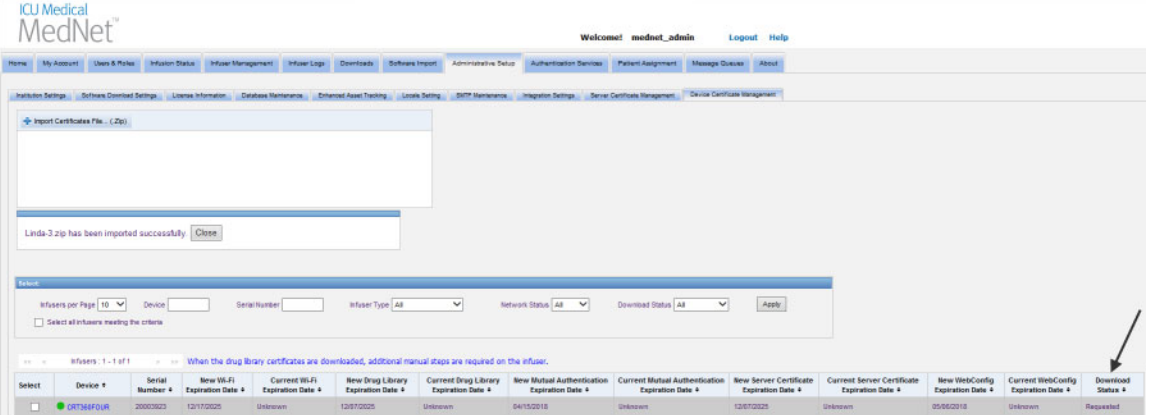

The next status will be either **Up-to-Date** or **Failed**.

Should the certificate be in the "Failed" status, or if "Requested" does not change to "Up-to-Date," the application will retry for the period of time configured. The default is to try every 30 minutes for 365 days.

### **Device Certificates Management Fields**

The following table describes the Device Certificate Management view filters. To filter, enter information or select a value from the drop-down lists, and click **Apply**.

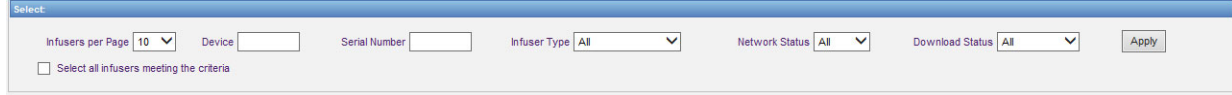

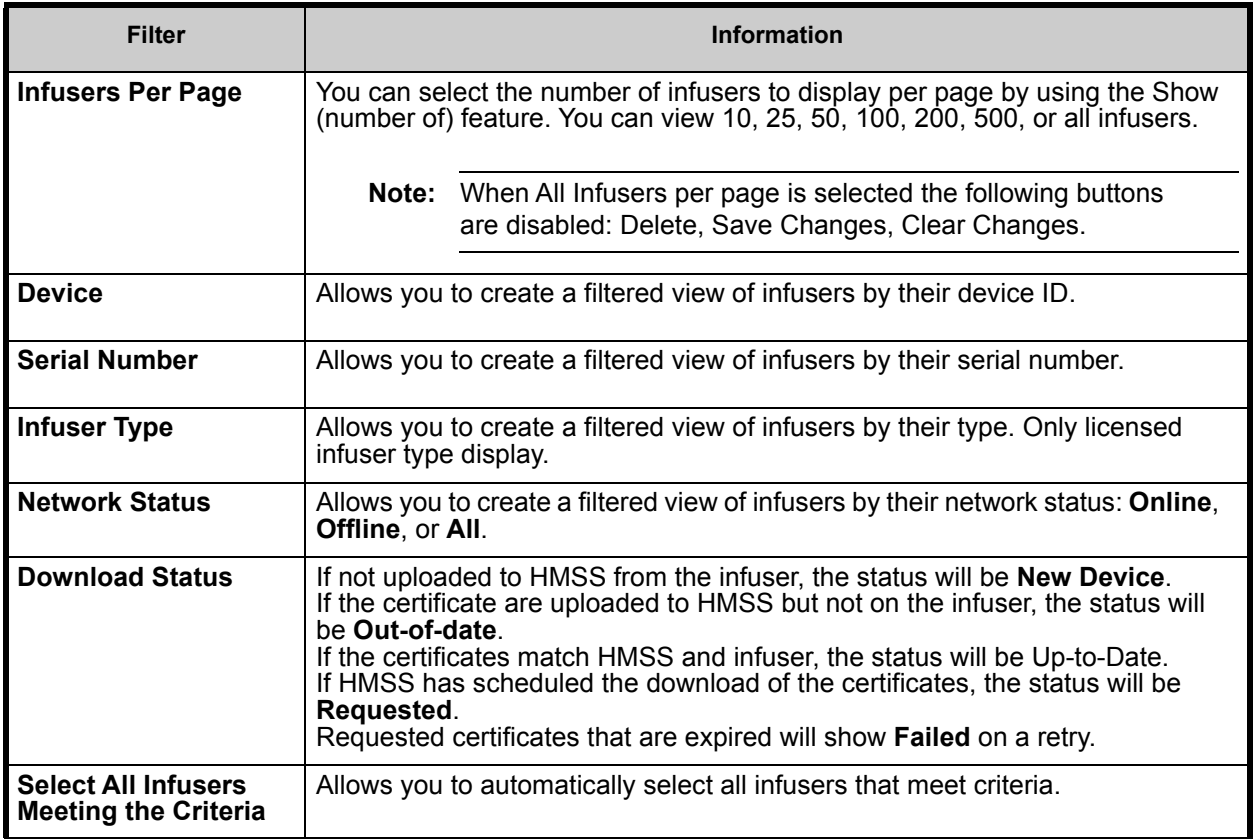

The following table describes the Device Certificate Management view fields.

When hovering over a New or Current Certificate a pop-up will display the selected certificate's Subject, Issuer, Thumbprint and Signature Algorithm. If the current expiration date is unknown, there will be no pop-up. Should the certificates fail to download, the failure reason supplied by the infuser will display in a pop-up window.

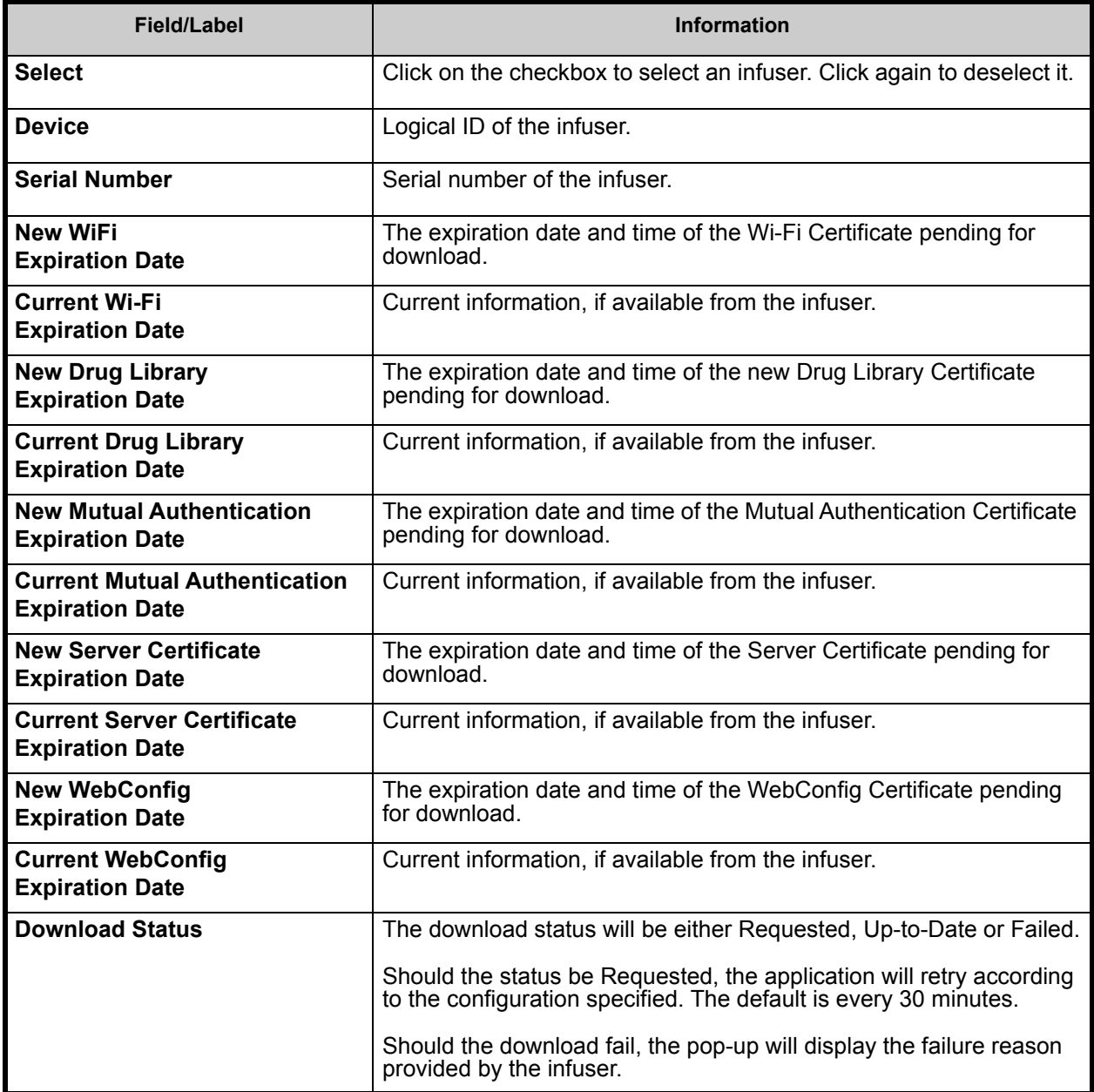

*Note: For a list of ICU Medical MedNet compatible devices approved by country, refer to the ICU Medical MedNet Device Compatibility Matrix available through your ICU Medical Technical Support Center.*

### **Emailing**

The email feature becomes available when the SMTP is set up.

- 1. From the Administrative Setup, select **SMTP Maintenance**.
- 2. Fill out the information in the appropriate fields.

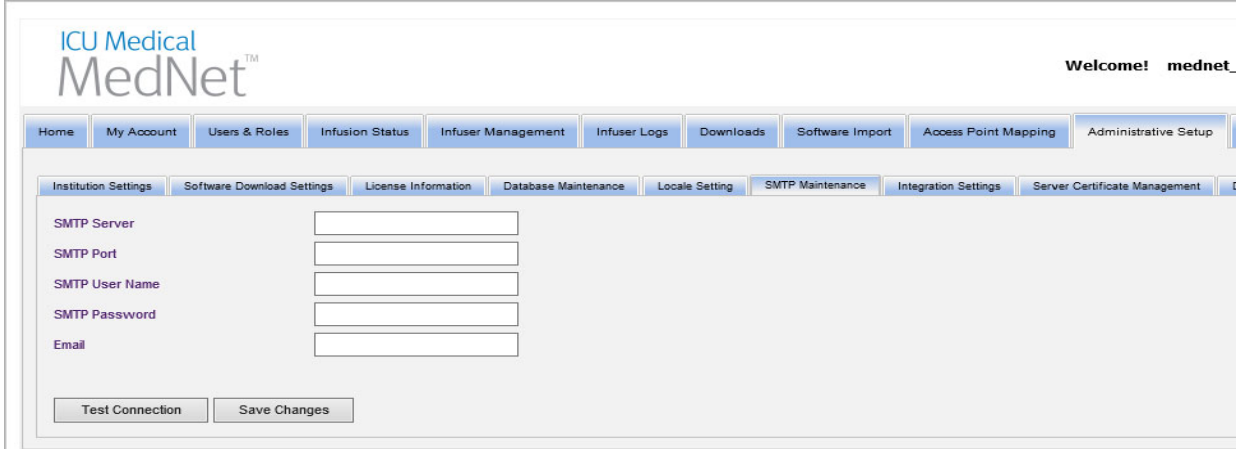

- 3. Click **Save Changes**.
- 4. Go back to the Device Certificate Management tab and click **Email**.

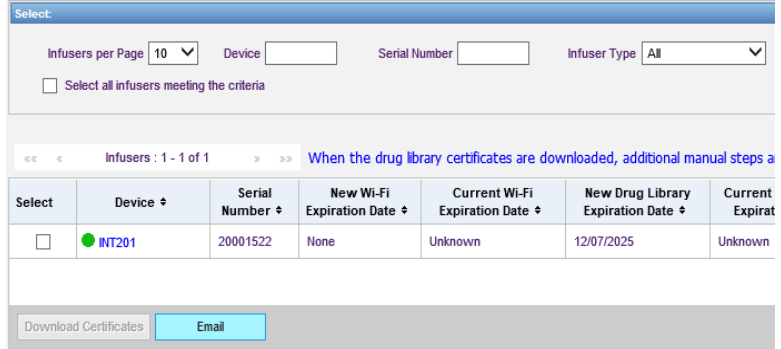

5. A confirmation message displays.

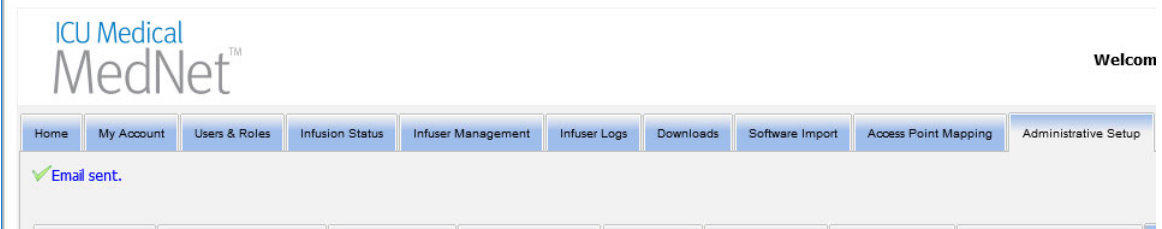

User Guide for ICU Medical MedNet Software 107 and 107 and 107 and 107 and 107 and 107 and 107 and 107 and 107

*Note: For a list of ICU Medical MedNet compatible devices approved by country, refer to the ICU Medical MedNet Device Compatibility Matrix available through your ICU Medical Technical Support Center.*

#### **Additional Information**:

• Certs in the root directory are copied to all of the infusers unless an infuser-specific cert exists in one of the directories.

For example, if the webconfig directory contains a cert called INT005.p12 (etc.) AND the root directory contains a cert called webconfig.p12, then INT003 and INT004 will get the default webconfig cert, but INT005 will get the INT005 cert in the webconfig directory.

- The MedNet server certificate and the drug library digital signature certificate as well as all of the CAs in those chains will always be copied to infusers when a certificate download is initiated from MedNet.
- If the receiving Plum 360 is not in Biomed mode, then it will not install the Digital Signature certificate (i.e., the certificate used to digitally sign the drug library).

# **Chapter 12: Authentication Services**

# **Overview**

The Authentication Services configuration is part of the installation of ICU Medical MedNet Software. This allows the ICU Medical MedNet server to connect with the LDAP server if LDAP is used in your institution.

**Note:** Only users with the appropriate login privileges can see the Authentication Services view.

### **Authentication Information**

Click the **Authentication Services** tab. The Authentication Services view appears:

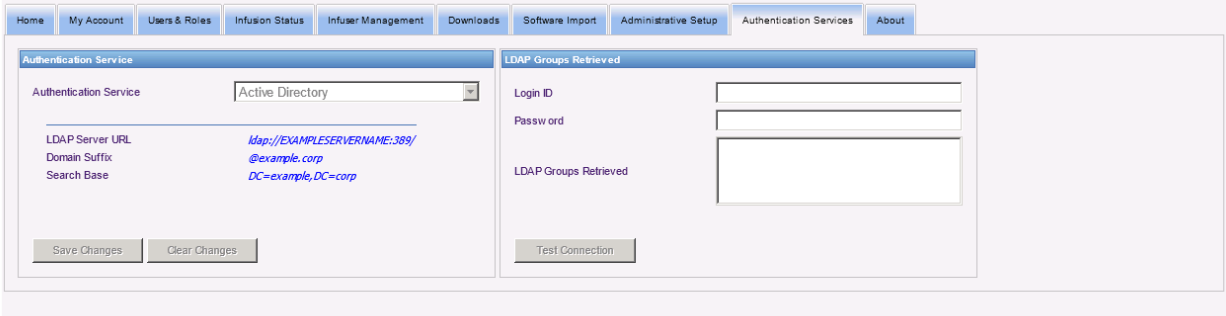

**Note:** Buttons are enabled only if LDAP has been installed.

- 1. To change the Authentication Service, select the appropriate service from the dropdown list and click **Save Changes**.
- **Note:** LDAP Server URL, Domain Suffix, and Search Base cannot be changed in this view. The software must be reinstalled if a change to these parameters is required.
	- 2. You can test the LDAP connection by entering your Login ID and Password. Click the **Test Connection** button to display a list of groups from the LDAP server.
- **Note:** Login ID, Password, and LDAP Groups Retrieved are not saved when you navigate away from this tab or logout.

User Guide for ICU Medical MedNet Software 109 and the US and the US and the US and the US and the 109

*Note: For a list of ICU Medical MedNet compatible devices approved by country, refer to the ICU Medical MedNet Device Compatibility Matrix available through your ICU Medical Technical Support Center.*

The Authentication Services view includes the following fields and buttons:

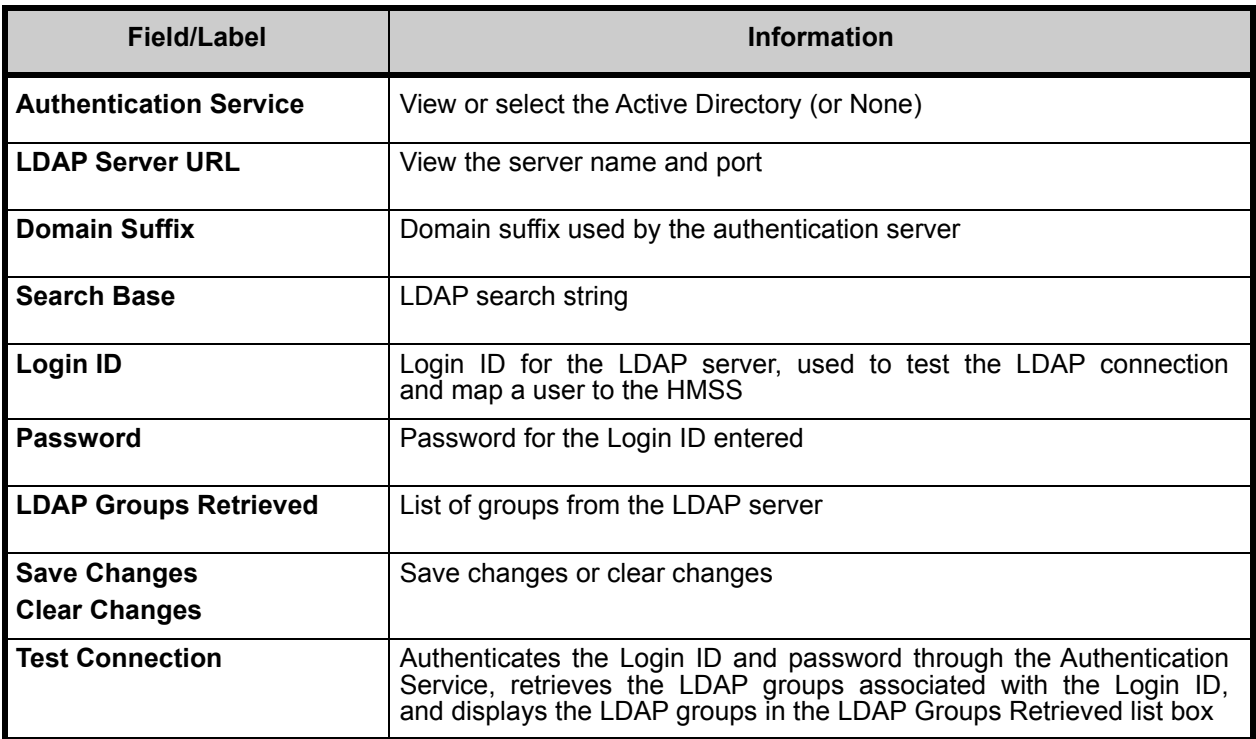

# **Chapter 13: Patient Assignment**

# **Overview**

Patient Assignment can only be seen if you have View Protected Health Information privilege. The Patient Assignment List view is the default. The **Unassign** tab is only available when the appropriate integration profile has been created and appears in addition to the **Patient Assignment List** tab.

The Patient Assignment view is to allow you to determine the association of a patient with an infuser.

## **Navigating the Patient Assignment List**

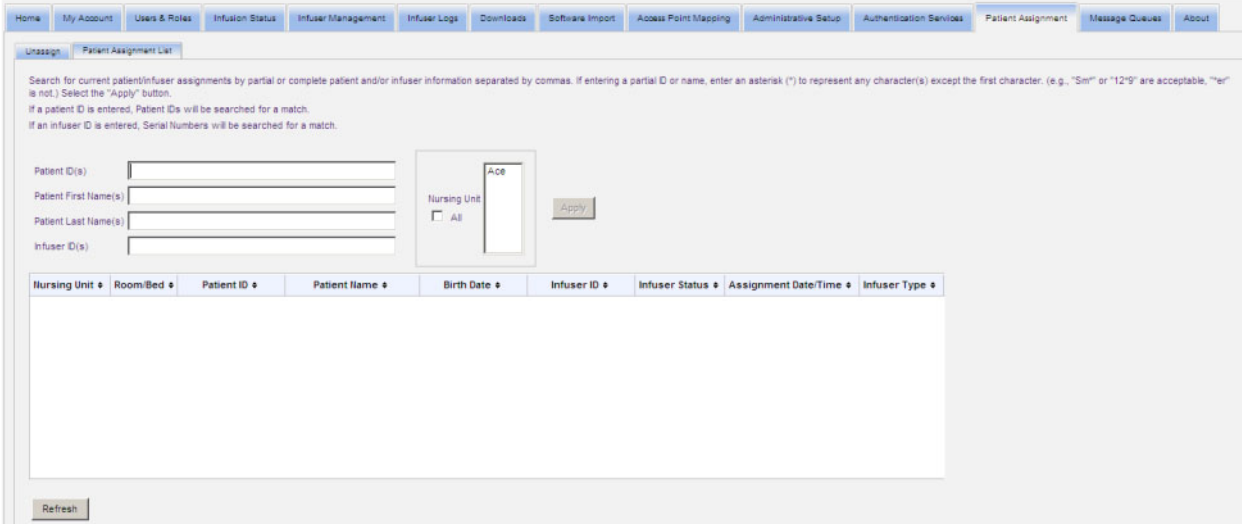

You can find the Patient/Infuser association by using any or a combination of the Patient ID, the Patient First Name, the Patient Last Name, the Infuser ID or if you want to see the entire list, by selecting a Nursing Unit, or all Nursing Units.

You can use an asterisk (\*) to represent any character except as the first character. For example, if you were looking for a patient with a last name starting with "Sm", you would enter **Sm\*** but could not use \*Sm. If you were entering either the Patient ID or Infuser ID, you could enter one or more digits followed by the asterisk, i.e., **2\*** or have the asterisk in the middle of the sequence, i.e., **12\*9**.

If you wish to search for more than one Patient or Infuser, you can do so using complete or partial information as described above and separating the information by commas (,). For instance, you could enter at Patient Last Name(s) **Smith, Smythe, Sm\*e**.

Click on **Apply** to populate the fields containing the patient/infuser assignment(s).

User Guide for ICU Medical MedNet Software 111 and the USE of the 111 and 111 and 111

*Note: For a list of ICU Medical MedNet compatible devices approved by country, refer to the ICU Medical MedNet Device Compatibility Matrix available through your ICU Medical Technical Support Center.*

**Infuser Type** | The licensed infuser type

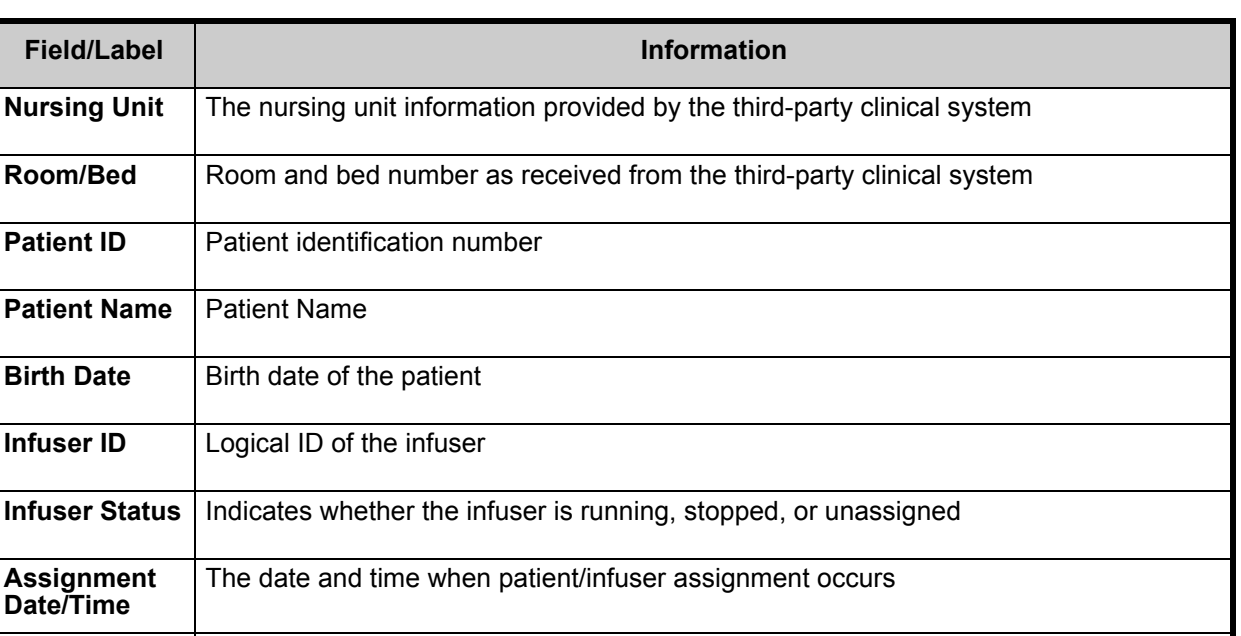

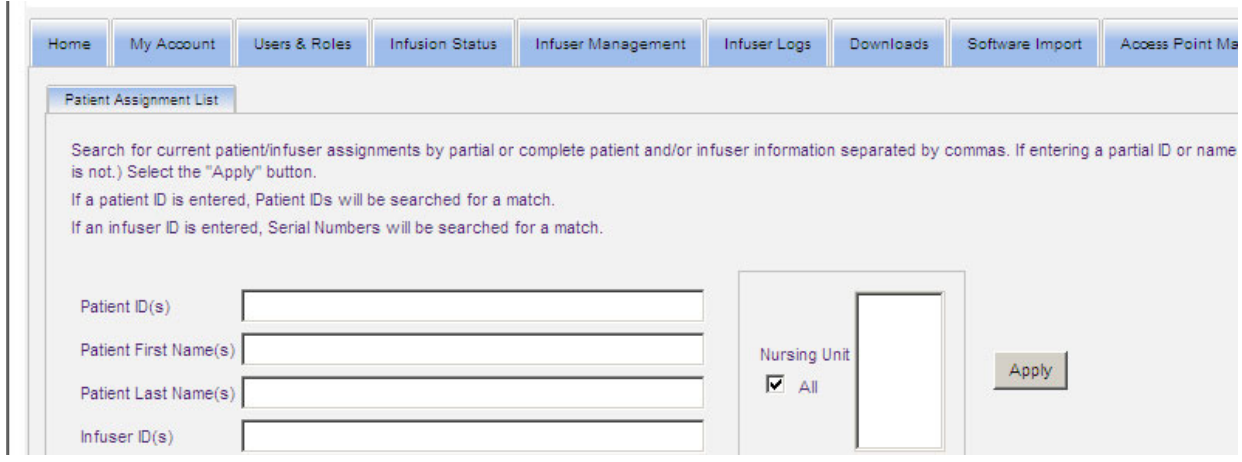

The screen does refresh automatically every five minutes or you can click the **Refresh** button to get the most current information instantly.

## **Navigating Unassignments**

If you created a **Profile for Patient Assignment Status Change** as part of the Administrative Setup's Integration Settings, the Unassign view displays.

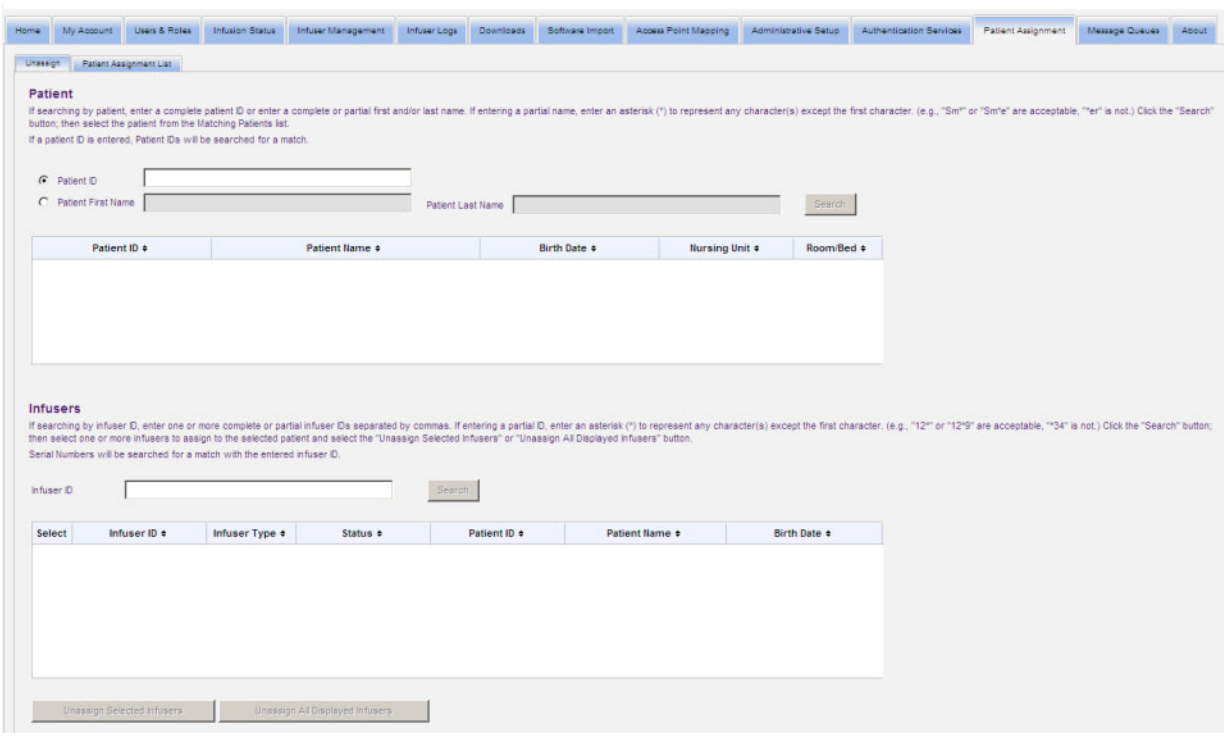

If searching by patient, enter a complete patient ID or enter a complete or partial first and/or last name. If entering a partial name, enter an asterisk (\*) to represent any character(s) except as the first character. Then click **Search**.

If searching by infuser ID, enter one or more complete or partial infuser IDs separated by commas. If entering a partial ID, enter an asterisk (\*) to represent any character(s) except as the first character. Then click **Search**.

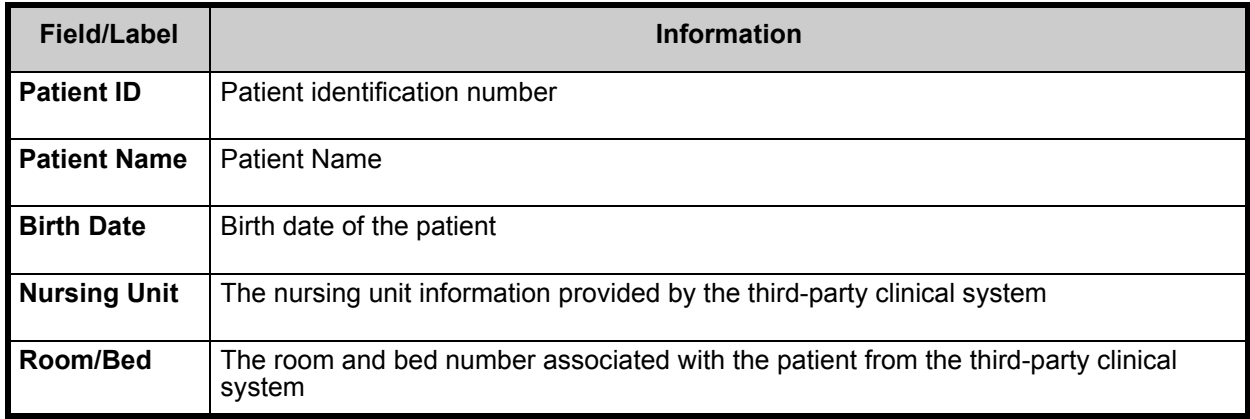

*Note: For a list of ICU Medical MedNet compatible devices approved by country, refer to the ICU Medical MedNet Device Compatibility Matrix available through your ICU Medical Technical Support Center.*

Once the fields are populated, select the patient.

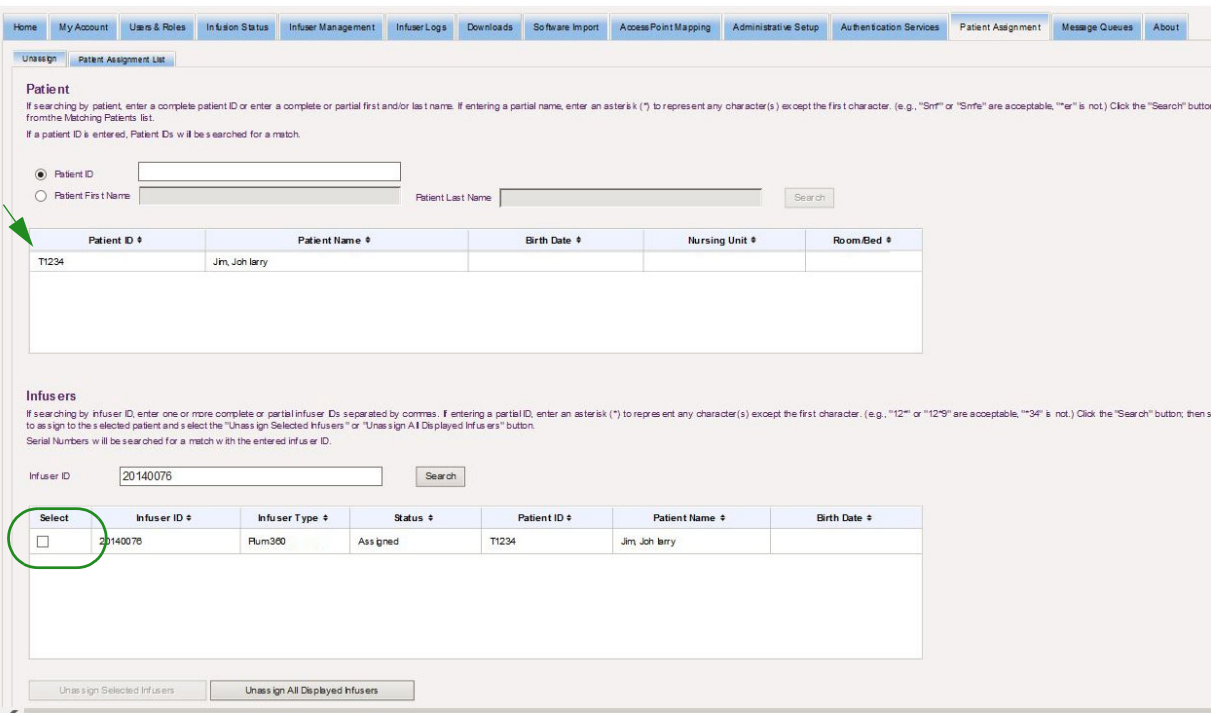

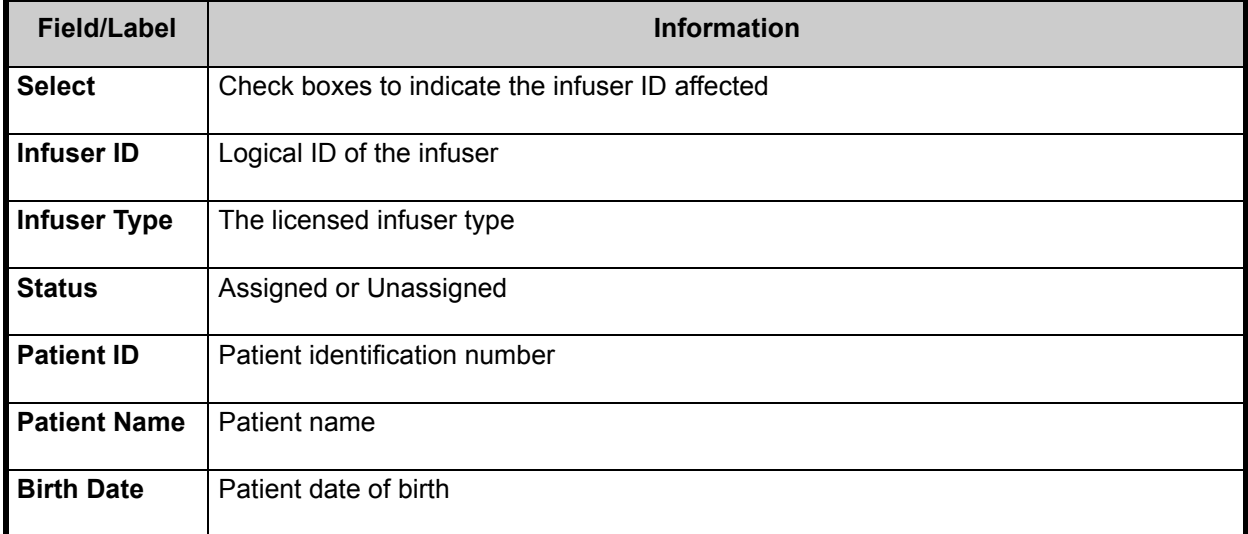

Place a check mark in the box next to the infuser from which you want to unassign the patient and click **Unassign Selected Infusers**. The patient selected will no longer be assigned to those infusers.

or

Click **Unassign All Displayed Infusers**. The patient selected will no longer be assigned to any infuser.

*Note: For a list of ICU Medical MedNet compatible devices approved by country, refer to the ICU Medical MedNet Device Compatibility Matrix available through your ICU Medical Technical Support Center.*

# **Chapter 14: Message Queues**

# **Overview**

The real-time Message Queues view allows you to track outbound messages to a third-party clinical system that are awaiting to be transmitted and JMS Queues which contain messages incoming from the infuser(s).

## **Navigating**

Click the **Message Queues** tab to access the view. The Outbound Message Queue displays.

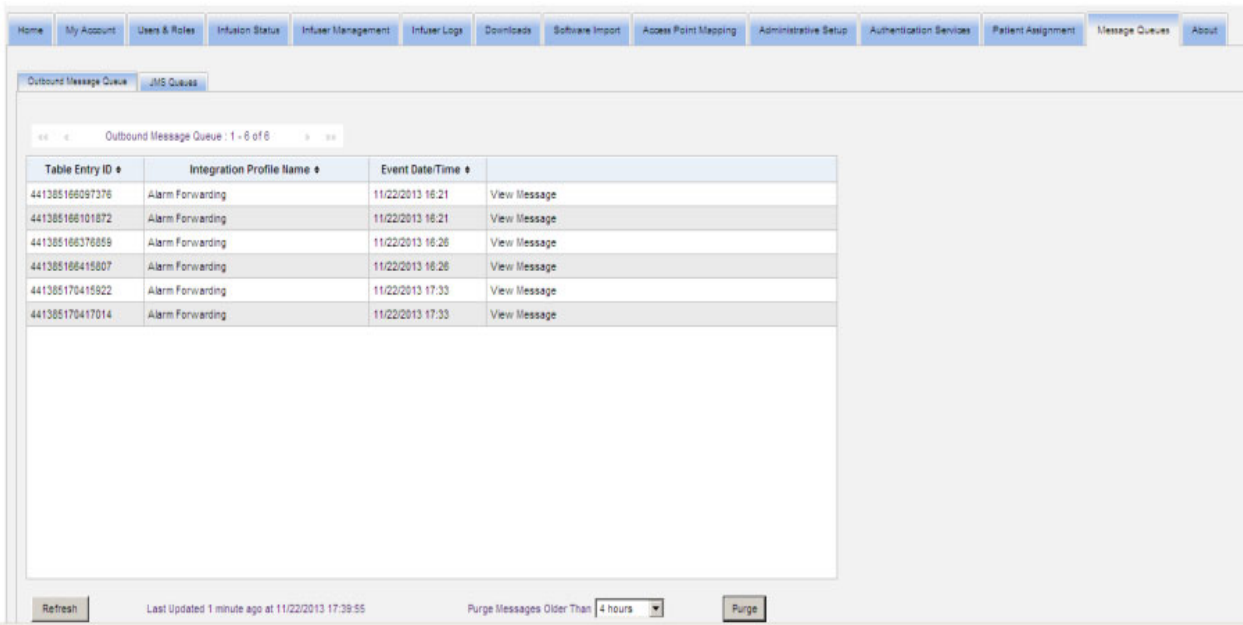

The following table describes the Outbound Message Queue fields:

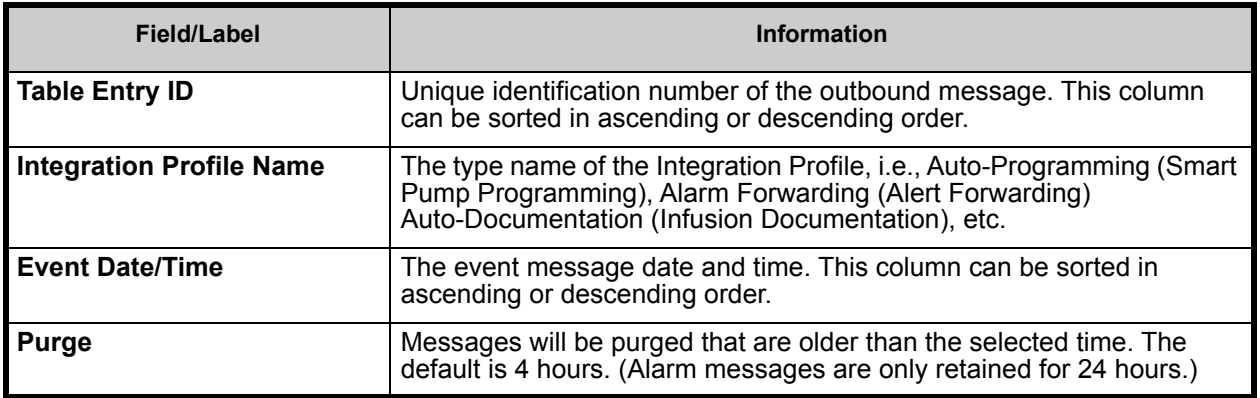

To see a specific message, click on V**iew Message** adjacent to the transaction you wish to see. Click **OK** to close the message.

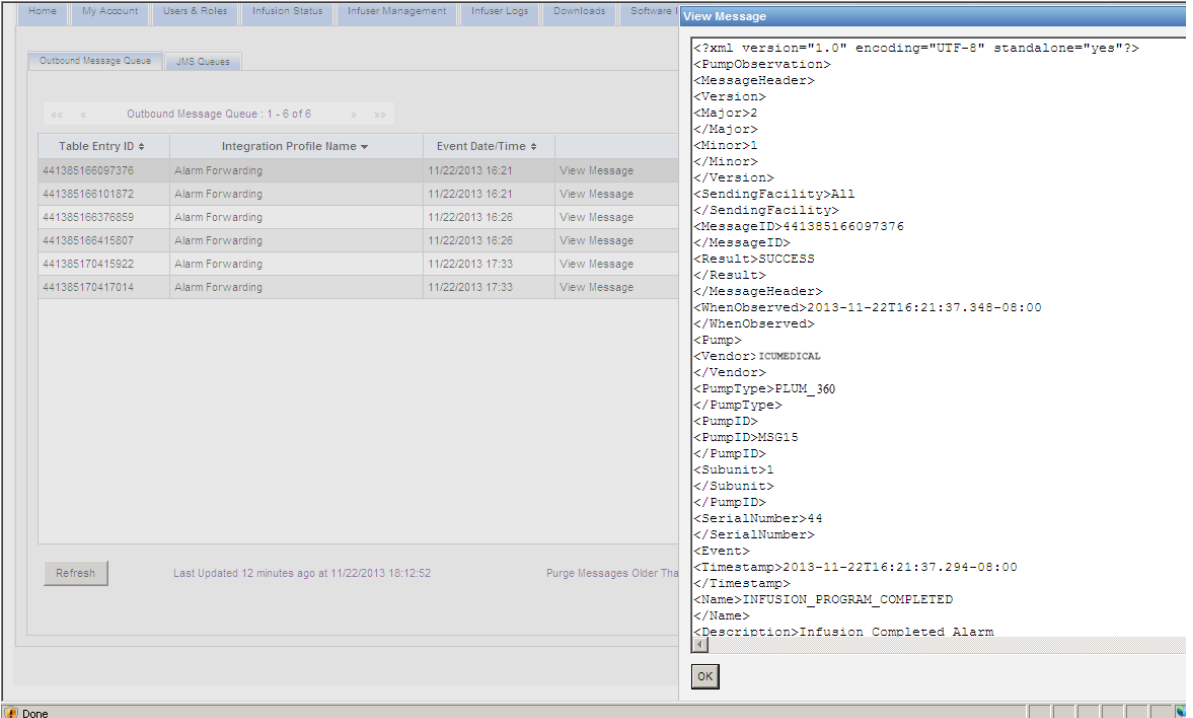

*Note: For a list of ICU Medical MedNet compatible devices approved by country, refer to the ICU Medical MedNet Device Compatibility Matrix available through your ICU Medical Technical Support Center.*

Click the **Refresh** button to update the screen to current time.

Click the **Purge** button when you want messages to be purged. Use the drop-down list to select a time. The messages older than the time selected will be permanently removed.

- 30 minutes
- 1 hour
- 2 hours
- 4 hours
- 8 hours
- 12 hours
- 16 hours
- 20 hours

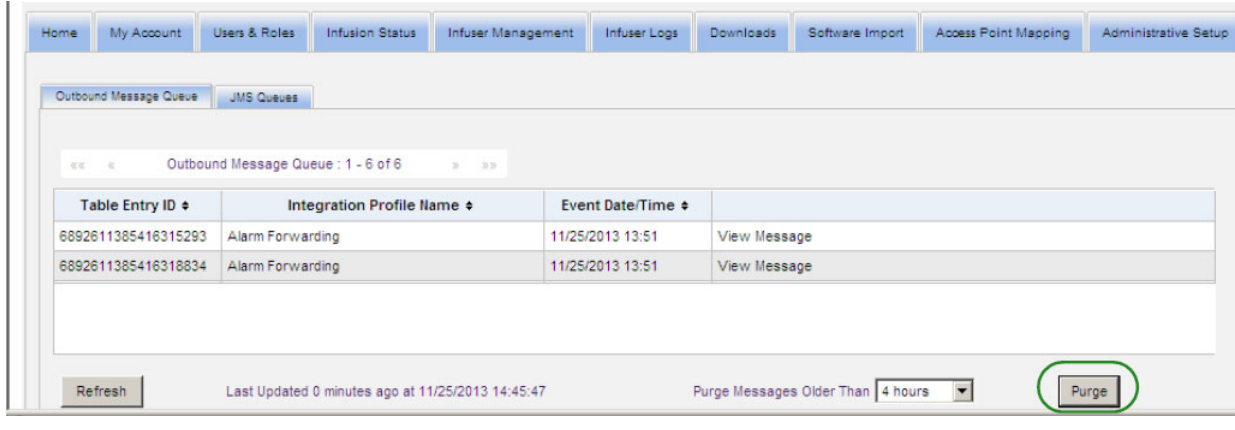

Click on the **JMS Queues** tab and the transactions display.

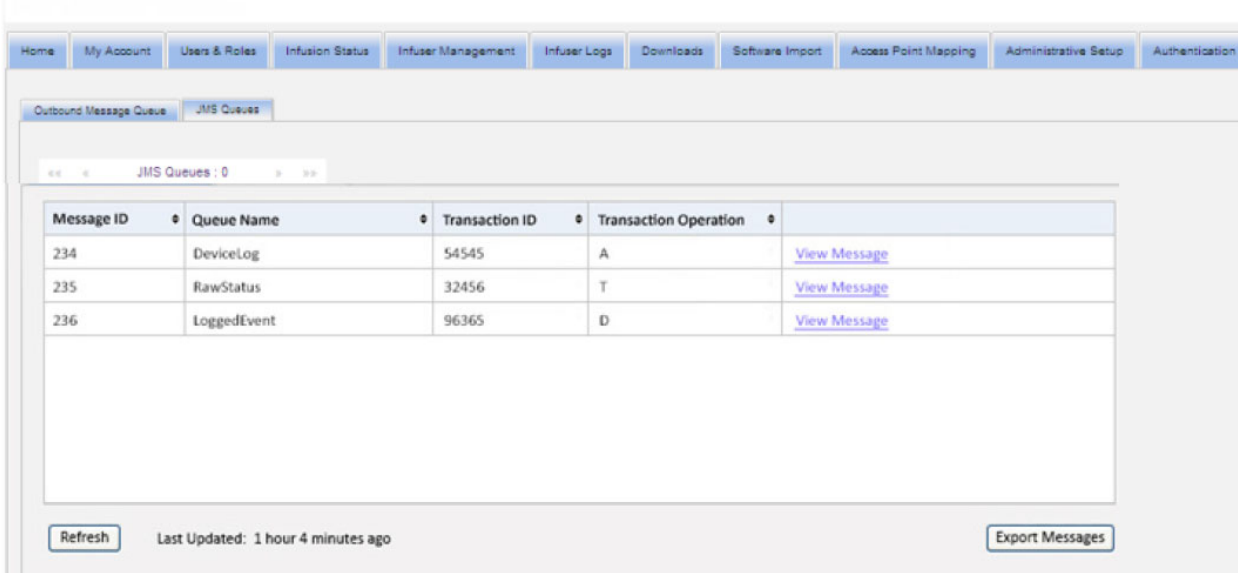

The following table describes the JMS Queue fields.

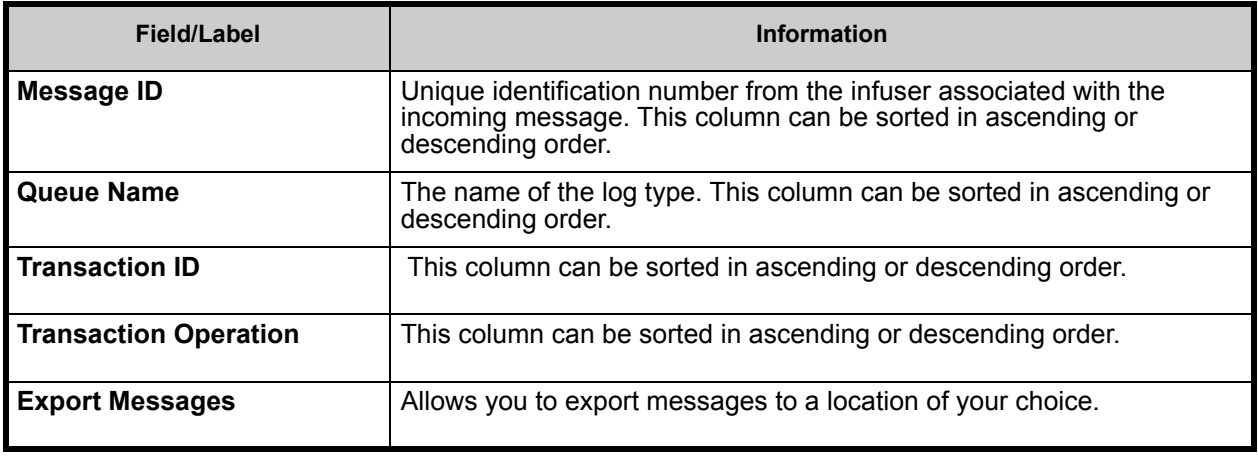

To see a specific message, simply click on **View Message** adjacent to the transaction you wish to see. Click **OK** to close the message.

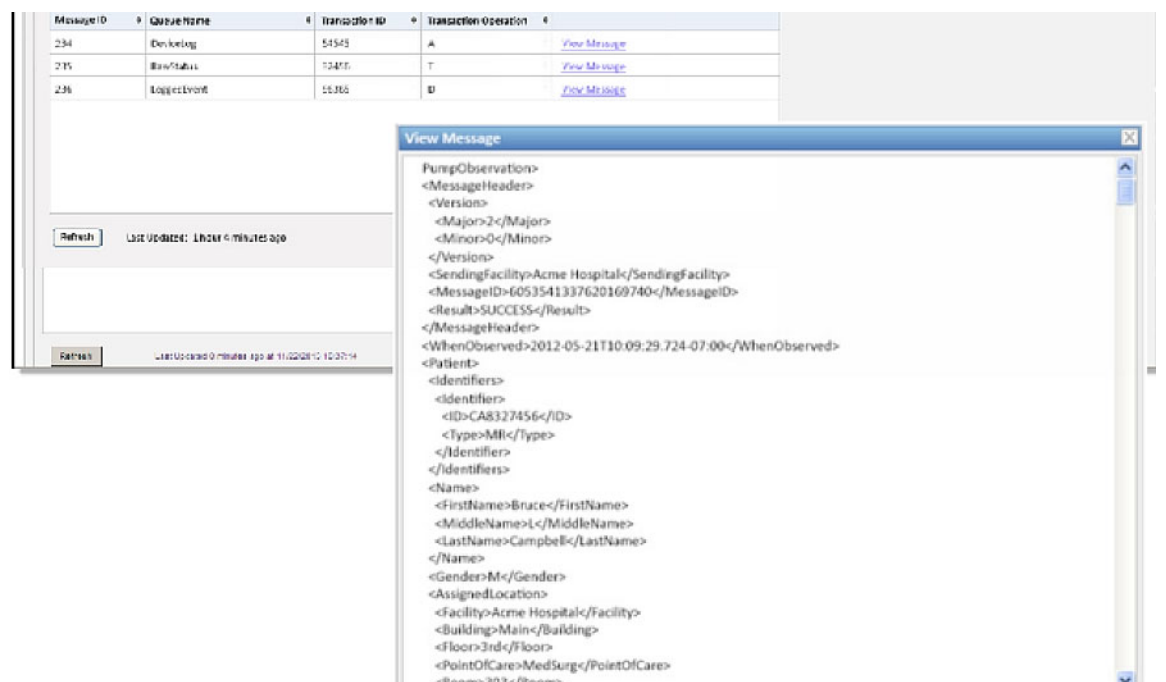

Click the **Refresh** button to update the screen to current time.

Click **Export Messages** to access the Windows browser and designate a location where you want to transfer the JMS Queues messages.

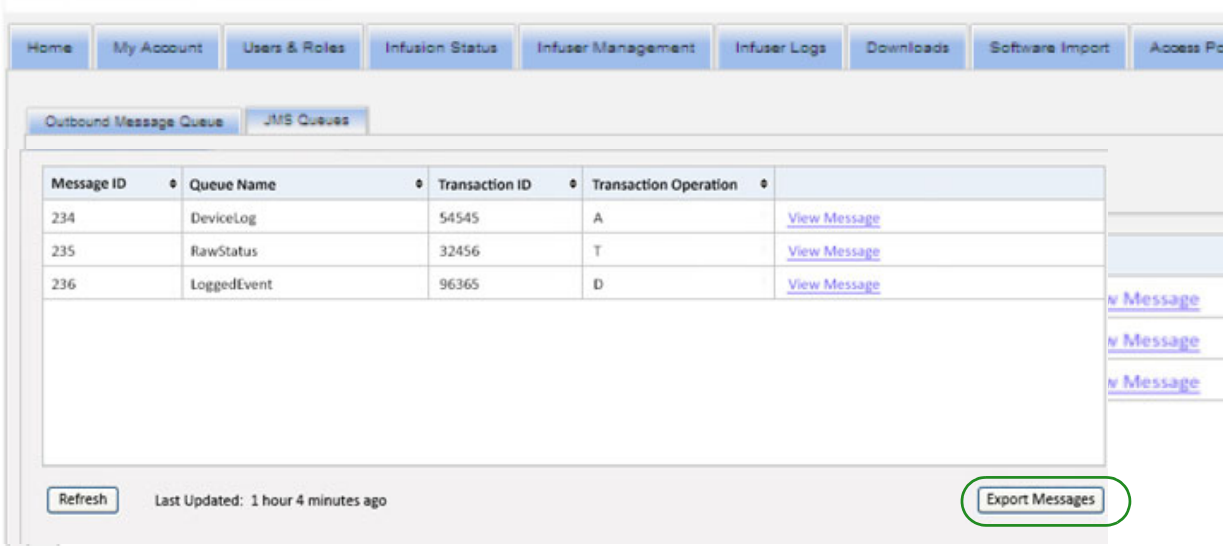

*Note: For a list of ICU Medical MedNet compatible devices approved by country, refer to the ICU Medical MedNet Device Compatibility Matrix available through your ICU Medical Technical Support Center.*

### **Notes:**

# **Chapter 15: About ICU Medical MedNet Software**

# **Overview**

The About view displays the following system information:

- **ICU Medical MedNet Unique Device Identifier Number**
- **ICU Medical MedNet Software** version and **Module Versions**
- **Status to and from CE** -- shows SSL communication configuration
- **Status from PDA** -- shows SSL communication configuration (applies to **ICU Medical MedNet Programmer** only)
- **For each licensed infuser type:**
	- Active Library
	- Finalized Date
- **ICU Medical Web site**
- **ICU Medical Technical Support phone number**

Click the **About** tab on the navigation bar and the About view appears.

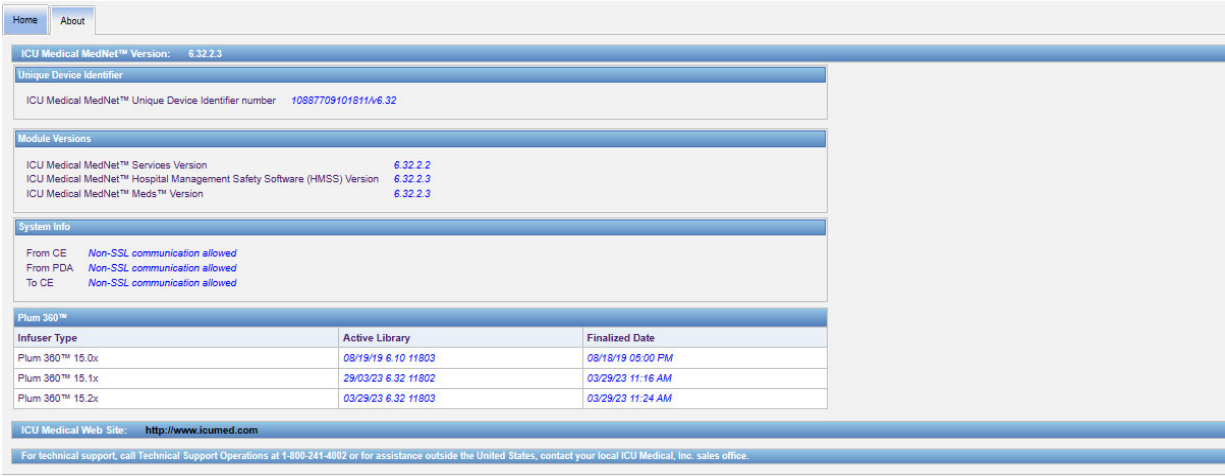

### **Notes:**

# **Chapter 16: Reports Introduction**

ICU Medical MedNet Reports are intended to serve the following purposes:

- to help hospitals assess their compliance with ICU Medical MedNet safety software
- to understand best practice information as it relates to IV infusion therapy
- to track infusion devices and their usage within the institution

ICU Medical MedNet Reports are designed for use by various staff members:

### **Nurse Managers, Risk Managers, and Quality Managers**

The following reports are used by Nurse Managers, Risk Managers, and Quality Managers:

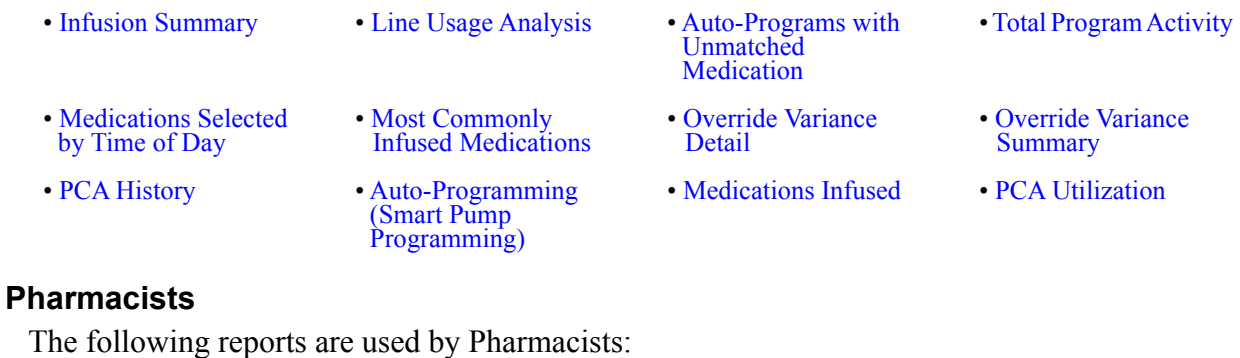

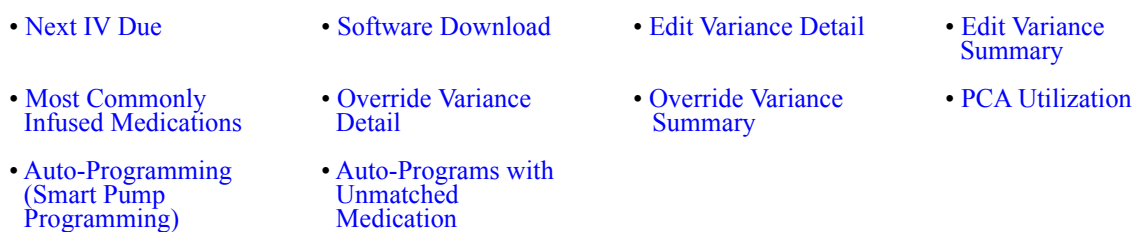

### **Biomedical, IT, and Materials Management Staff**

The following reports are used by Biomedical, IT, and Materials Management Staff:

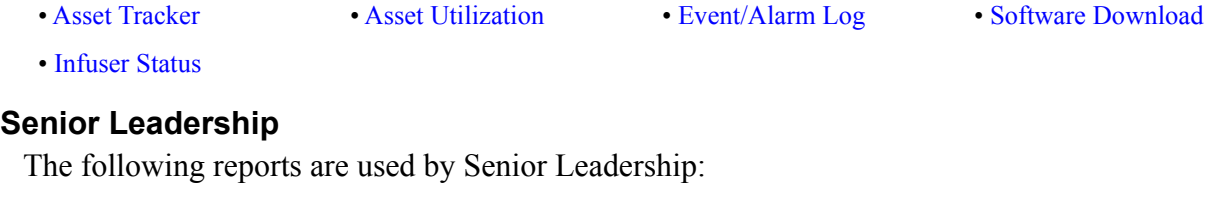

[• Infusion Summary](#page-180-0) [• Edit Variance Detail](#page-166-0) • Line Usage Analysis

### **Physicians**

The following reports are used by Physicians:

[• Edit Variance Summary](#page-171-0) [• Edit Variance Detail](#page-166-0) 

User Guide for ICU Medical MedNet Software 123

*Note: For a list of ICU Medical MedNet compatible devices approved by country, refer to the ICU Medical MedNet Device Compatibility Matrix available through your ICU Medical Technical Support Center.*

ICU Medical MedNet Reports can be categorized by the type of report:

### **Asset Management**

Examples of asset management reports include the Asset Tracker, Asset Utilization, Infuser Status, and Event/Alarm Log reports. These reports provide data to help users efficiently manage their entire inventory of infusers. The data is utilized as part of a root cause analysis for adverse drug events. Also, the data is used by biomeds to determine the sequence of events for malfunction evaluations.

### **Operational Efficiency**

Examples of Operational Efficiency reports include the Medications Selected by Time of Day, Total Program Activity, Next IV Due, and PCA History reports. ICU Medical MedNet Software reports offer value by showing current information about the operational status of infusers and medications delivered.

### **Clinical Reports - High Level**

Examples of high-level clinical reports include the Infusion Summary, Line Usage Analysis, and Most Commonly Infused Medications reports. These reports are graphical in nature and provide a quick overview of the usage of ICU Medical MedNet and infuser functionality. They provide the support for quality initiatives to ensure maximization of ICU Medical MedNet Software.

### **Clinical Reports - Drill Down/Detail**

Examples of Drill Down/Detail clinical reports include the Medications Infused (by Medication, by CCA, by Service Line), Override and Edit Summary, and Detail, and PCA Utilization reports. These detail reports are text-based and support the data found in the highlevel reports. Drill Down/Detail clinical reports are used to manage large amounts of data generated from the infusers. The data provided by the Medications Infused report can be prioritized to determine which medications and/or CCAs require a more detailed analysis. Once prioritized, the analysis of the Variance Detail reports are more manageable and provide actionable data.

**Note:** Should you wish to view ICU Medical MedNet data across facilities and nursing units, we recommend that you contact the Technical Support Center or, if outside the USA, your local ICU Medical Representative.

## **Report Formats**

ICU Medical MedNet Reports use the following formats:

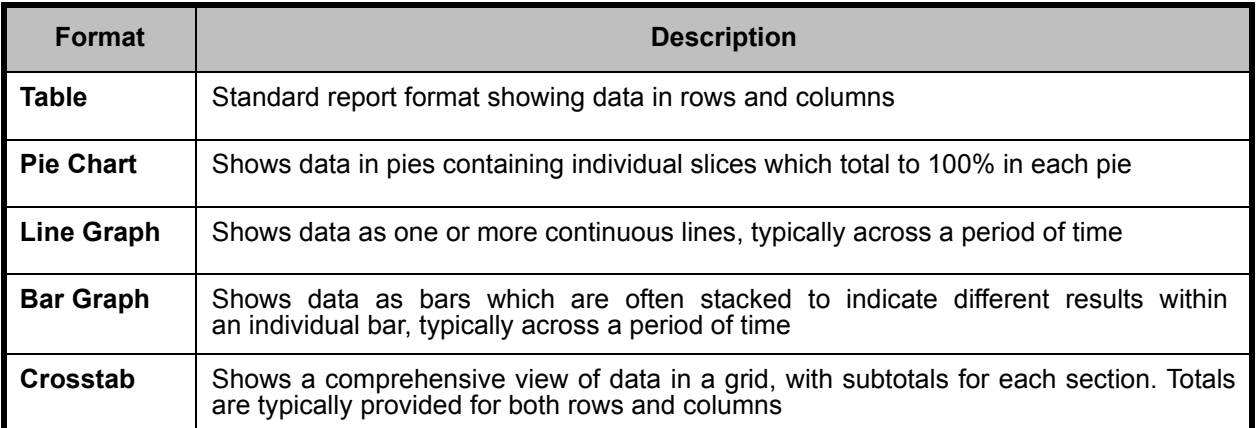

## **Reports Terminology**

The following terms are used in ICU Medical MedNet Reports:

| <b>Term</b>                                                       | <b>Description</b>                                                                                                    |
|-------------------------------------------------------------------|----------------------------------------------------------------------------------------------------|
| <b>CCA</b>                                                        | Acronym for Clinical Care Area, a patient group for which the infusion therapy<br>parameters are the same. A CCA may be the same as a physical nursing unit, or<br>may encompass a patient population or a clinical use. For example, the following<br>may be defined as CCAs: ICU, Blood Products, Med/Surg, Orthopedics, and<br>Endoscopy. |
| <b>Device</b>                                                     | The Device name (also known as Logical ID) is an identifier assigned to each device<br>during manufacturing. The value assigned is the letters "LN" followed by the last six<br>digits of the MAC address.                                                                                                    |
| <b>Edit</b>                                                       | The user responded to an alert by changing the value entered.                                                                                                    |
| <b>Hard Limit Alert</b>                                           | An alert presented to the user when a Hard Limit is exceeded. The user's response<br>depends on the infuser.                                                                                                    |
| <b>Infusion</b>                                                   | A single medication and concentration (which may consist of multiple sequential<br>containers of fluid) infused on a patient.                                                                                                    |
|                                                                   | A single infusion is associated with one or more programs.                                                                                                    |
|                                                                   | Reports that represent infusions include: Line Usage Analysis, Medications<br>Selected by Time of Day, Most Commonly Infused Medications, Next IV Due, and<br>PCA Utilization.                                                                                                    |
| <b>ICU Medical</b><br><b>MedNet</b><br><b>Usage</b><br>Compliance | Usage compliance is achieved when the clinician selects a medication entry from<br>the drug library list.                                                                                                    |
| <b>Offline</b>                                                    | An infuser is considered Offline if it has not communicated with the ICU Medical<br>MedNet server within the past five minutes.                                                                                                    |
| Online                                                            | An infuser is considered Online if it has communicated with the ICU Medical<br>MedNet server within the past five minutes.                                                                                                    |

User Guide for ICU Medical MedNet Software 125

*Note: For a list of ICU Medical MedNet compatible devices approved by country, refer to the ICU Medical MedNet Device Compatibility Matrix available through your ICU Medical Technical Support Center.*

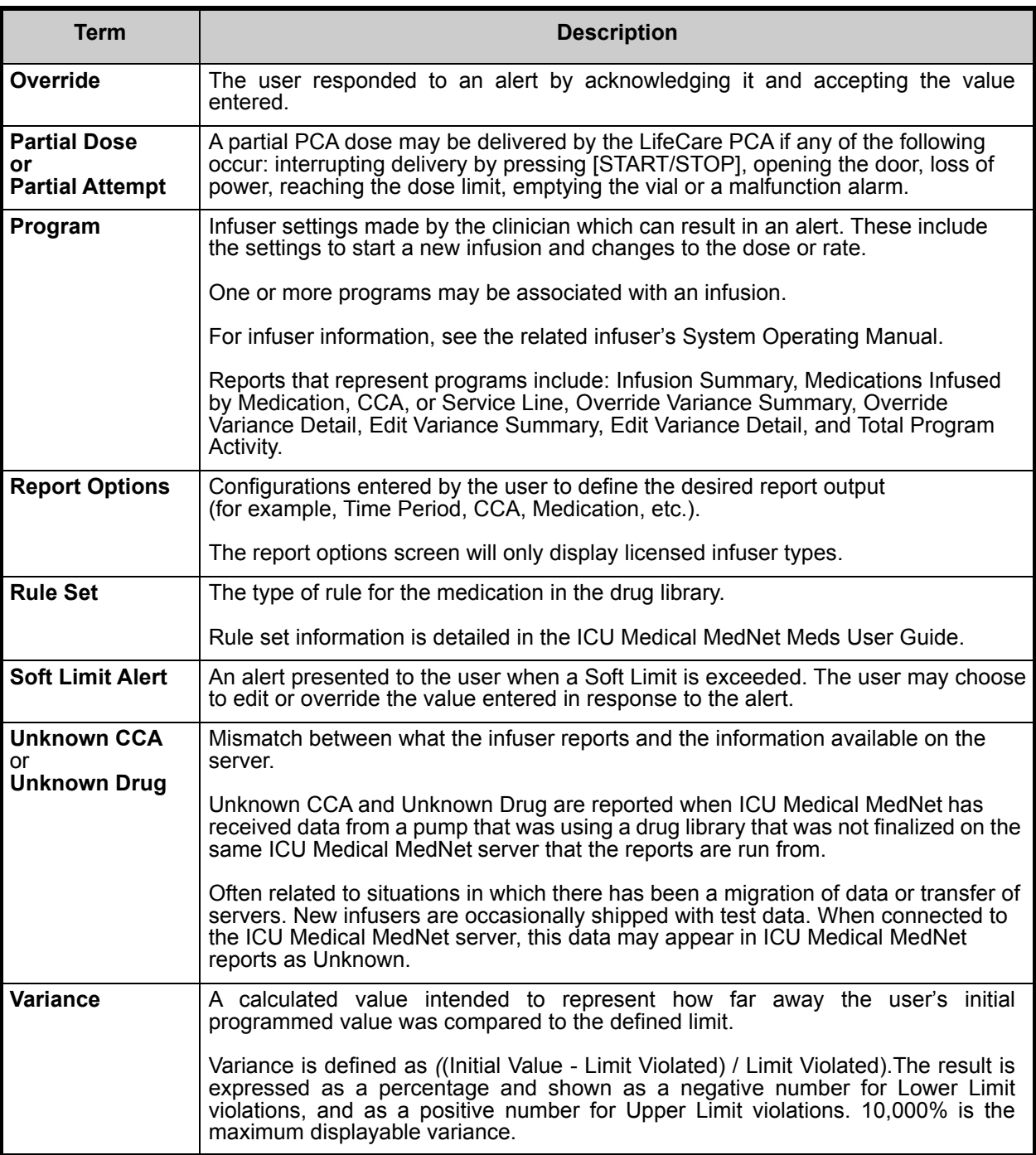

See [Glossary on page 227](#page-234-0) for other terms used in ICU Medical MedNet Software.

## **Reports List**

The following table shows each report, the infusers supported, and its suggested audience.

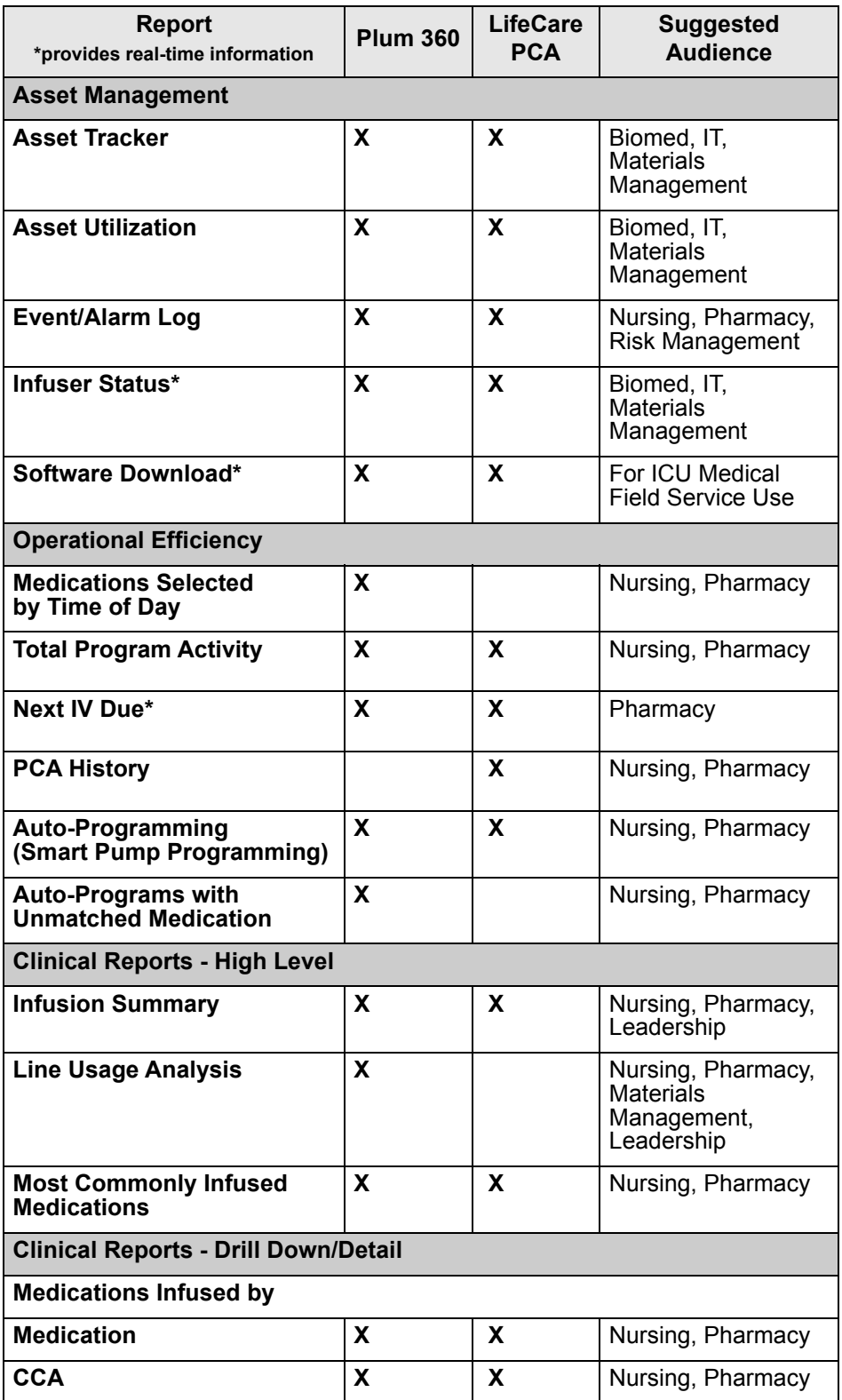

*Note: For a list of ICU Medical MedNet compatible devices approved by country, refer to the ICU Medical MedNet Device Compatibility Matrix available through your ICU Medical Technical Support Center.*

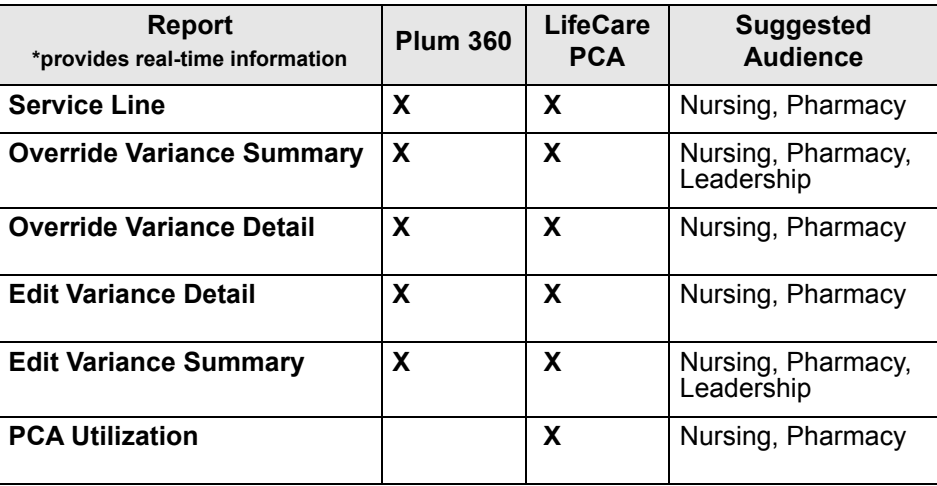

*Note: For a list of ICU Medical MedNet compatible devices approved by country, refer to the ICU Medical MedNet Device Compatibility Matrix available through your ICU Medical Technical Support Center.*

### **Access to Reports**

ICU Medical MedNet reports can be accessed from any web browser configured to point to the ICU Medical MedNet server. You must have a user account in order to access reports. Contact your ICU Medical MedNet system administrator for a user account and the address to link to the server home page.

### *Configuring Report Access*

Users are permitted to view only reports that are available to their assigned privilege. The Administrator uses the **Apply** button to set the reports to either a Full or Limited role.

An Administrator can specify limited access to reports by defining a user and the related roles. To configure limited access ("Reports Limited"), follow the instructions below.

1. On the Logged In Home View, click **ICU Medical MedNet Performance**. The Reports view appears, as shown in the following example.

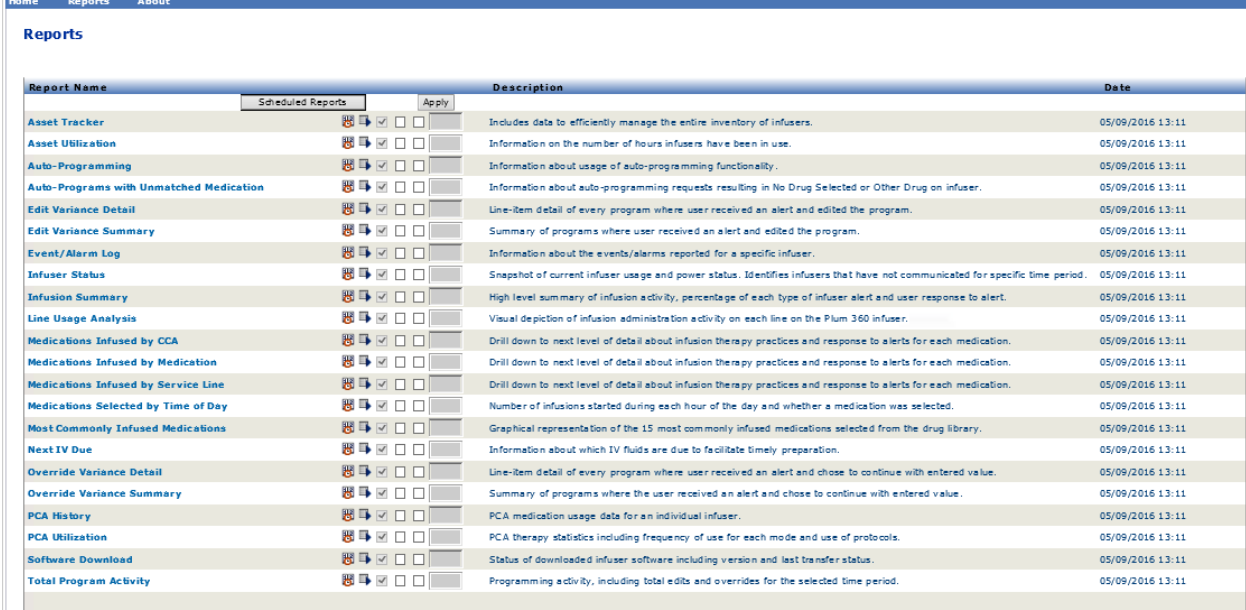

**Note:** The **Apply** button and the associated check boxes are only accessible to those with Administrator privileges.

*Note: For a list of ICU Medical MedNet compatible devices approved by country, refer to the ICU Medical MedNet Device Compatibility Matrix available through your ICU Medical Technical Support Center.*

2. The Administrator determines which reports the user will be given access to with the Reports Limited role. Check the box next to the appropriate report(s) in the column shown in the example below.

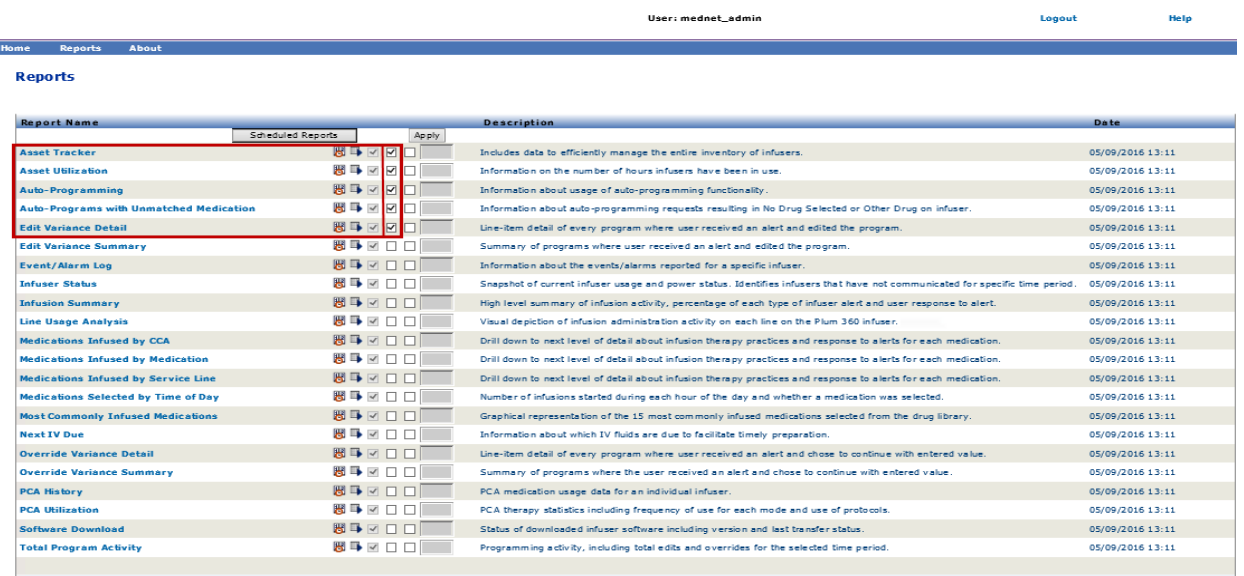

- 3. Click **Apply**.
- 4. Create the user with the Reports Limited role, as shown in the two screens below. First click the primary **Users & Roles** tab.
- 5. Click the secondary **Users** tab below that.
- 6. Click the **Add** button at the bottom of the screen.
- 7. At the **Name & Login** tab, input the user's name, login ID, and password (at a minimum).

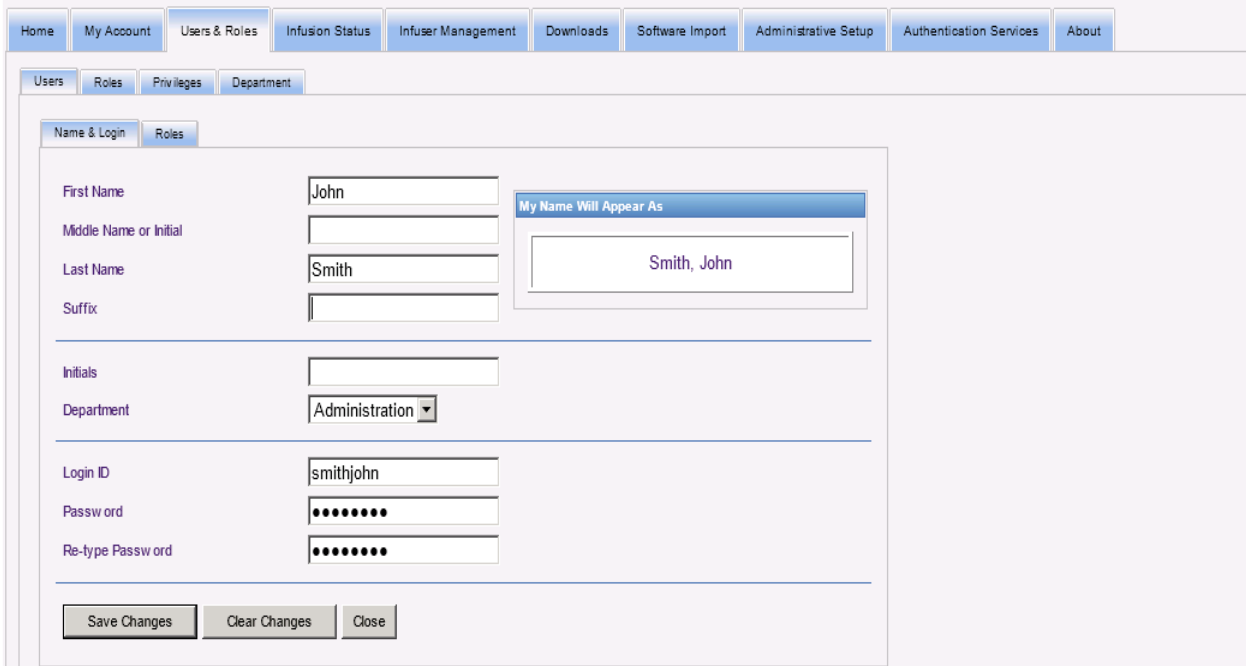

*Note: For a list of ICU Medical MedNet compatible devices approved by country, refer to the ICU Medical MedNet Device Compatibility Matrix available through your ICU Medical Technical Support Center.*

- 8. Click **Save Changes**.
- 9. Click the **Roles** tab next to **Name & Login**.

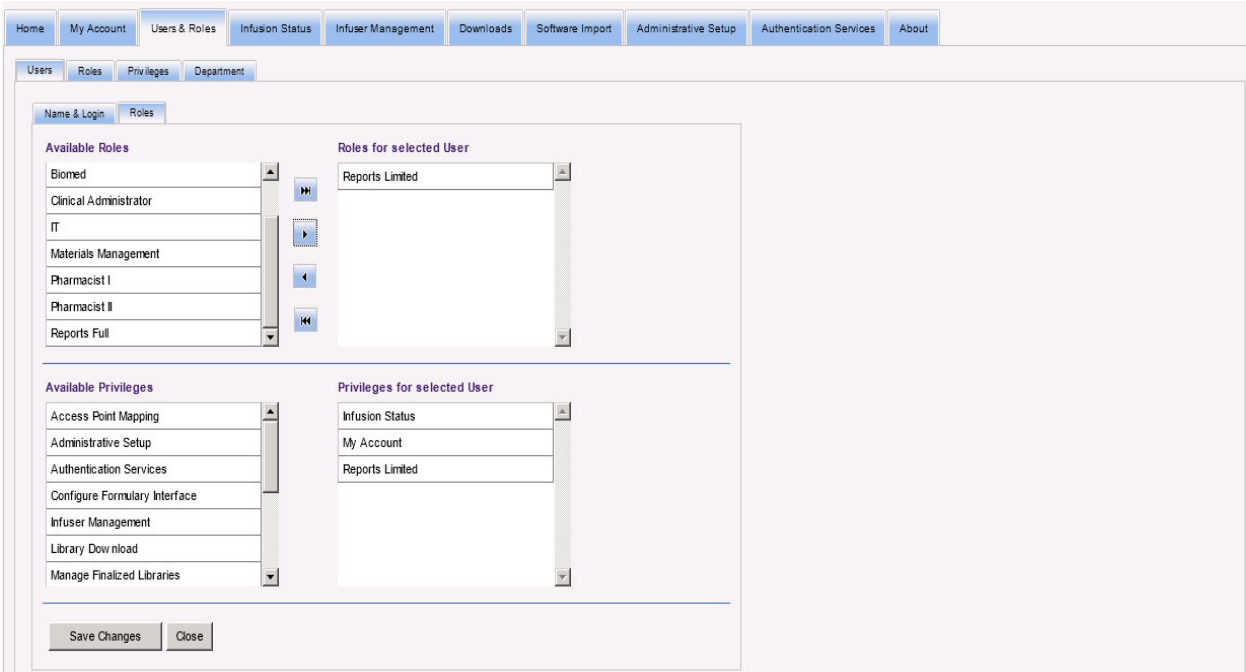

- 10. From the Available Roles list, choose "Reports Limited" and click the right arrow. Reports Limited will show under Roles for selected user.
- 11. Click **Save Changes**.
- 12. Click **Close** to return to **Users**. The Roles for selected User box shows "Reports Limited."

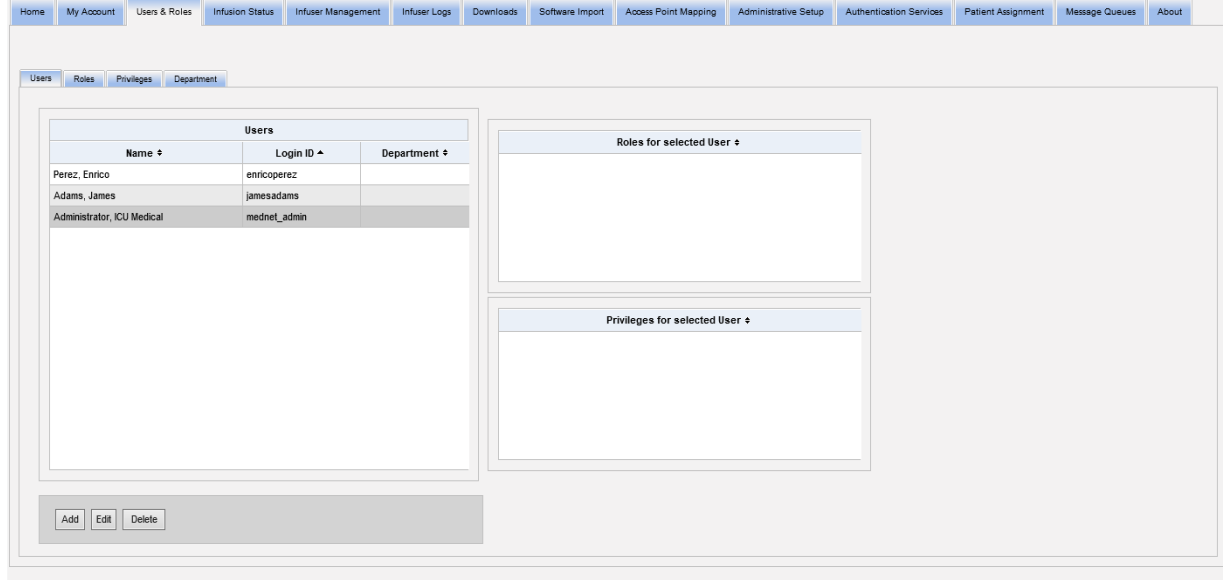

*Note: For a list of ICU Medical MedNet compatible devices approved by country, refer to the ICU Medical MedNet Device Compatibility Matrix available through your ICU Medical Technical Support Center.*

The user only has access to the reports that were specified by the Administrator, as shown in the example below.

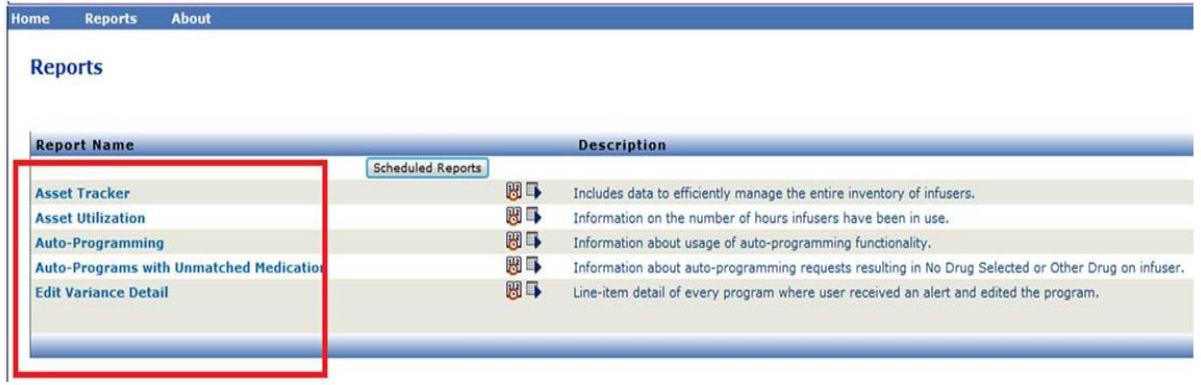

See [Chapter 3: My Account on page 13](#page-20-0) and [Chapter 4: Users and Roles on page 21](#page-28-0) for more information about user account management.

# **Navigating Reports**

All reports are listed in the Reports view of the application. Users are permitted to view only reports that are available to their assigned privilege.

- 1. On the Logged In Home View, click **ICU Medical MedNet Performance**. The Reports view appears, as shown below.
- 2. Click on the name of the report you wish to open.

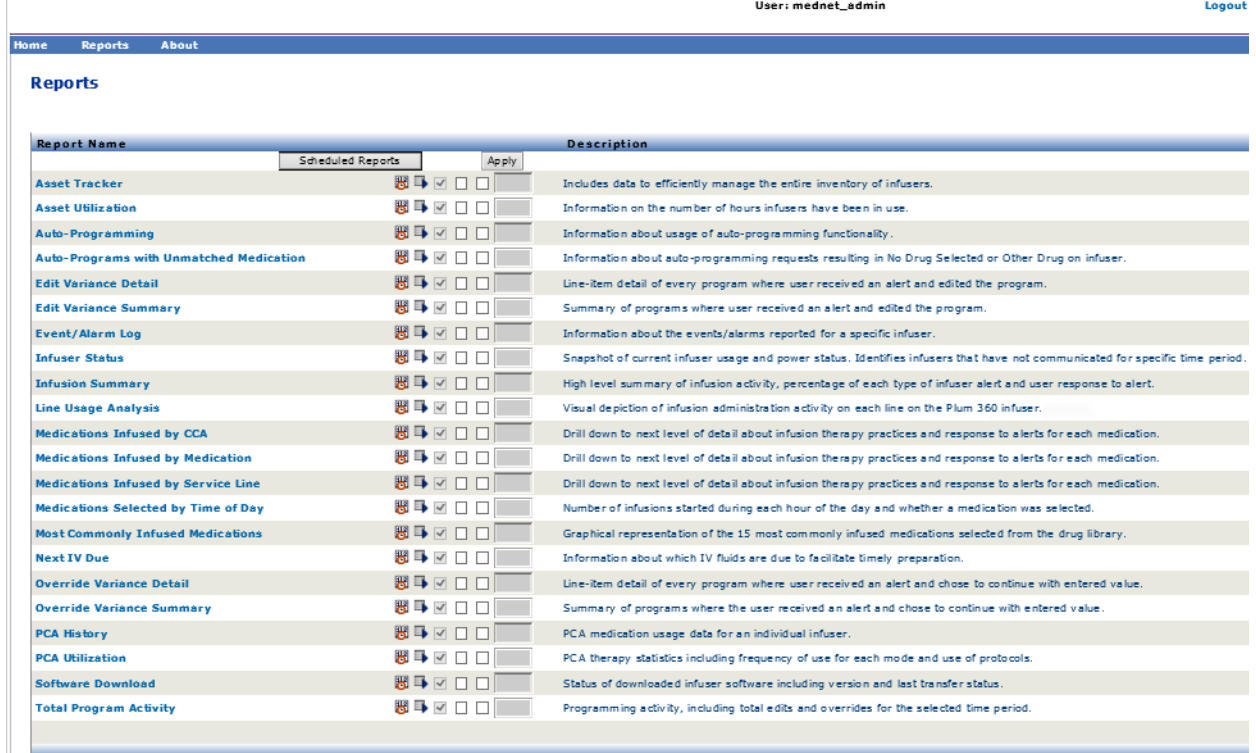

The **Report Options** screen then appears and displays the available options for the report you selected. For a list of report options, and to view the **Report Options** screens, refer to the description for each individual report later in this chapter. The Report Options will only reflect the infusers that are licensed.

### **Running a Report**

You may run any of the reports that are listed in the Reports view. To run a report, open the **Report Options** screen, select the desired options, then click **Submit**.

**Note:** It may take up to 5 minutes after an infusion completes to display accurate data on a report.

**Note:** If you attempt to view more than one report output at a time, navigating through one of the reports may produce an error.

*Note: For a list of ICU Medical MedNet compatible devices approved by country, refer to the ICU Medical MedNet Device Compatibility Matrix available through your ICU Medical Technical Support Center.*

## **Scheduling Reports**

ICU Medical MedNet Software allows you to schedule reports to run at predetermined times, intervals, or days of the week. Scheduled report output may be sent to a location on your network, such as a folder. It can be sent to a printer, an email address, or list.

From the ICU Medical MedNet Software home page, click on **ICU Medical MedNet Performance**.

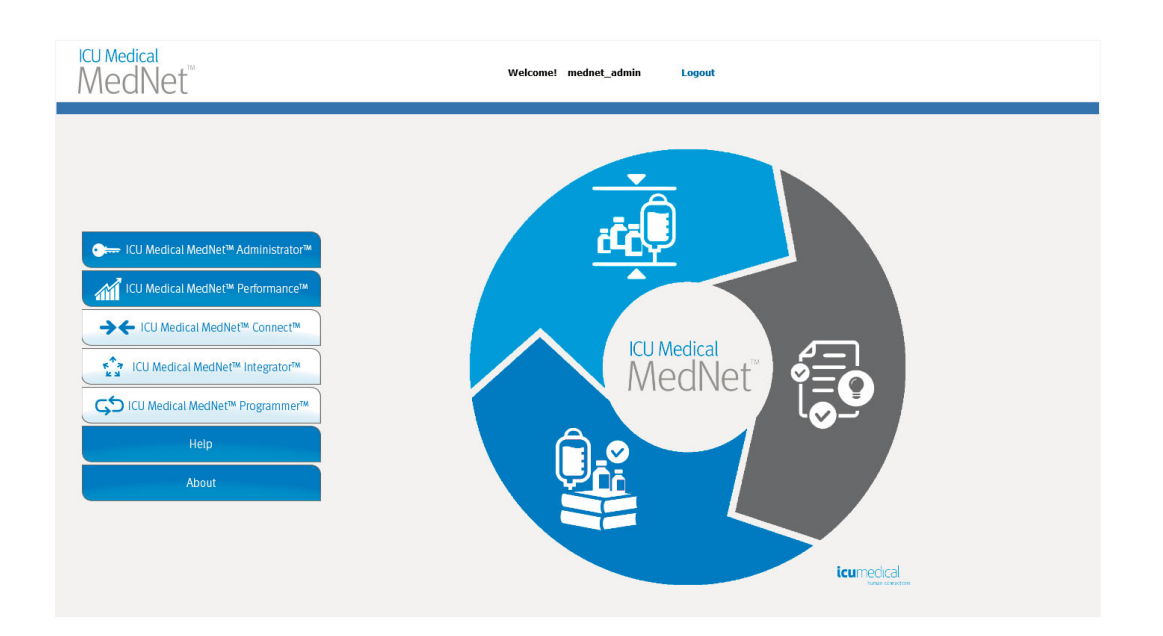

The Reports view appears, as in the example that follows.

The first icon to the right of the report name is used to schedule reports. The second icon to the right of the report name is used to run a report in the background. (For information on this field and capability, see [Running a Report in the Background on page 141.](#page-148-0)) The date to the right of the report description is the Report Publish Date; this is the date the software was installed.

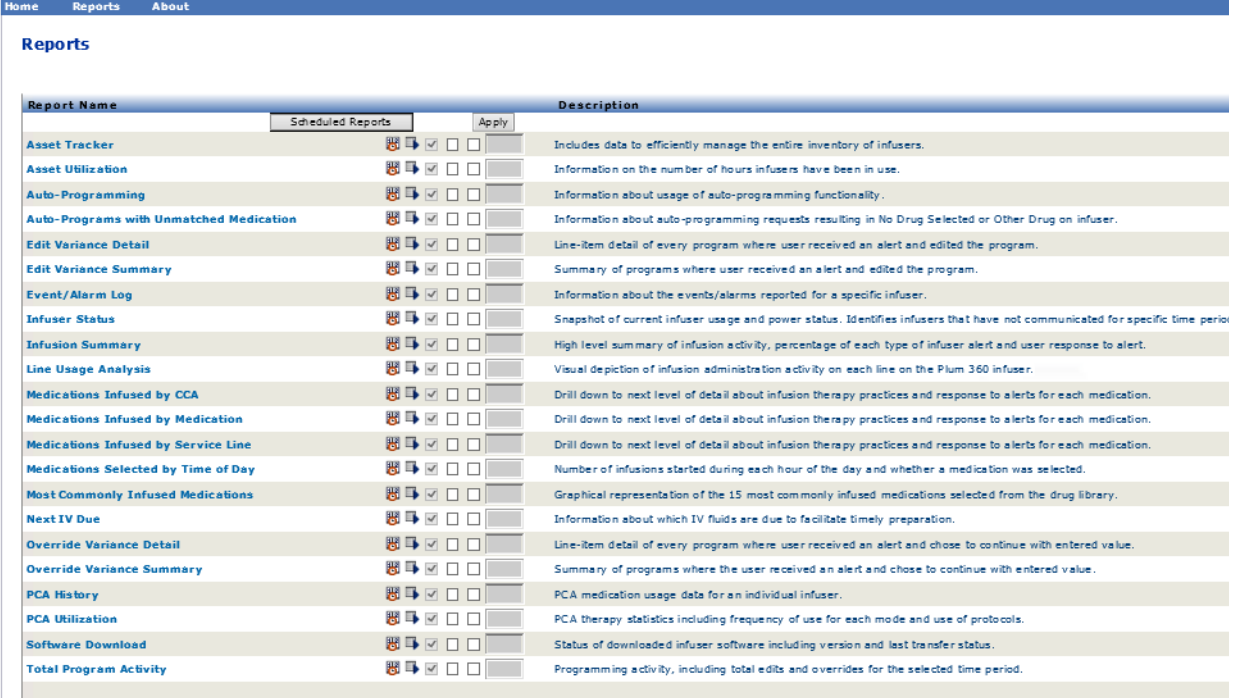

### 1. To Schedule a report, click on the Calendar Icon to the right of the desired report.

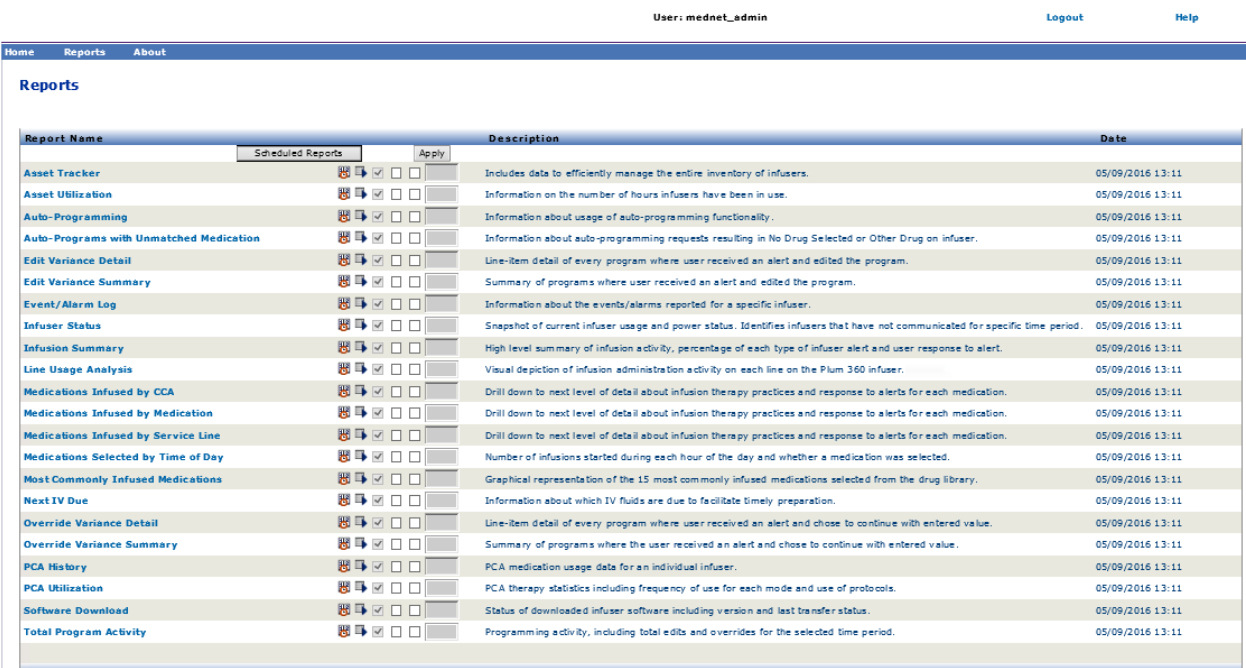

г

#### 2. Click **Schedule Job**.

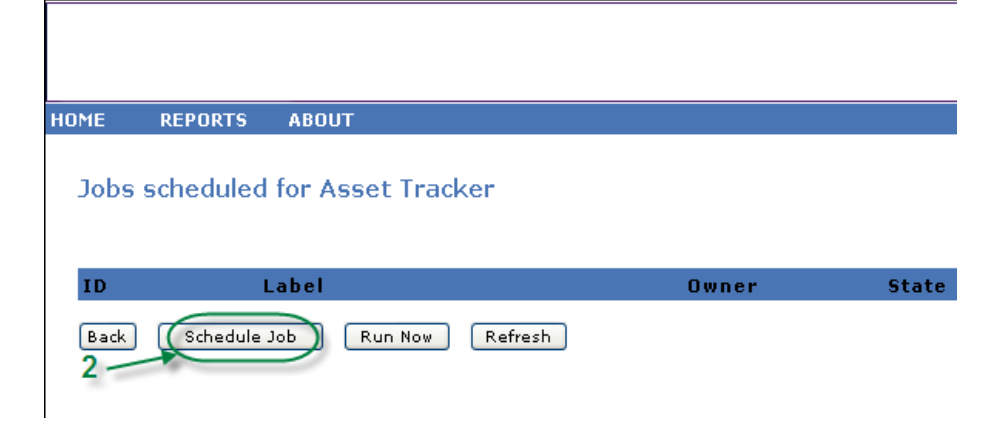

3. Complete the Job information.

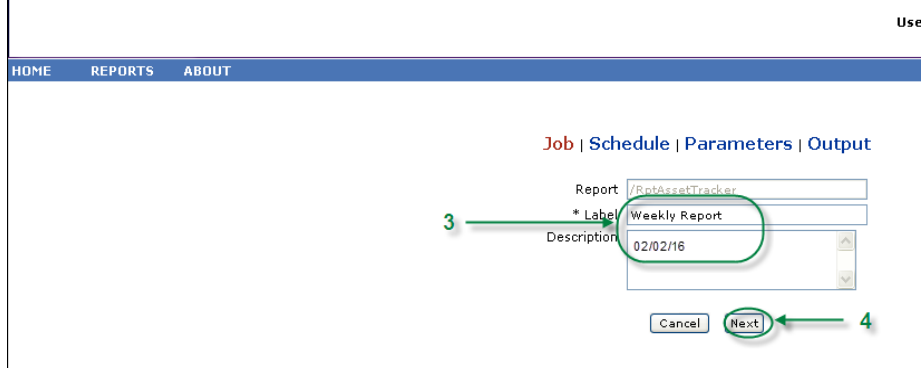

- a. Specify the name of the report in the Report field.
- b. The Label field is required and is used to identify the report.
- c. Add additional notes in the Description field.
- 4. Click **Next**.

The Schedule screen appears.

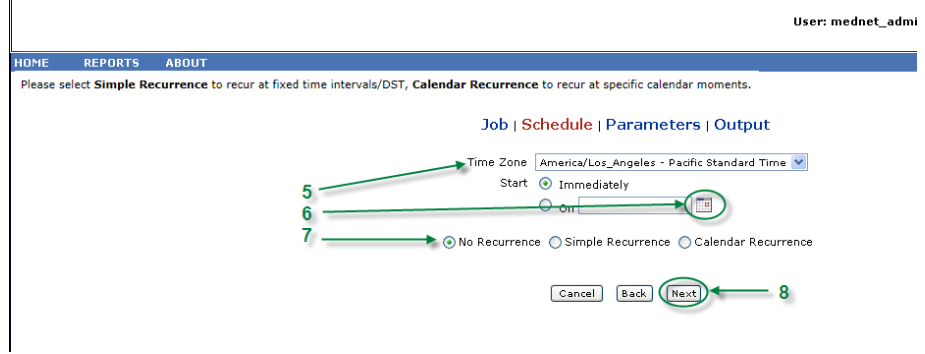

5. Select the time zone.

*Note: For a list of ICU Medical MedNet compatible devices approved by country, refer to the ICU Medical MedNet Device Compatibility Matrix available through your ICU Medical Technical Support Center.*
- 6. Specify the desired start date by clicking on the calendar icon on the right.
- 7. Specify the recurrence schedule. When you specify the recurrence schedule, other options may appear due to the simple recurrence or calendar recurrence selections.
	- a. **No recurrence** means it is one-time only. However, you can set the time zone from the drop-down list and either start the report immediately or set a specific date by typing it in or using the calendar icon to select a date from it.
	- b. **Simple recurrence** allows you to schedule the job to recur at fixed time intervals. Once you select to start immediately or specify the start date/time you can determine how many times or for how long the job repeats:
		- Every (the interval between jobs, in minutes, hours, days or weeks)
		- Indefinitely (until you delete the job)
		- Times (runs the specified number of times)
		- Until (runs until a calendar date is reached. Use the calendar to select the date)
	- **c. Calendar recurrence** allows you to set a high level of detail: **Start date** (immediately or type in the date or use the calendar) **End Date** (type in the date or use the calendar) **\*Minutes** (0-60) **\*Hours** (24-hour clock) **Every Day** or **Week Days** or **Month Days** (for Month Days select the date of the month)

**Months** (select "All" or make a specific selection)

\*You can enter multiple minutes or hours as well as ranges, separated by commas. For example, entering 0, 15, 20, 45 for the minutes and 9-17 for the hours, runs the report every 15 minutes from 9:00 a.m. to 5:45 p.m. Enter an asterisk (\*) to run the job every minute or every hour.

8. Click **Next**.

The Report Options screen is displayed for licensed infuser types.

- 9. Complete the required information. See additional information in this chapter for specific reports.
- 10. Click **Submit**.

User Guide for ICU Medical MedNet Software 137

*Note: For a list of ICU Medical MedNet compatible devices approved by country, refer to the ICU Medical MedNet Device Compatibility Matrix available through your ICU Medical Technical Support Center.*

### The Output screen appears:

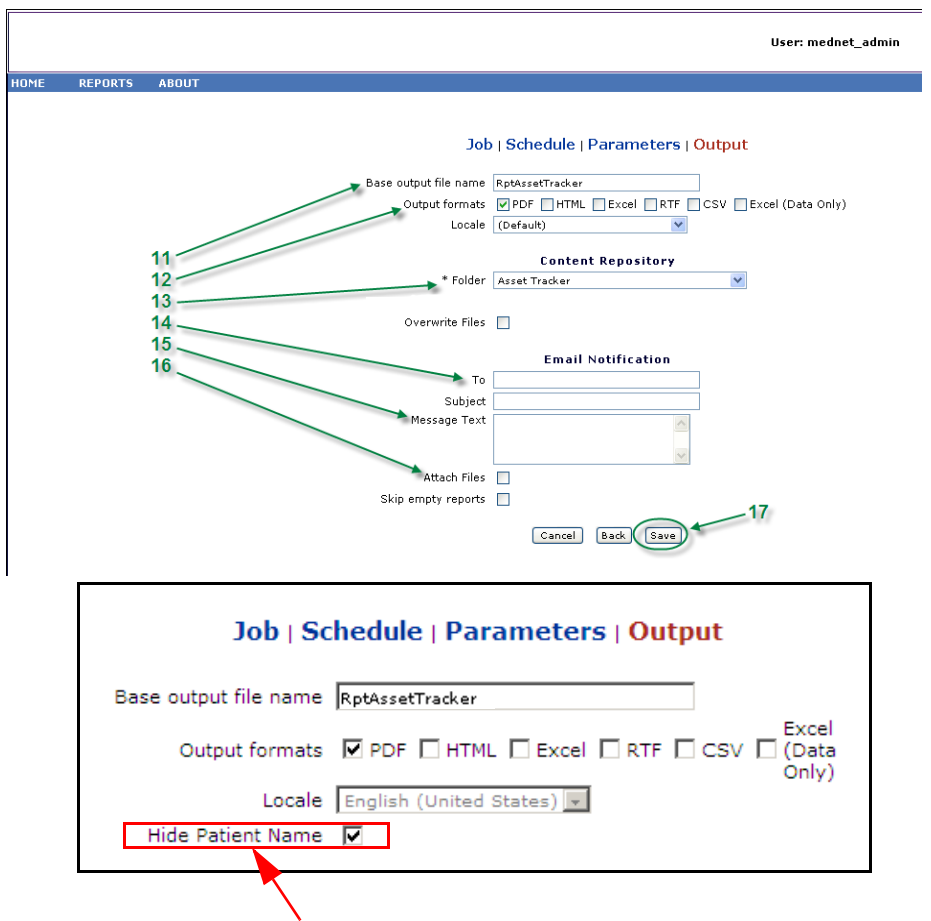

**Note**: If you have **View Protected Health Information** privilege, the Hide Patient Name checkbox displays for the following reports: Auto-Programming (Smart Pump Programming), Auto Programs with Unmatched Medication, Event/Alarm Log, and Next IV Due.

- 11. Specify the base output file name.
- 12. Specify the output format.
- 13. Specify the report destination by choosing a folder from the drop-down list.
	- Check the **Sequential File Names** (not an option if **No Recurrence** was selected) and/or the **Overwrite Files** boxes, if applicable.
- 14. Specify the email notification parameters (optional) by typing the email address in the **To** box and the subject in the **Subject** box.
- 15. Enter a description in the **Message Text** box.
- 16. Check the **Attach Files** box to receive a report file attachment via email (optional).
- 17. Click **Save**. The report is scheduled for Asset Tracker.
- **Important:** When creating a scheduled report to run within the same scheduling parameters for two different infusers, you will need to give the reports different names.

The edit option allows you to change the scheduled report options (see below).

To un-schedule the report, place a check in the Remove box and click the **Remove** button.

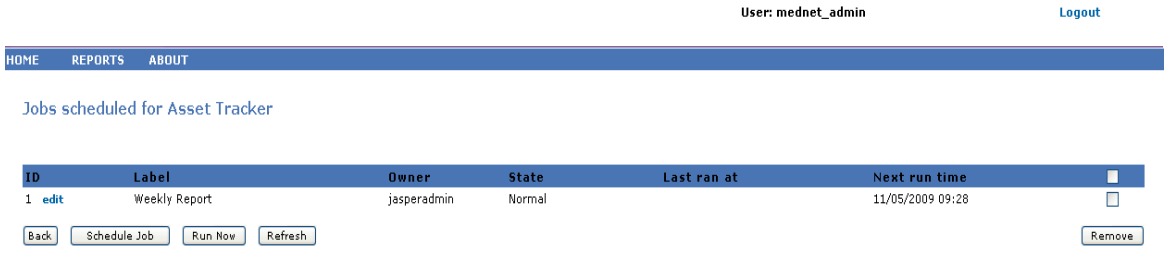

To view the scheduled reports at the bottom of the Reports View, click the **Scheduled Reports** button at the top of the list of reports. By clicking on the scheduled report name, you can also run that report with the report options you had selected.

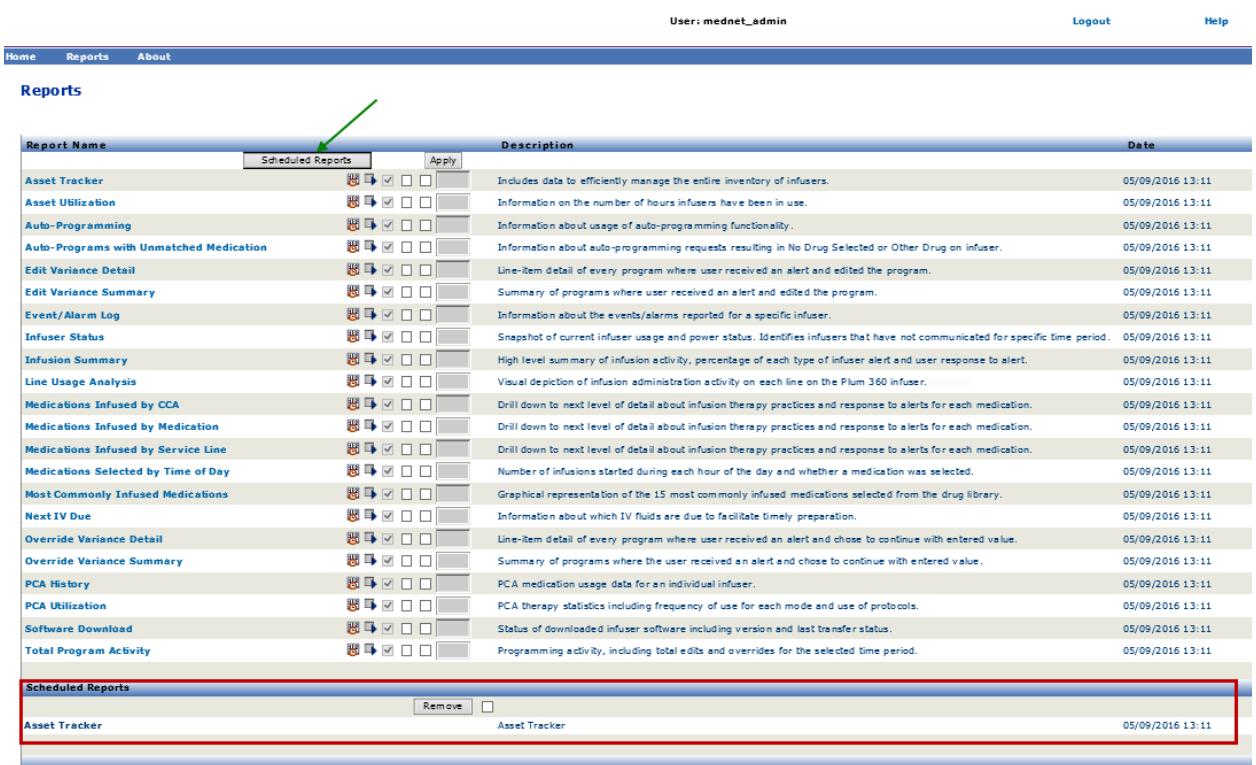

*Note: For a list of ICU Medical MedNet compatible devices approved by country, refer to the ICU Medical MedNet Device Compatibility Matrix available through your ICU Medical Technical Support Center.*

## *Auto-purge of Scheduled Reports*

For a report that has been scheduled to run, the Administrator can specify the number of days to keep the generated, scheduled report output.

For example, in the screen below, the scheduler-generated "Asset Tracker" report will be kept for 5 days; it will be deleted after that time period.

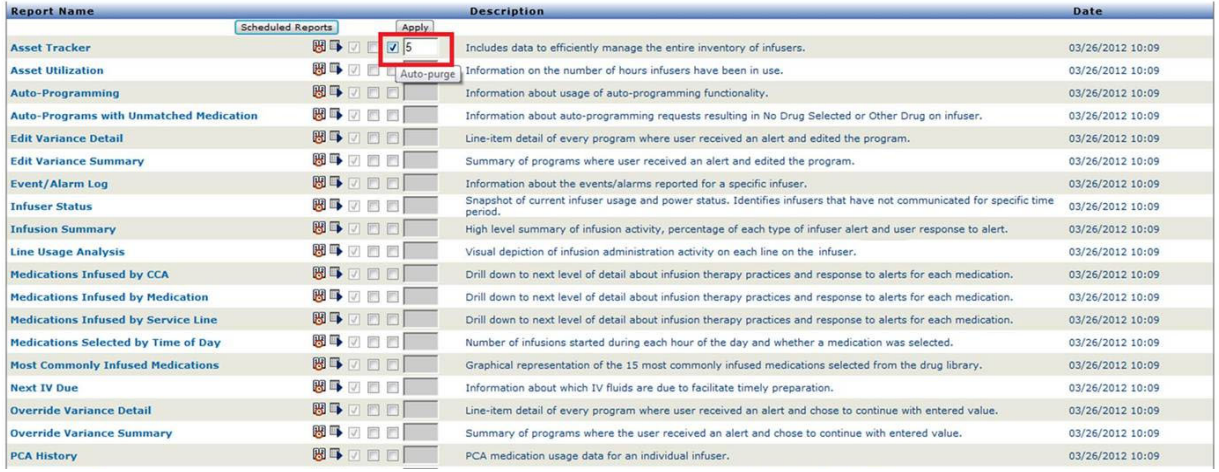

- 1. In the column shown above, place a check mark next to the report to be auto-purged.
- 2. Under the Apply button column, specify the number of days the report output should be kept before it is deleted.
- 3. Click **Apply**.

## **Running a Report in the Background**

Run in Background is a "just-in-time" version of the scheduled reports. Rather than do formal scheduling of the report, Run in Background uses the same scheduling wizard, but runs the report immediately as a background task.

1. To run the report in the background, click on the second icon from the left below.

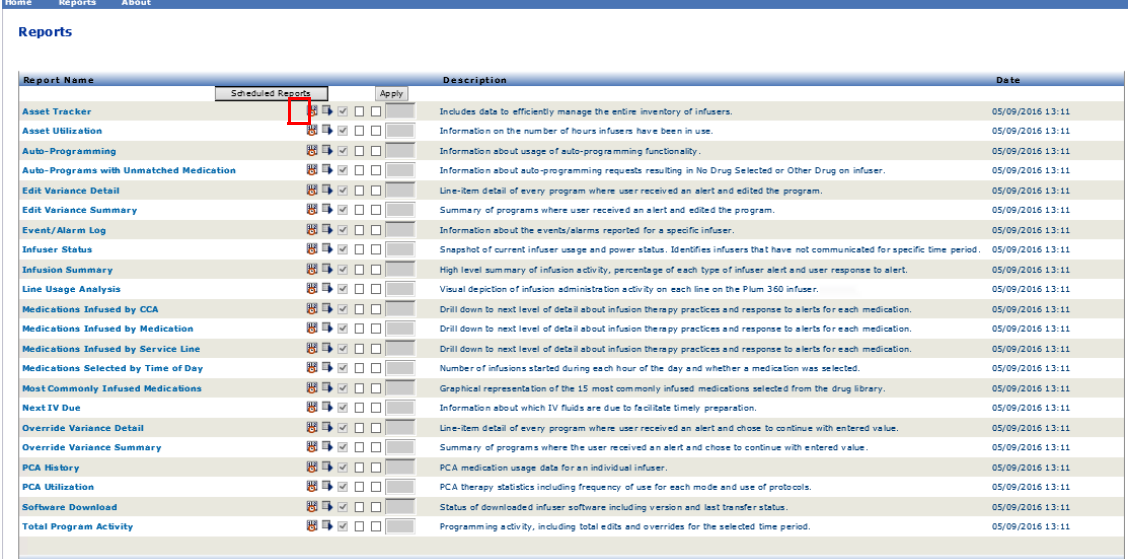

The Report Options screen is displayed:

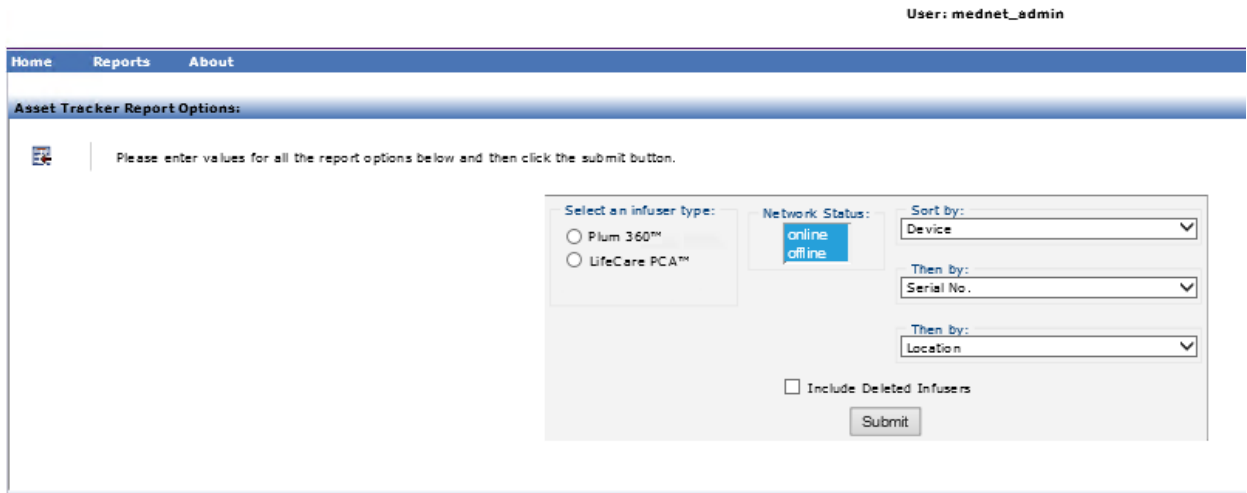

- 2. Complete the required information. See additional information in this chapter for your specific report.
- 3. Click **Submit**.

User Guide for ICU Medical MedNet Software 141

*Note: For a list of ICU Medical MedNet compatible devices approved by country, refer to the ICU Medical MedNet Device Compatibility Matrix available through your ICU Medical Technical Support Center.*

### The Output screen appears:

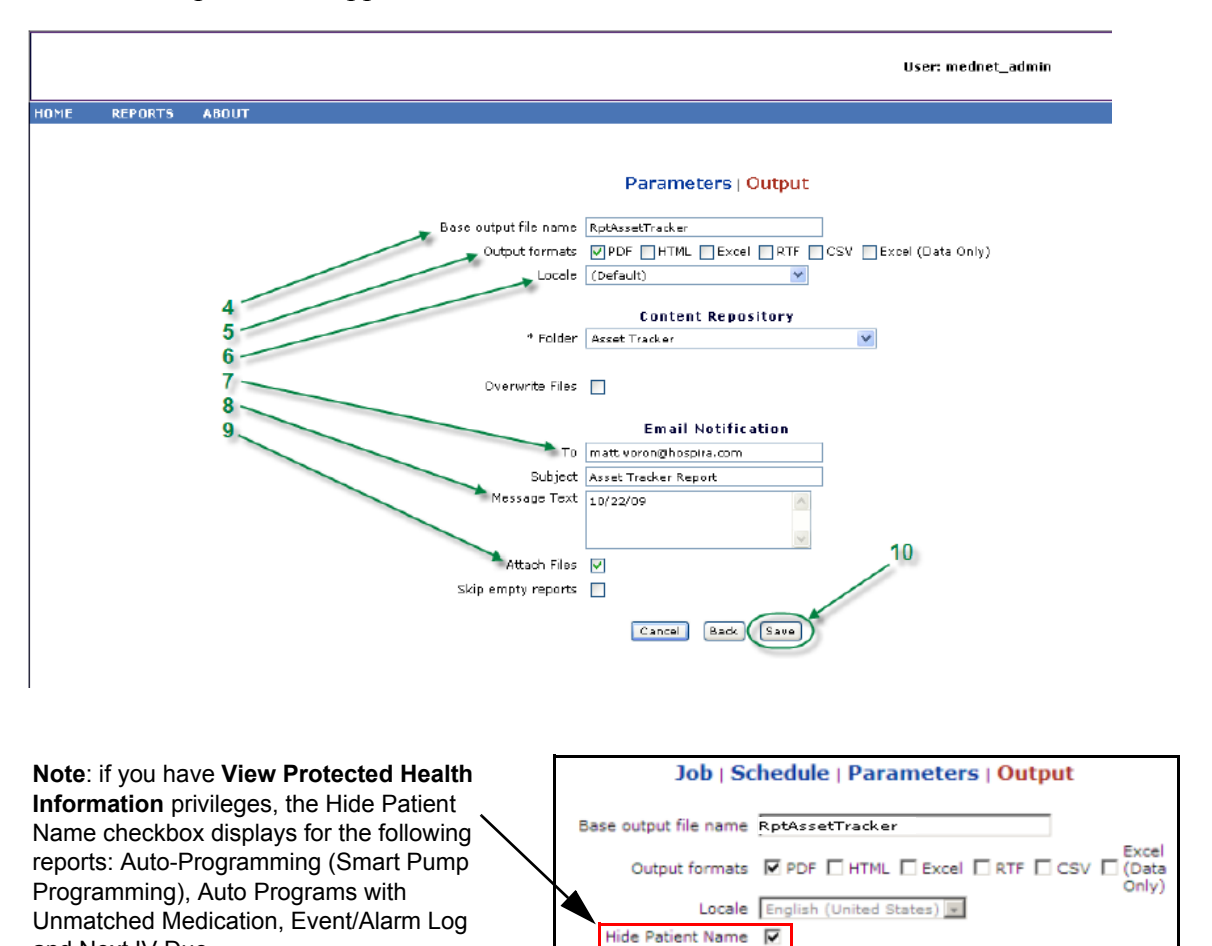

- 4. Specify the base output file name.
- 5. Specify the output format.
- 6. Specify the report destination or repository by choosing a folder from the drop-down list.
	- Check the **Sequential File Names** (not an option if **No Recurrence** was selected), and/or the **Overwrite Files** boxes, if applicable.
- 7. Specify the email notification parameters (optional) by typing the email address in the **To** box and the subject in the **Subject** box.
- 8. Enter a description in the **Message Text** box.
- 9. Check the **Attach Files** check box to receive a report file attachment via email (optional).
- 10. Click **Save**.

and Next IV Due.

To view the reports run in the background at the bottom of the Reports View, click the **Scheduled Reports** button at the top of the list of reports. By clicking on the report name, you can also run that report with the report options you had selected.

**Reports** 

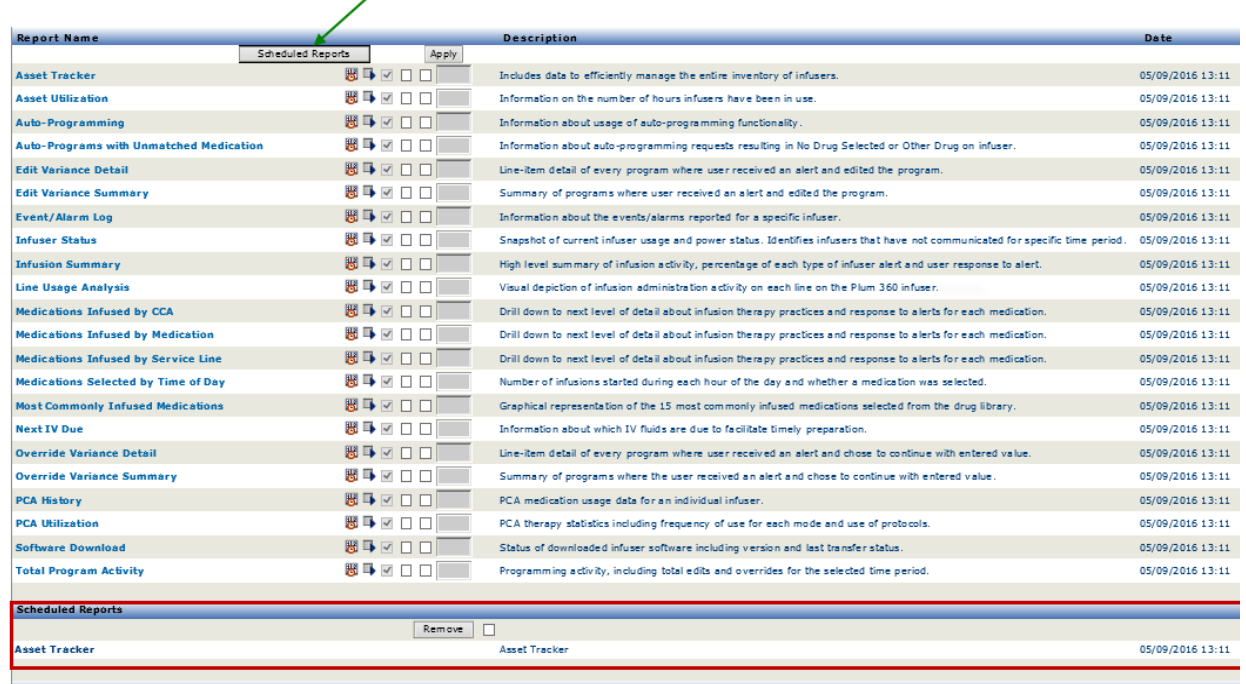

User Guide for ICU Medical MedNet Software 143

## **Printing a Report**

You can print any report that you generate. To print a report, convert the report into a PDF file, and print the report from the PDF document.

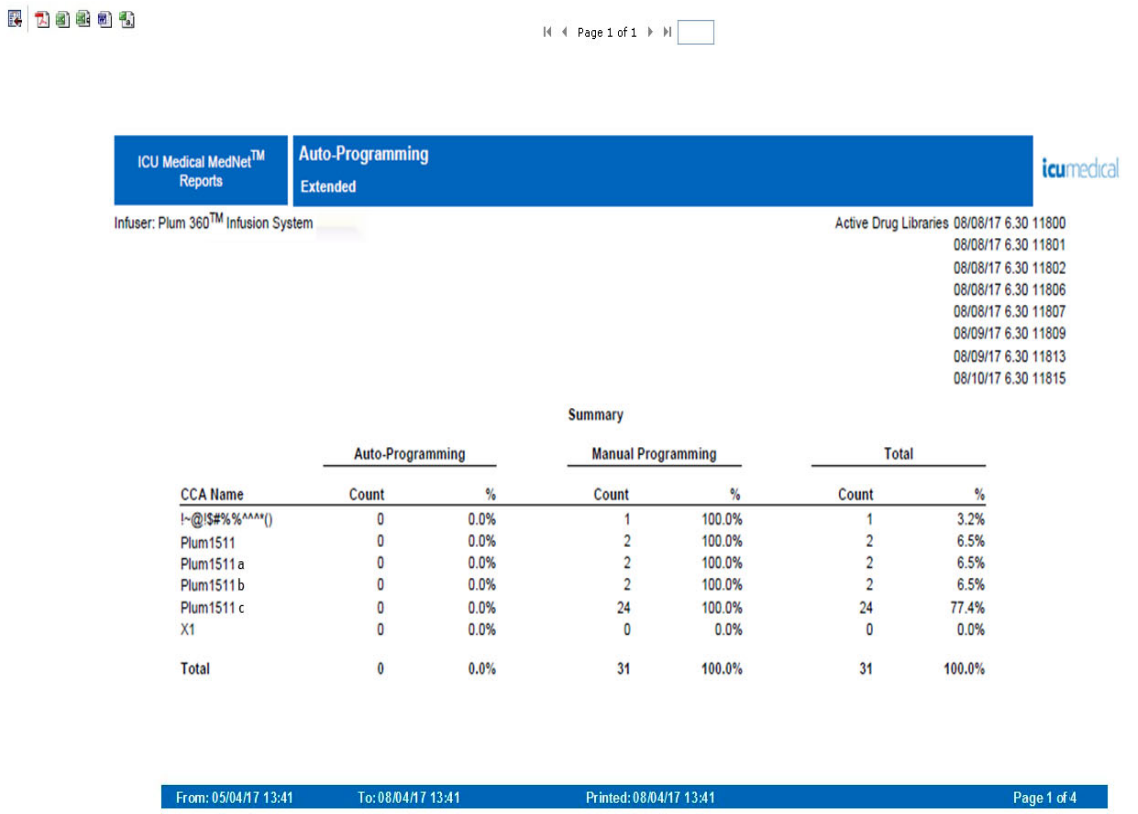

When printing a scheduled report that has more than one page, you will need to click the scheduled report button again.

## **Report Conventions**

The following conventions are common to all reports:

- Users with the appropriate privileges may generate reports using the Reports view.
- Drop-down lists display all valid selections. Items contained in drop-down lists may vary based upon your previous input and the system configuration.
- If a report features more than one sort criterion, the first field, Sort By, is required while the remaining Then By fields are optional.
- Reports only display data existing in your system. A report's content may vary depending upon your data and the time period selected.
- Reports may span multiple pages; if so, the report may be navigated using the buttons a the top of the page.
- Users may employ a "wildcard," or asterisk [\*], to expand search terms. For example, the wildcard [13\*] returns all data, such as Serial Number, that begins with the numbers " $13"$ .
- If there is no data to display for a report or a field, a message displays to alert you that there is no data to display. When a report is grouped by CCA or Medication, and there is no data for a particular CCA or medication, a message will alert you to that effect.
- Reports will not display a medication's concentration when it has not been defined in the drug library.
	- **Note:** Reports illustrated in this User Guide are intended to represent layout and typical content rather than actual data provided by any infuser or drug library.

## **Report Display Format**

Reports contain the following three main sections:

- **Page Header:** The page header appears on the top of every page. The first page displays the report title and hospital name. Subsequent pages display the report title only.
- **Detail**: The details appear in the middle of every page and contain the report data.
- **Page Footer:** The page footer appears at the bottom of every page, and displays the time period of the report (or the time the report was run), print date, and page number.

User Guide for ICU Medical MedNet Software 145

## <span id="page-153-0"></span>**Asset Tracker**

The following table provides detailed information about the Asset Tracker report.

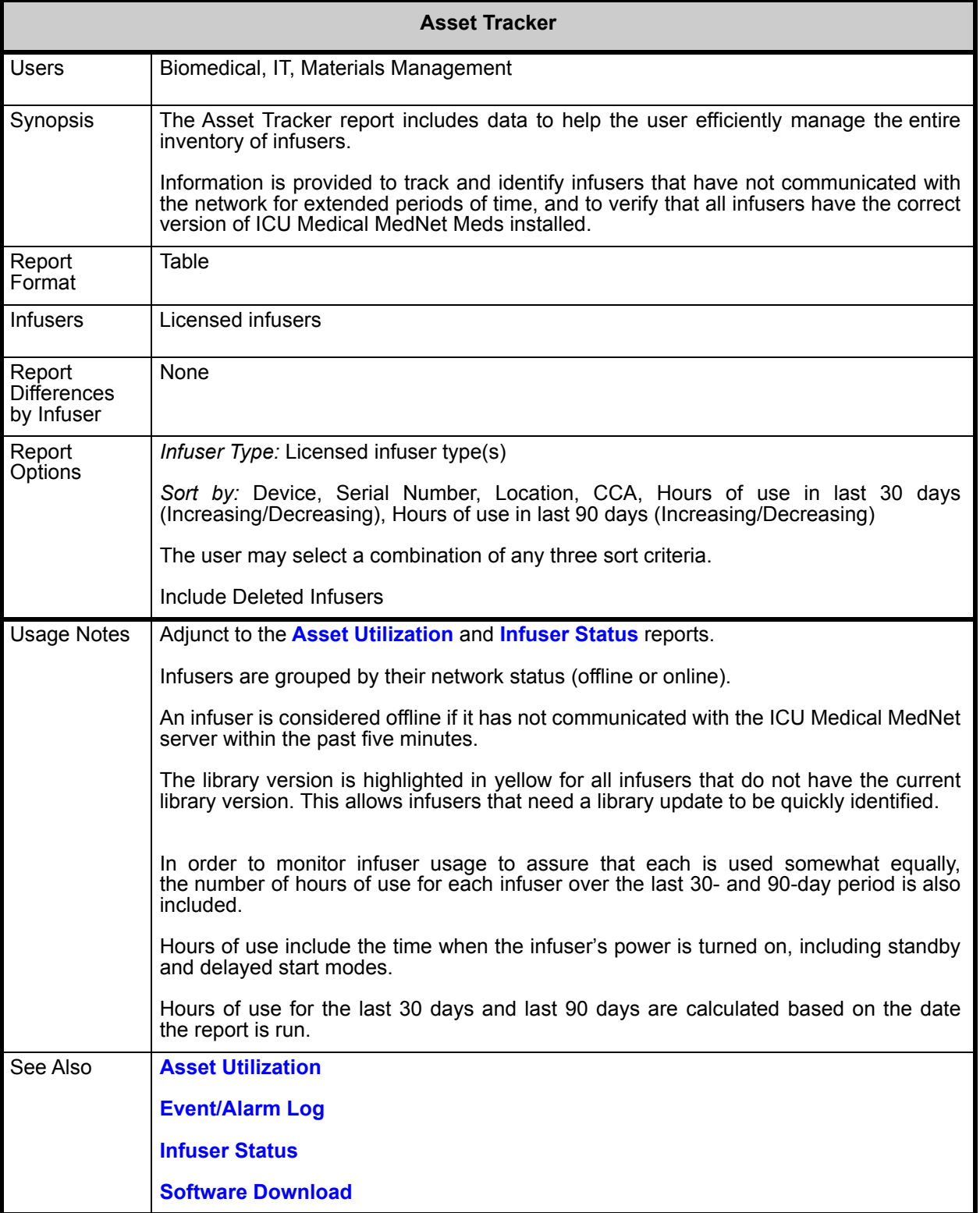

This section provides report details and an illustration of the **Asset Tracker** report for one type of infuser.

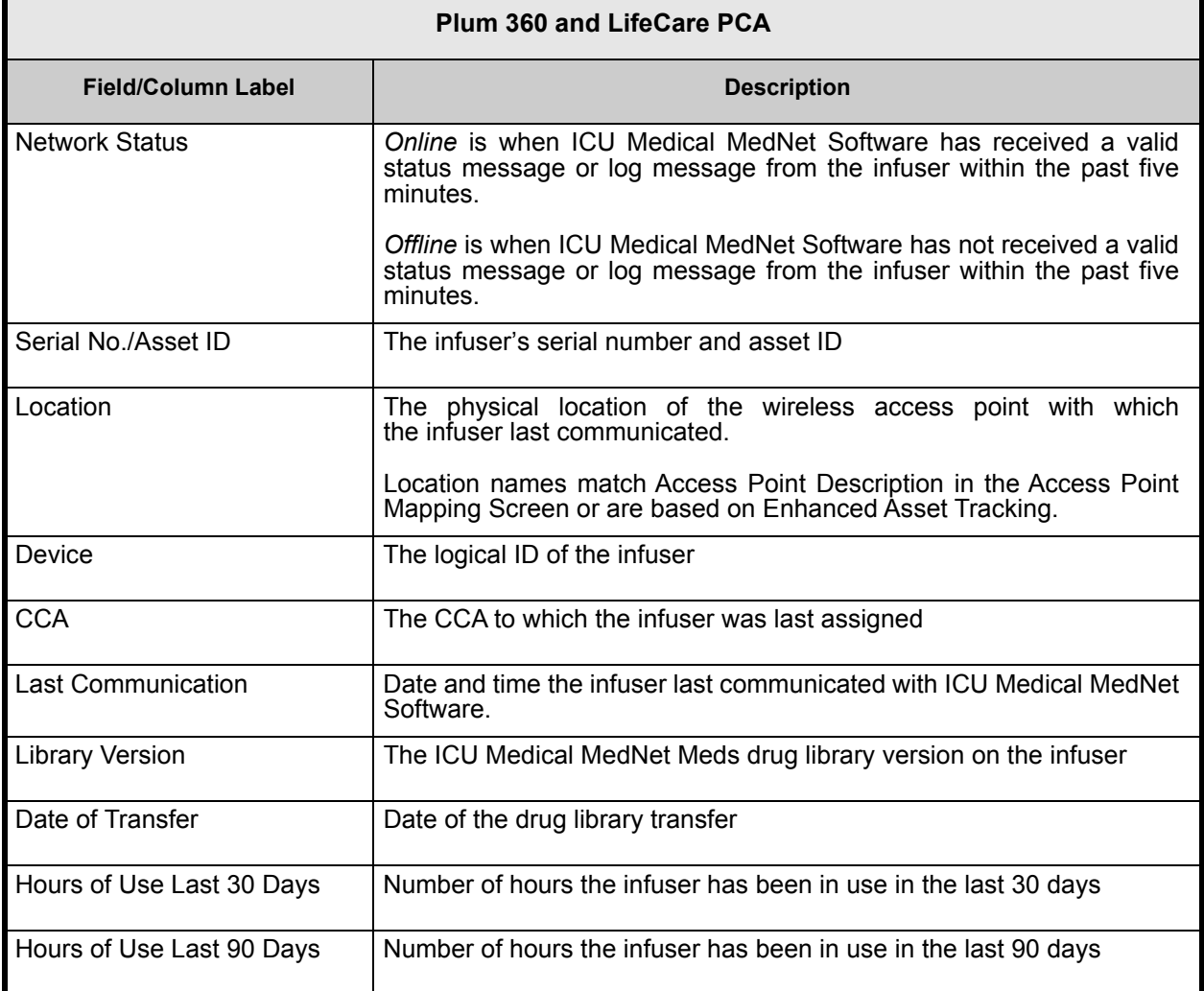

**医 Baaat** 

 $M + Page 1 of 1 + M$ 

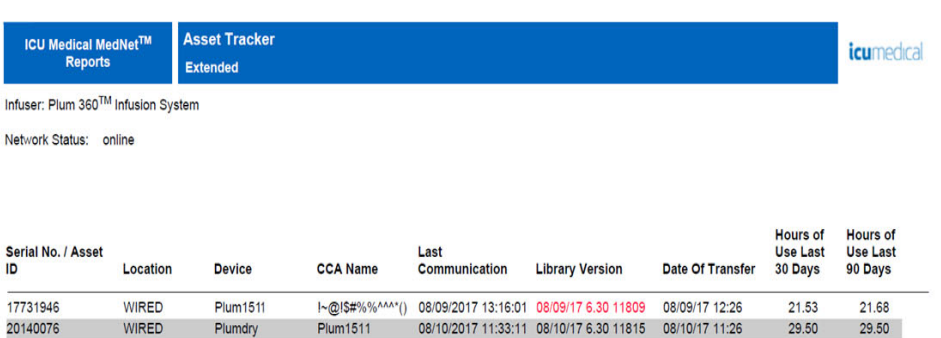

From: 05/04/17 13:41 To: 08/04/17 13:41

Printed: 08/04/17 13:41

Page 1 of 1

# <span id="page-156-0"></span>**Asset Utilization**

The following table provides detailed information about the **Asset Utilization** report.

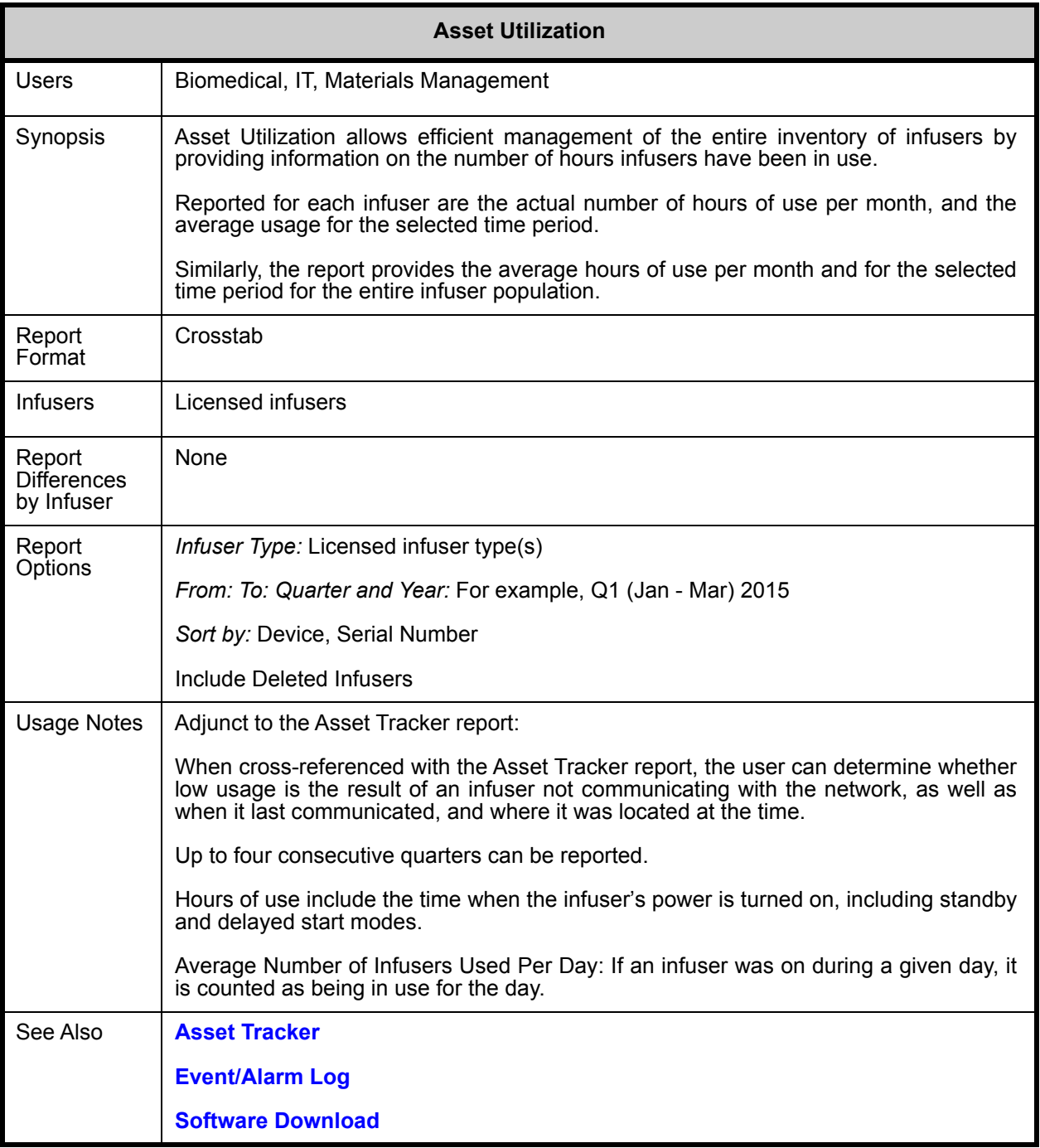

*Note: For a list of ICU Medical MedNet compatible devices approved by country, refer to the ICU Medical MedNet Device Compatibility Matrix available through your ICU Medical Technical Support Center.*

This section provides report details and an illustration of the **Asset Utilization** report for one type of infuser.

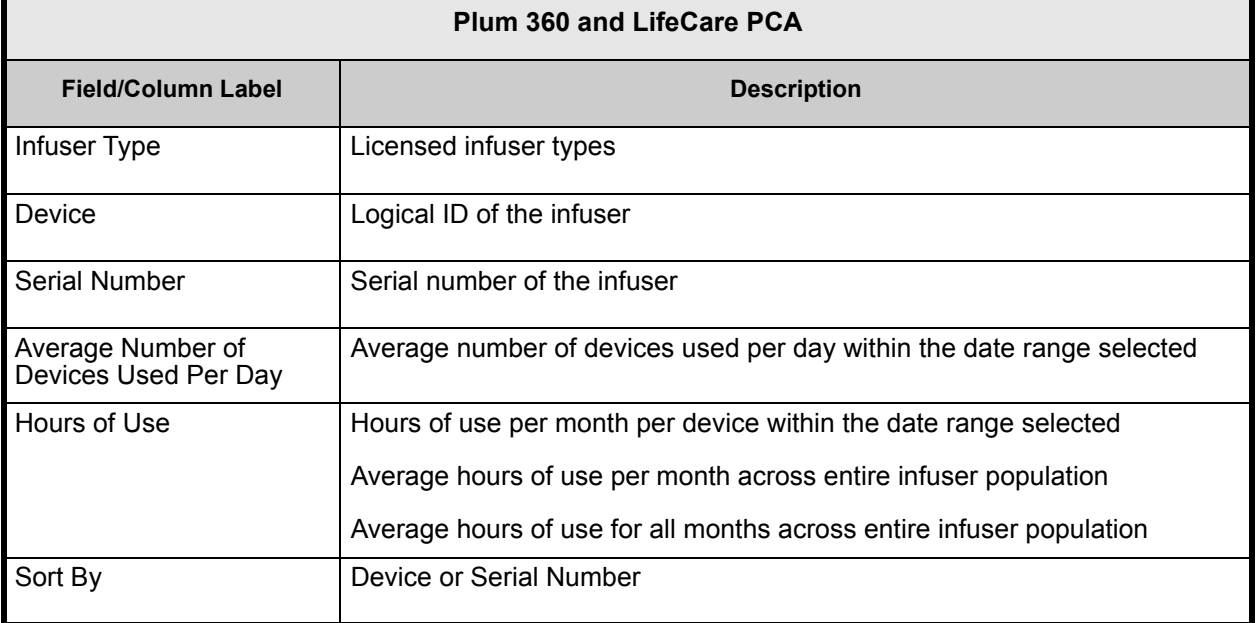

民口日日日日

 $H + Page 1 of 1 + H$ 

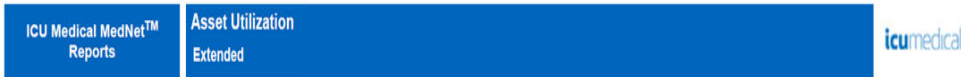

Infuser: Plum 360TM Infusion System

Average Number of Infusers Used per Day: 0.00

**Hours of Use** 

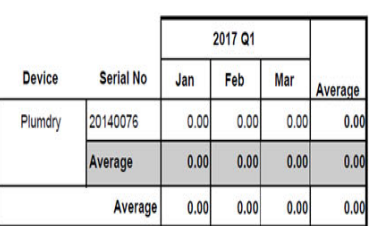

From: 05/04/17 13:41 To:08/04/17 13:41 Printed: 08/04/17 13:41

Page 1 of 1

User Guide for ICU Medical MedNet Software 151

*Note: For a list of ICU Medical MedNet compatible devices approved by country, refer to the ICU Medical MedNet Device Compatibility Matrix available through your ICU Medical Technical Support Center.*

# <span id="page-159-0"></span>**Auto-Programming (Smart Pump Programming)**

The following table provides detailed information about the **Auto-Programming (Smart Pump Programming)** report.

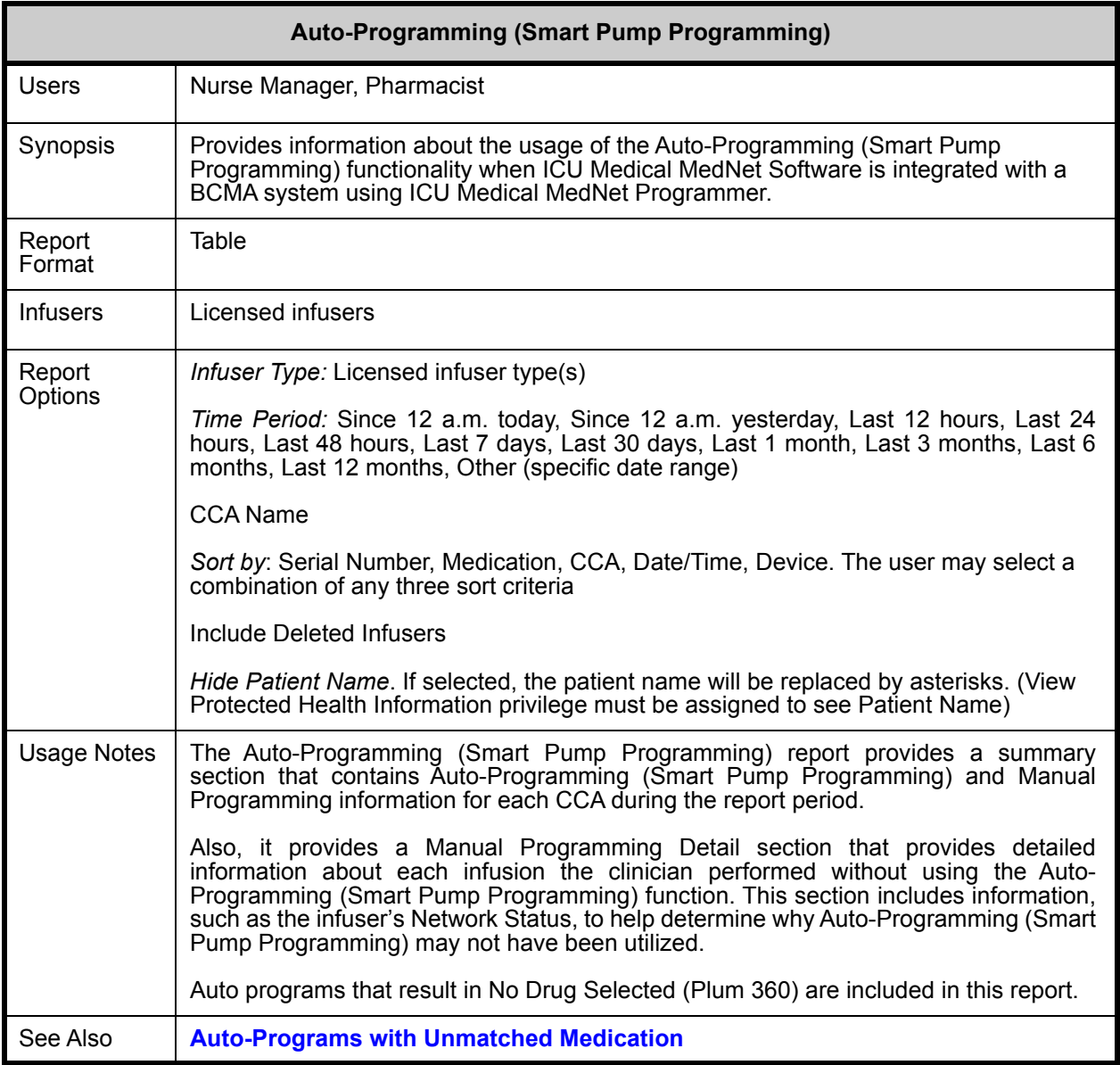

This section provides report details and an illustration of the **Auto-Programming (Smart Pump Programming)** report for one type of infuser and a summary.

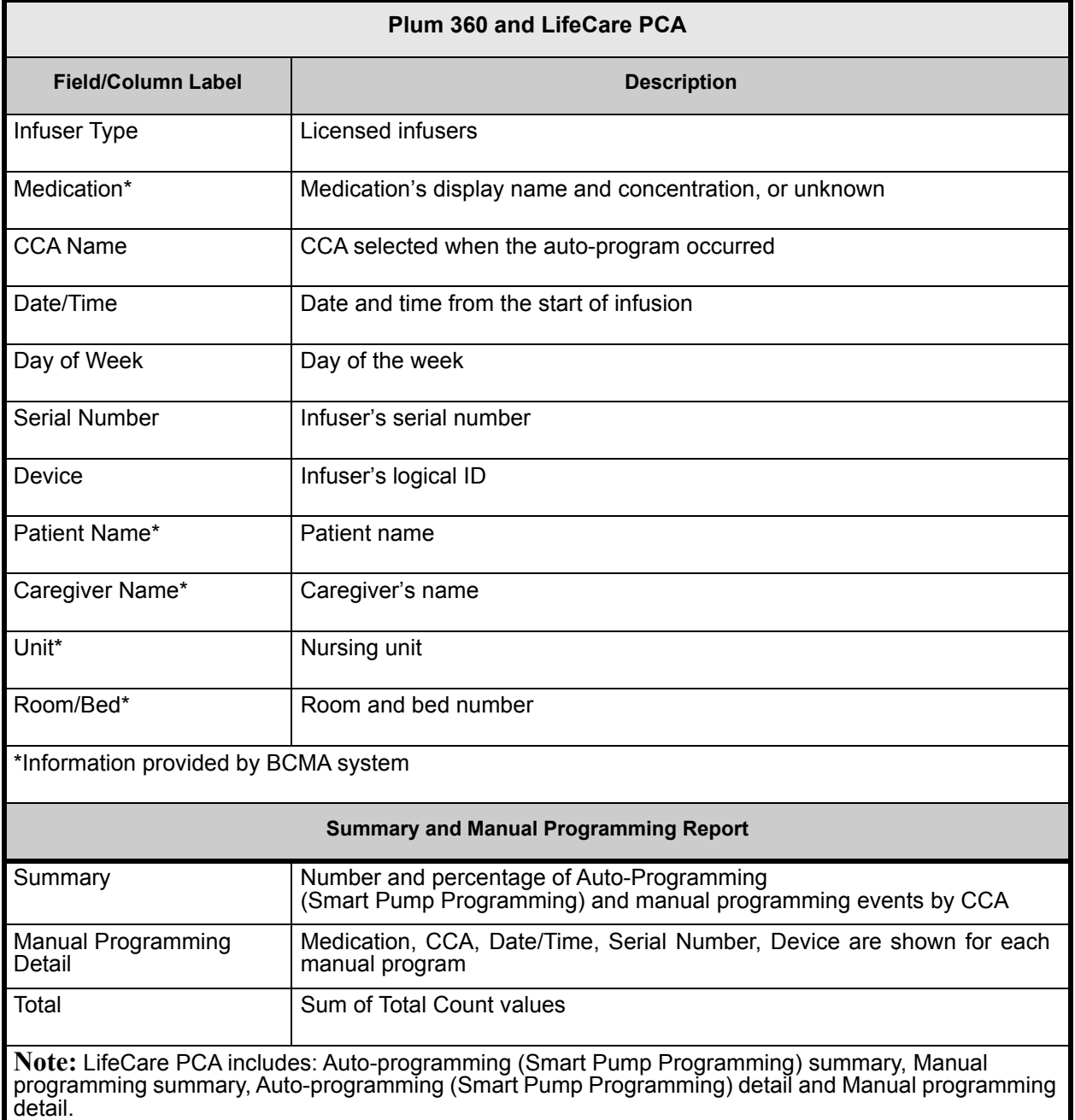

*Note: For a list of ICU Medical MedNet compatible devices approved by country, refer to the ICU Medical MedNet Device Compatibility Matrix available through your ICU Medical Technical Support Center.*

#### 民口日报日记

 $\begin{tabular}{|l|l|l|l|} \hline \multicolumn{1}{|l|}{|l|l|} \hline \multicolumn{1}{|l|}{|l|l|} \multicolumn{1}{|l|}{|l|} \multicolumn{1}{|l|}{|l|} \multicolumn{1}{|l|}{|l|} \multicolumn{1}{|l|}{|l|} \multicolumn{1}{|l|} \multicolumn{1}{|l|} \multicolumn{1}{|l|} \multicolumn{1}{|l|} \multicolumn{1}{|l|} \multicolumn{1}{|l|} \multicolumn{1}{|l|} \multicolumn{1}{|l|} \multicolumn{1}{|l|} \multicolumn{$ 

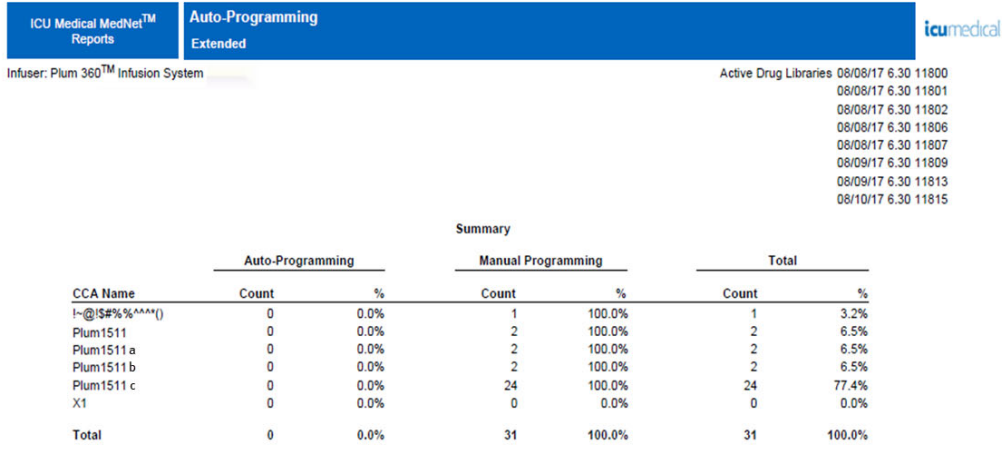

From: 05/04/17 13:41 To:08/04/17 13:41 Printed: 08/04/17 13:41

Page 1 of 4

#### Auto-Programming

Infuser: Plum 360™ Infusion System

#### Auto-Programming Detail

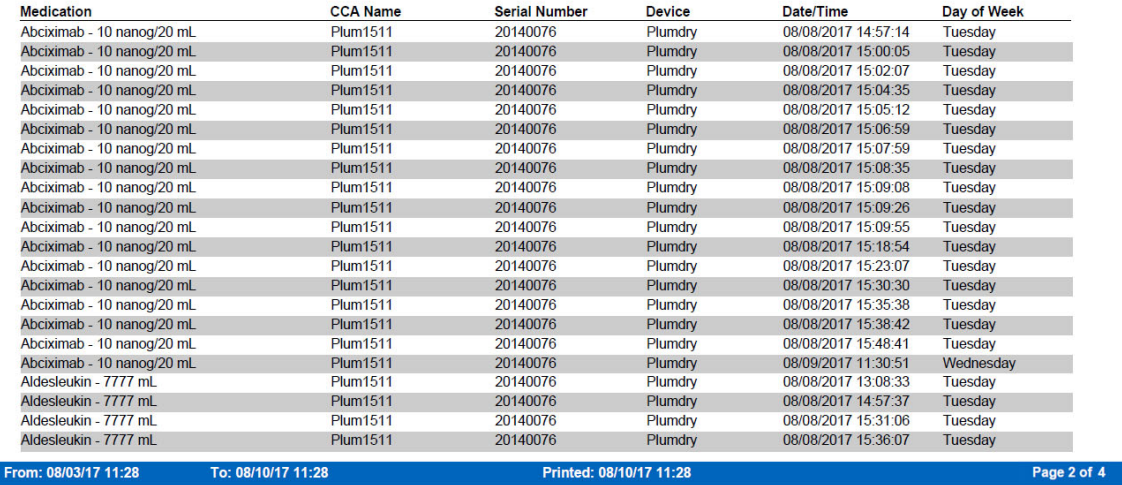

Г

*icumedical* 

*Note: For a list of ICU Medical MedNet compatible devices approved by country, refer to the ICU Medical MedNet Device Compatibility Matrix available through your ICU Medical Technical Support Center.*

Infuser: Plum 360™ Infusion System

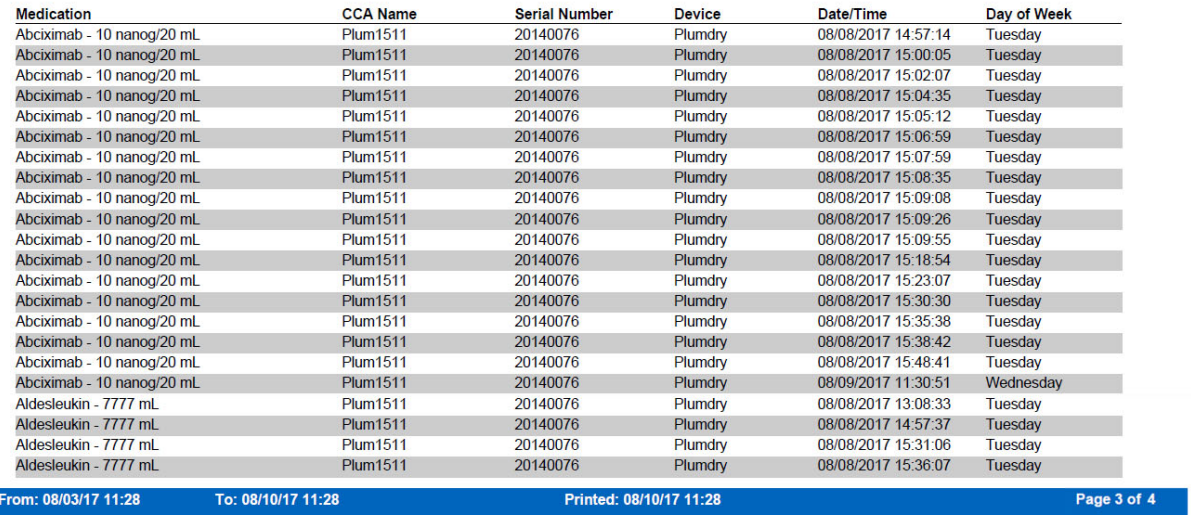

#### Auto-Programming

Infuser: Plum 360™

**Infusion System** 

#### **Manual Programming Detail**

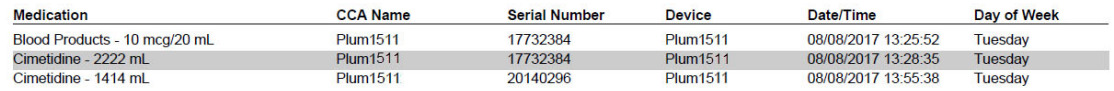

To: 08/10/17 11:28

Printed: 08/10/17 11:28

Page 4 of 4

User Guide for ICU Medical MedNet Software 155

*icumedical* 

icumedical

*Note: For a list of ICU Medical MedNet compatible devices approved by country, refer to the ICU Medical MedNet Device Compatibility Matrix available through your ICU Medical Technical Support Center.*

# <span id="page-163-0"></span>**Auto-Programs with Unmatched Medication**

The following table provides detailed information about the **Auto-Programs with Unmatched Medication** report.

**Note:** Auto-Programs with Unmatched Medication is an optional feature and is only visible on your menu if it is part of your licensed package.

| <b>Auto-Programs with Unmatched Medication</b> |                                                                                                    |
|------------------------------------------------|----------------------------------------------------------------------------------------------------|
| <b>Users</b>                                   | Nurse Manager, Pharmacist                                                                                                    |
| Synopsis                                       | Provides information about Auto-Programming (Smart Pump Programming) requests<br>that resulted in No Drug Selected or Other Drug on the infuser. Auto-Programming<br>(Smart Pump Programming) functionality is available when ICU Medical MedNet<br>Software is integrated with a BCMA system using ICU Medical MedNet Programmer. |
| <b>Report Format</b>                           | Table                                                                                                    |
| <b>Infusers</b>                                | Licensed infusers                                                                                                    |
| Report<br>Differences by<br>Infuser            | None                                                                                                    |
| <b>Report Options</b>                          | Infuser Type: Licensed infuser type(s)                                                                                                    |
|                                                | Time Period: Since 12 a.m. today, Since 12 a.m. yesterday, Last 12 hours, Last 24<br>hours, Last 48 hours, Last 7 days, Last 30 days, Last 1 month, Last 3 months, Last 6<br>months, Last 12 months, Other (specific date range).                                                                                                  |
|                                                | <b>CCA Name</b>                                                                                                    |
|                                                | Medication                                                                                                    |
|                                                | Sort by: Medication, Date/Time, CCA, Unit, Location, Caregiver ID, Caregiver Name,<br>Patient Name (if View Protected Health Information privilege assigned), External ID,<br>Order ID.                                                                                                    |
|                                                | The user may select a combination of any two sort criteria.                                                                                                    |
|                                                | Include Deleted Infusers                                                                                                    |
|                                                | Hide Patient Name. If selected, the patient name will be replaced by asterisks. (View<br>Protected Health Information privilege must be assigned to see Patient Name)                                                                                                    |
| <b>Usage Notes</b>                             | This report provides a mechanism to evaluate auto programs which resulted in No<br>Drug Selected or Other Drug on the infuser. This occurs when the External ID in the<br>drug library does not match the one provided by the BCMA, or if concentration<br>parameters or units do not match.                                       |
| See Also                                       | <b>Auto-Programming (Smart Pump Programming)</b>                                                                                                    |

*Note: For a list of ICU Medical MedNet compatible devices approved by country, refer to the ICU Medical MedNet Device Compatibility Matrix available through your ICU Medical Technical Support Center.*

This section provides report details and an illustration of the **Auto-Programs with Unmatched Medication** report.

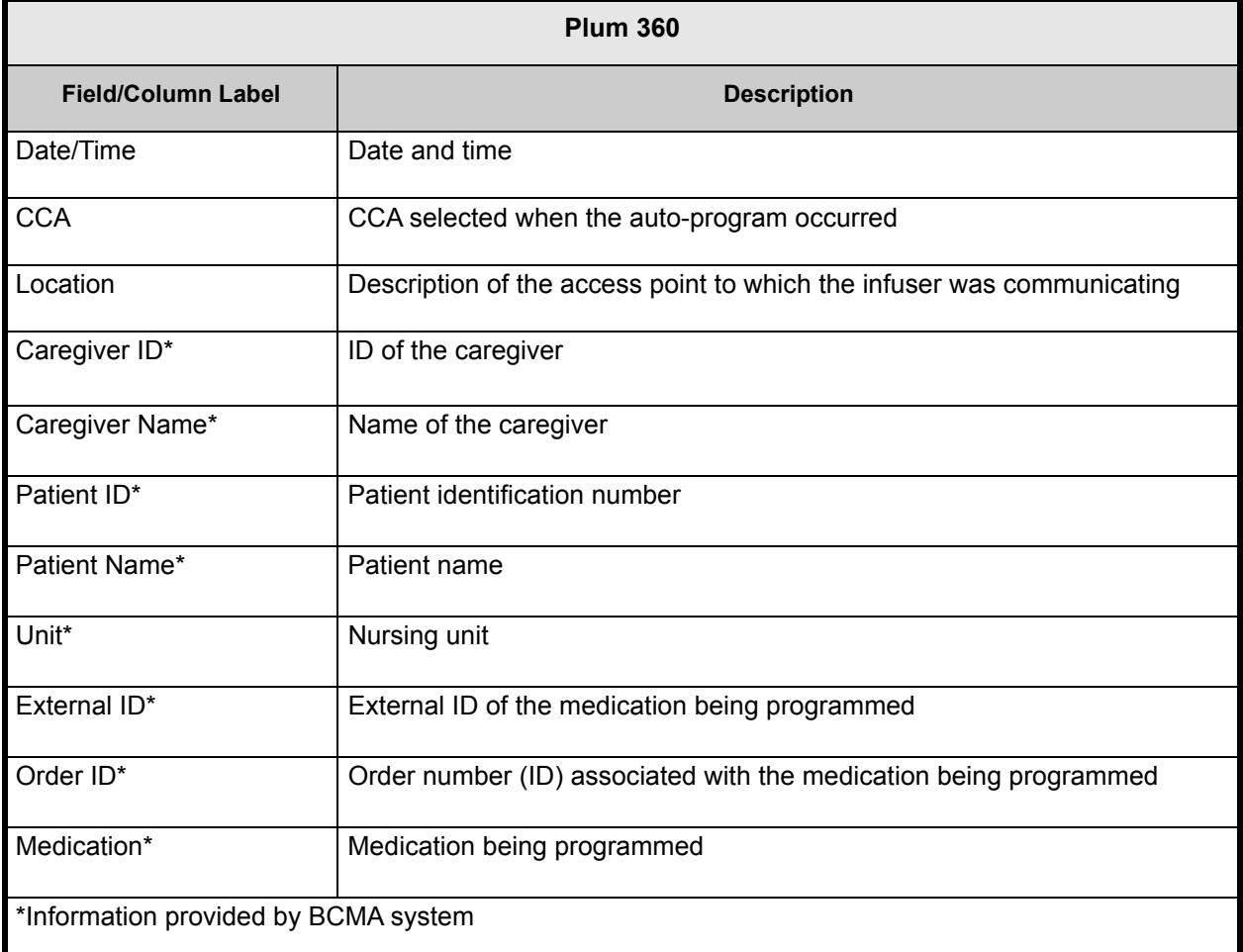

ICU Medical MedNet<sup>™</sup><br>Reports

**Auto-Programs with Unmatched Medication** 

Extended

icumedical

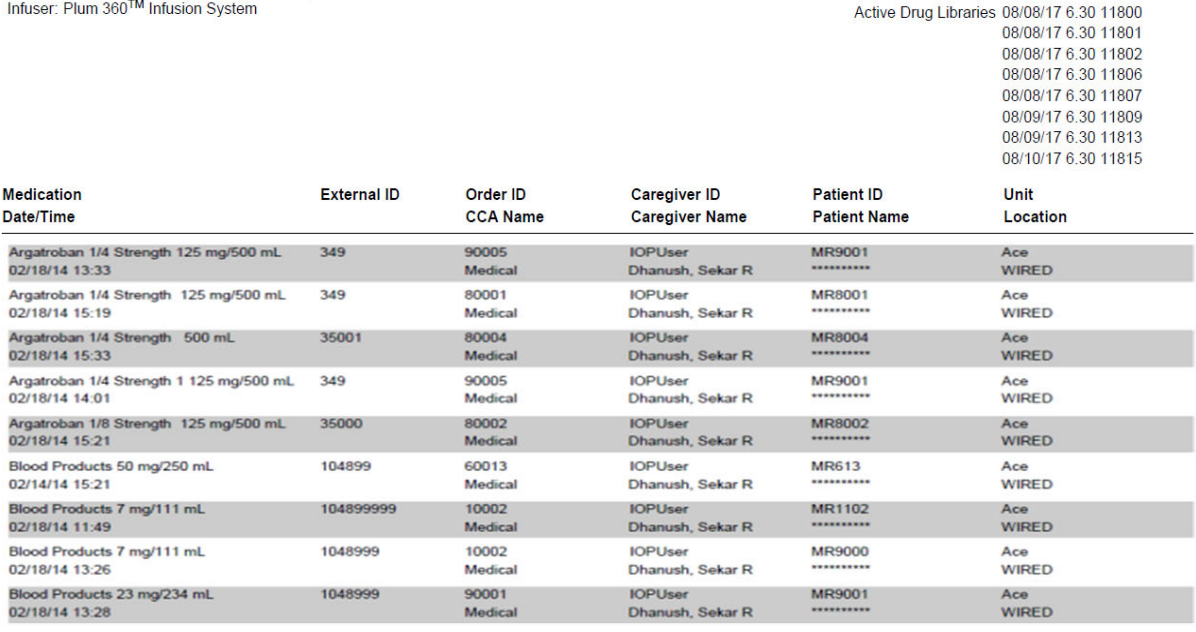

From: 08/03/17 11:32

Printed: 08/10/17 11:32

Page 1 of 2

### *icumedical*

#### Auto-Programs with Unmatched Medication

To: 08/10/17 11:32

Infuser: Infusion System

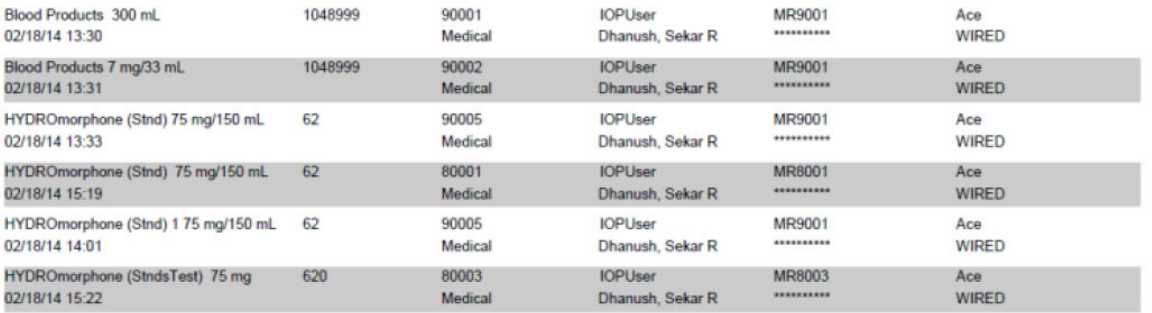

## <span id="page-166-0"></span>**Edit Variance Detail**

The following table provides detailed information about the **Edit Variance Detail** report.

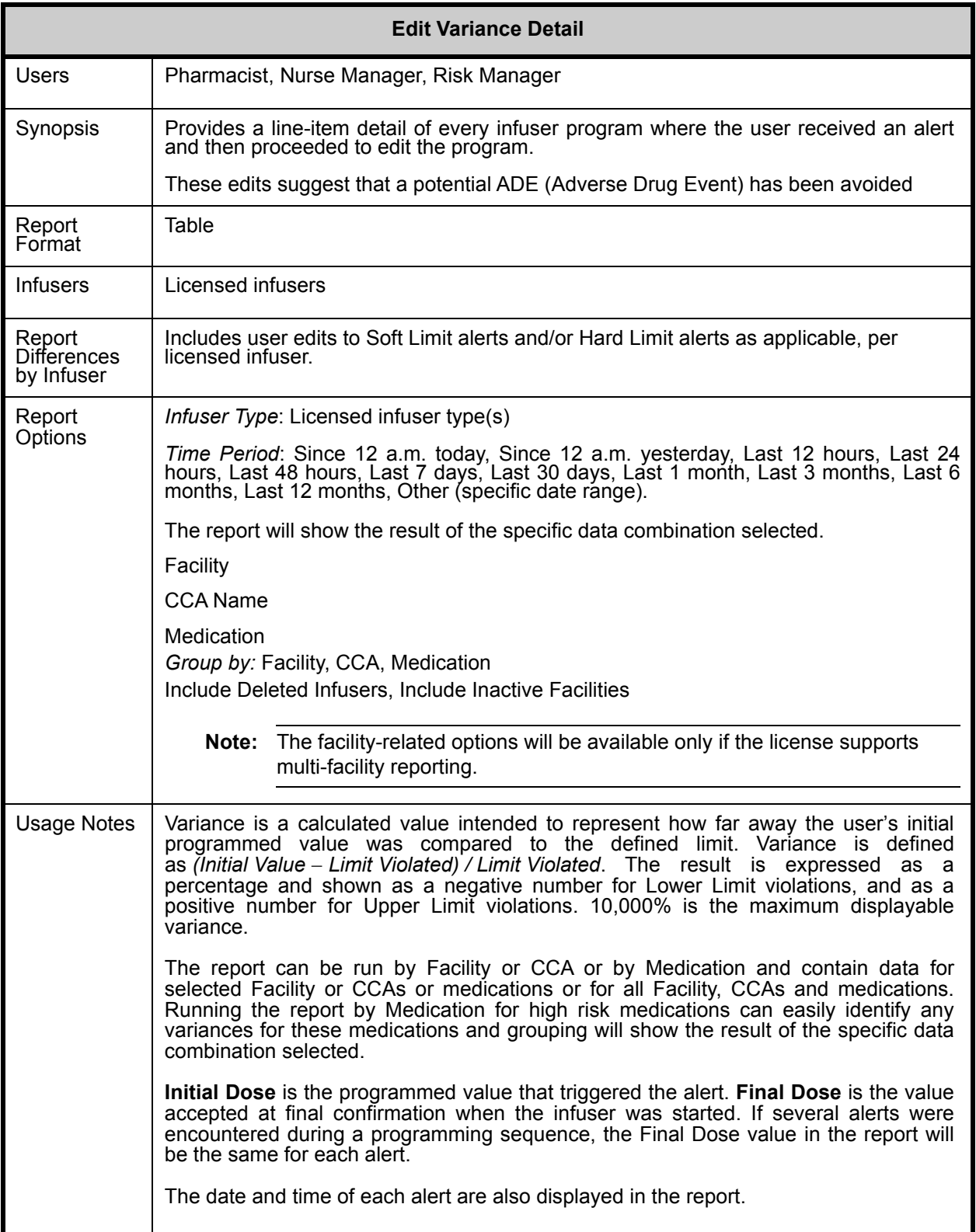

User Guide for ICU Medical MedNet Software 159

*Note: For a list of ICU Medical MedNet compatible devices approved by country, refer to the ICU Medical MedNet Device Compatibility Matrix available through your ICU Medical Technical Support Center.*

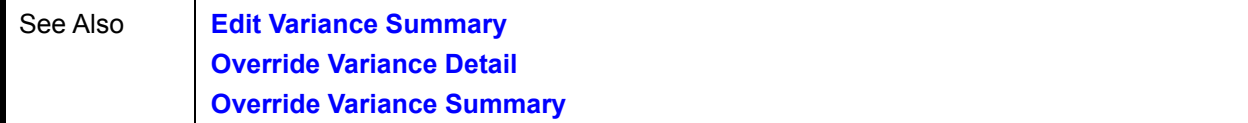

This section provides report details and illustrations of the **Edit Variance Detail** report.

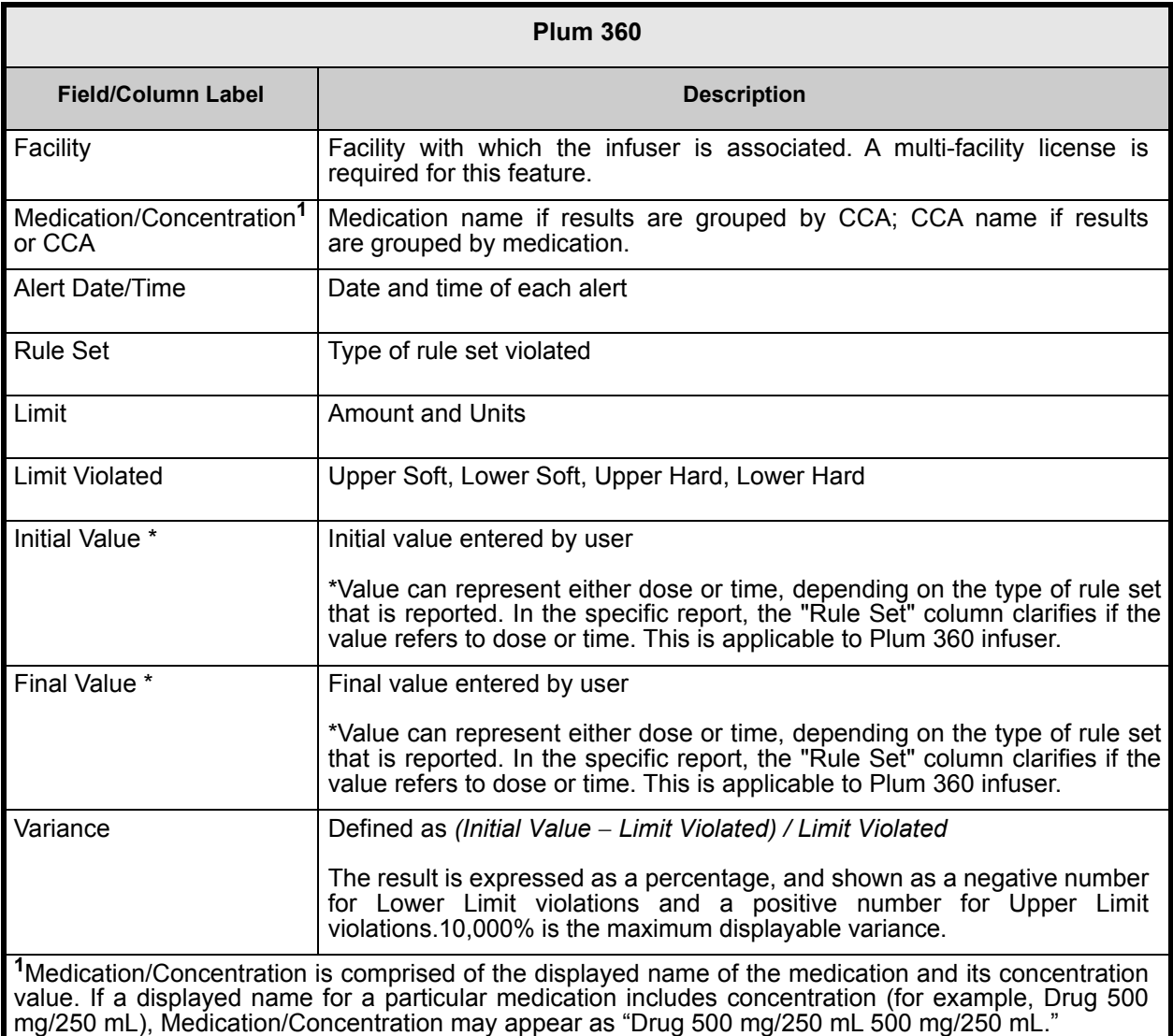

Urgent Care

Walk-In Clinic

Walk-In Clinic

From: 05/14/19 00:07

CCCAAA111

134

134

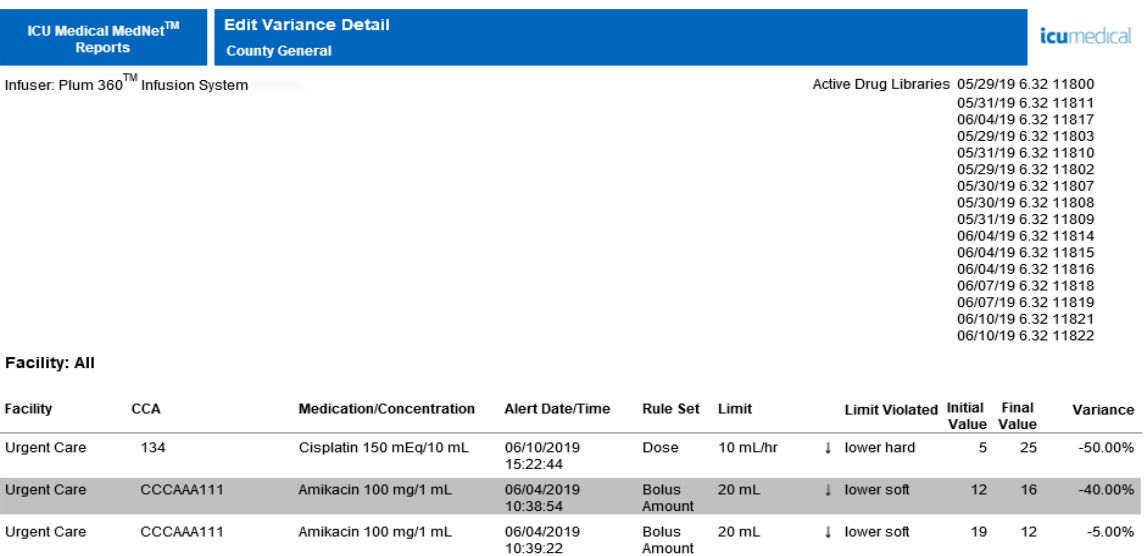

06/04/2019<br>10:40:04

06/10/2019<br>12:59:28

06/10/2019<br>12:59:46

d: 06/13/19 00:07

Bolus<br>Amount

Dose

Dose

 $20$  mL

150 mL/hr

25 mL/hr

l lower soft

<sup>t</sup> UPPER<br>HARD

 $\downarrow$  lower soft

 $11$ 18

152 25

 $12$  $25\,$   $-45.00\%$ 

1.33%

 $-52.00\%$ 

Page 1 of 4

Amikacin 100 mg/1 mL

Cisplatin 150 mEq/10 mL

Cisplatin 150 mEq/10 mL

To: 06/13/19 00<mark>:07</mark>

#### User Guide for ICU Medical MedNet Software 161 and the User Guide for ICU Medical MedNet Software 161

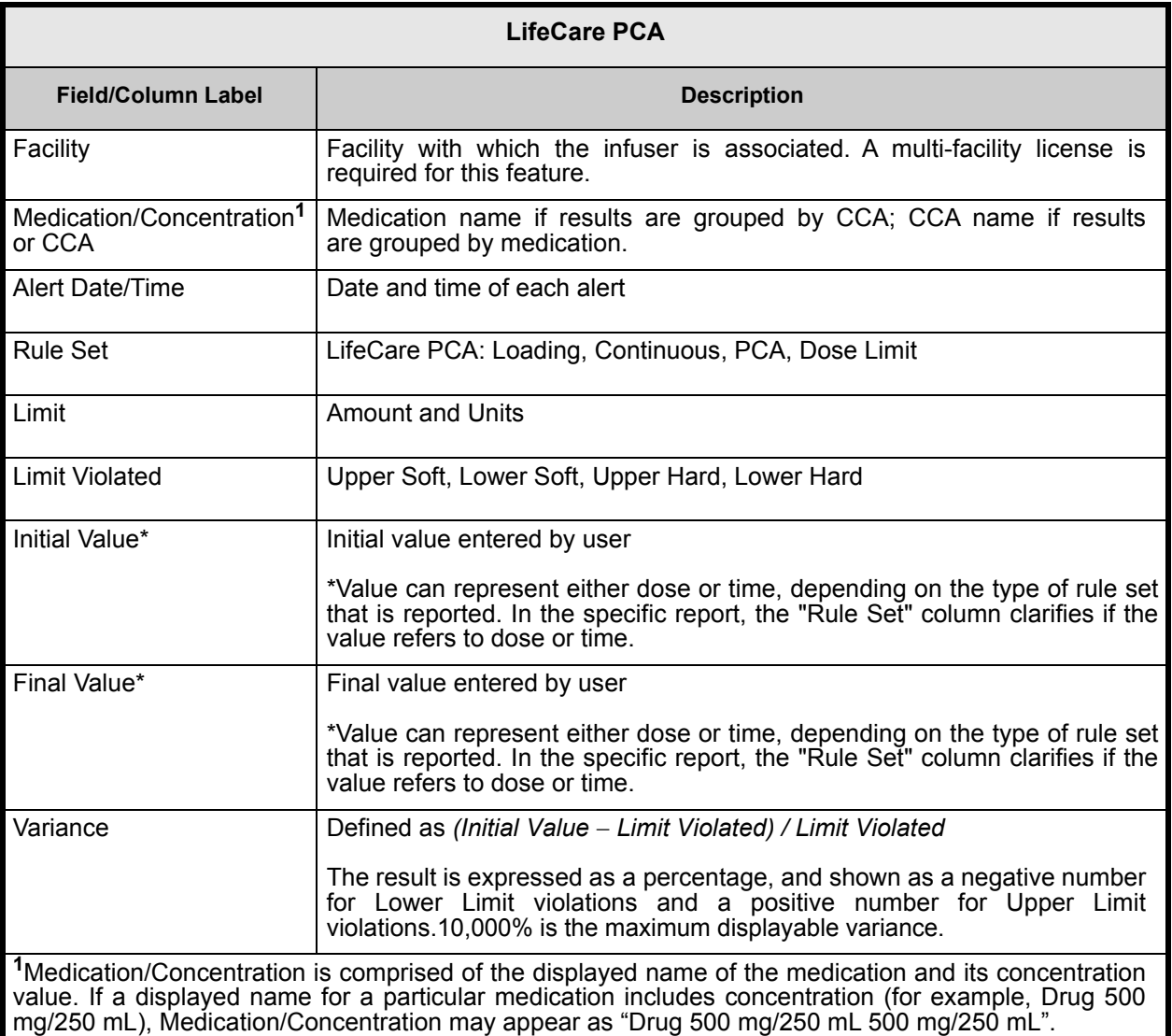

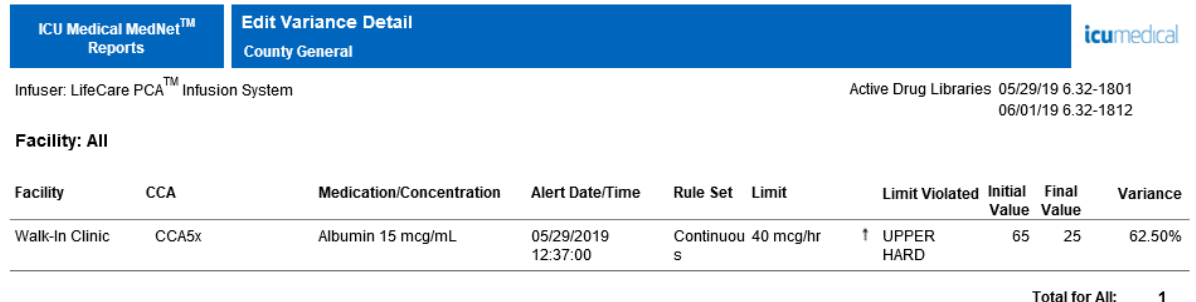

From: 05/14/19 00:19

To: 06/13/19 00:19

Printed: 06/13/19 00:20

Page 1 of 2

# <span id="page-171-0"></span>**Edit Variance Summary**

The following table provides detailed information about the **Edit Variance Summary** report.

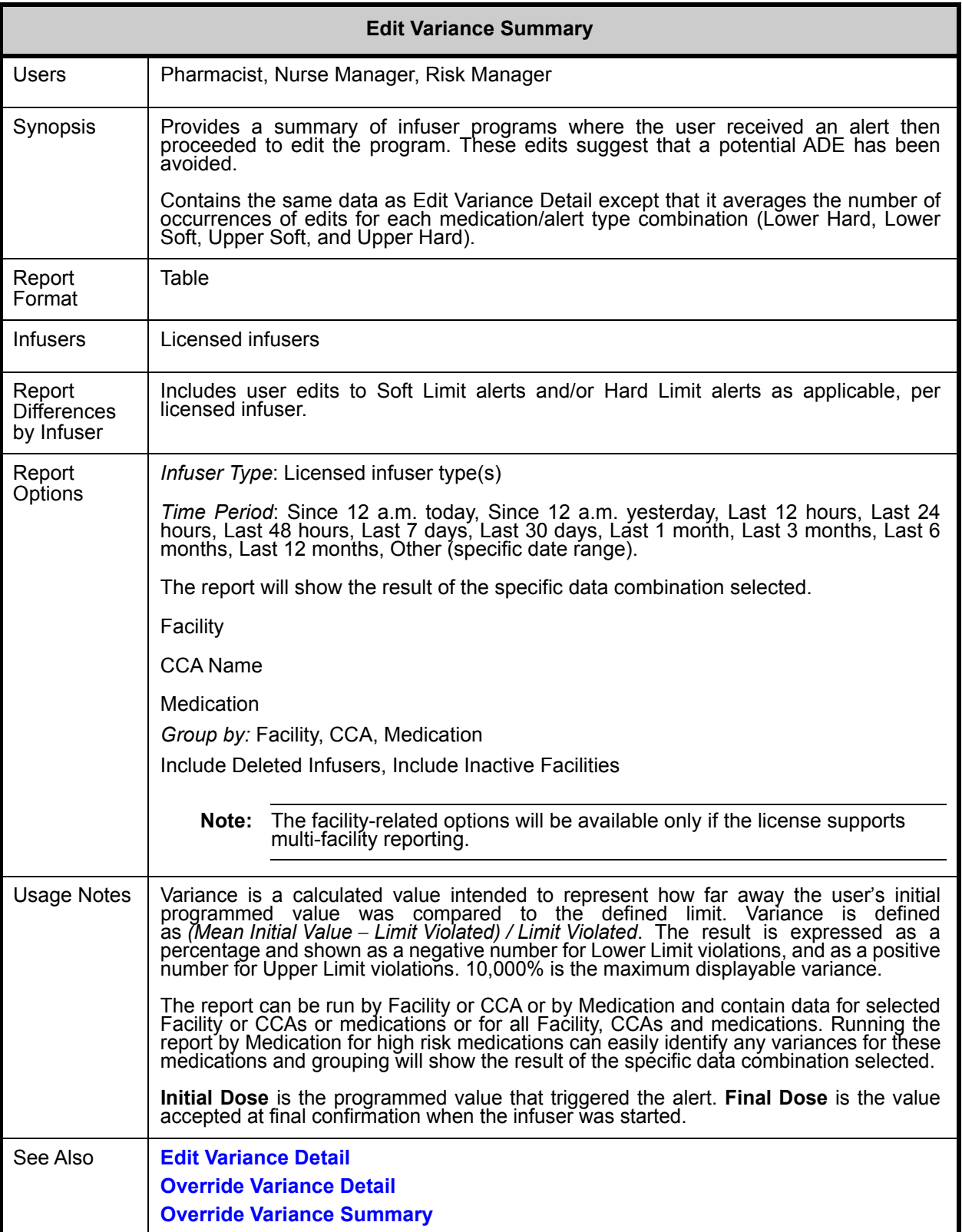

This section provides report details and illustrations of the **Edit Variance Summary** report.

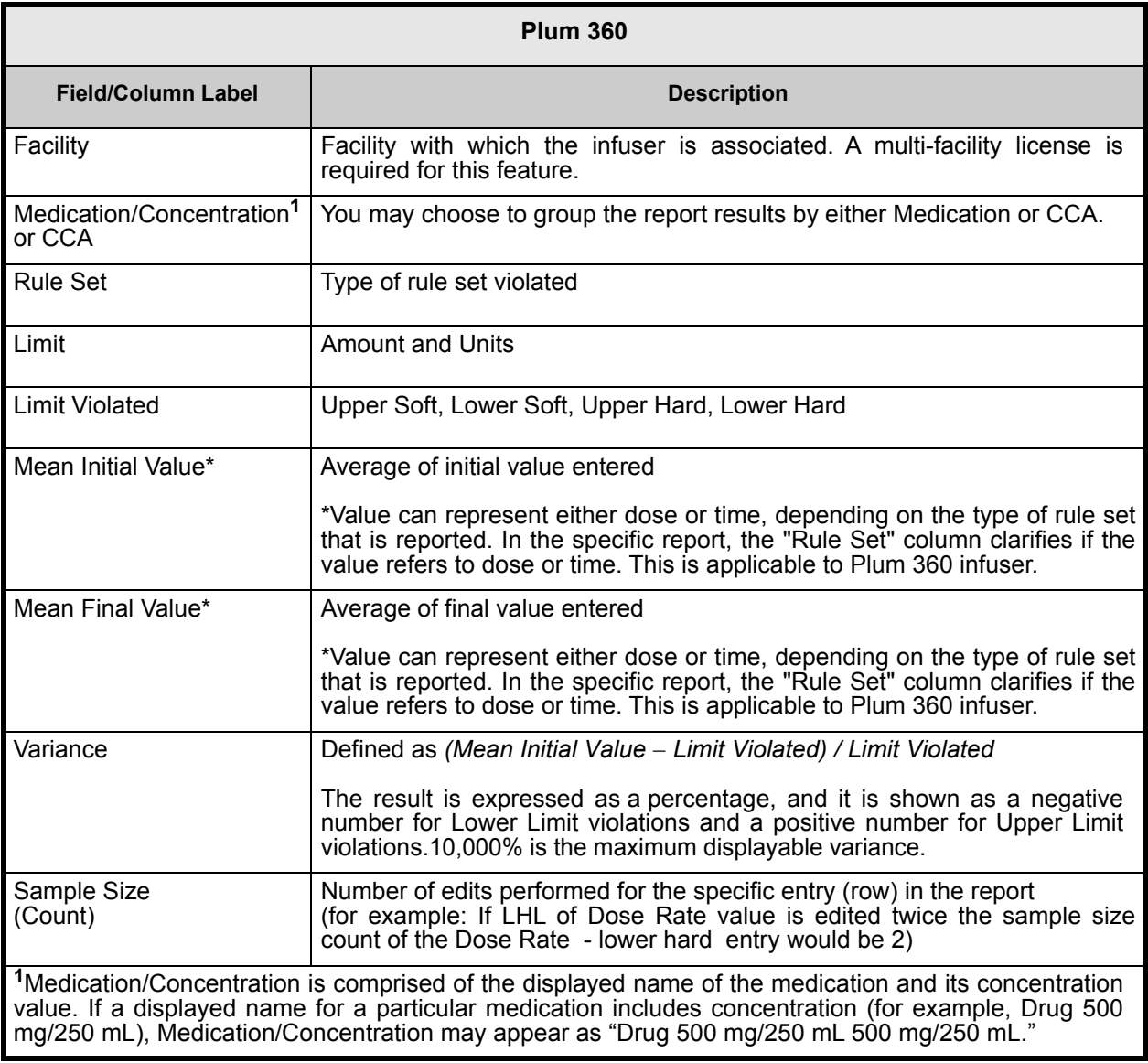

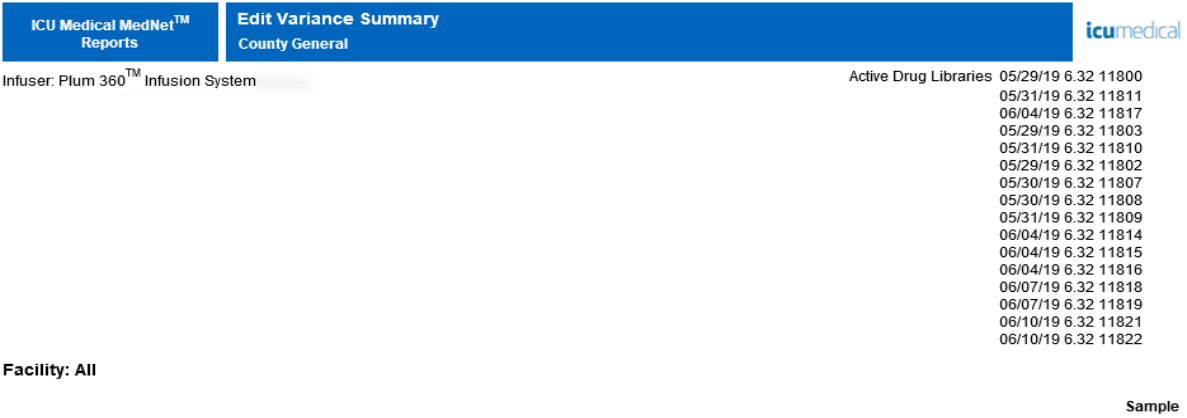

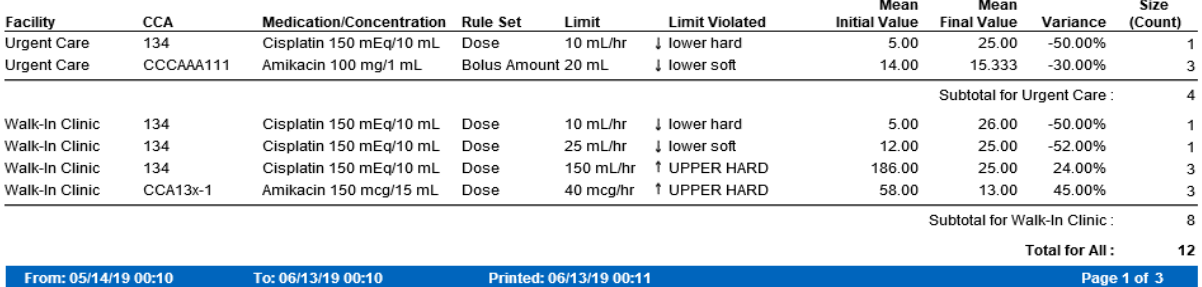

*Note: For a list of ICU Medical MedNet compatible devices approved by country, refer to the ICU Medical MedNet Device Compatibility Matrix available through your ICU Medical Technical Support Center.*

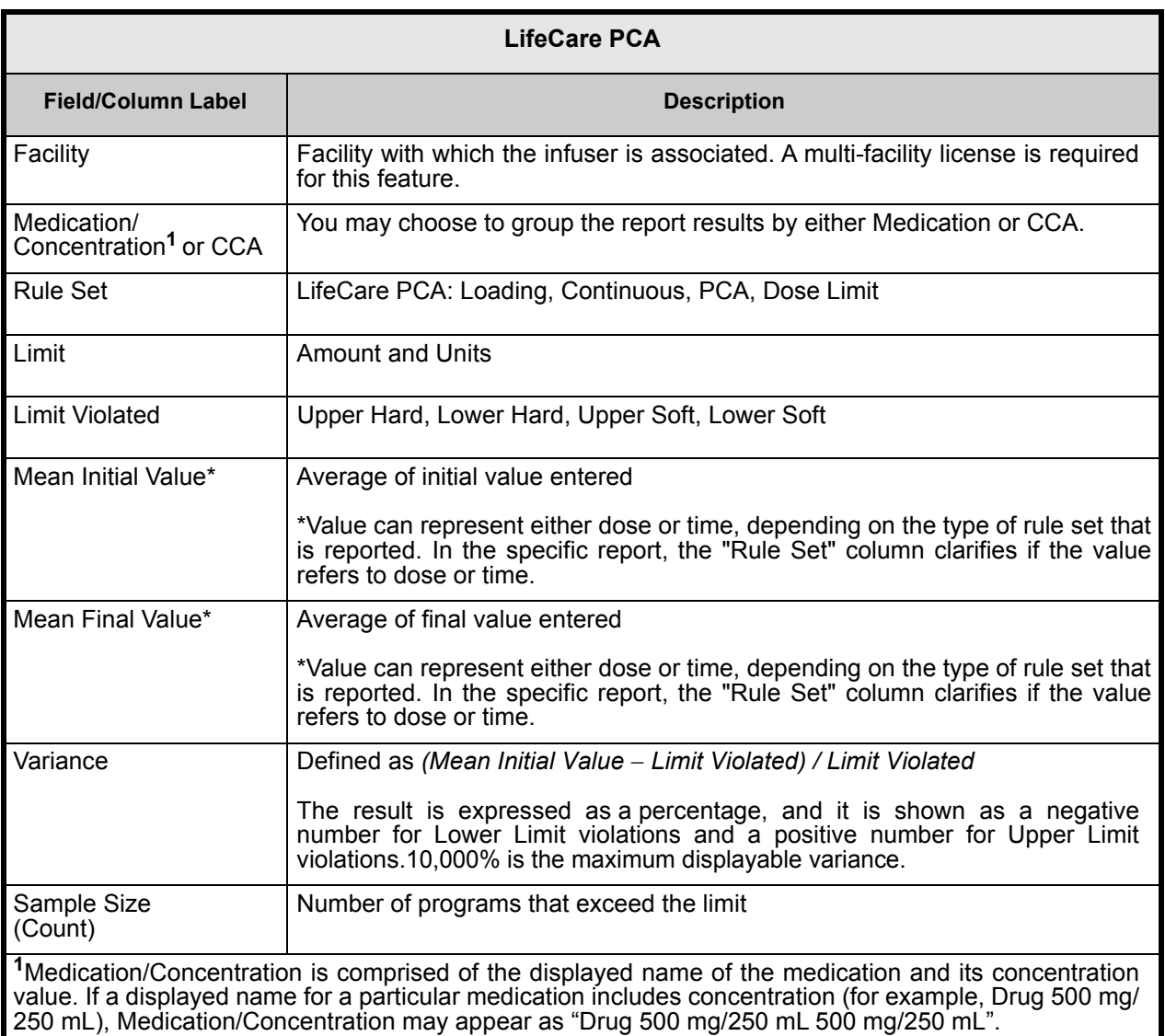

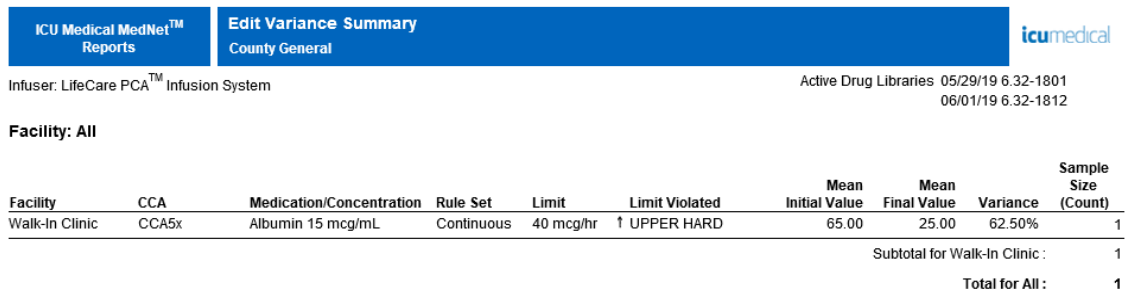

From: 05/14/19 00:22

To: 06/13/19 00:22

Printed: 06/13/19 00:22

Page 1 of 2

# <span id="page-176-0"></span>**Event/Alarm Log**

The following table provides detailed information about the **Event/Alarm Log** report.

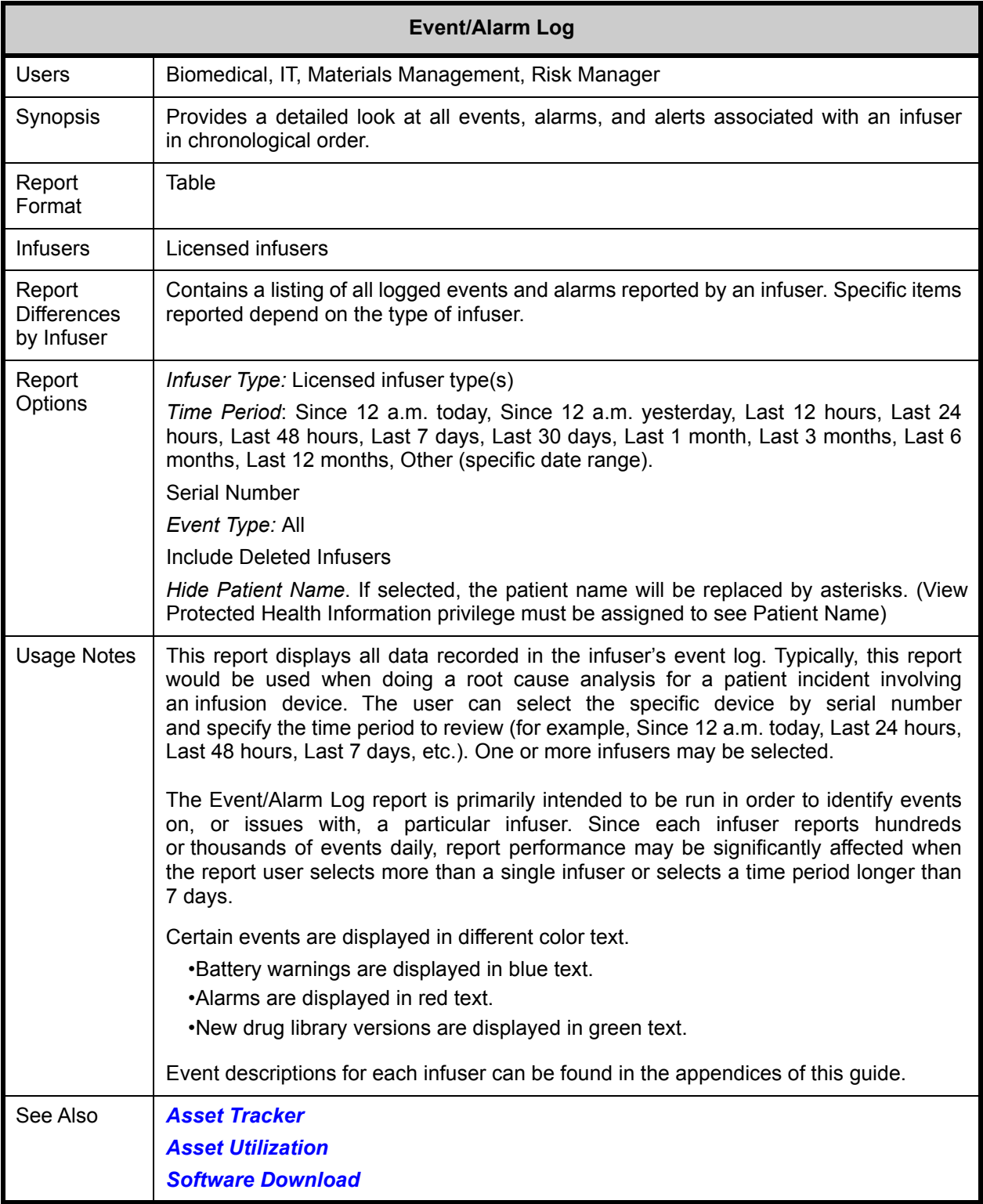

User Guide for ICU Medical MedNet Software 169

*Note: For a list of ICU Medical MedNet compatible devices approved by country, refer to the ICU Medical MedNet Device Compatibility Matrix available through your ICU Medical Technical Support Center.*

This section provides report details and an illustration of the **Event/Alarm Log**.

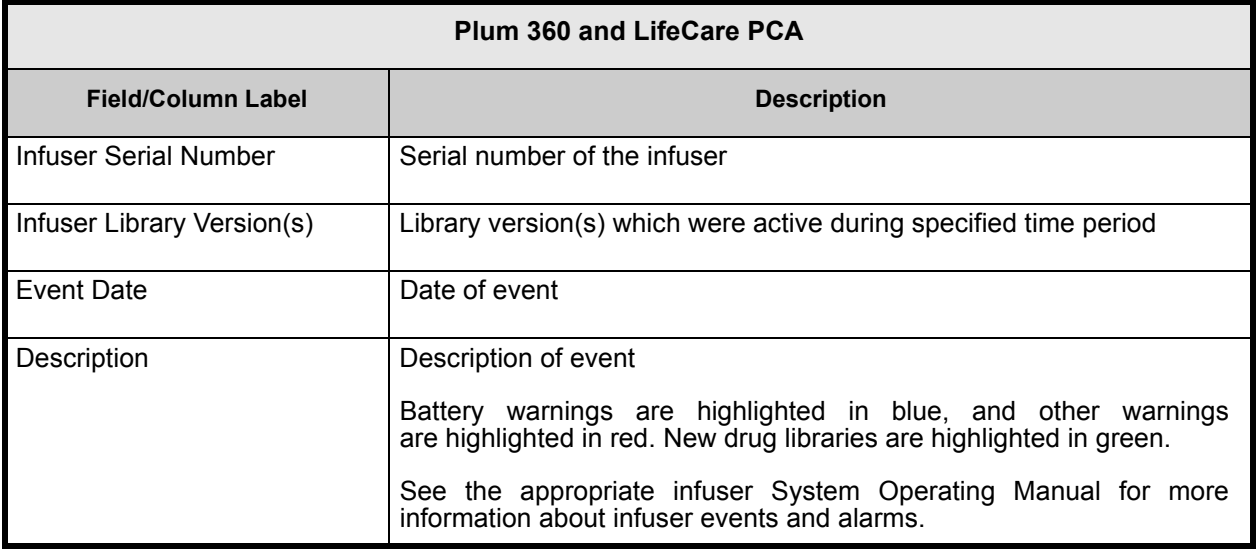

## <span id="page-178-0"></span>**Infuser Status**

The following table provides detailed information about the **Infuser Status** report.

| <b>Infuser Status</b>                      |                                                                                                    |  |
|--------------------------------------------|----------------------------------------------------------------------------------------------------|--|
| <b>Users</b>                               | Biomedical, IT, Materials Management                                                                                                    |  |
| Synopsis                                   | Provides:<br>• a snapshot of the status of infusers (infusing, idle or offline)<br>• a snapshot of the power status of online infusers (on AC or Battery)<br>• a list of idle infusers<br>• a list of offline infusers                                                                                                    |  |
| Report<br>Format                           | Table, Pie Charts                                                                                                    |  |
| <b>Infusers</b>                            | Licensed infusers                                                                                                    |  |
| Report<br><b>Differences</b><br>by Infuser | None                                                                                                    |  |
| Report<br>Options                          | Infuser Type: Licensed infuser type(s)<br>Sort By: Last Communication, Serial Number, Device, Last CCA, Last Location,<br>Last Infusing, Asset Tag.<br>The user may select a combination of any three sort criteria.<br>Include Deleted Infusers                                                                                                    |  |
| <b>Usage Notes</b>                         | The Infuser Status and Power Status of Online Infusers pie charts show the real-time<br>status for infusers.<br>The numbers and percentages reported in the Infuser Status chart refer to all infusers,<br>whether offline or online.<br>Infusing refers to infusers that are currently online and infusing.<br><b>Idle</b> refers to infusers that are online and idle.<br>Offline refers to infusers that are currently offline.<br>A legend box is displayed defining the color, number, percentage of infusers per slice,<br>and totals for each pie chart.<br>The Idle Infusers list provides details about infusers that are online and not currently<br>infusing.<br>The Offline Infusers list provides details about the last known status of infusers which<br>have not communicated in the selected time period. |  |
| See Also                                   | <b>Asset Tracker</b><br><b>Asset Utilization</b>                                                                                                    |  |
|                                            | <b>Software Download</b>                                                                                                    |  |

User Guide for ICU Medical MedNet Software 171

*Note: For a list of ICU Medical MedNet compatible devices approved by country, refer to the ICU Medical MedNet Device Compatibility Matrix available through your ICU Medical Technical Support Center.*

This section provides report details and illustrations of the **Infuser Status** report.

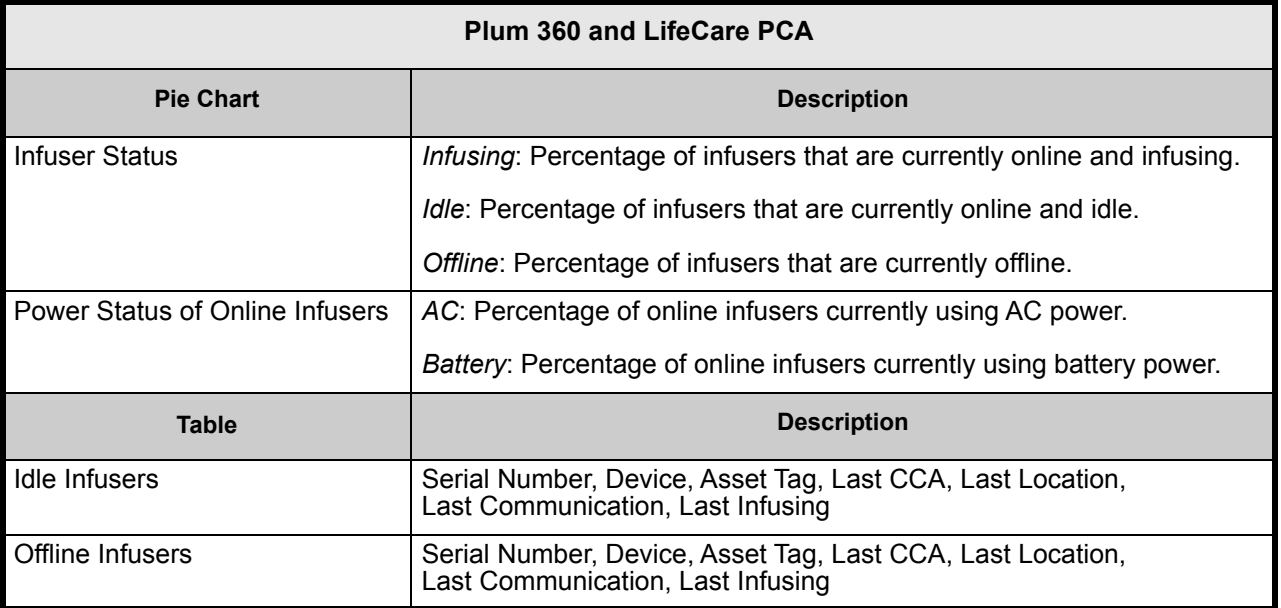
# <span id="page-180-0"></span>**Infusion Summary**

The following table provides detailed information about the **Infusion Summary** report.

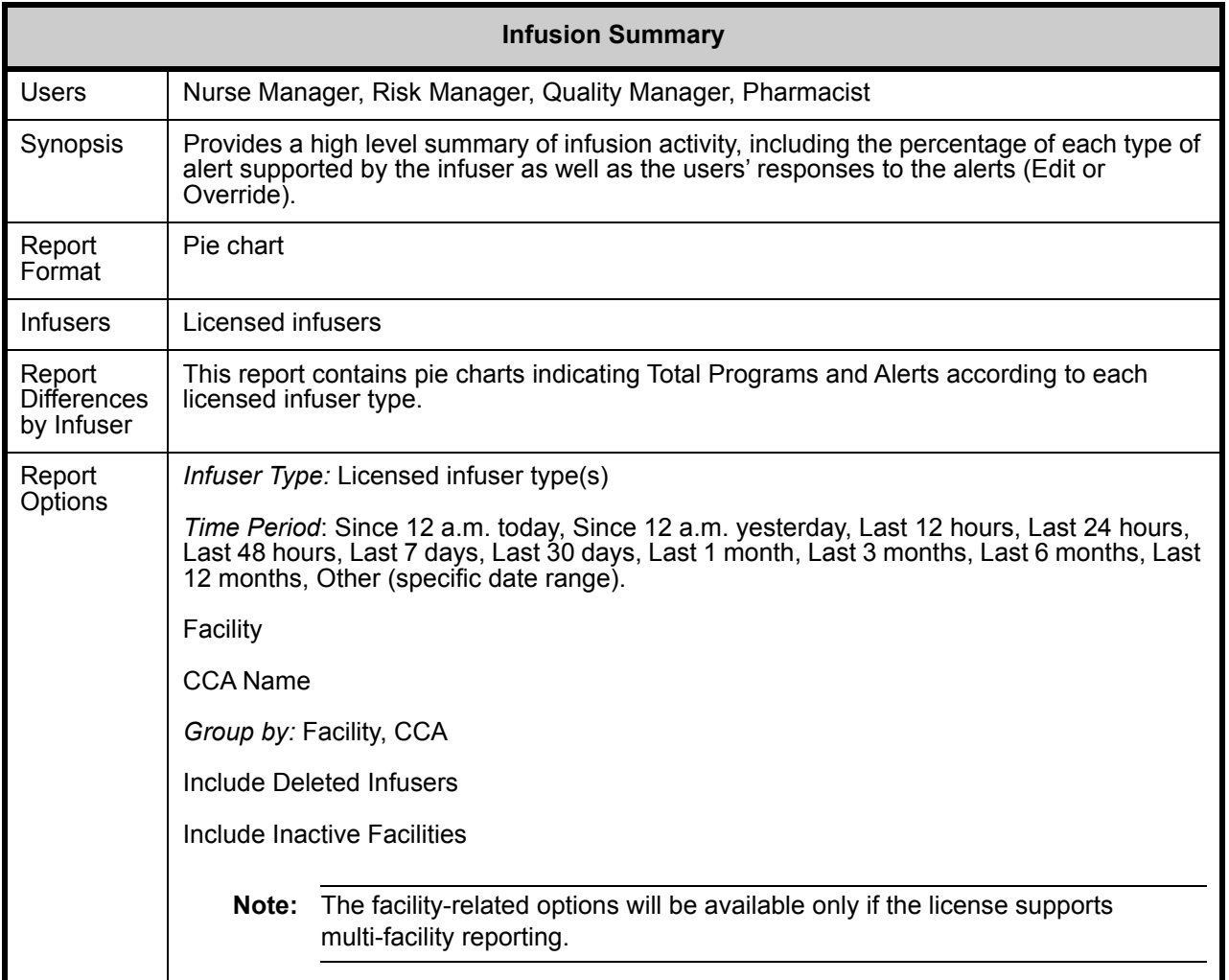

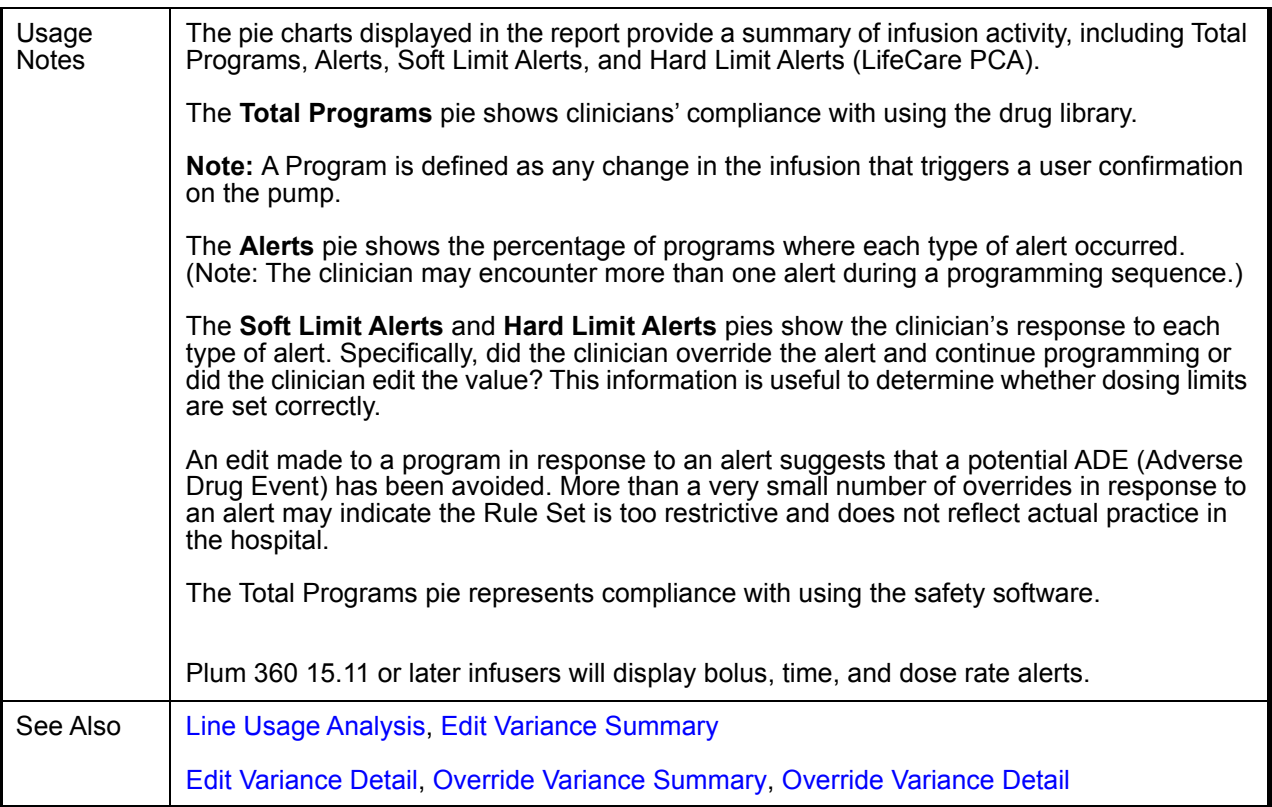

The following section provides report details and illustrations of the **Infusion Summary** report.

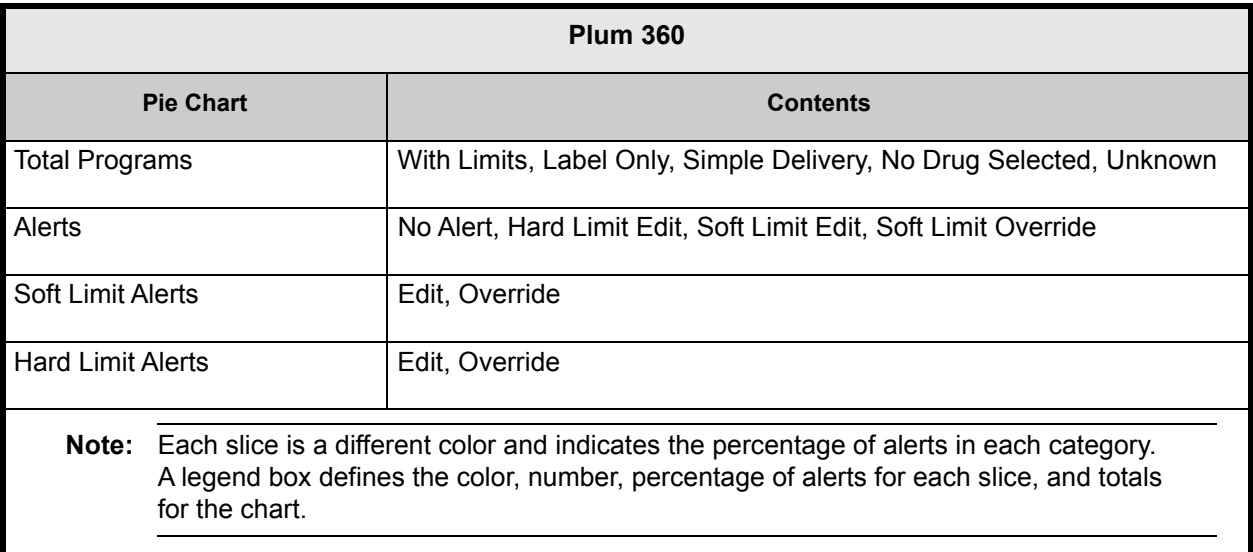

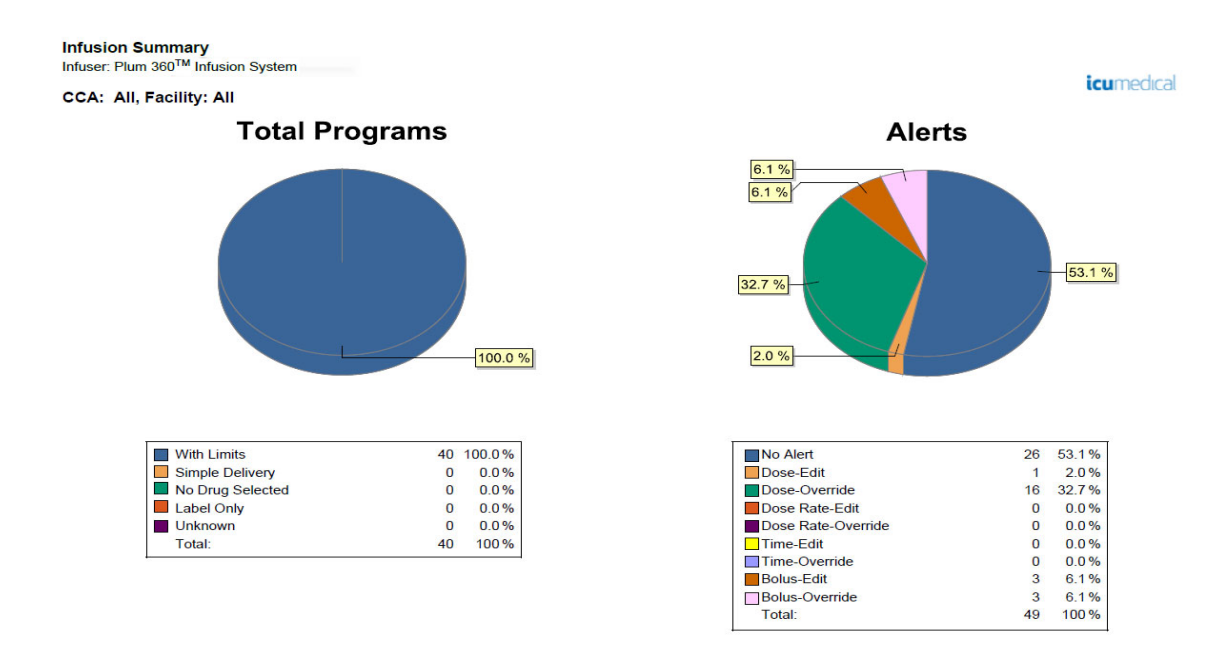

m: 05/30/19 13:11

To: 06/06/19 13:11

Printed: 06/06/19 13:11

Page 2 of 12

*Note: For a list of ICU Medical MedNet compatible devices approved by country, refer to the ICU Medical MedNet Device Compatibility Matrix available through your ICU Medical Technical Support Center.*

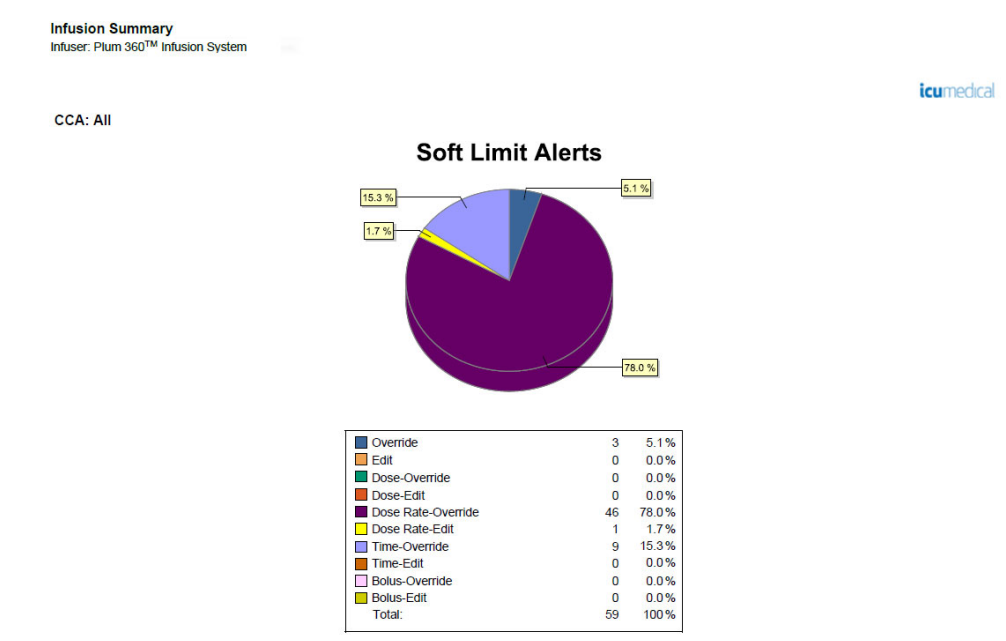

From: 08/03/17 12:31

To: 08/10/17 12:31

Printed: 08/10/17 12:32

Page 3 of 19

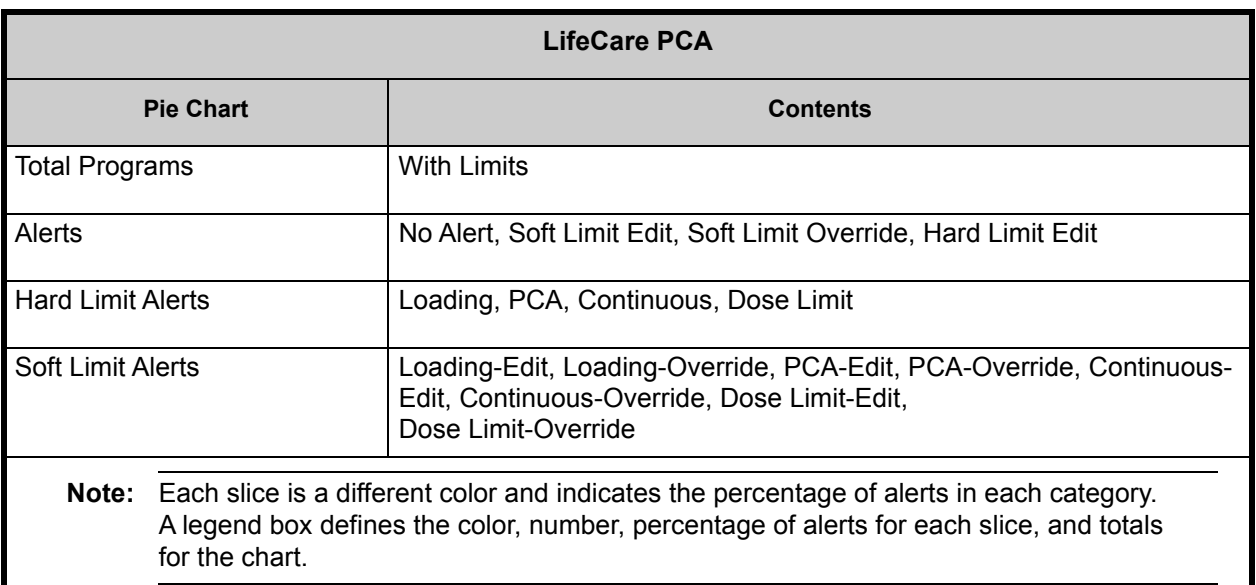

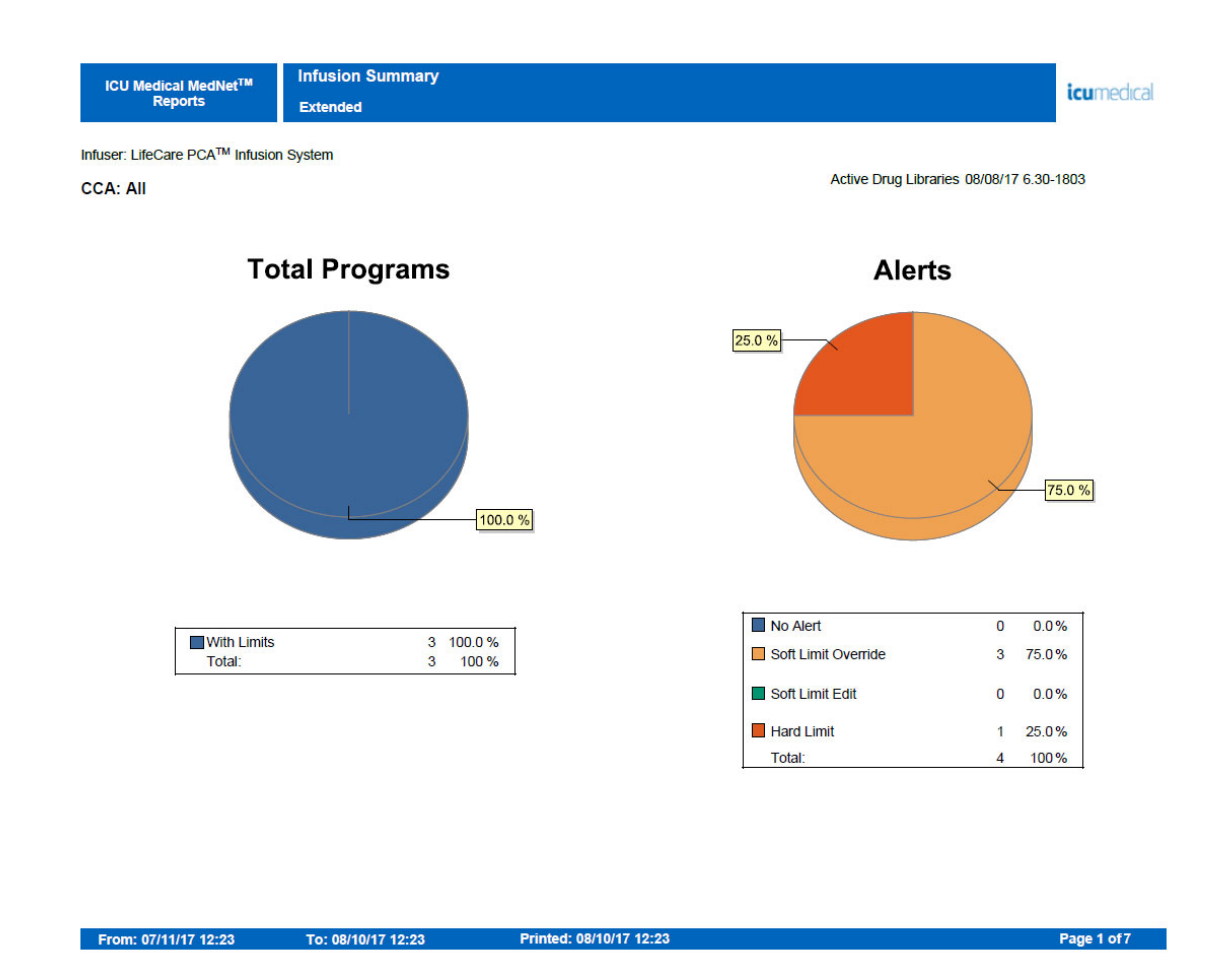

*Note: For a list of ICU Medical MedNet compatible devices approved by country, refer to the ICU Medical MedNet Device Compatibility Matrix available through your ICU Medical Technical Support Center.*

**Infusion Summary**<br>Infuser: LifeCare PCA™ Infusion System *icumedical* **CCA: All Hard Limit Alerts Soft Limit Alerts** 33.3 % 66.7 % 100.0% □ PCA-Override<br>□ Dose Limit-Override<br>□ Dose Limit-Edit<br>□ Continuous-Override<br>□ Continuous-Edit<br>□ Loading-Edit<br>□ Loading-Edit<br>□ Total: PCA<br>
Dose Limit<br>
Loading<br>
Loading  $0.0\%$ <br>100.0%<br>0.0%<br>0.0%  $\overline{a}$ 66.7%  $\frac{0}{1}$  $0.0\%$ <br>33.3%<br>0.0%  $\begin{array}{c} 0 \\ 1 \\ 0 \end{array}$  $\mathbf{0}$  $\bullet$  $0.0%$ Total: 100% 1  $0.0\%$ <br> $0.0\%$  $\begin{matrix} 0 \\ 0 \end{matrix}$  $\mathbf{0}$  $0.0%$ Total:  $\overline{\mathbf{3}}$ 100%

From: 07/11/17 12:23 To: 08/10/17 12:23

Printed: 08/10/17 12:23

Page 2 of 7

## <span id="page-186-0"></span>**Line Usage Analysis**

The following table provides detailed information about the **Line Usage Analysis** report.

**Note:** The Line Usage option will only appear in the Reports Menu if your infuser type is licensed.

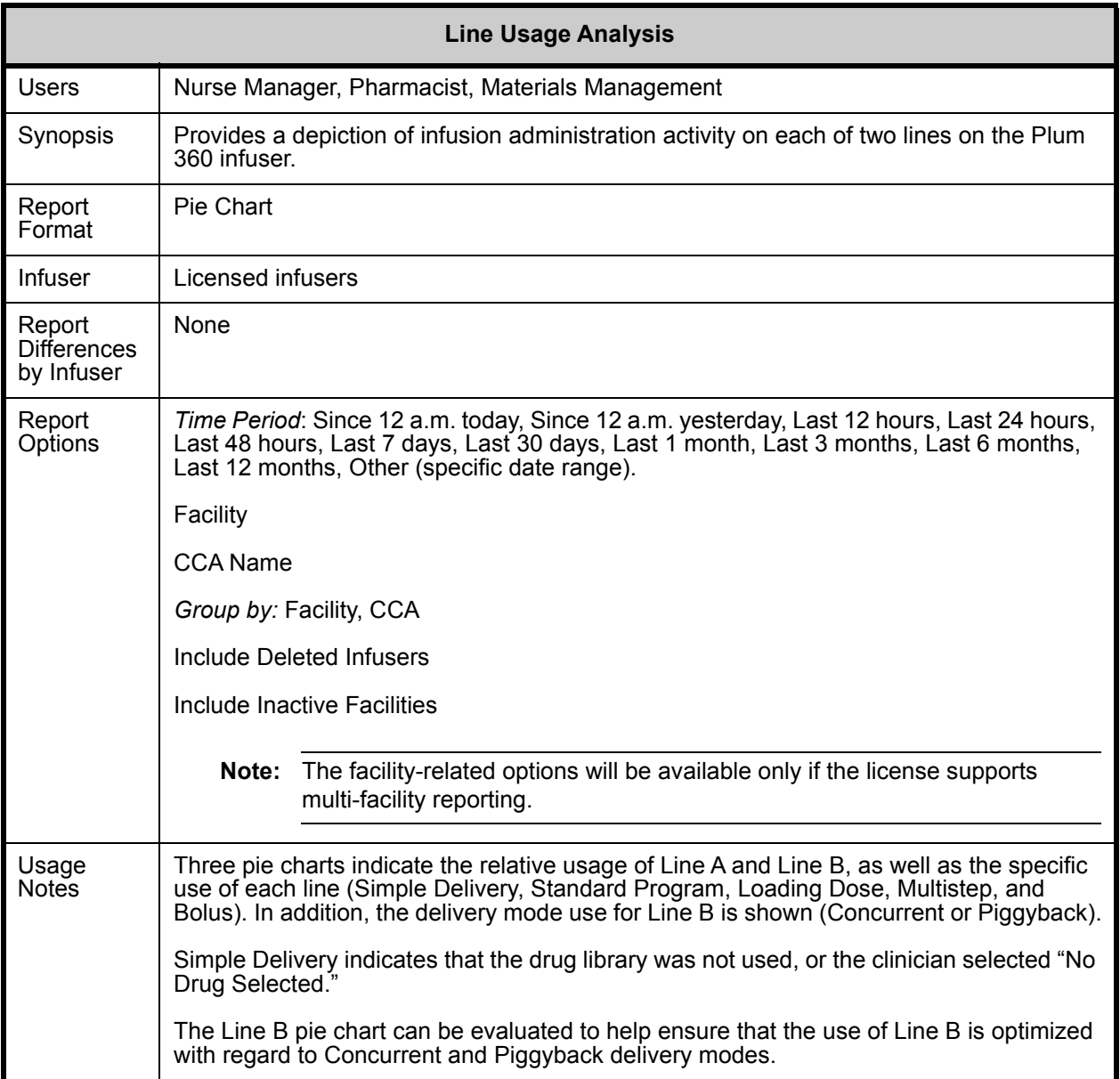

*Note: For a list of ICU Medical MedNet compatible devices approved by country, refer to the ICU Medical MedNet Device Compatibility Matrix available through your ICU Medical Technical Support Center.*

This section provides report details and an illustration of the **Line Usage Analysis** report.

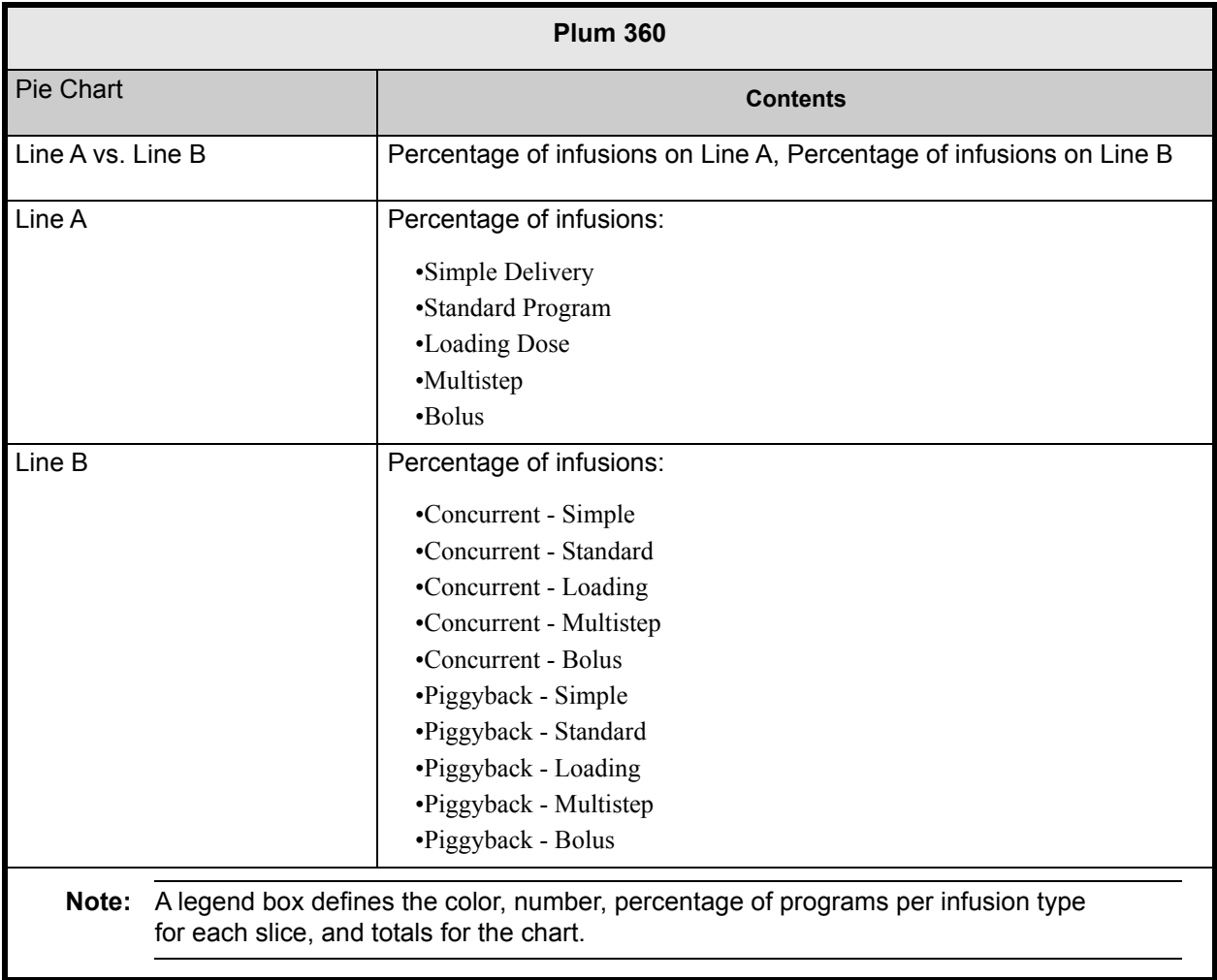

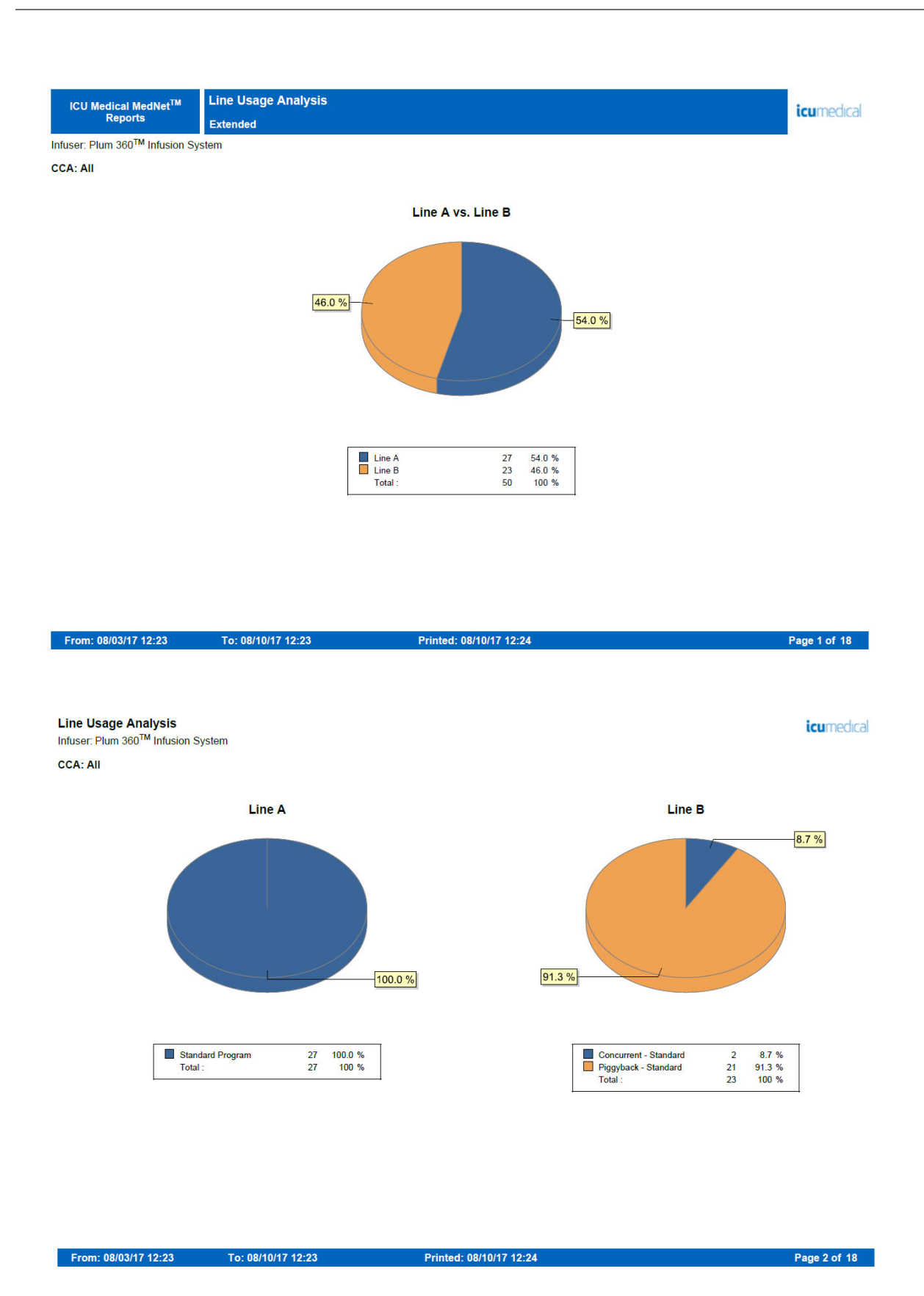

*Note: For a list of ICU Medical MedNet compatible devices approved by country, refer to the ICU Medical MedNet Device Compatibility Matrix available through your ICU Medical Technical Support Center.*

## **Medications Infused**

The tables in this section are common to the following reports:

- Medications Infused by CCA
- Medications Infused by Medication
- Medications Infused by Service Line

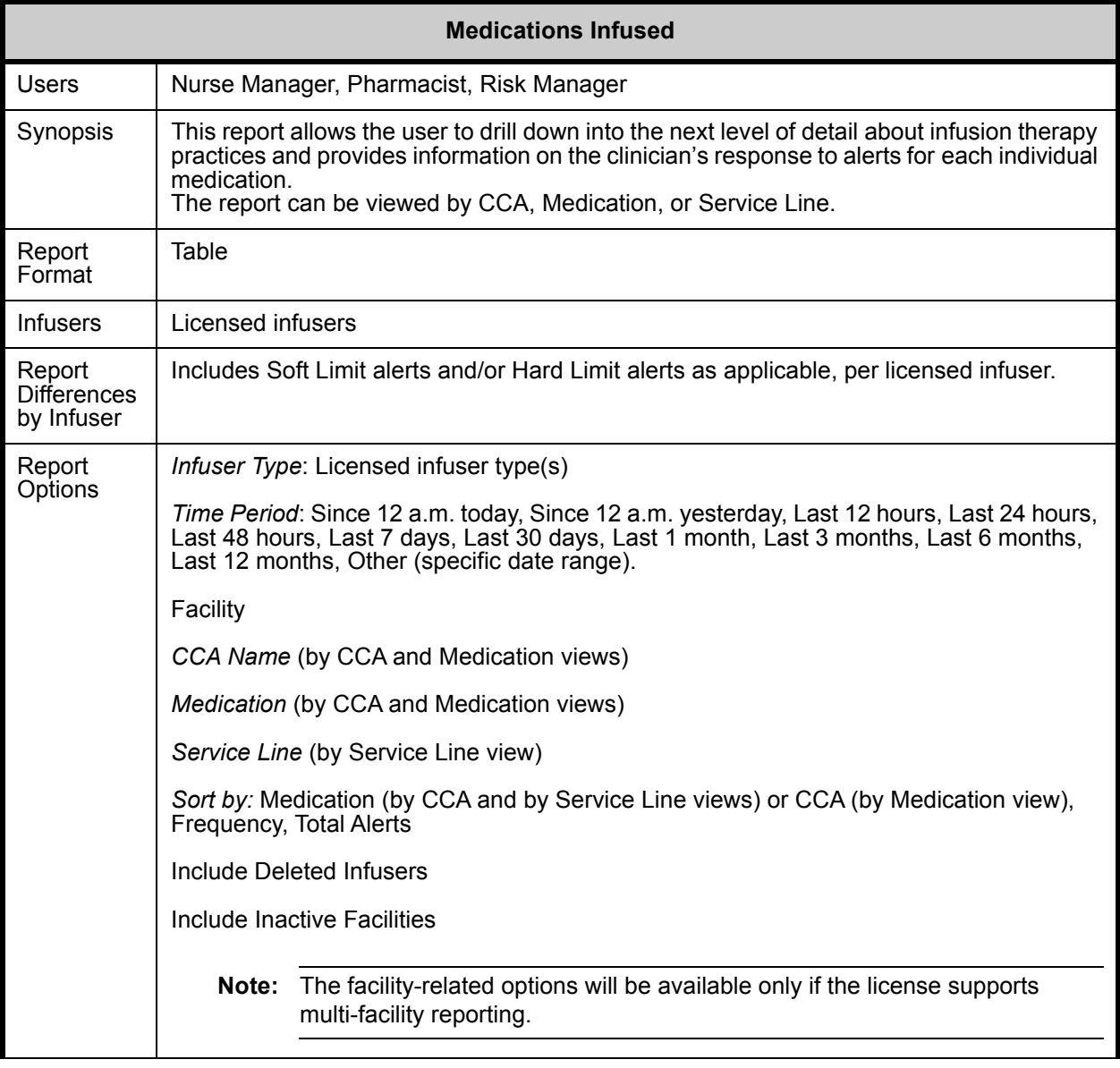

*Note: For a list of ICU Medical MedNet compatible devices approved by country, refer to the ICU Medical MedNet Device Compatibility Matrix available through your ICU Medical Technical Support Center.*

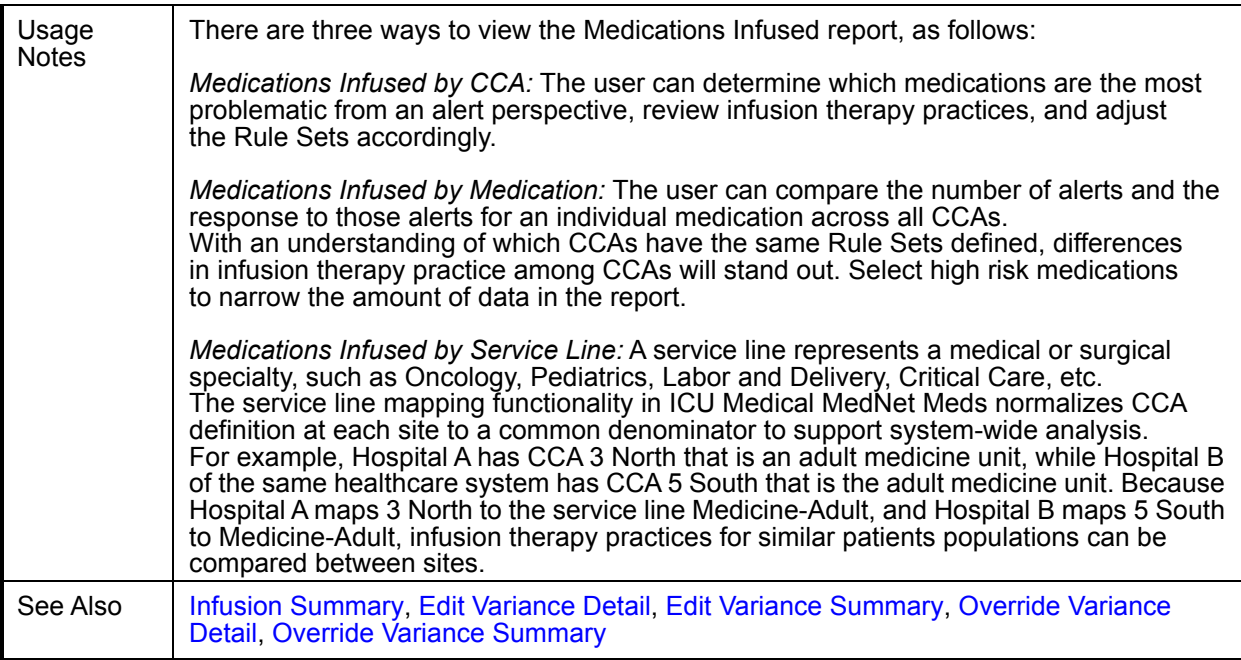

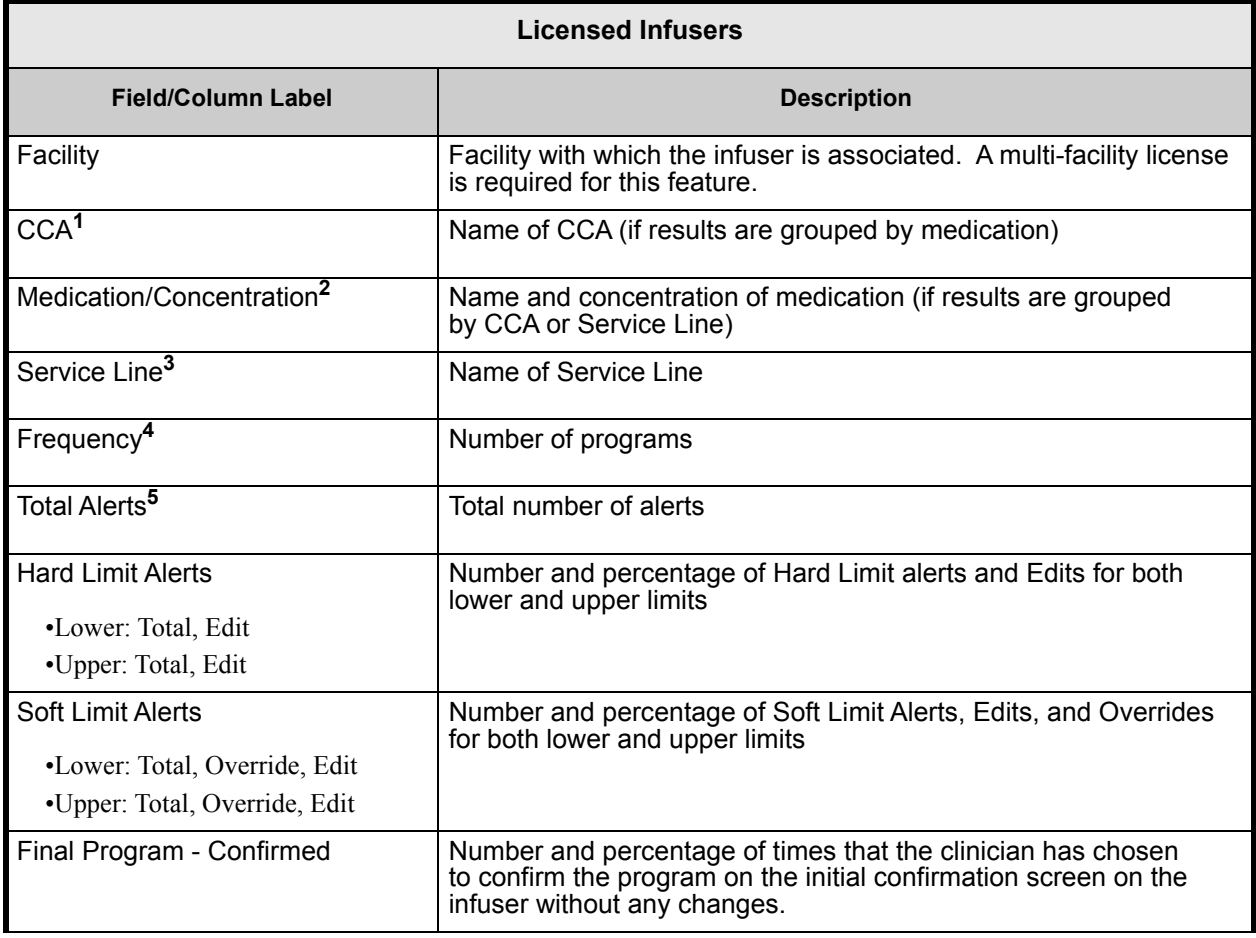

The following table provides details for all **Medications Infused** reports

User Guide for ICU Medical MedNet Software 183

*Note: For a list of ICU Medical MedNet compatible devices approved by country, refer to the ICU Medical MedNet Device Compatibility Matrix available through your ICU Medical Technical Support Center.*

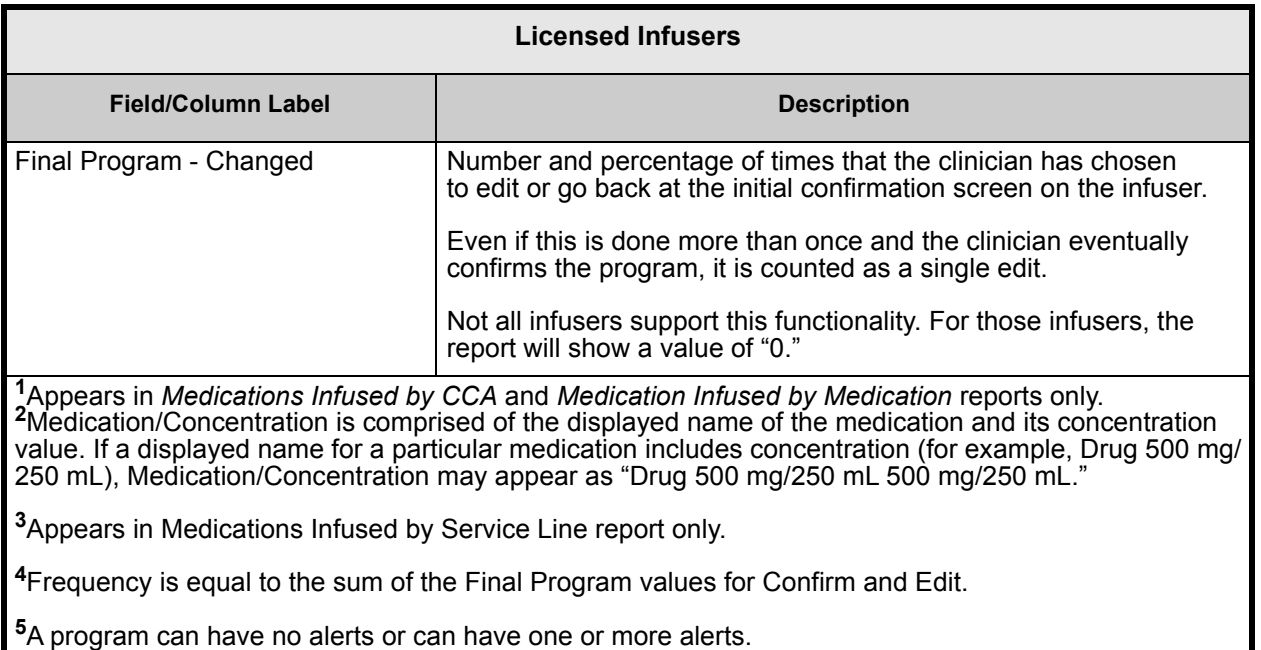

**Note:** A Program is defined as any change in the infusion that triggers a user confirmation on the pump.

### **Medications Infused by CCA**

The following graphic displays the **Medications Infused by CCA** report.

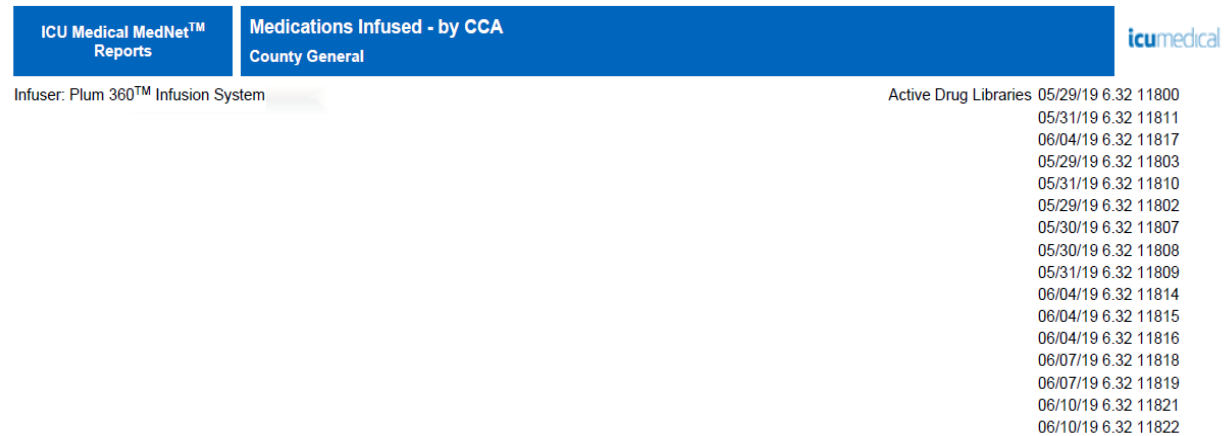

#### **CCA: All**

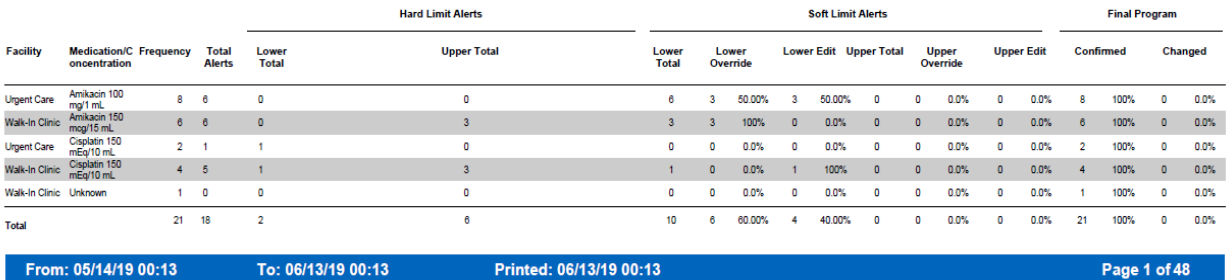

### **Medications Infused by Medication**

The following graphic displays the **Medications Infused by Medication** report for the LifeCare PCA.

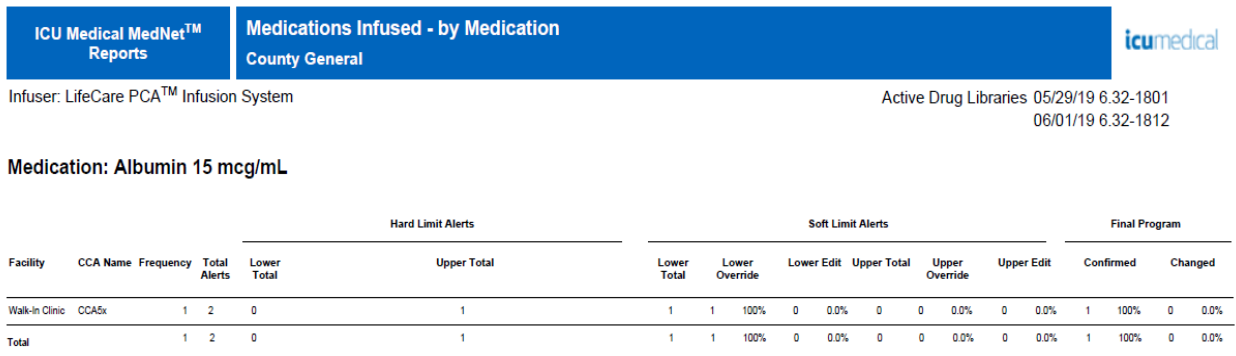

From: 05/14/19 00:23

To: 06/13/19 00:23

Printed: 06/13/19 00:24

Page 1 of 1

## **Medications Infused By Service Line**

The following graphic displays the **Medications Infused by Service Line** report.

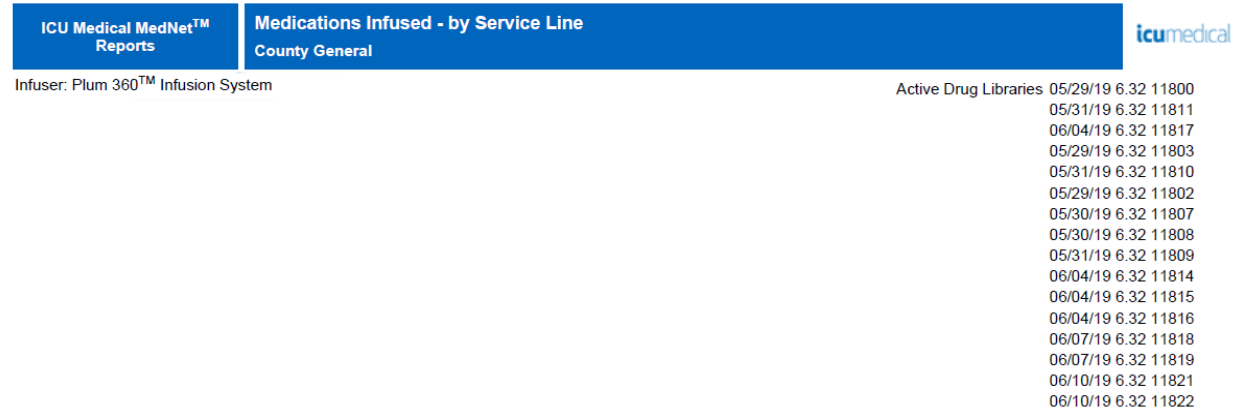

#### **Service Line: Ambulatory**

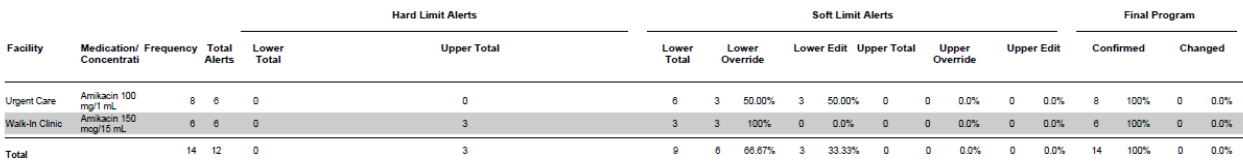

From: 05/14/19 00:25

To: 06/13/19 00:25

Printed: 06/13/19 00:25

Page 1 of 34

## <span id="page-195-0"></span>**Medications Selected by Time of Day**

The following table provides detailed information about the **Medications Selected by Time of Day** report.

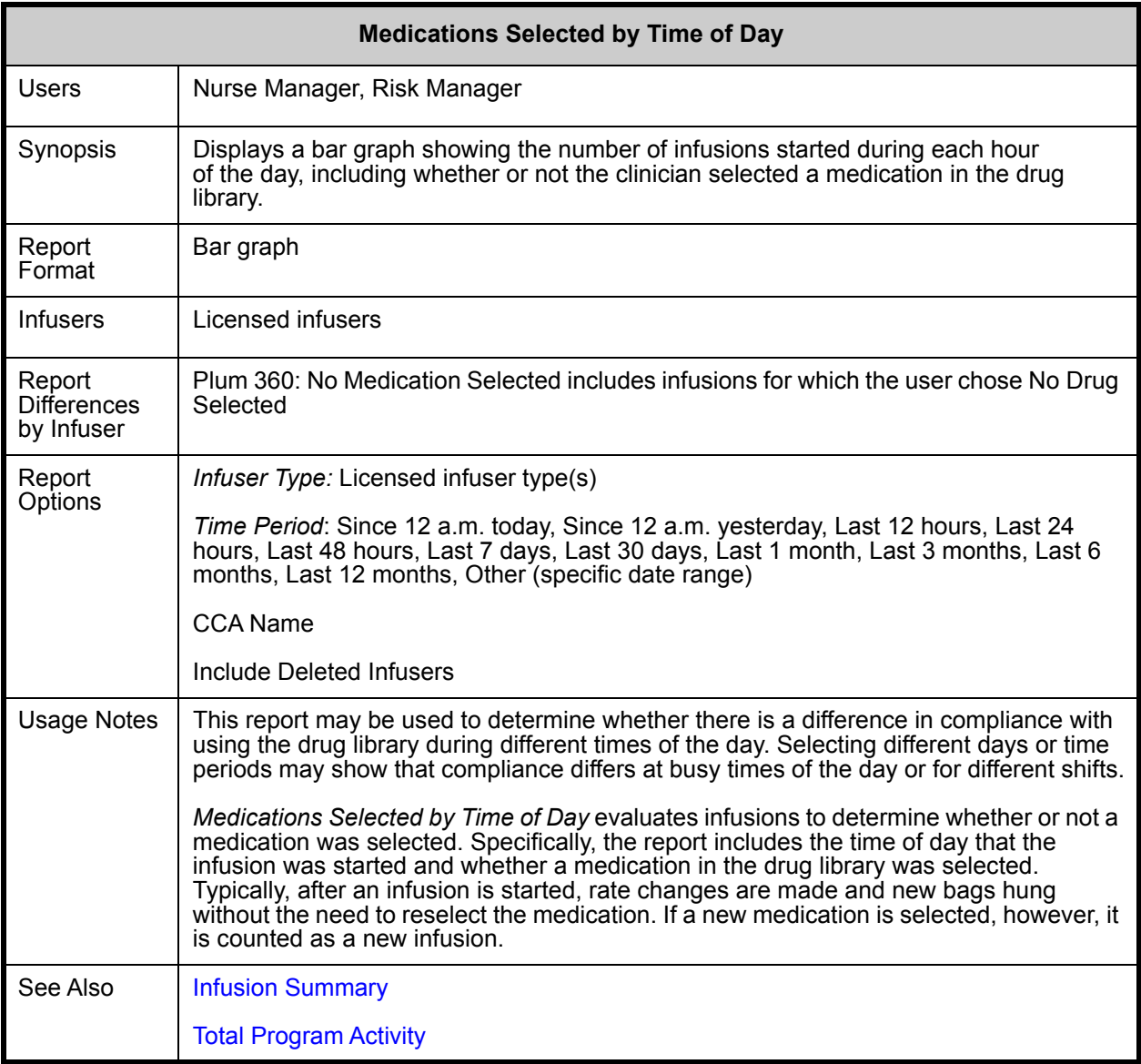

*Note: For a list of ICU Medical MedNet compatible devices approved by country, refer to the ICU Medical MedNet Device Compatibility Matrix available through your ICU Medical Technical Support Center.*

This section provides report details and an illustration of the **Medications Selected by Time of Day** report for one type of infuser.

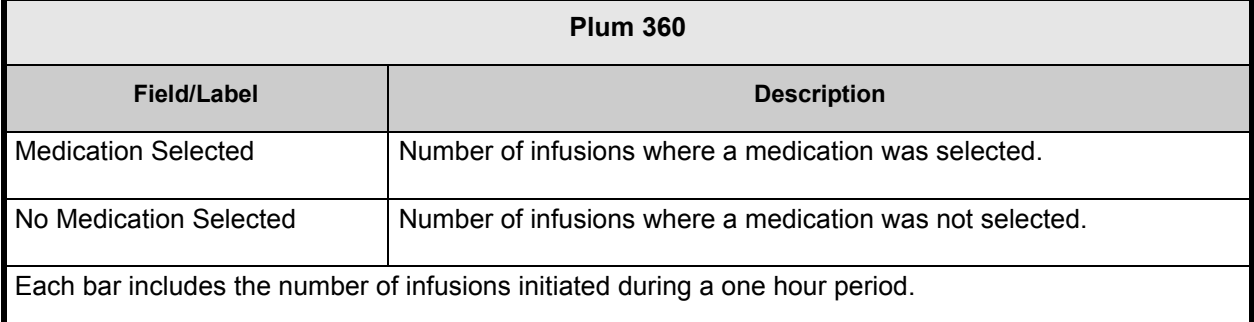

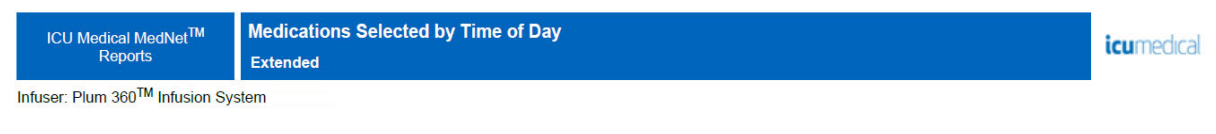

**CCA: All** 

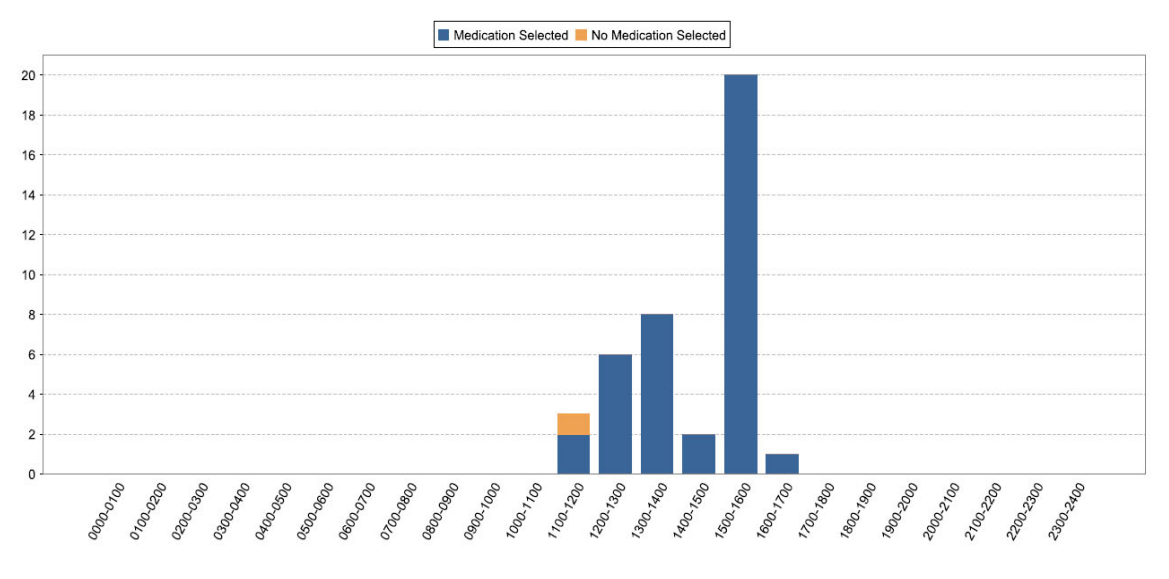

From: 08/03/17 12:26

To: 08/10/17 12:26

Printed: 08/10/17 12:26

Page 1 of 8

*Note: For a list of ICU Medical MedNet compatible devices approved by country, refer to the ICU Medical MedNet Device Compatibility Matrix available through your ICU Medical Technical Support Center.*

# **Most Commonly Infused Medications**

The following table provides detailed information about the **Most Commonly Infused Medications** report.

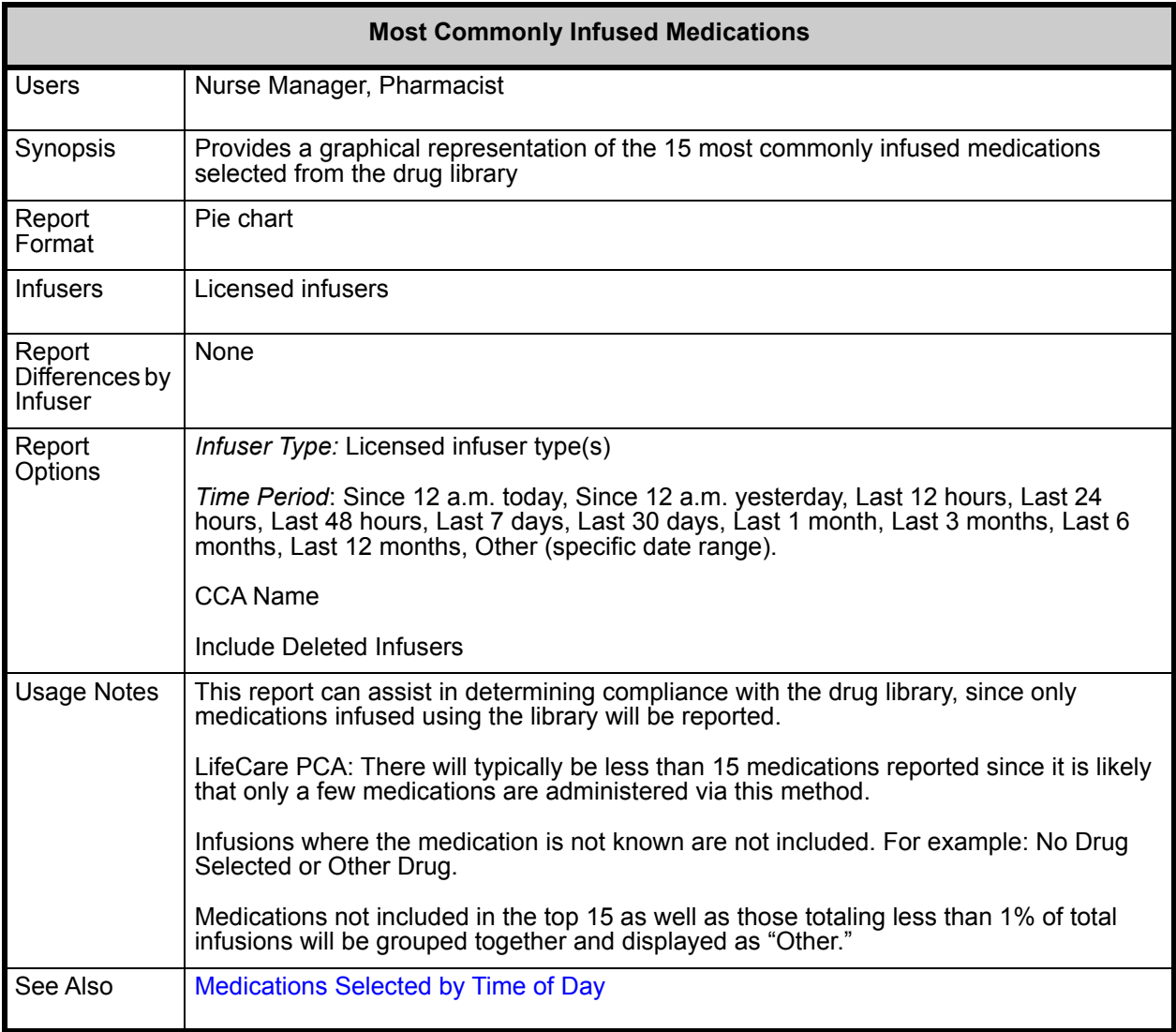

This section provides report details and an illustration of the **Most Commonly Infused Medications** report.

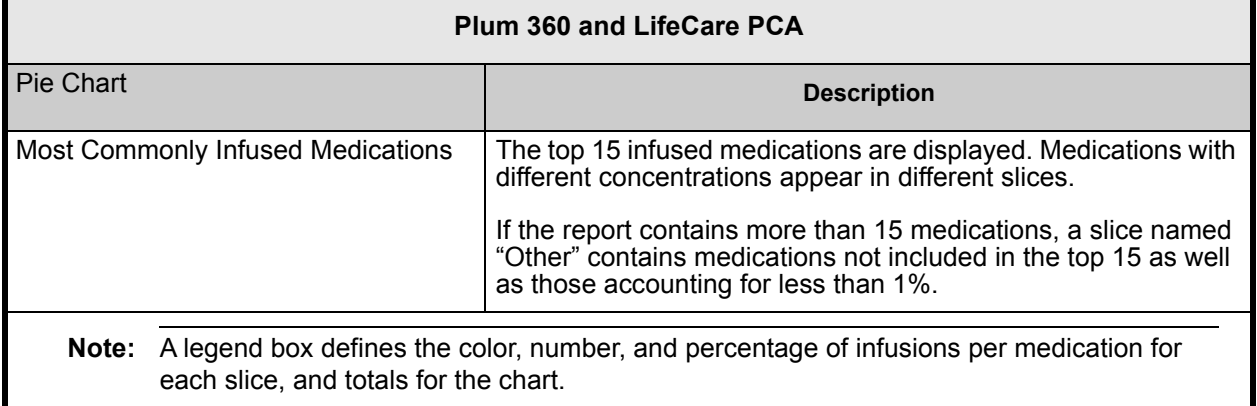

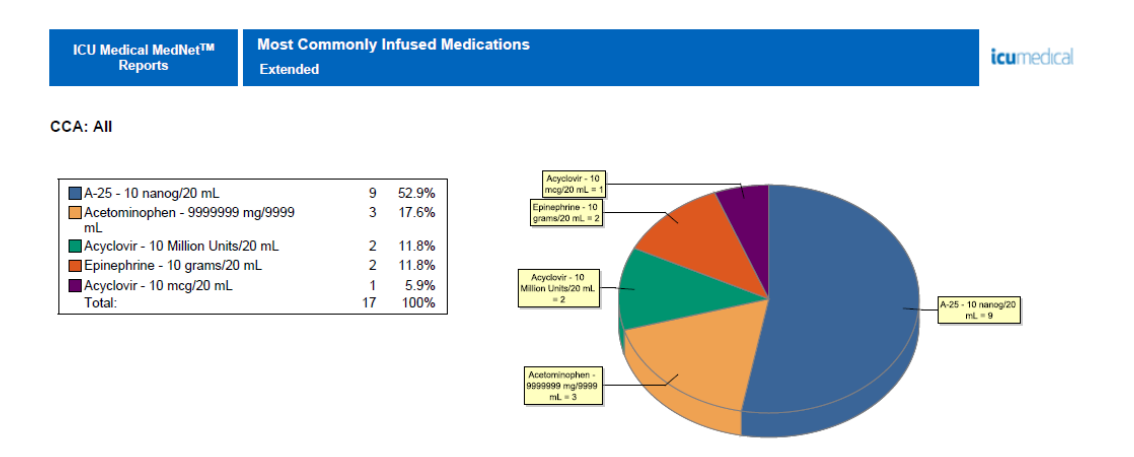

From: 08/03/17 12:27

To: 08/10/17 12:27

Printed: 08/10/17 12:27

Page 1 of 6

## **Next IV Due**

The following table provides detailed information about the **Next IV Due** report.

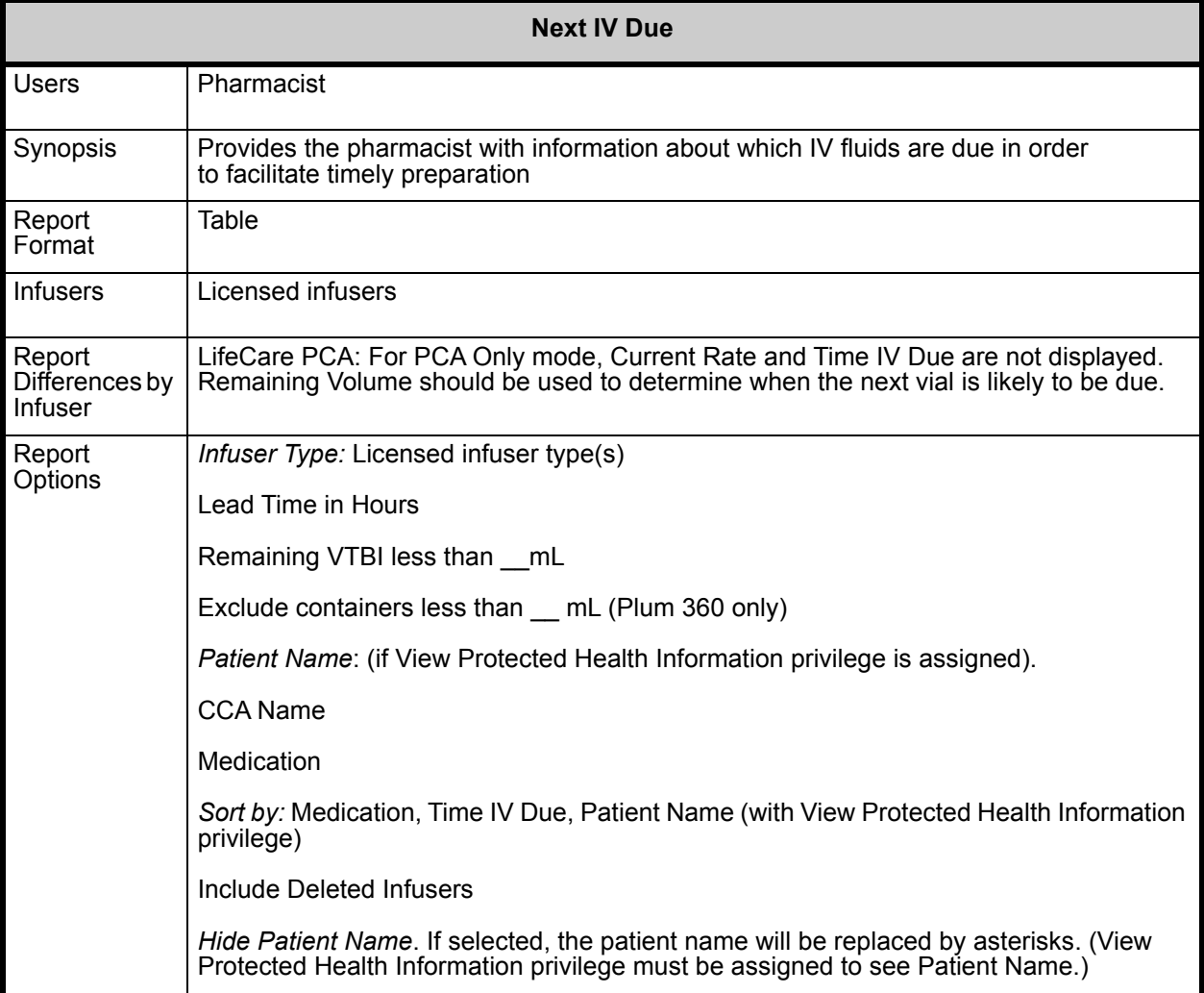

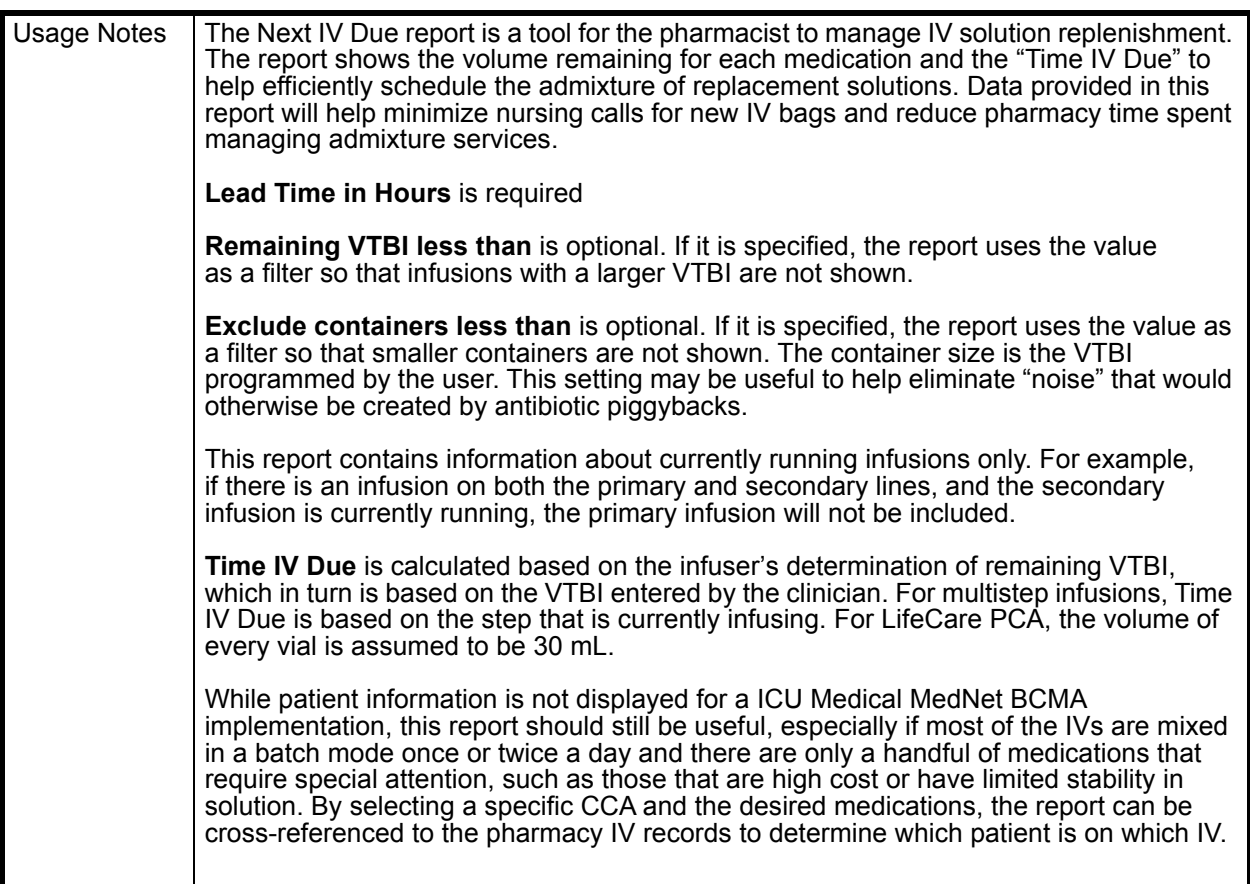

This section provides report details and an illustration of the **Next IV Due** report for one type of infuser.

| <b>Plum 360</b>           |                                    |
|---------------------------|------------------------------------|
| <b>Field/Column Label</b> | <b>Description</b>                 |
| <b>Patient Name</b>       | Patient name                       |
| Patient ID                | Patient identification number      |
| Room/Bed                  | Room and bed number                |
| Medication <sup>1</sup>   | Name of medication                 |
| Concentration             | Medication concentration           |
| <b>Current Rate</b>       | Current flow rate of infusion      |
| <b>Remaining Volume</b>   | Remaining volume at time of report |
| Time IV Due <sup>1</sup>  | Date and time IV is due            |

User Guide for ICU Medical MedNet Software 193

*Note: For a list of ICU Medical MedNet compatible devices approved by country, refer to the ICU Medical MedNet Device Compatibility Matrix available through your ICU Medical Technical Support Center.*

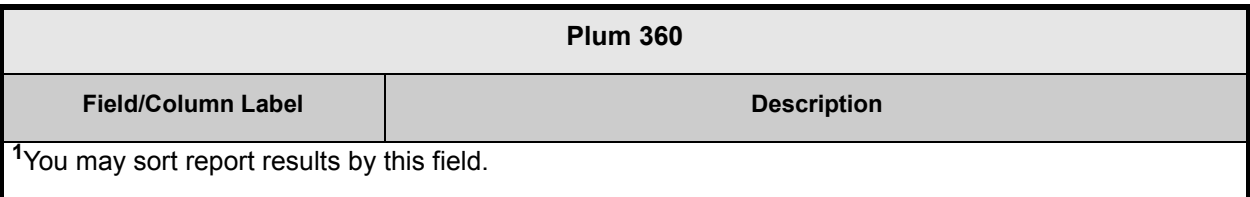

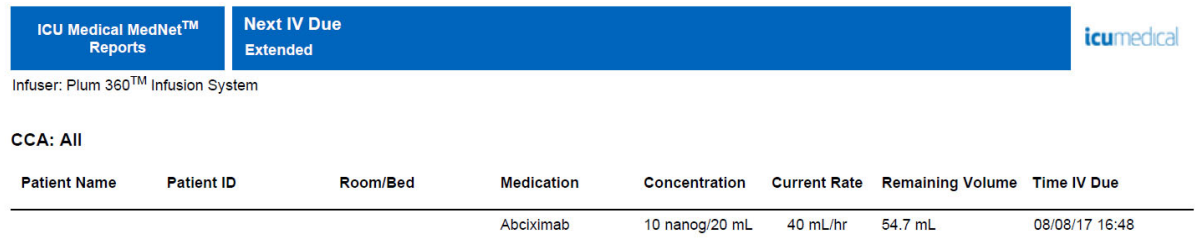

Report Date: 08/08/17 15:41

Printed: 08/08/17 15:41

Page 1 of 6

## <span id="page-202-0"></span>**Override Variance Detail**

The following table provides detailed information about the **Override Variance Detail** report.

| <b>Override Variance Detail</b>            |                                                                                                    |  |
|--------------------------------------------|----------------------------------------------------------------------------------------------------|--|
| <b>Users</b>                               | Pharmacist, Nurse Manager, Risk Manager                                                                                                    |  |
| Synopsis                                   | Provides a line-item detail of every infuser program where the user received an alert and<br>chose to continue with the entered value. Frequent overrides to a limit may indicate that<br>it may not be set properly to account for actual clinical practice in the hospital.                                                                                                    |  |
| Report<br>Format                           | Table                                                                                                    |  |
| <b>Infusers</b>                            | Licensed infusers                                                                                                    |  |
| Report<br>Differences by<br><b>Infuser</b> | Includes user overrides to Soft Limit alerts, as applicable for each infuser type                                                                                                    |  |
| Report<br>Options                          | Infuser Type: Licensed infuser type(s)                                                                                                    |  |
|                                            | Time Period: Since 12 a.m. today, Since 12 a.m. yesterday, Last 12 hours, Last 24<br>hours, Last 48 hours, Last 7 days, Last 30 days, Last 1 month, Last 3 months, Last 6<br>months, Last 12 months, Other (specific date range).                                                                                                    |  |
|                                            | The report will show the result of the specific data combination selected.                                                                                                    |  |
|                                            | Facility                                                                                                    |  |
|                                            | <b>CCA Name</b>                                                                                                    |  |
|                                            | Medication                                                                                                    |  |
|                                            | Group by: Facility, CCA, Medication                                                                                                    |  |
|                                            | Include Deleted Infusers, Include Inactive Facilities                                                                                                    |  |
|                                            | The facility-related options will be available only if the license supports<br>Note:<br>multi-facility reporting.                                                                                                    |  |
| <b>Usage Notes</b>                         | Variance is a calculated value intended to represent how far away the user's initial<br>programmed value was compared to the defined limit. Variance is defined<br>as (Initial Value - Limit Violated) / Limit Violated. The result is expressed as a<br>percentage and shown as a negative number for Lower Limit violations, and as a<br>positive number for Upper Limit violations. 10,000% is the maximum displayable<br>variance. |  |
|                                            | The report can be run by Facility or CCA or by Medication and contain data for selected<br>Facility or CCAs or medications or for all Facility, CCAs and medications. Running the<br>report by Medication for high risk medications can easily identify any variances for these<br>medications and grouping will show the result of the specific data combination selected.                                                            |  |
|                                            | Initial Dose is the programmed value that triggered the alert. Final Dose is the value<br>accepted at final confirmation when the infuser was started. If several alerts were<br>encountered during a programming sequence, the Final Dose value in the report will be<br>the same for each alert.                                                                                                    |  |
|                                            | The date and time of each alert are also displayed in the report.                                                                                                    |  |

User Guide for ICU Medical MedNet Software 195

*Note: For a list of ICU Medical MedNet compatible devices approved by country, refer to the ICU Medical MedNet Device Compatibility Matrix available through your ICU Medical Technical Support Center.*

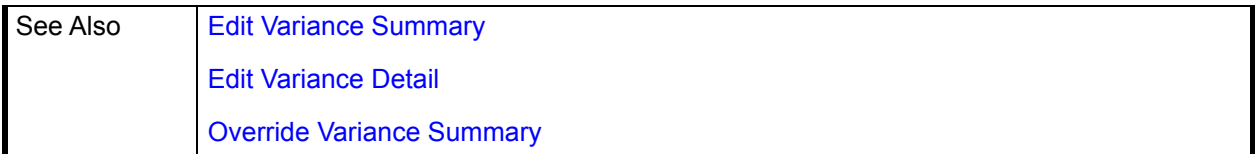

This section provides report details and illustrations of the **Override Variance Detail** report.

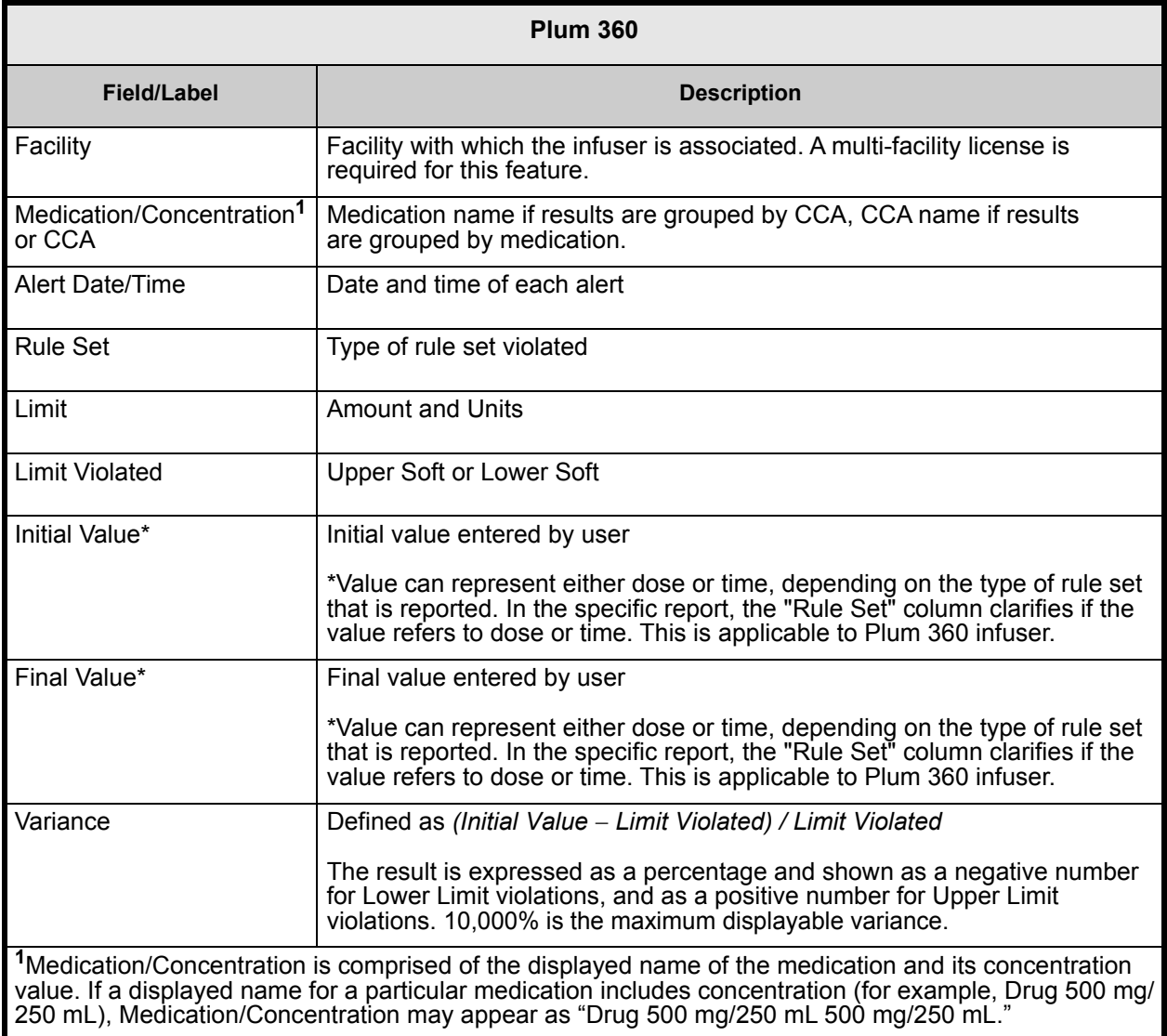

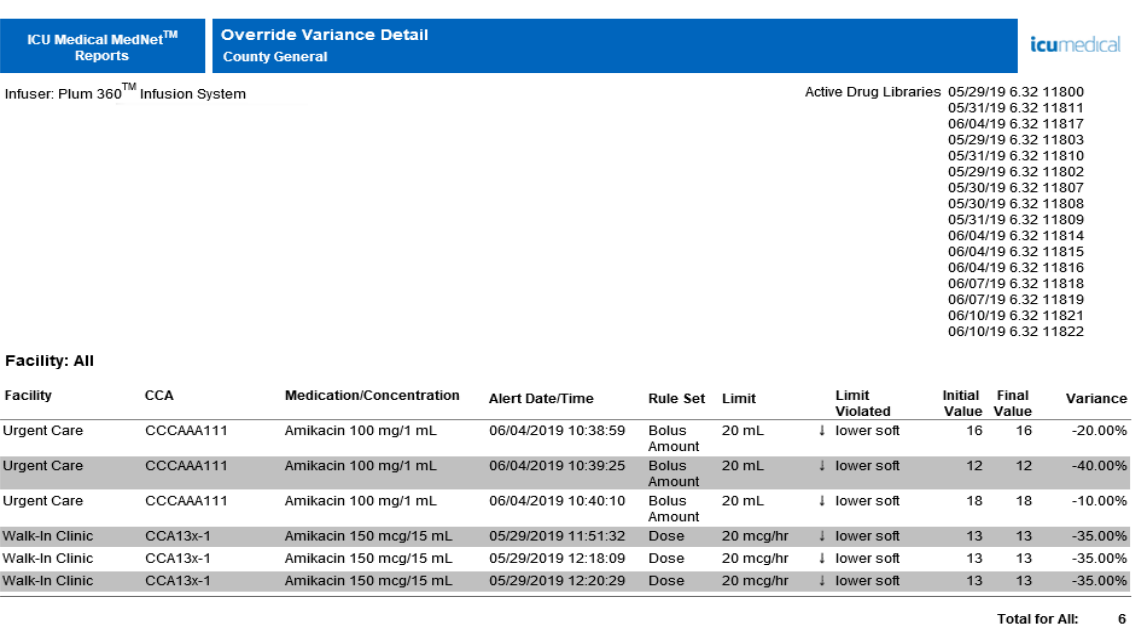

From: 05/14/19 00:03

To: 06/13/19 00:03

Printed: 06/13/19 00:03

Page 1 of 3

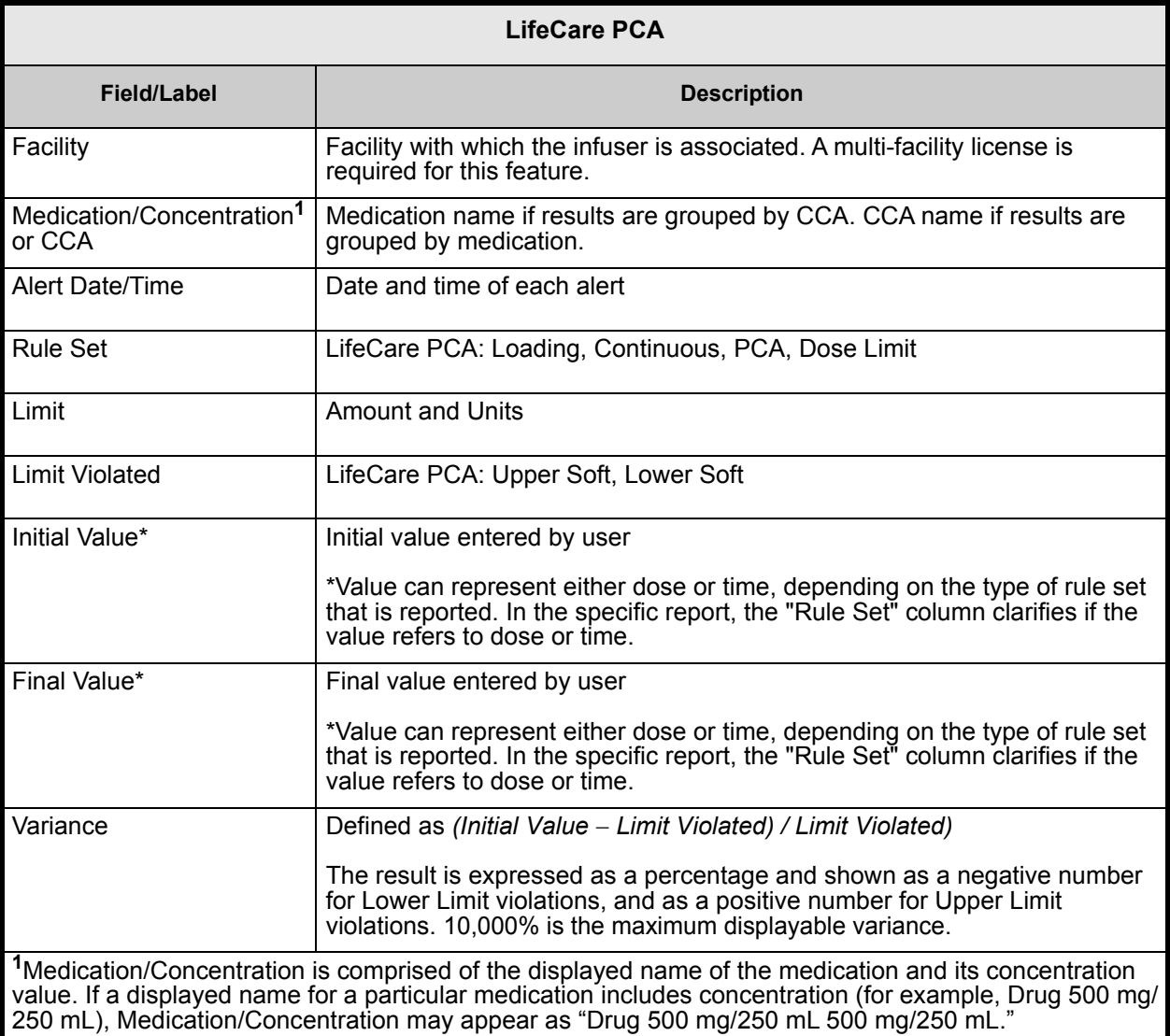

*Note: For a list of ICU Medical MedNet compatible devices approved by country, refer to the ICU Medical MedNet Device Compatibility Matrix available through your ICU Medical Technical Support Center.*

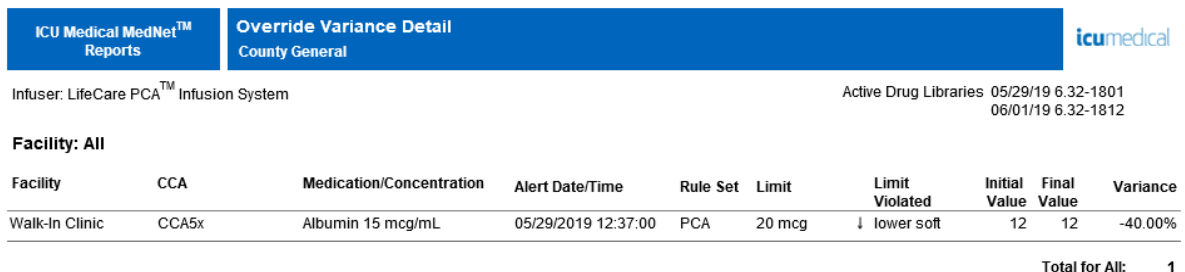

From: 05/14/19 00:28

To: 06/13/19 00:28

Printed: 06/13/19 00:28

Page 1 of 2

*Note: For a list of ICU Medical MedNet compatible devices approved by country, refer to the ICU Medical MedNet Device Compatibility Matrix available through your ICU Medical Technical Support Center.*

## <span id="page-207-0"></span>**Override Variance Summary**

The following table provides detailed information about the **Override Variance Summary** report.

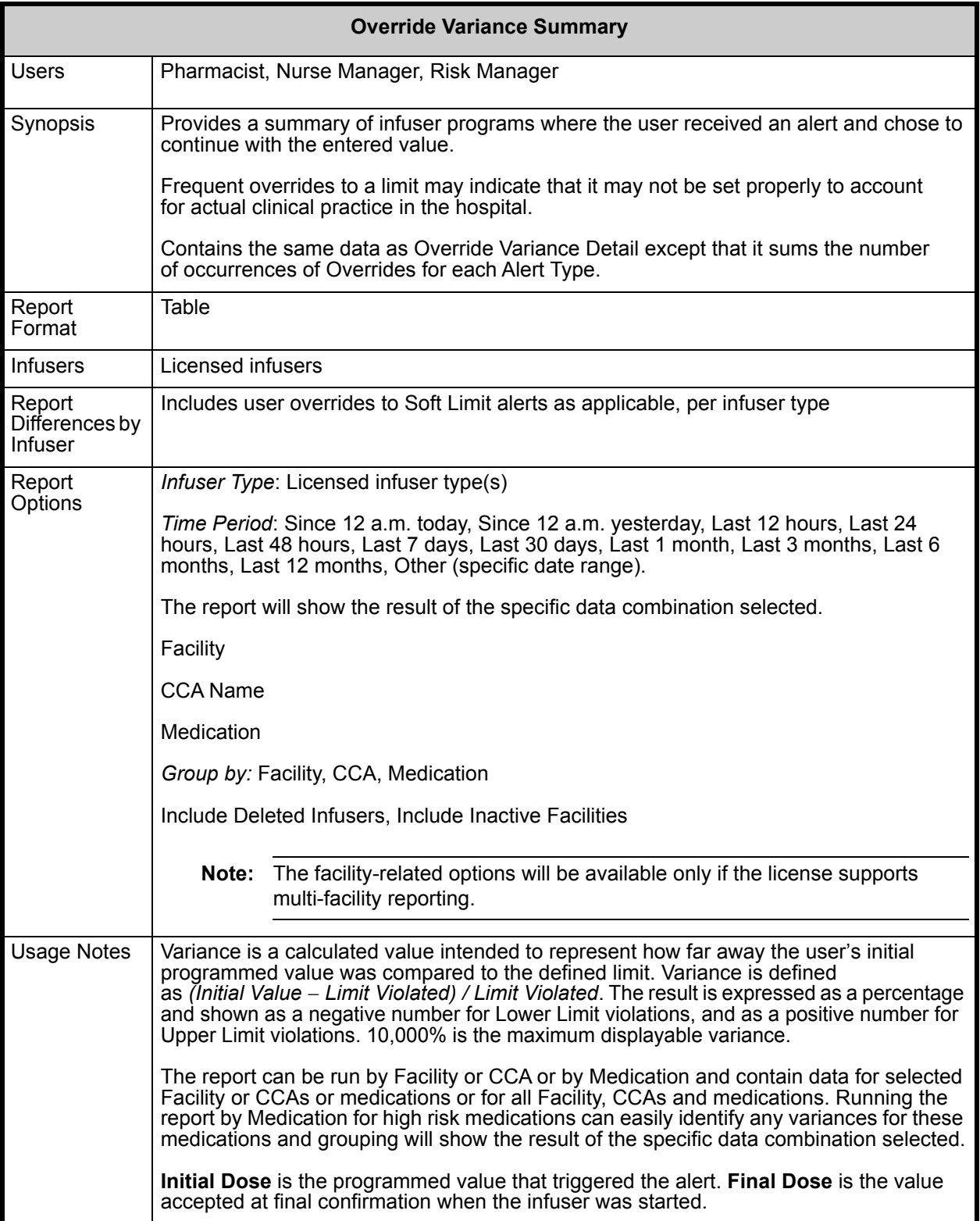

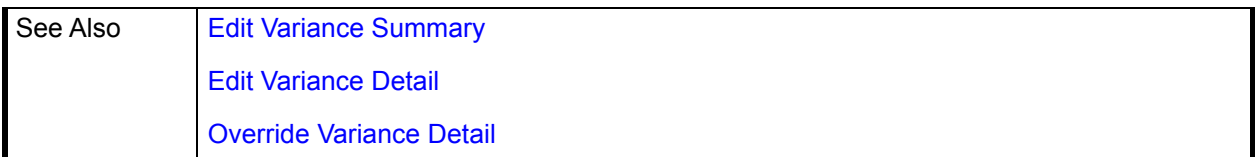

This report details section describes features, and provides graphic examples of the **Override Variance Summary** report.

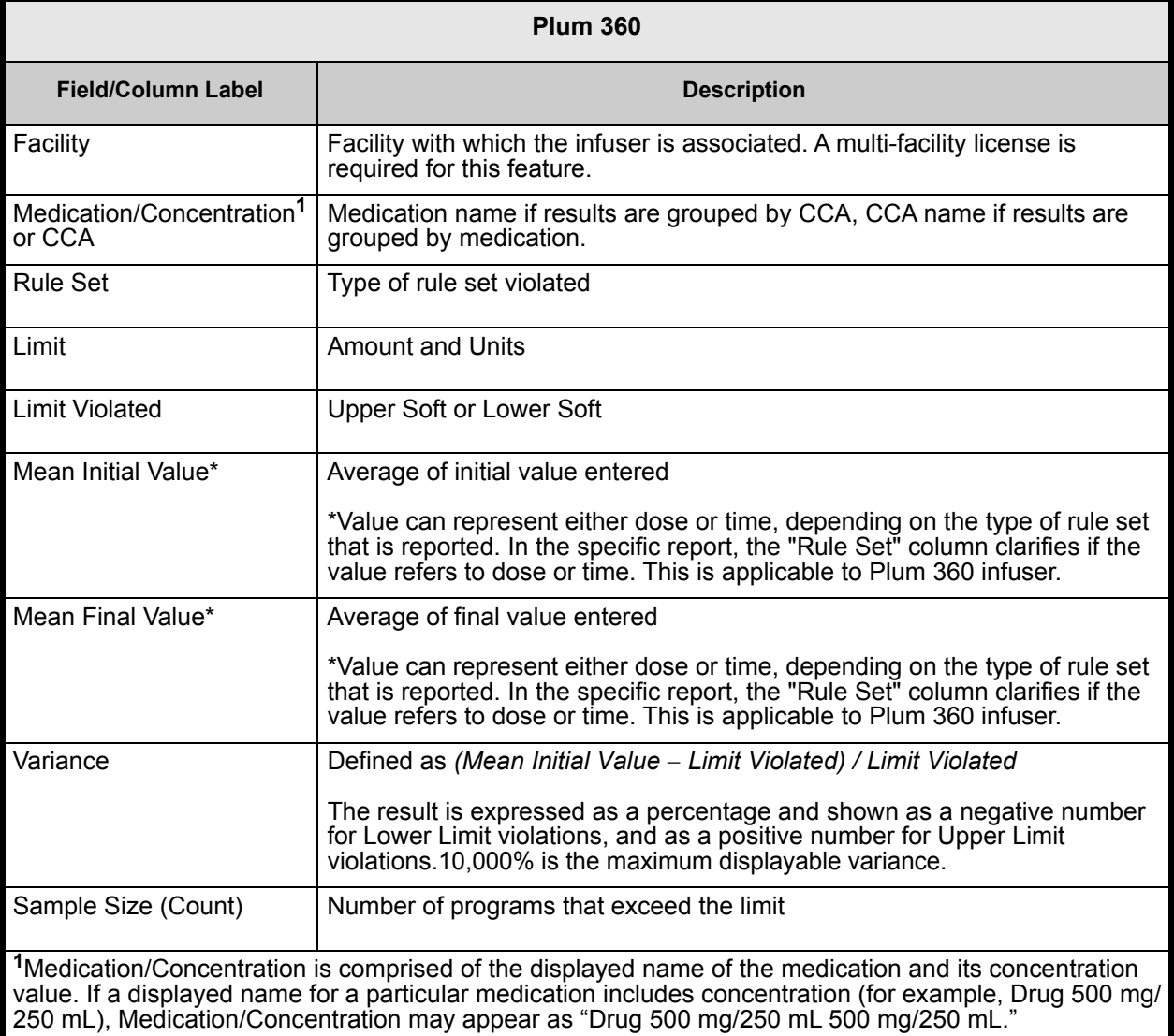

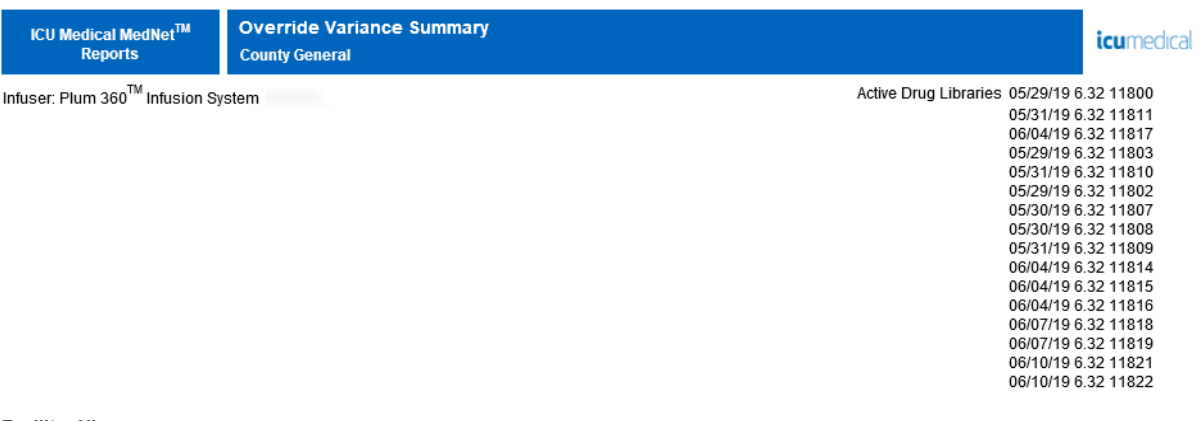

#### **Facility: All**

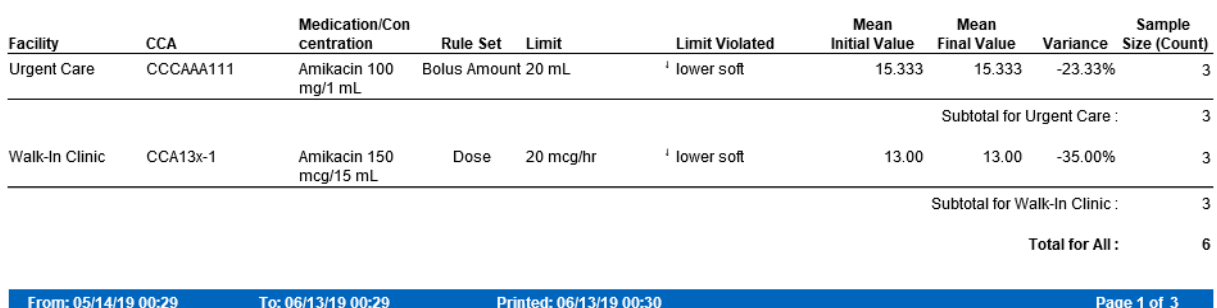

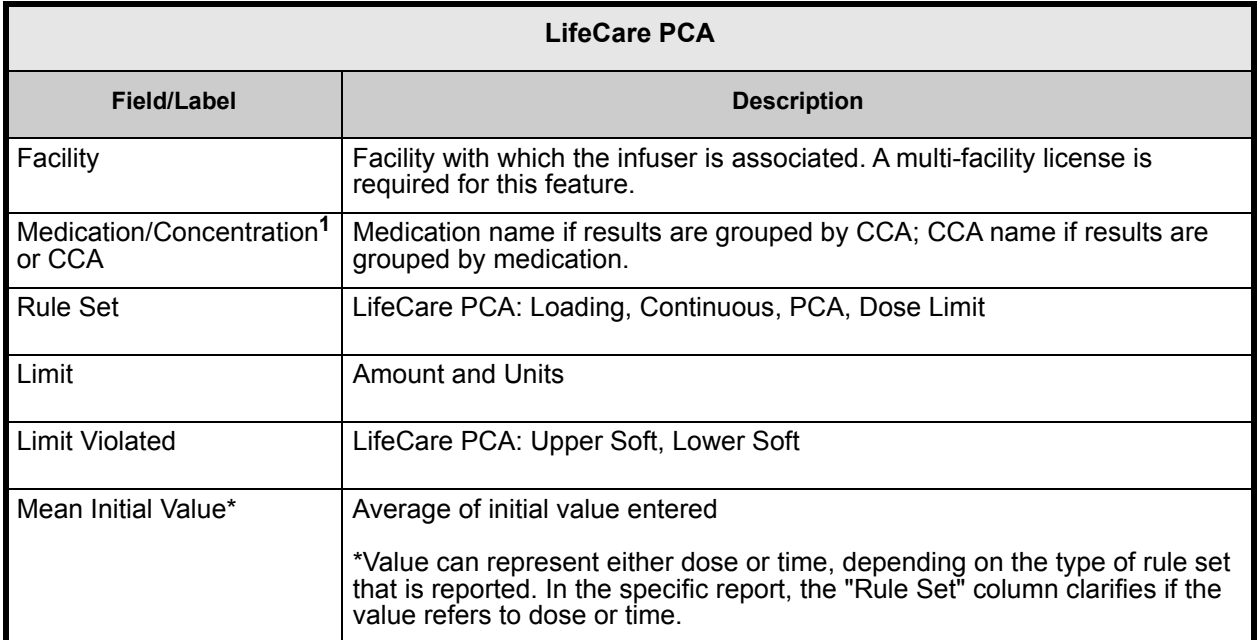

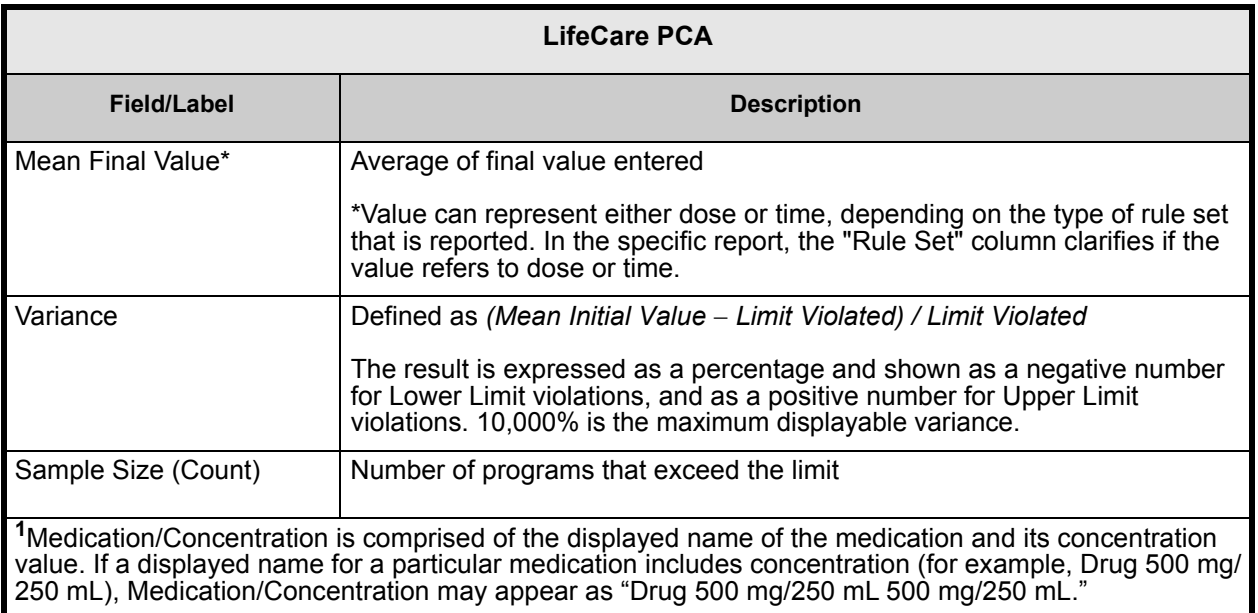

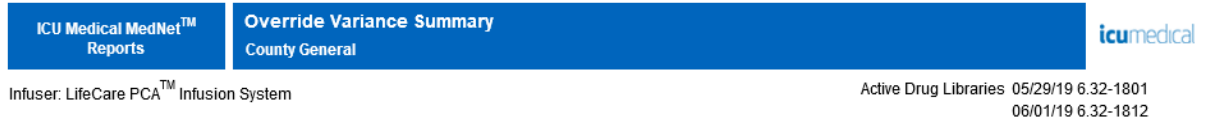

#### Facility: All

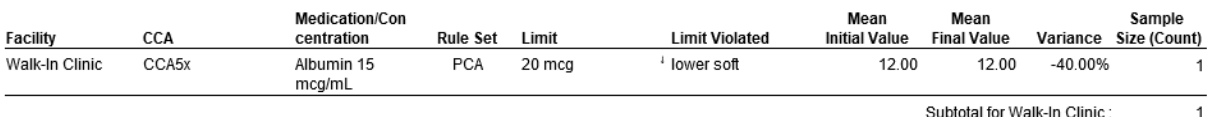

**Total for All:**  $\mathbf 1$ 

From: 05/14/19 00:31

To: 06/13/19 00:31

Printed: 06/13/19 00:31

Page 1 of 2

*Note: For a list of ICU Medical MedNet compatible devices approved by country, refer to the ICU Medical MedNet Device Compatibility Matrix available through your ICU Medical Technical Support Center.*

# **PCA History**

The following table provides detailed information about the **PCA History** report.

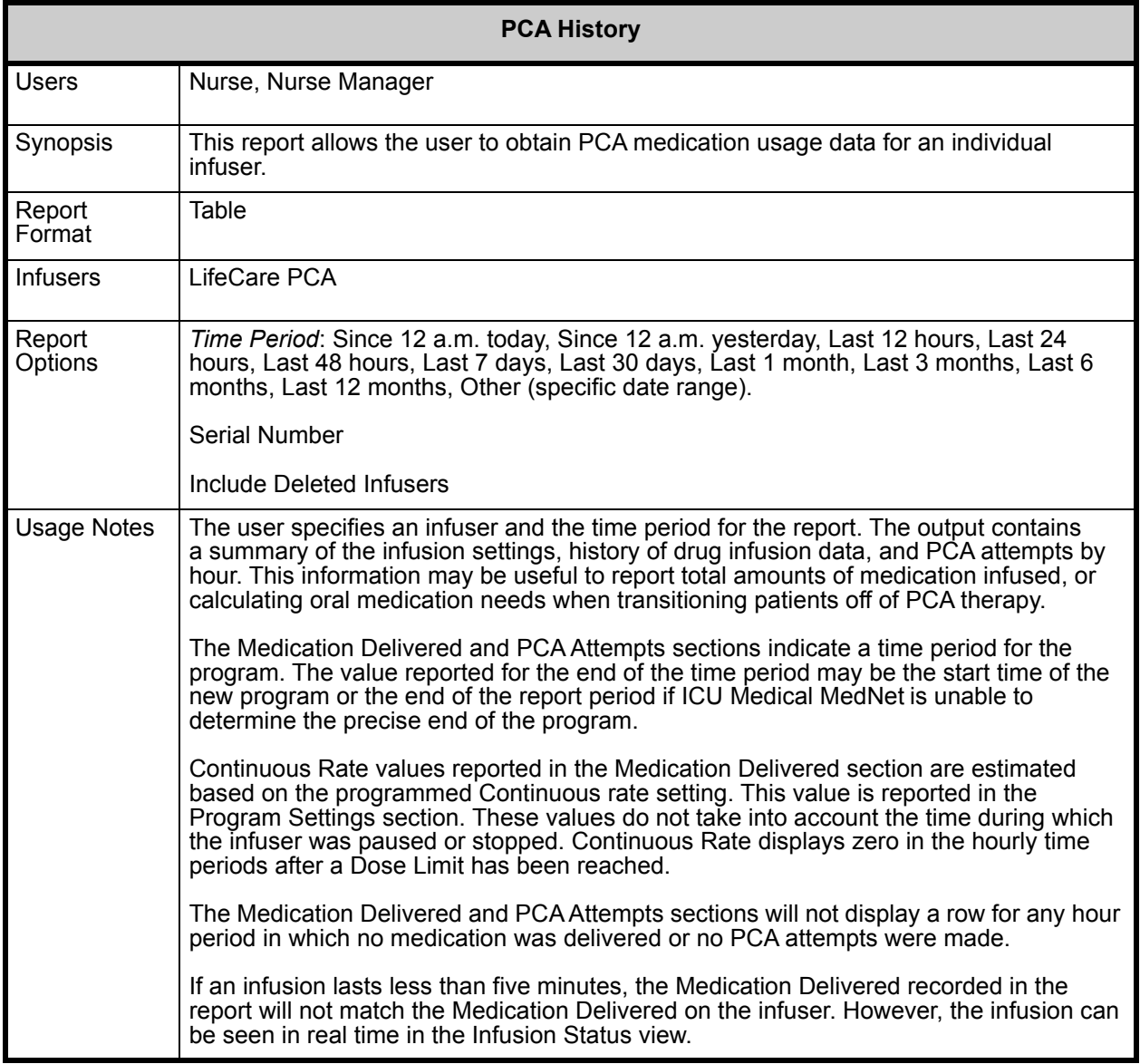

### **Report Details**

This section provides report details and an illustration of the **PCA History** report.

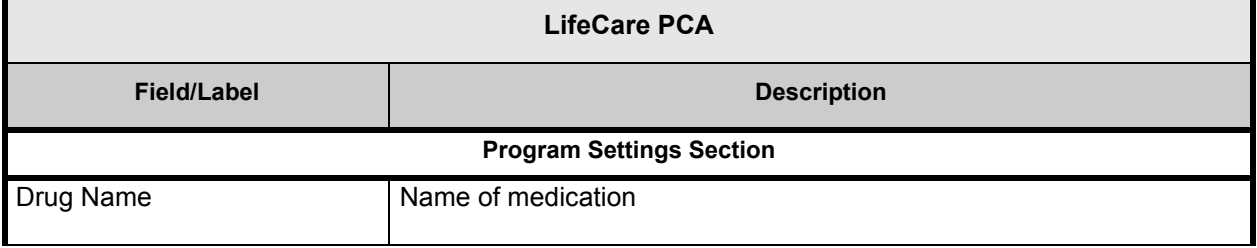

*Note: For a list of ICU Medical MedNet compatible devices approved by country, refer to the ICU Medical MedNet Device Compatibility Matrix available through your ICU Medical Technical Support Center.*

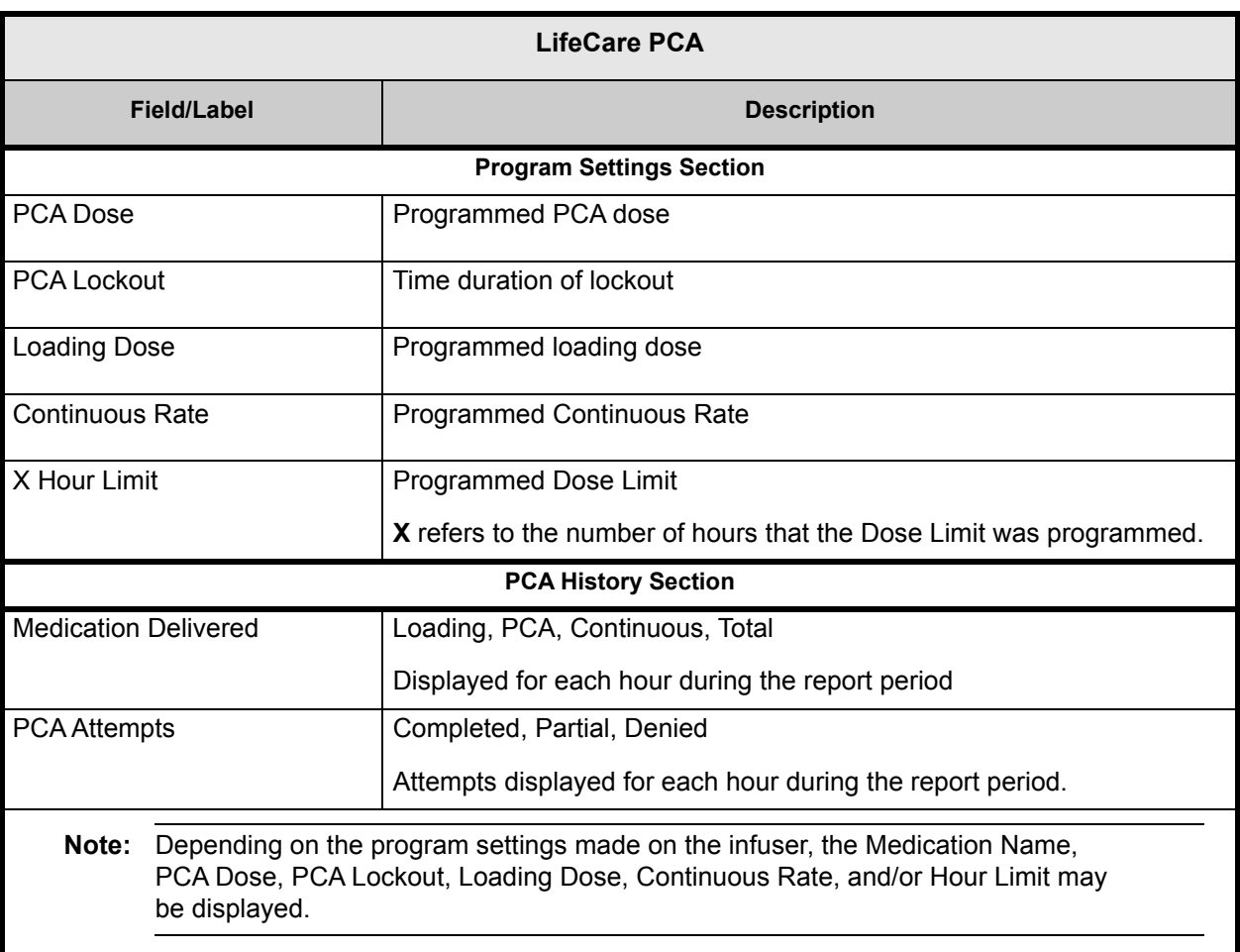

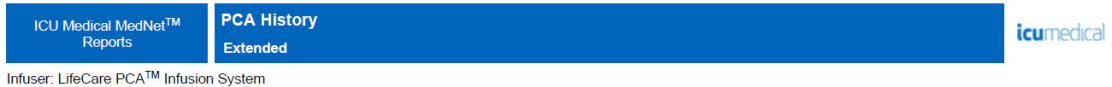

Infuser Serial Number: 19359290

Active Drug Libraries 08/08/17 6.30-1803

#### Program Settings identified 08/08/17 14:08

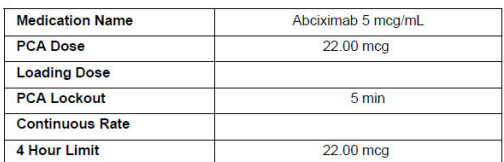

#### **Medication Delivered**

From 08/08/17 14:08 to 08/08/17 14:08

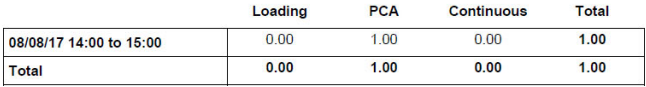

From: 08/03/17 12:30

To: 08/10/17 12:30

Printed: 08/10/17 12:30

#### **PCA History**

Infuser: LifeCare PCA<sup>TM</sup> Infusion System

New Patient identified 08/08/17 17:07

#### Program Settings identified 08/08/17 17:08

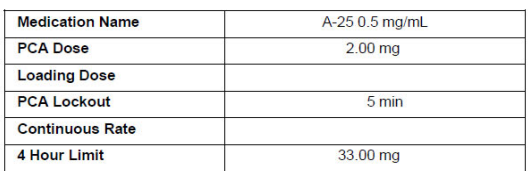

To: 08/10/17 12:30

#### **Medication Delivered**

From: 08/03/17 12:30

From 08/08/17 17:08 to 08/08/17 18:42

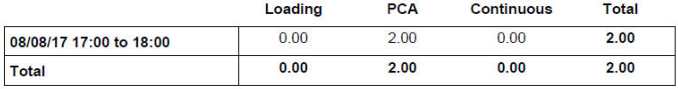

206 User Guide for ICU Medical MedNet Software

Printed: 08/10/17 12:30

*icumedical* 

Page 1 of 4

Page 3 of 4

## **PCA Utilization**

The following table provides detailed information about the **PCA Utilization** report.

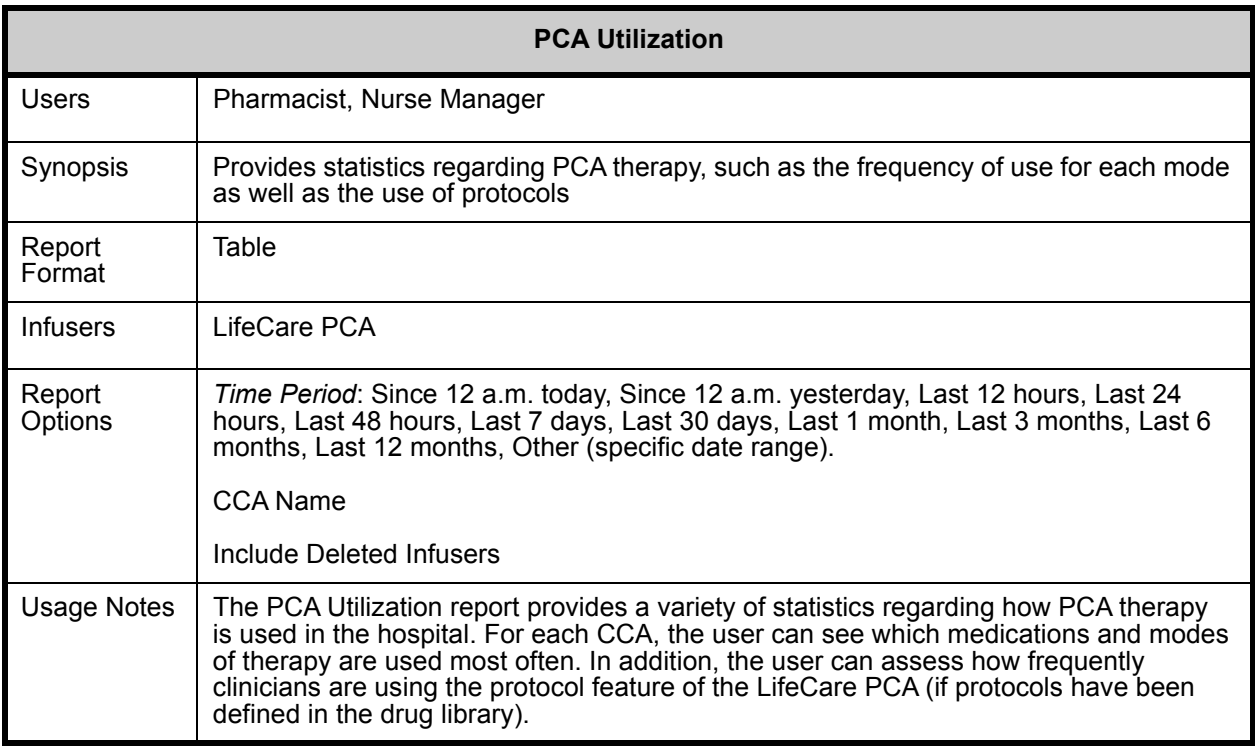

### **Report Details**

This section provides report details and an illustration of the **PCA Utilization** report for the LifeCare PCA infuser.

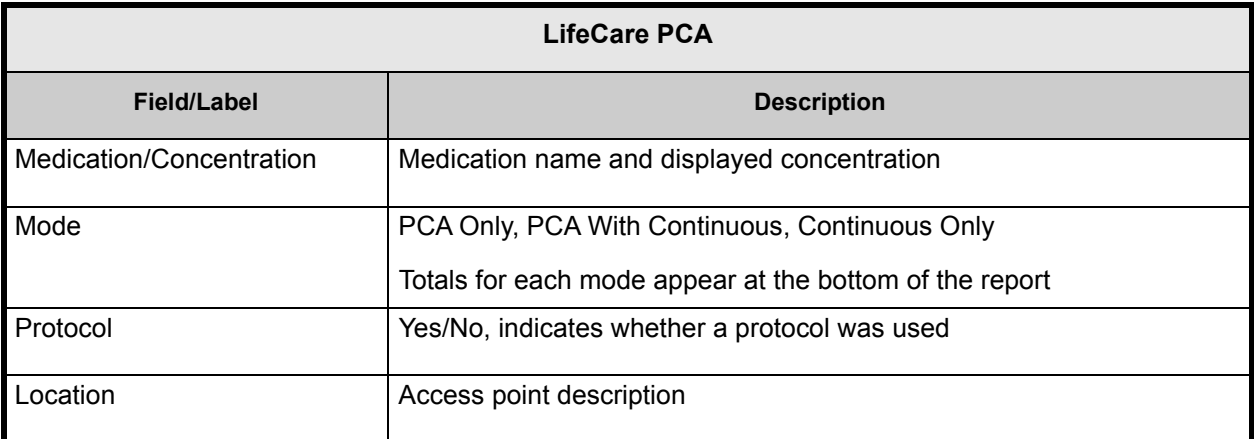

*Note: For a list of ICU Medical MedNet compatible devices approved by country, refer to the ICU Medical MedNet Device Compatibility Matrix available through your ICU Medical Technical Support Center.*

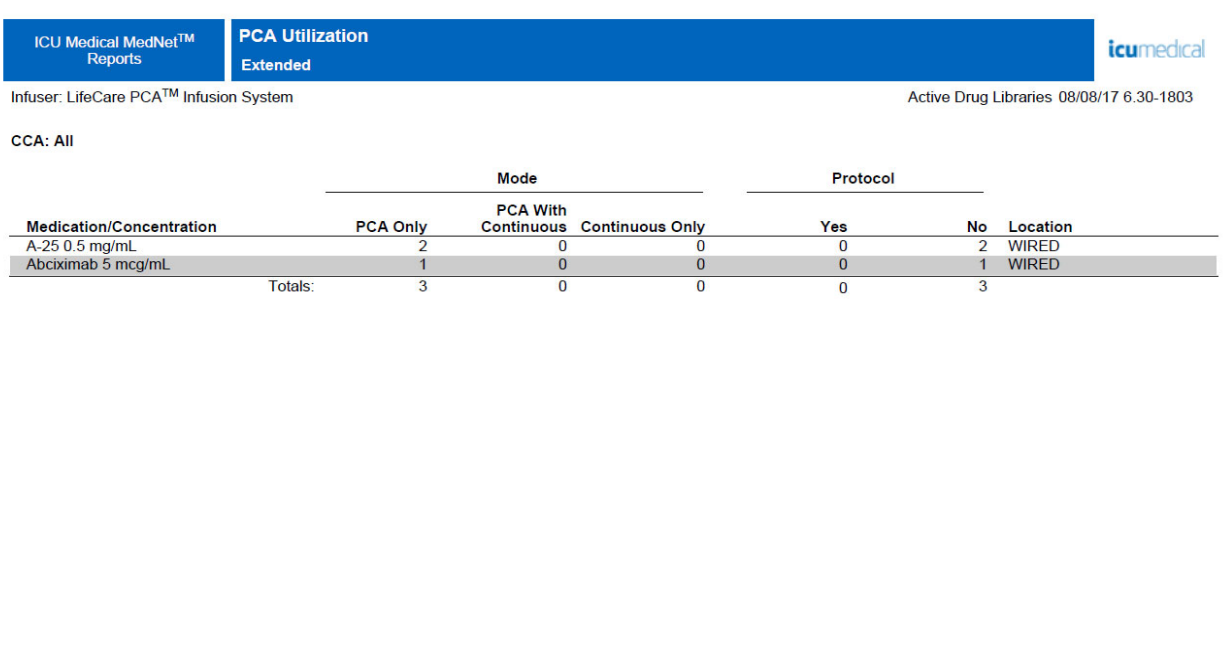

From: 08/03/17 12:30

To: 08/10/17 12:30

Printed: 08/10/17 12:30

Page 1 of 4
## **Software Download**

The following table provides detailed information about the **Software Download** report.

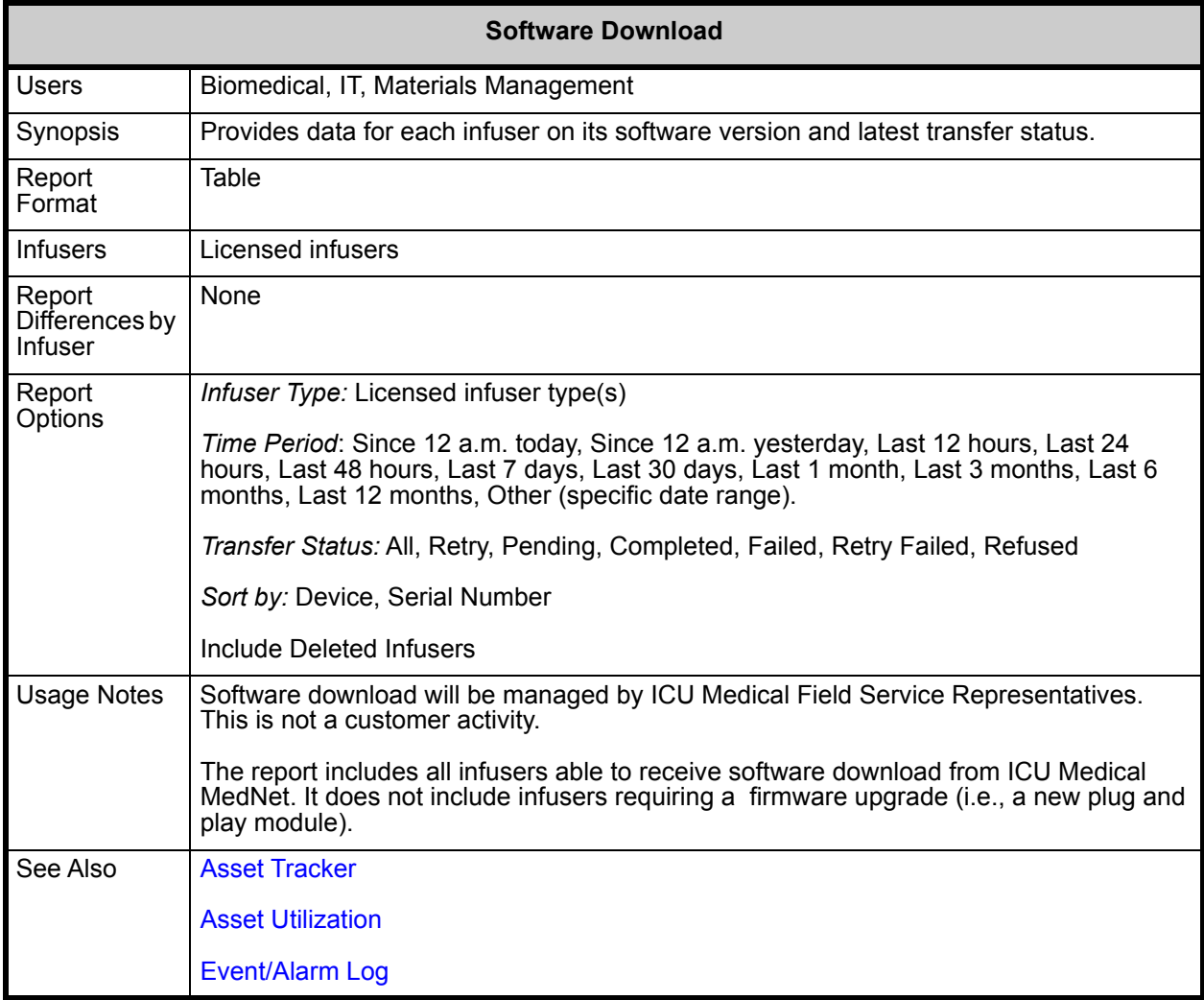

#### **Report Details**

This section provides report details and an illustration of the **Software Download** report.

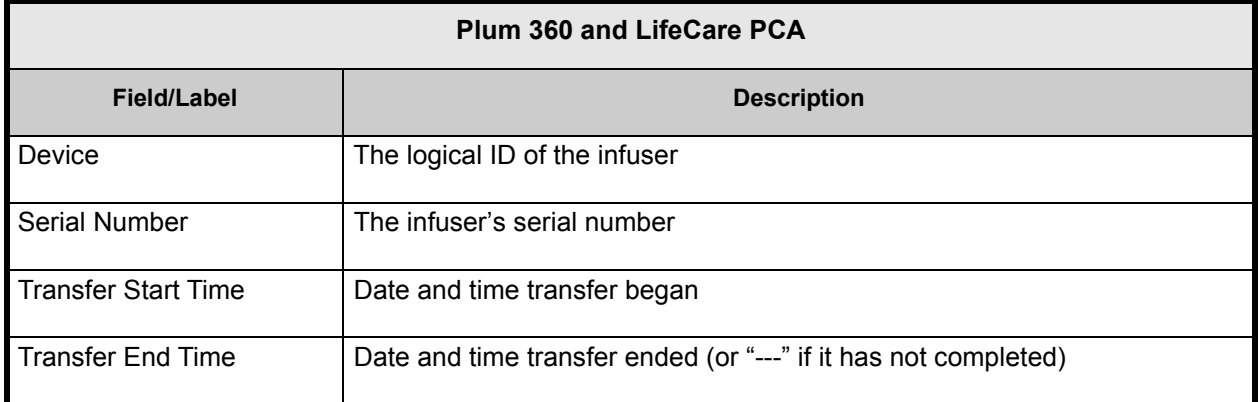

User Guide for ICU Medical MedNet Software 209

*Note: For a list of ICU Medical MedNet compatible devices approved by country, refer to the ICU Medical MedNet Device Compatibility Matrix available through your ICU Medical Technical Support Center.*

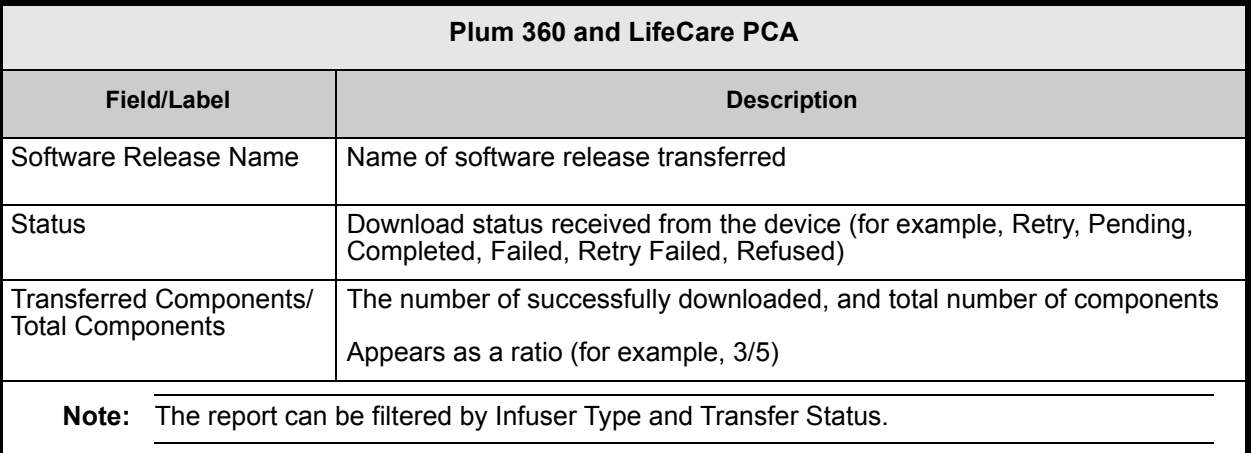

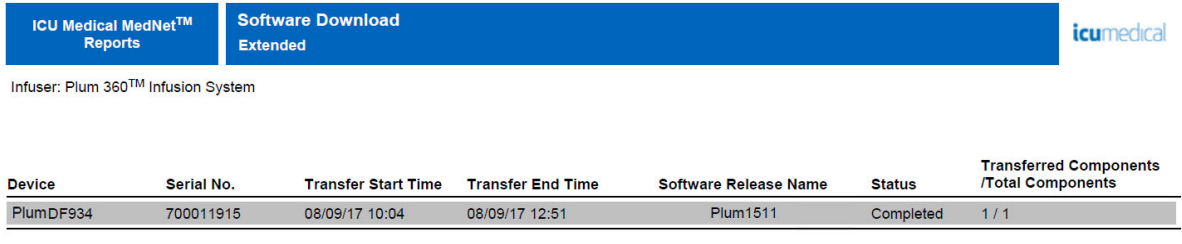

From: 08/03/17 12:32

 $To: 08/10/17 12:32$ 

Printed: 08/10/17 12:33

Page 1 of 1

## **Total Program Activity**

The following table provides detailed information about the **Total Program Activity** report.

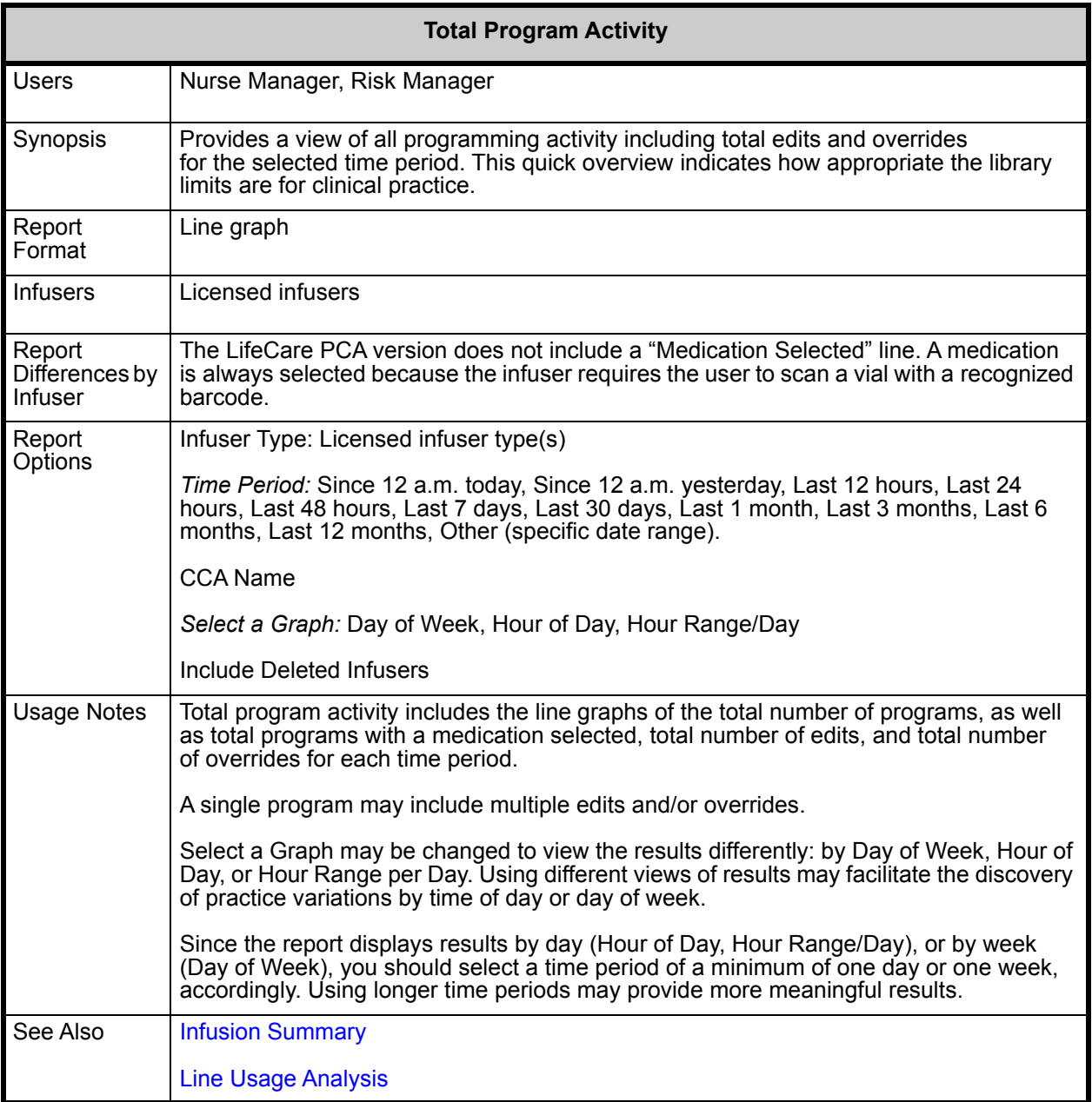

*Note: For a list of ICU Medical MedNet compatible devices approved by country, refer to the ICU Medical MedNet Device Compatibility Matrix available through your ICU Medical Technical Support Center.*

#### **Report Details**

This section provides report details for each type of infuser and an illustration of the **Total Program Activity** report.

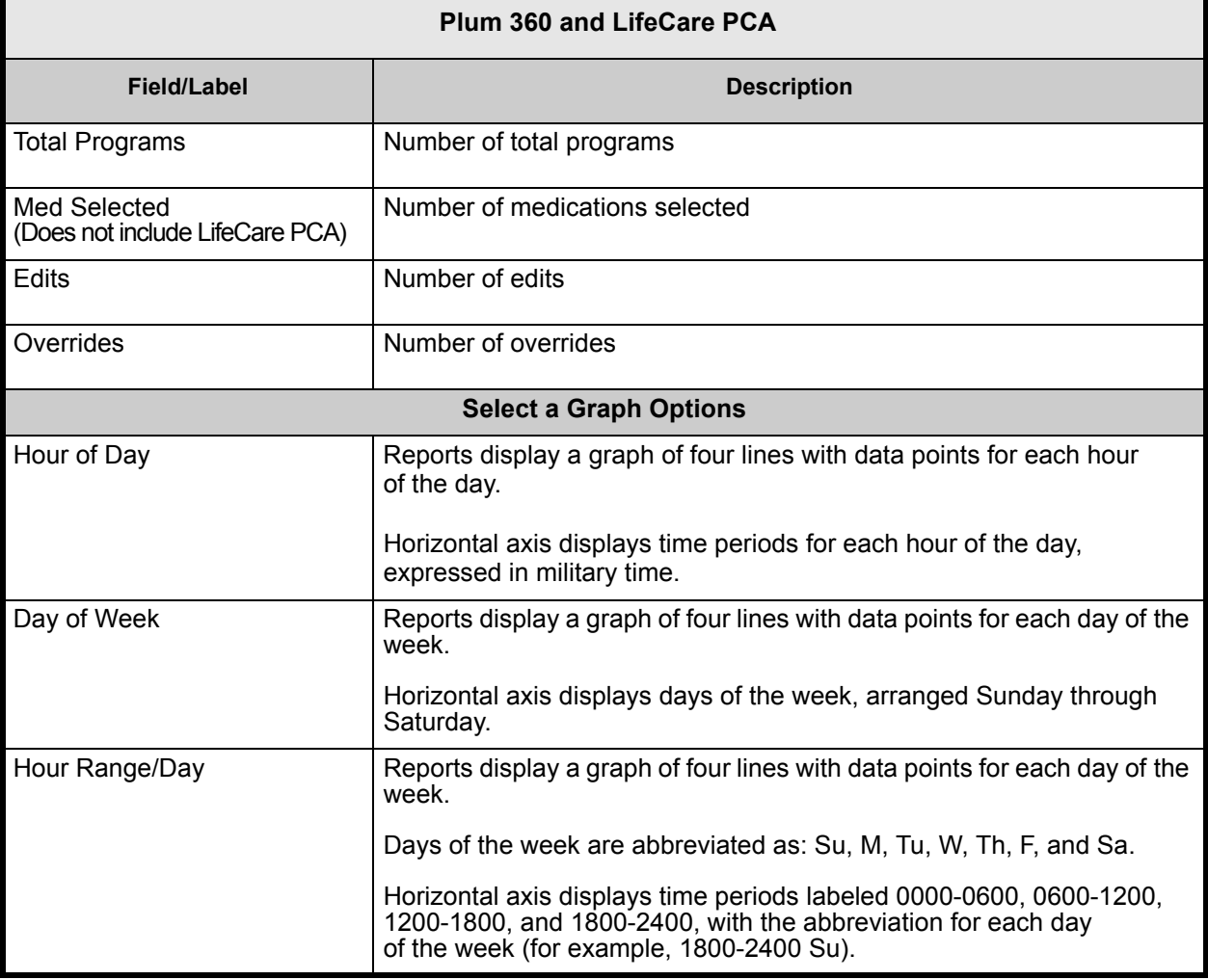

**Note:** Since the reports display results by day or week, you should select a time period of a minimum of one day or one week, accordingly.

# **Appendix A: ICU Medical MedNet Integrator**

**ICU Medical MedNet Integrator** provides interfaces to a hospital's enterprise level applications and serves as the conduit for the exchange of data between infusers, the ICU Medical MedNet server, and a variety of hospital information systems. This functionality is also known as auto documentation. ICU Medical MedNet Integrator can also support an interface from the pharmacy system to ICU Medical MedNet Meds.

When interfaced to a BCMA (Bar Code Medication Administration) or EHR (Electronic Health Record) system, ICU Medical MedNet Integrator supports electronic documentation of IV administration events into the patient record. This integration also allows the BCMA system to incorporate the IV infusion rate into the Five Rights verification process.

When interfaced to a monitoring system, ICU Medical MedNet Integrator supports the display of current program values (medication, concentration, dose, rate, and volume infused) as well as events such as start, stop, or rate change in the patient record.

Integrations with BCMA, EHR, or monitoring systems may require a workflow that provides the ability to associate the patient with the infuser.

The workflow for the clinician is as follows:

- Scan the patient identification, the medication container and the pump using the BCMA or eMAR (Electronic Medication Administration Record) system and its bar code scanner
- Program the infuser based on the physician's order
- Confirm the programming and start the infusion

Once the infusion has started, ICU Medical MedNet sends the program values (medication/ concentration, dose, rate, volume infused) back to the other system (for review and documentation).

**Note:** The specific functionality available to you will depend on your institution's ICU Medical MedNet software license.

Setting up ICU Medical MedNet Integrator for BCMA integration

• Define a bar code strategy for identifying each channel of the infusers that will be used and affix the bar code label to each channel

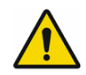

**WARNING:** To ensure that information is sent to the Bar Code Medication Administration (BCMA) system from the correct infuser, ICU Medical strongly recommends that before you go-live with ICU Medical MedNet™ Integrator™, you verify the bar code label affixed to each infuser corresponds to the correct channel.

**Note:** Please compare the infuser data on the infuser with the data received in the third party clinical system. In the event of a discrepancy, please chart the infuser data manually.

User Guide for ICU Medical MedNet Software 213

*Note: For a list of ICU Medical MedNet compatible devices approved by country, refer to the ICU Medical MedNet Device Compatibility Matrix available through your ICU Medical Technical Support Center.*

## **Appendix B: ICU Medical MedNet Programmer**

**ICU Medical MedNet Programmer** provides the ability for an IV medication order from the BCMA (Bar Code Medication Administration) system to be translated into operational settings that can automatically populate on the infuser. This functionality is also known as autoprogramming.

The integration with a BCMA system supports electronic documentation of IV administration events into the patient record, allows the BCMA system to incorporate the IV infusion rate into the Five Rights verification process, and reduces the number of steps to manually program the infuser as well as the potential for programming errors.

ICU Medical MedNet Programmer provides two level of functionality:

- Medication ID Programming where the medication name and concentration are automatically populated on the infuser
- Complete Auto-Programming (Smart Pump Programming) where the medication name and concentration along with the dose, rate, and volume to be infused are automatically populated on the infuser

Both Medication ID Programming and Complete Auto-Programming (Smart Pump Programming) help ensure that the drug library limits for each medication are enforced.

The workflow for the clinician is as follows:

- Scan the patient identification, the medication container, and the pump using the BCMA application and its bar code scanner
- Enter any other required programming values on the infuser (for example, for Medication ID Programming, rate, and volume to be infused)
- Confirm the program and start the infusion

Once the infusion has started, ICU Medical MedNet sends the program values (medication/ concentration, dose, rate, volume to be infused, and duration) back to the BCMA system (for review and documentation).

### **How ICU Medical MedNet Programmer Works**

- The medication order parameters received from the BCMA system are compared to those in the ICU Medical MedNet Meds library based on the External ID associated with the medication.
- After verifying the order is within the allowed parameters, the ICU Medical MedNet software sends the program parameters to the infuser
- All data entry and infusion parameters are validated by the clinician at the infuser according to the physician's order
- The clinician always has the option of programming the infuser manually

The Auto-Programming (Smart Pump Programming) feature is intended to be used each time the clinician hangs a new IV container.

**Note:** The specific functionality available to you will depend on your institution's ICU Medical MedNet software license.

User Guide for ICU Medical MedNet Software 215

*Note: For a list of ICU Medical MedNet compatible devices approved by country, refer to the ICU Medical MedNet Device Compatibility Matrix available through your ICU Medical Technical Support Center.*

### **Setting up ICU Medical MedNet Programmer**

- Ensure your Medication List import file contains the External ID used by the BCMA system when patient orders are sent to ICU Medical MedNet (see *ICU Medical MedNet Meds User Guide*)
- Define a bar code strategy for identifying each channel of the infusers that will be used; affix the bar code label to each channel

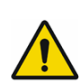

**WARNING:** To ensure a therapy is being sent to the correct infuser, ICU Medical strongly recommends that before go-live with ICU Medical MedNet™ Programmer™ you verify the bar code label affixed to each infuser corresponds to the correct channel to which the software sends Auto-Programming (Smart Pump Programming) information.

**Note:** Please verify the auto-program received from the third party clinical system matches the auto-program received on the infuser before starting the therapy. In addition, please verify the auto-program response from the infuser matches the auto-program response received by the third party clinical system.

### **Error Handling**

The ICU Medical MedNet software will reject or modify medication orders under certain conditions. When a medication order is rejected, an error message is sent to the BCMA system and no values display on the infuser.

### **Rejected Orders**

Medication orders are rejected when the following occurs:

- Dose rate units in the medication order are not supported by the infuser
- Dose rate units in the medication order do not match the dose rate units for the corresponding medication entry in the drug library
- The infuser and/or channel scanned by the clinician is unknown or offline
- The channel is currently infusing and cannot accept a new program
- The medication order contains a program parameter(s) that exceeds the range accepted by the infuser and/or CCA
- The patient weight on the infuser does not match the patient weight in a weight-based order (Plum 360 infuser only)
- The channel has already been programmed for Standby or Delayed Start

**Note:** If an order is rejected by the infuser, ICU Medical MedNet automatically sends a message to the BCMA to inform of the rejection and the reason for it.

*Note: For a list of ICU Medical MedNet compatible devices approved by country, refer to the ICU Medical MedNet Device Compatibility Matrix available through your ICU Medical Technical Support Center.*

### **Modified Orders**

The information displayed on the infuser will be modified as follows:

- The ICU Medical MedNet software attempts to convert a strength value contained in the medication order to a related unit in order to successfully match a medication entry in the drug library; applies to grams and units family only. For example, 2 grams is converted to 2000 mg.
- The ICU Medical MedNet software will round dose, rate, and patient weight values received from the BCMA system according to the level of precision that can be accepted by the infuser. For example, if ICU Medical MedNet receives a rate of 45.6667 mL/hour from the BCMA system, a rate of 45.7 mL/hr will be sent to the infuser.
- When the ICU Medical MedNet software is unable to identify a medication entry corresponding to the medication in the order, the program parameters will be sent to the pump and the medication will be displayed as "No Drug Selected" for the Plum 360.
	- **Note:** Medication orders that consist of more than one additive will generally display as "No Drug Selected".

# **Appendix C: Enhanced Asset Tracking**

The optional Enhanced Asset Tracking feature integrates ICU Medical MedNet and radio frequency identification (RFID) location information from an external real-time location system (RTLS).

## **General Information**

A RFID tag is attached to each infuser. Each tag is configured to communicate its location frequently. Please see your vendor information for details.

RFID tags have an estimated battery life of up to five years.

The description of the location depends on the level of detail maintained in the RTLS system.

Enhanced Asset Tracking (EAT) is a licensed feature that can be **Enabled** or **Disabled**. When **Enabled** and connected to an asset tracking server that is registered with ICU Medical MedNet, the infusers' location information becomes available.

## **Navigating**

1. Log in and access ICU Medical MedNet Administrator.

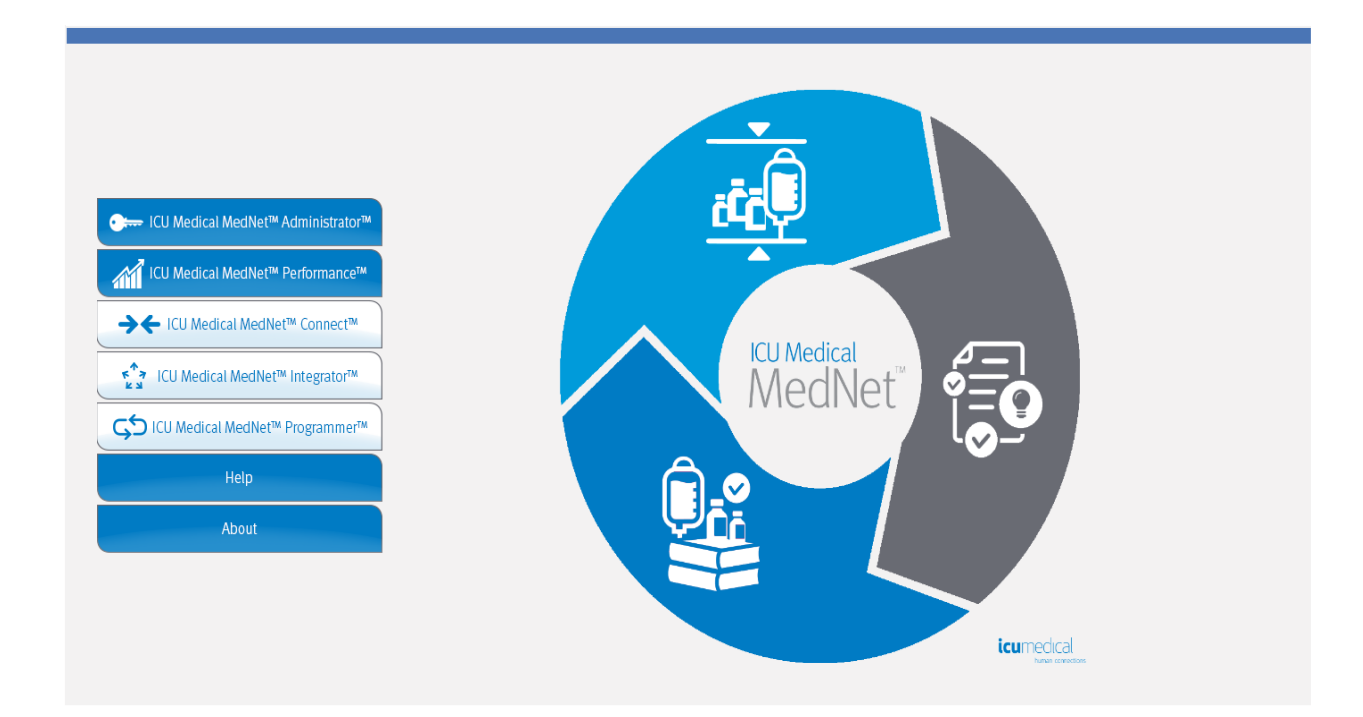

User Guide for ICU Medical MedNet Software 219

- 2. Select the Infuser Management tab or the Downloads tab.
- 3. The information in the Location column is provided by the RTLS. The same location information is also used in ICU Medical MedNet reports.
- 4. Hover over the icon next to the infuser's Location to see a pop-up showing the current location, last update time, and previous location. The location is displayed as it is specified in the RTLS.

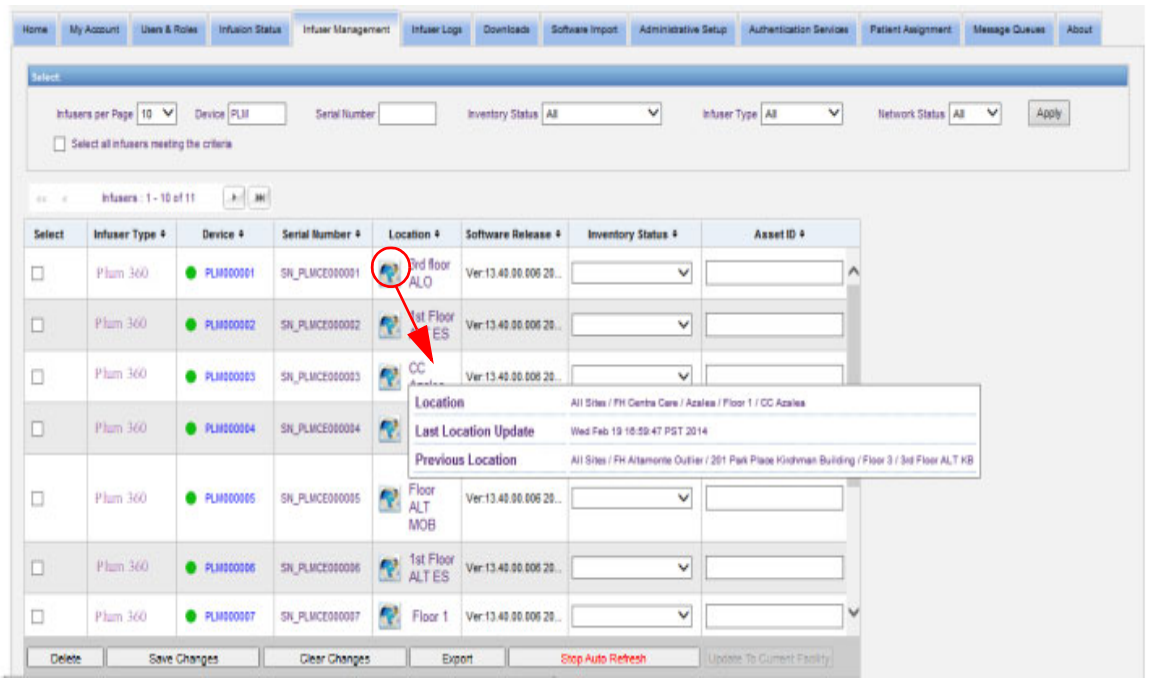

#### **Note:** If you click on the icon next to the location of the infuser, you will be taken to the asset tracking server.

For additional information, please refer to the RLTS vendor's documentation.

*Note: For a list of ICU Medical MedNet compatible devices approved by country, refer to the ICU Medical MedNet Device Compatibility Matrix available through your ICU Medical Technical Support Center.*

## **Appendix D: User Roles and Privileges**

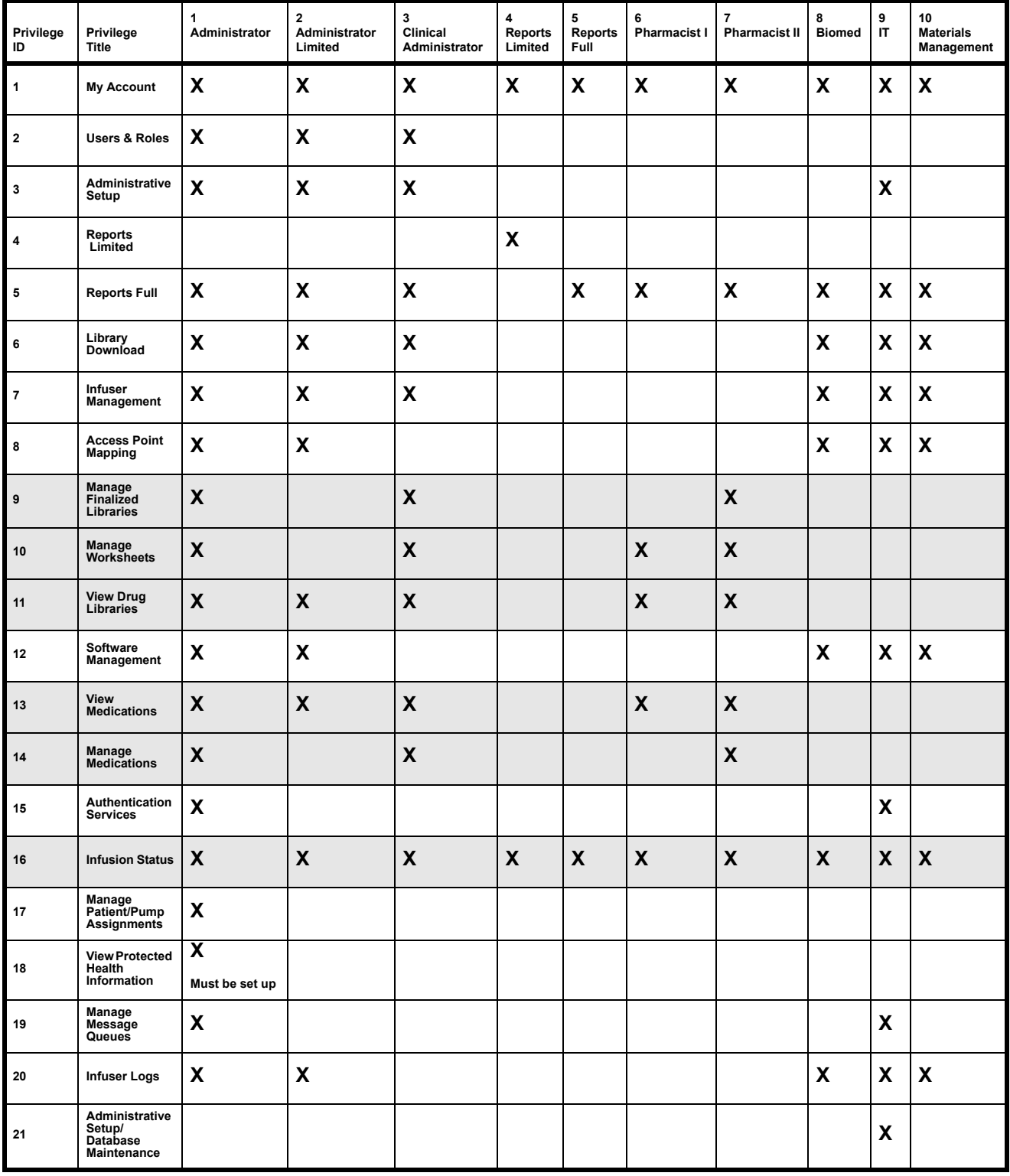

**Note:** Shaded rows indicate privileges for ICU Medical MedNet Meds.

User Guide for ICU Medical MedNet Software 221

*Note: For a list of ICU Medical MedNet compatible devices approved by country, refer to the ICU Medical MedNet Device Compatibility Matrix available through your ICU Medical Technical Support Center.*

# **Appendix E: Character String Specifications**

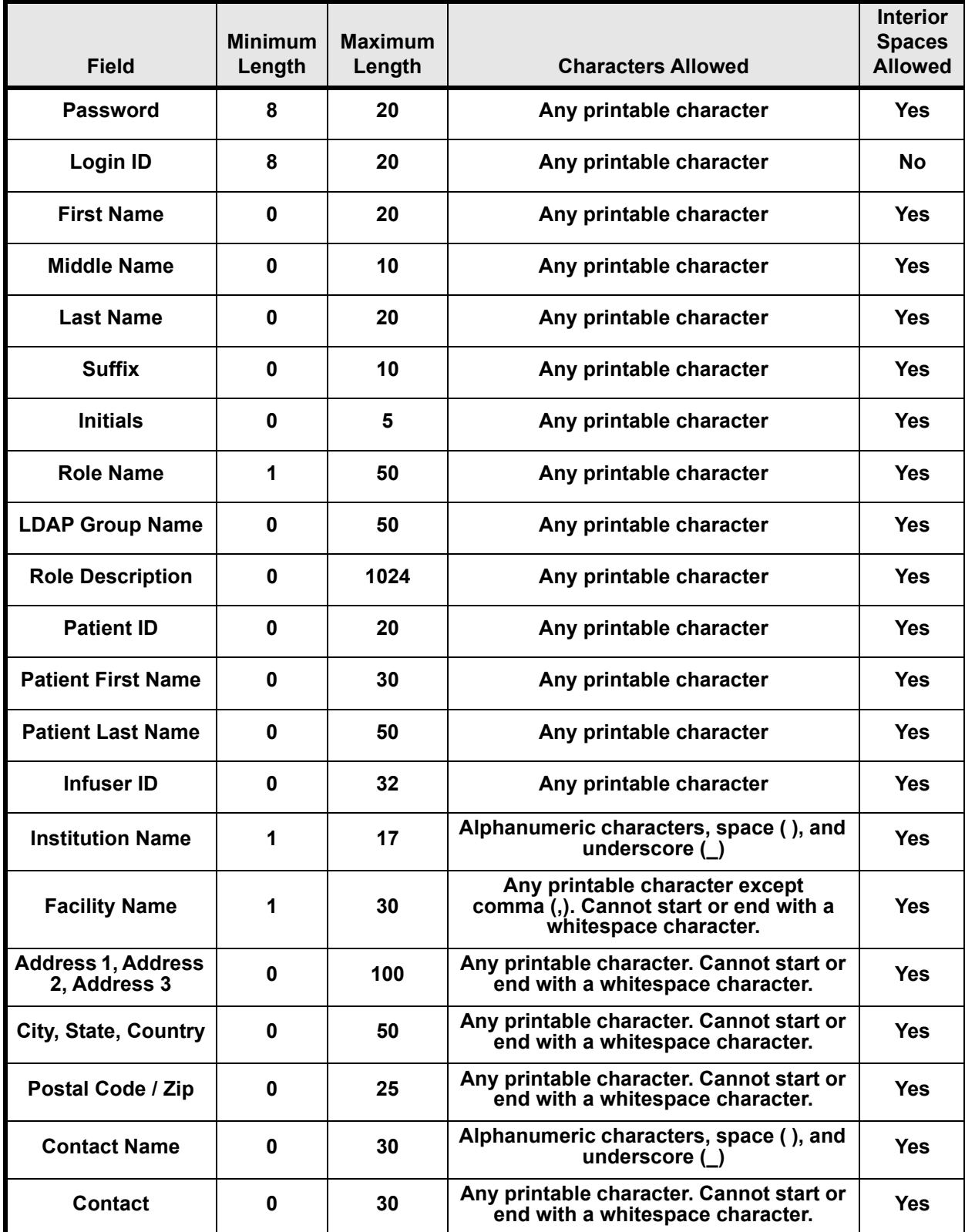

User Guide for ICU Medical MedNet Software 223

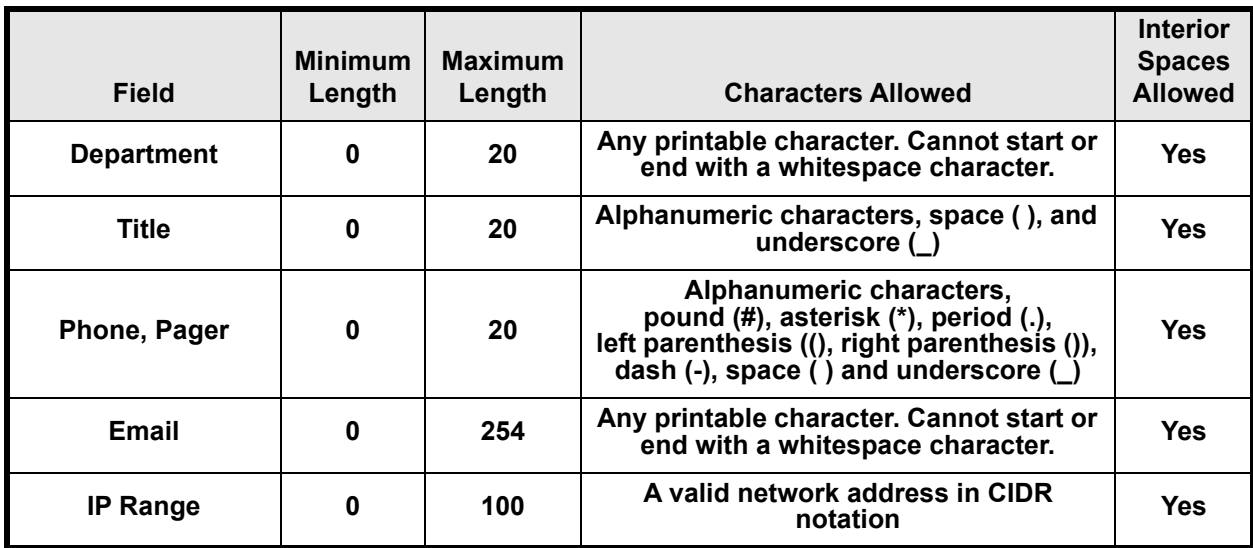

Note: If you have the View Protected Health Information privilege, Patient ID, Patient First Name, Patient Last Name, Infuser ID each have a minimum of 0 and a maximum of 100.

# **Appendix F: Troubleshooting**

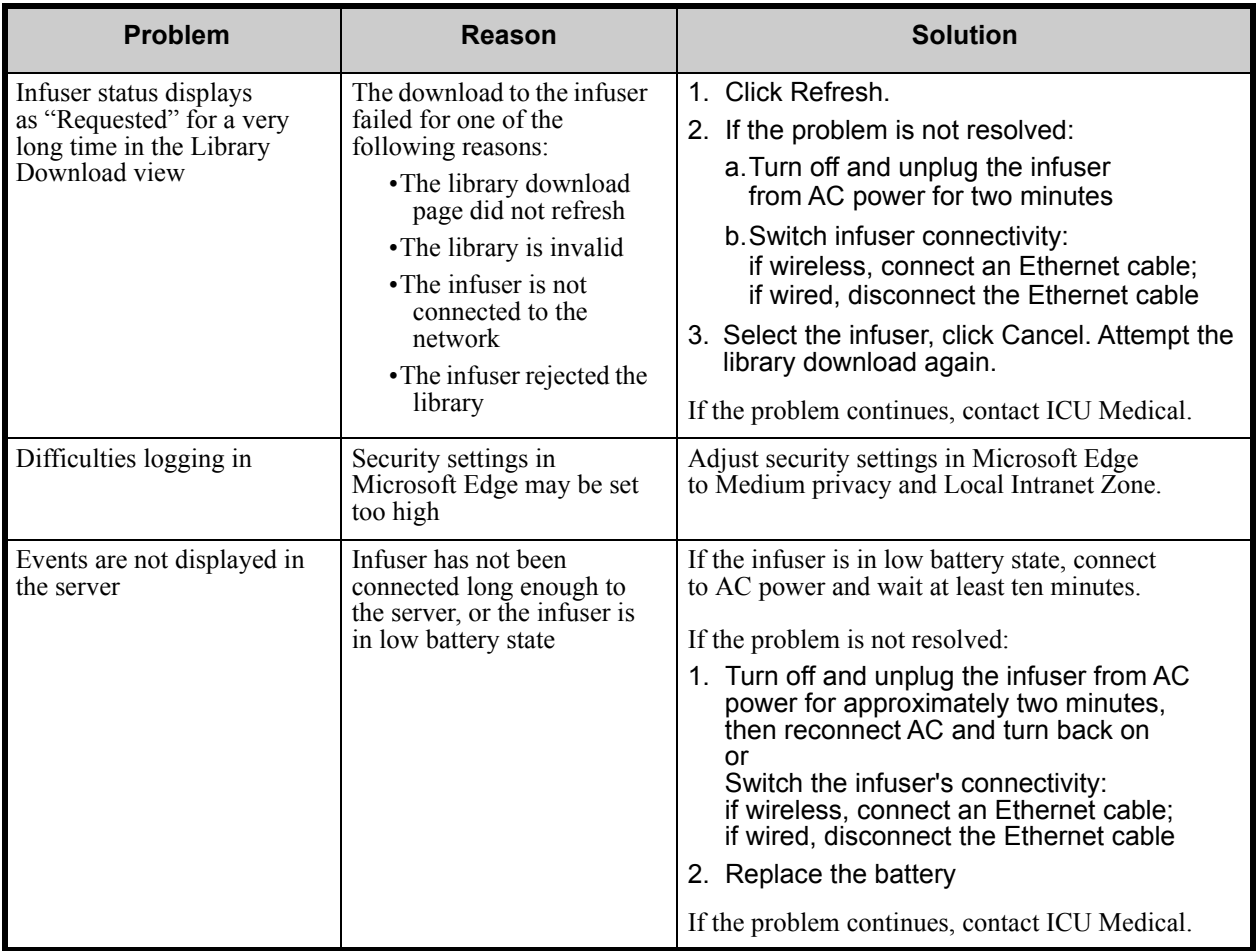

### **System Logs**

ICU Medical MedNet Software system logs can be useful when troubleshooting. They are located in a location similar to the one specified below.

#### **To access system logs:**

1. Using any text editor, enter the path below to access ICU Medical MedNet Software system logs:

#### **C:\ICU\_Medical\ICU\_Medical-MedNet-6.32.2\jboss-4.2.3.GA\server\hmssv6\log**

and

**C:\ICU\_Medical\ICU\_Medical-MedNet-6.32.2\virgo-tomcat-server-3.6.4.RELEASE\serviceability\logs**

**Note:** The ICU Medical MedNet Software version number, as well as the JBoss application server location, could be different from what is specified above, depending on how ICU Medical MedNet Software is installed and set up.

User Guide for ICU Medical MedNet Software 225

*Note: For a list of ICU Medical MedNet compatible devices approved by country, refer to the ICU Medical MedNet Device Compatibility Matrix available through your ICU Medical Technical Support Center.*

# **Glossary**

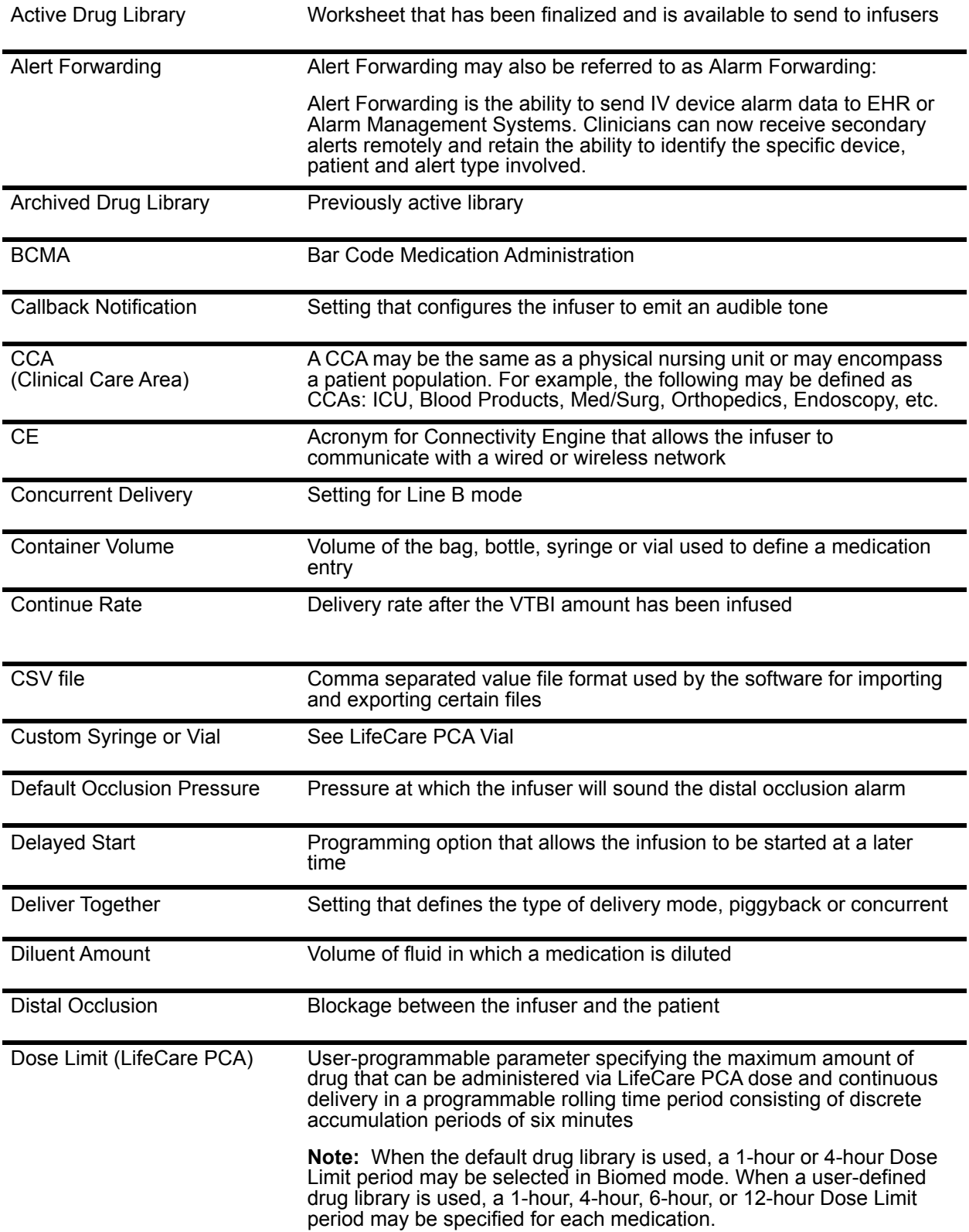

User Guide for ICU Medical MedNet Software 227

*Note: For a list of ICU Medical MedNet compatible devices approved by country, refer to the ICU Medical MedNet Device Compatibility Matrix available through your ICU Medical Technical Support Center.*

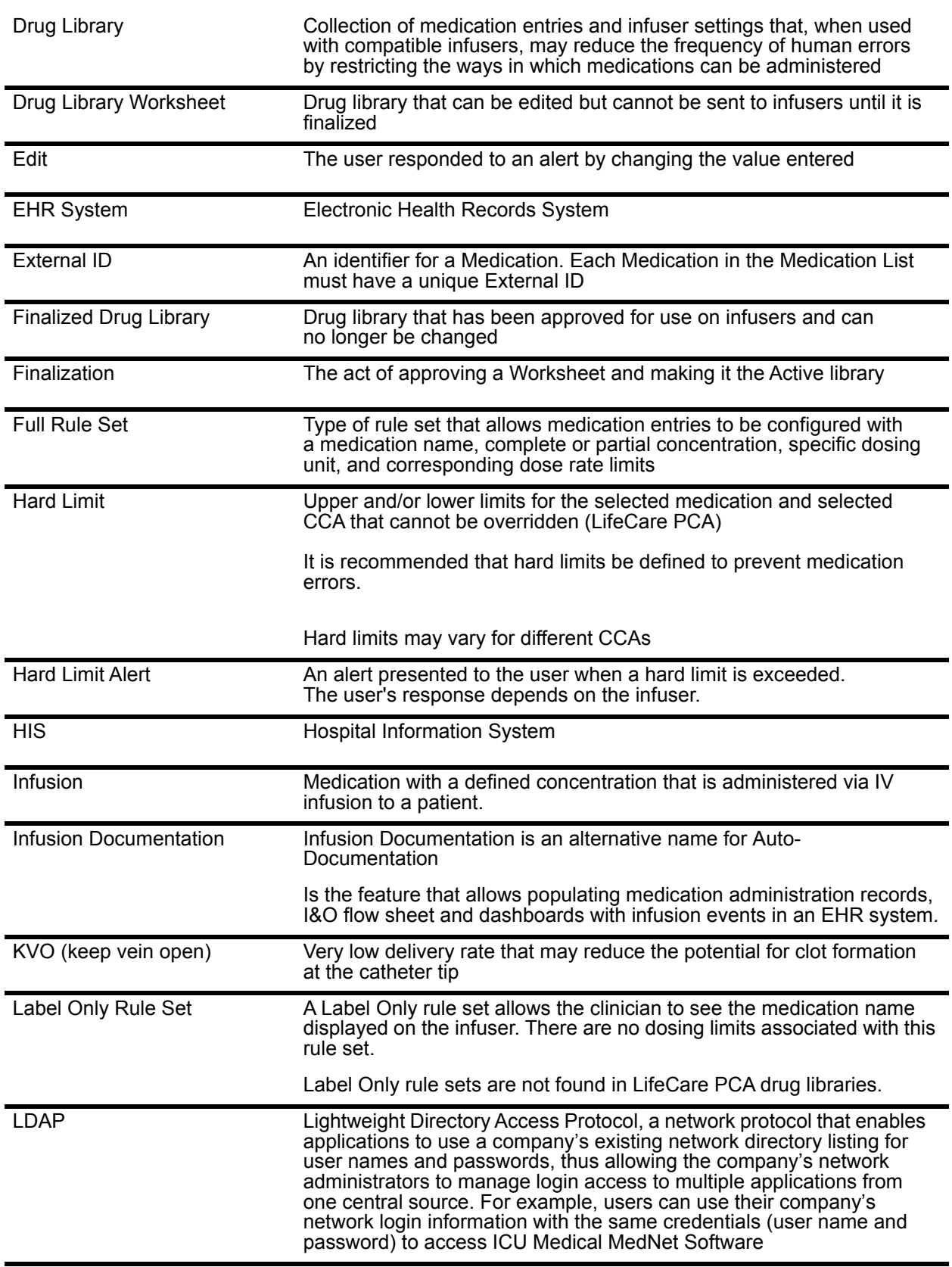

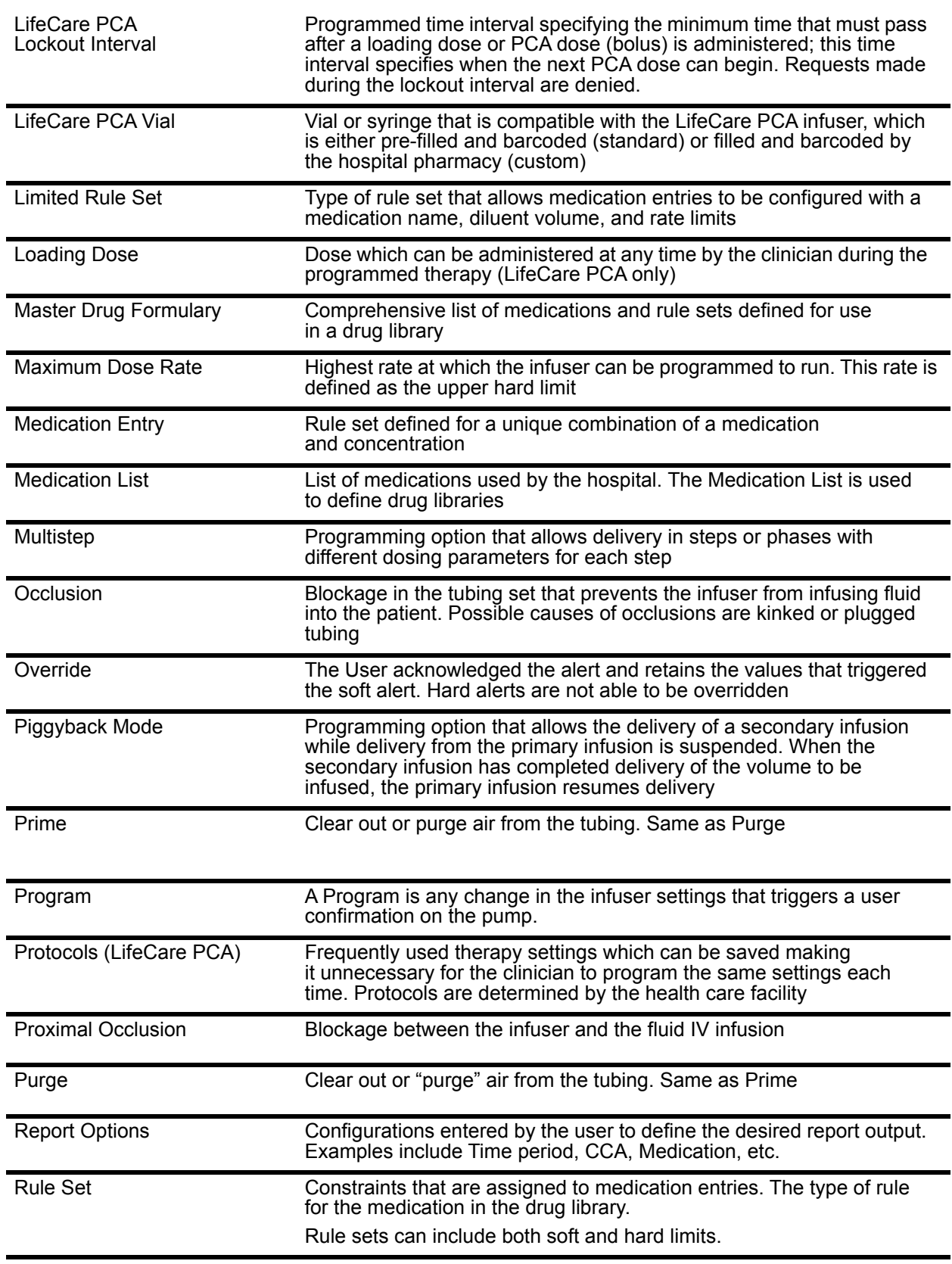

User Guide for ICU Medical MedNet Software 229

*Note: For a list of ICU Medical MedNet compatible devices approved by country, refer to the ICU Medical MedNet Device Compatibility Matrix available through your ICU Medical Technical Support Center.*

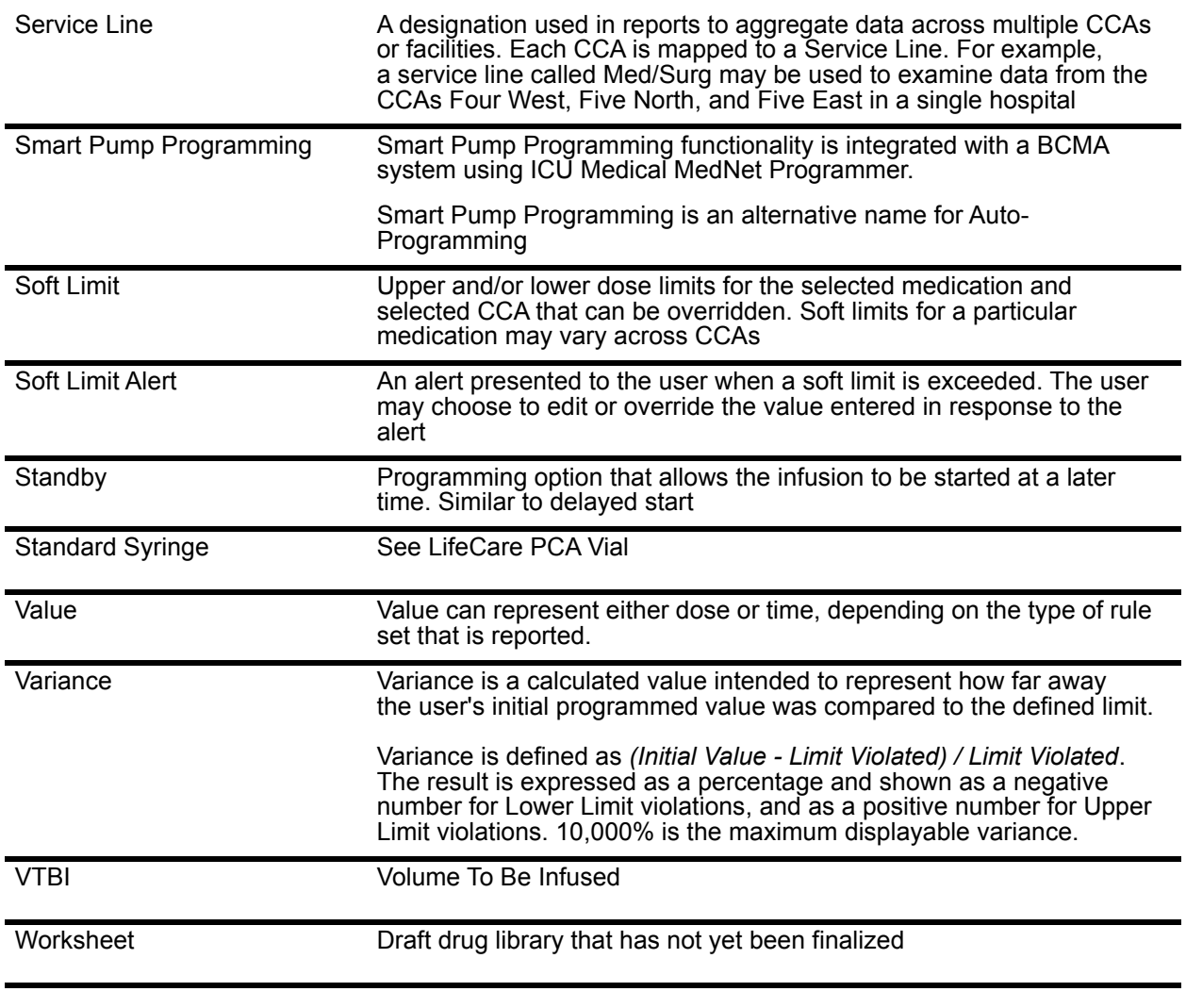

**Note:** Please refer to the System Operating Manual for information on each infuser

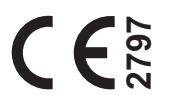

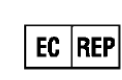

**ICU Medical BV Hofspoor 3, 3994 VZ Houten, The Netherlands**

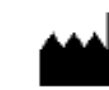

**ICU Medical, Inc. 600 North Field Drive, Lake Forest, IL 60045 USA**

**Australian Sponsor:** 

 **ICU Medical Australia Pty Limited Unit U, 10-16 South Street, Rydalmere, NSW 2116 Australia**